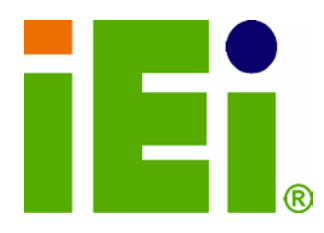

IEI Technology Corp.

## MODEL: UPC-V315-QM77

MITORE VALIME PROJECTOR (349,3813.3 SMITH(水が次) 43 144-15 (水が水) 114-15 THE LATER THE TABLE IS A REAL DOMESTIC RECORDS OF A REPORT OF A REAL AND RELEASE. **AUGUINEMANCYTH LANASCHEW** あつれ 解 雪やれられる場合 WAS DRAFTED A REPORT OF A STRUCTURE INVASIONAL SCIENCE PARTIES **DAVID IN BRANCH ROBBIN AND MANCHES** vis Composition Spoken. **Dentification** 

in littely, Crandoble research (COCA) in a sub-ful delive

Panel PC with Touch Screen and Intel® Core™ i3-3217UE/ i7-3517UE Processor, GbE, Wireles s , GPS, RFID, Bluetooth, USB, Audio, RS-232/422/485, RoHS Compliant, IP 65 Protection

**The Contract Contract Contract Contract Contract Contract Contract Contract Contract Contract Contract Contract** 

## Us er Manual

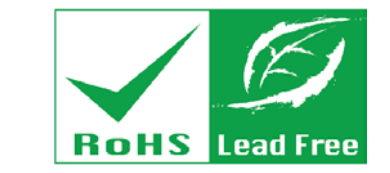

Rev.  $1.00 - 3$  May,  $2013$ 

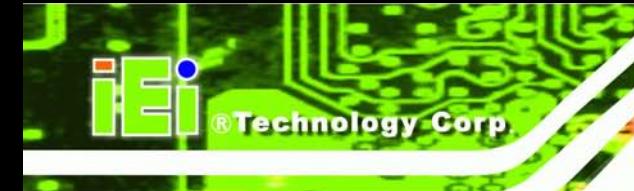

## Revis ion

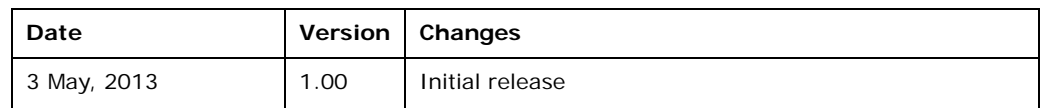

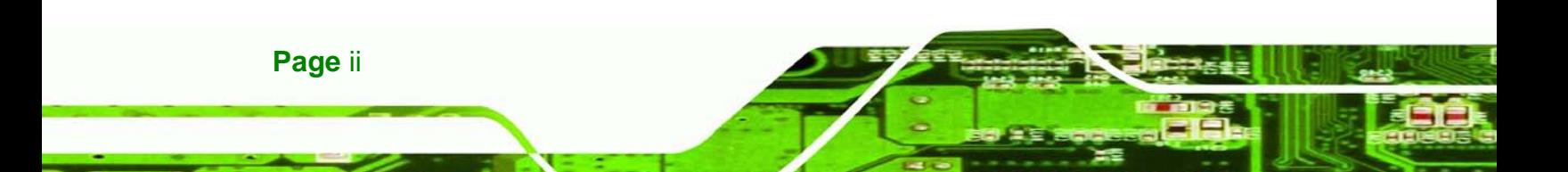

# Copyright

Technology

Corp.

#### COPYRIGHT NOTICE

The information in this document is subject to change without prior notice in order to improve reliability, design and function and does not represent a commitment on the part of the manufacturer.

In no event will the manufacturer be liable for direct, indirect, special, incidental, or consequential damages arising out of the use or inability to use the product or documentation, even if advised of the possibility of such damages.

This document contains proprietary information protected by copyright. All rights are reserved. No part of this manual may be reproduced by any mechanical, electronic, or other means in any form without prior written permission of the manufacturer.

#### TRADEMARKS

All registered trademarks and product names mentioned herein are used for identification purposes only and may be trademarks and/or registered trademarks of their respective owners.

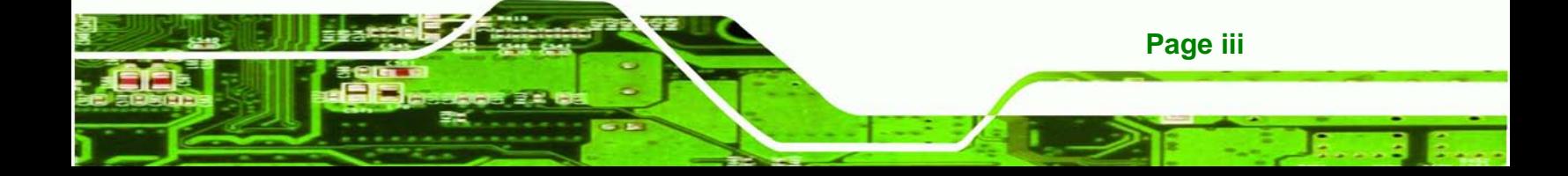

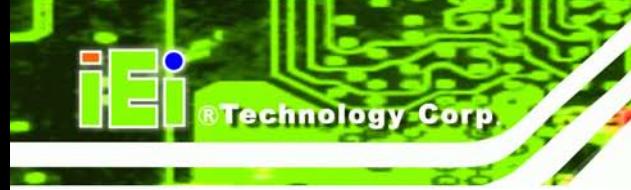

## Table of Contents

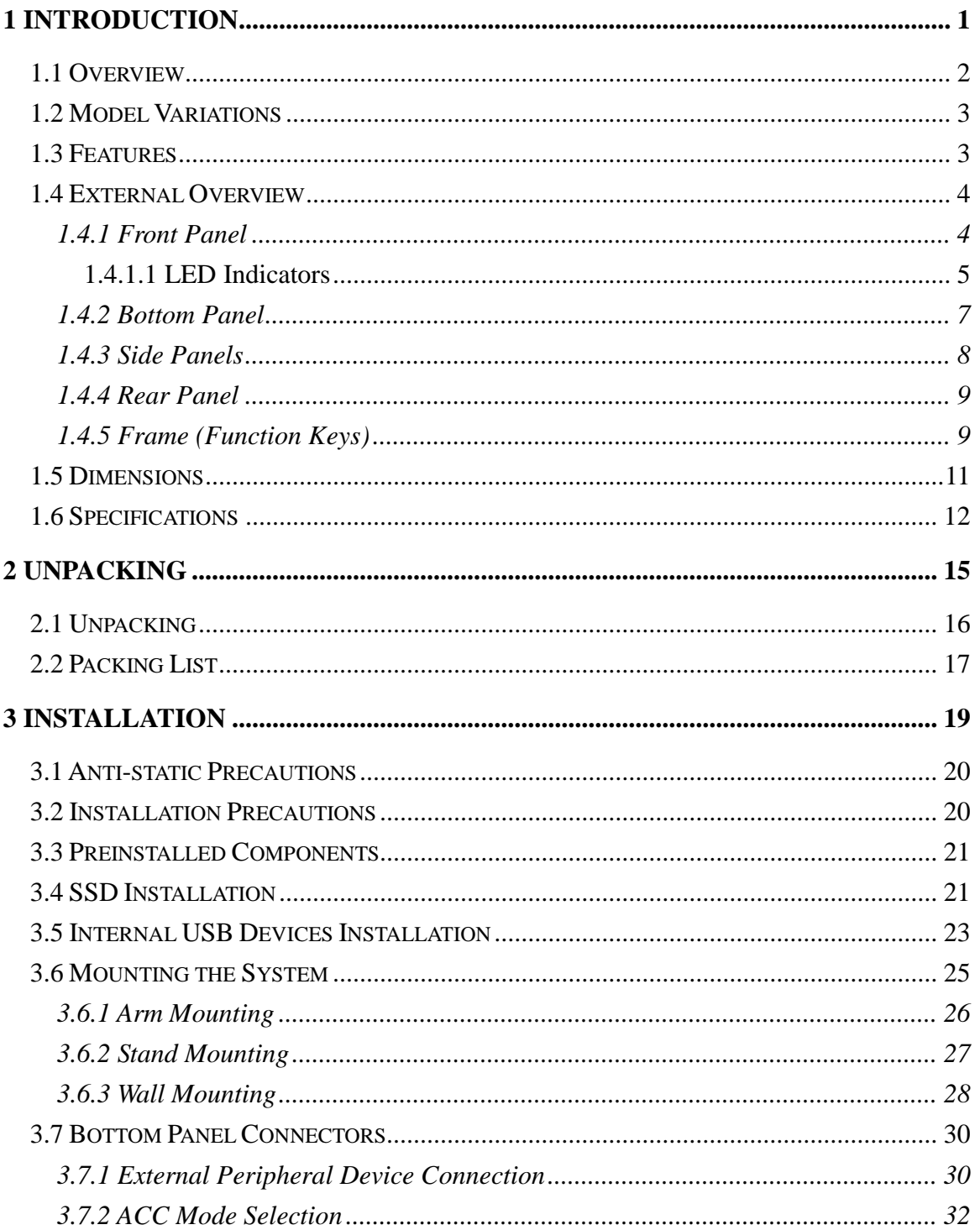

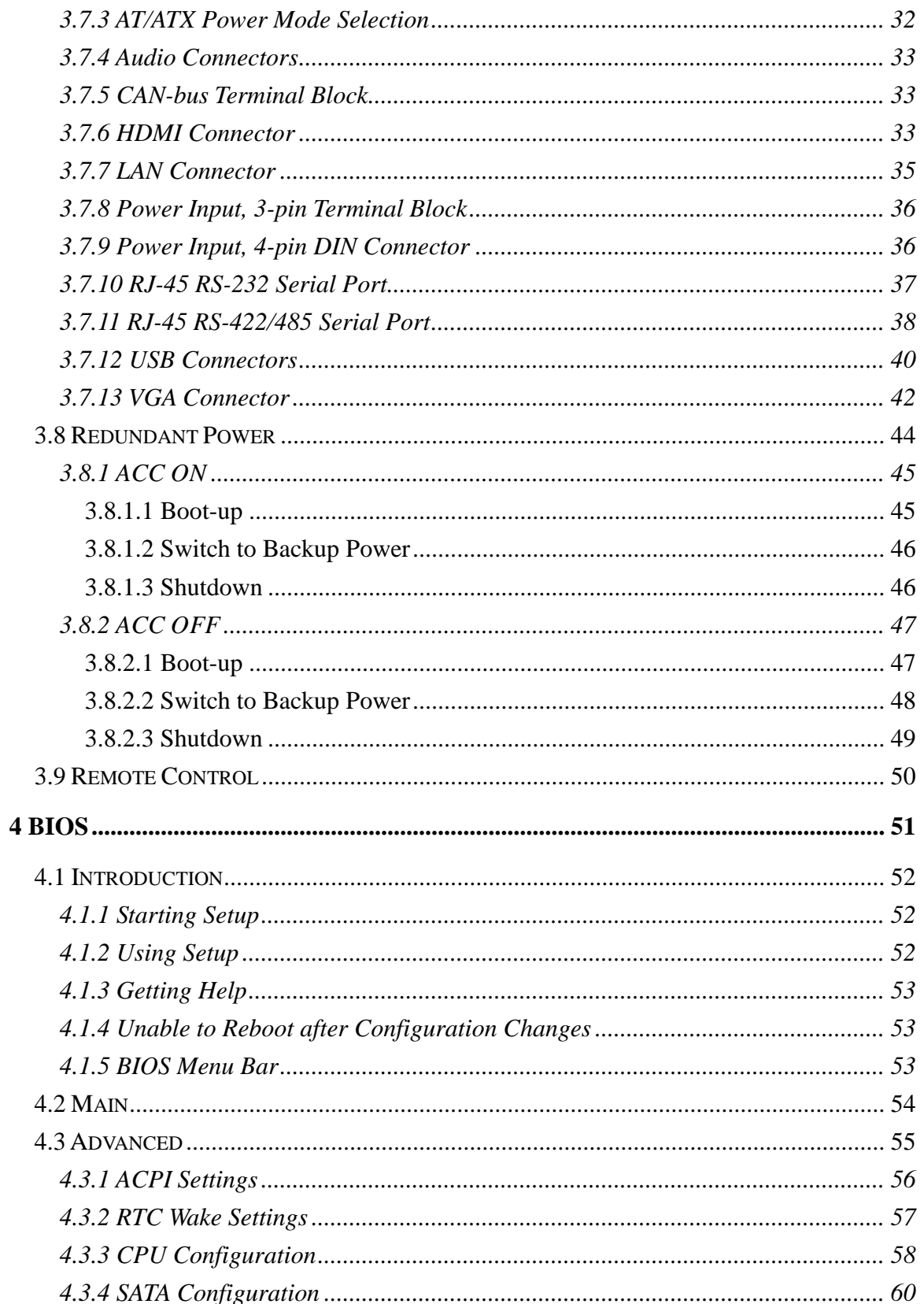

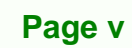

E

®Technology Corp.

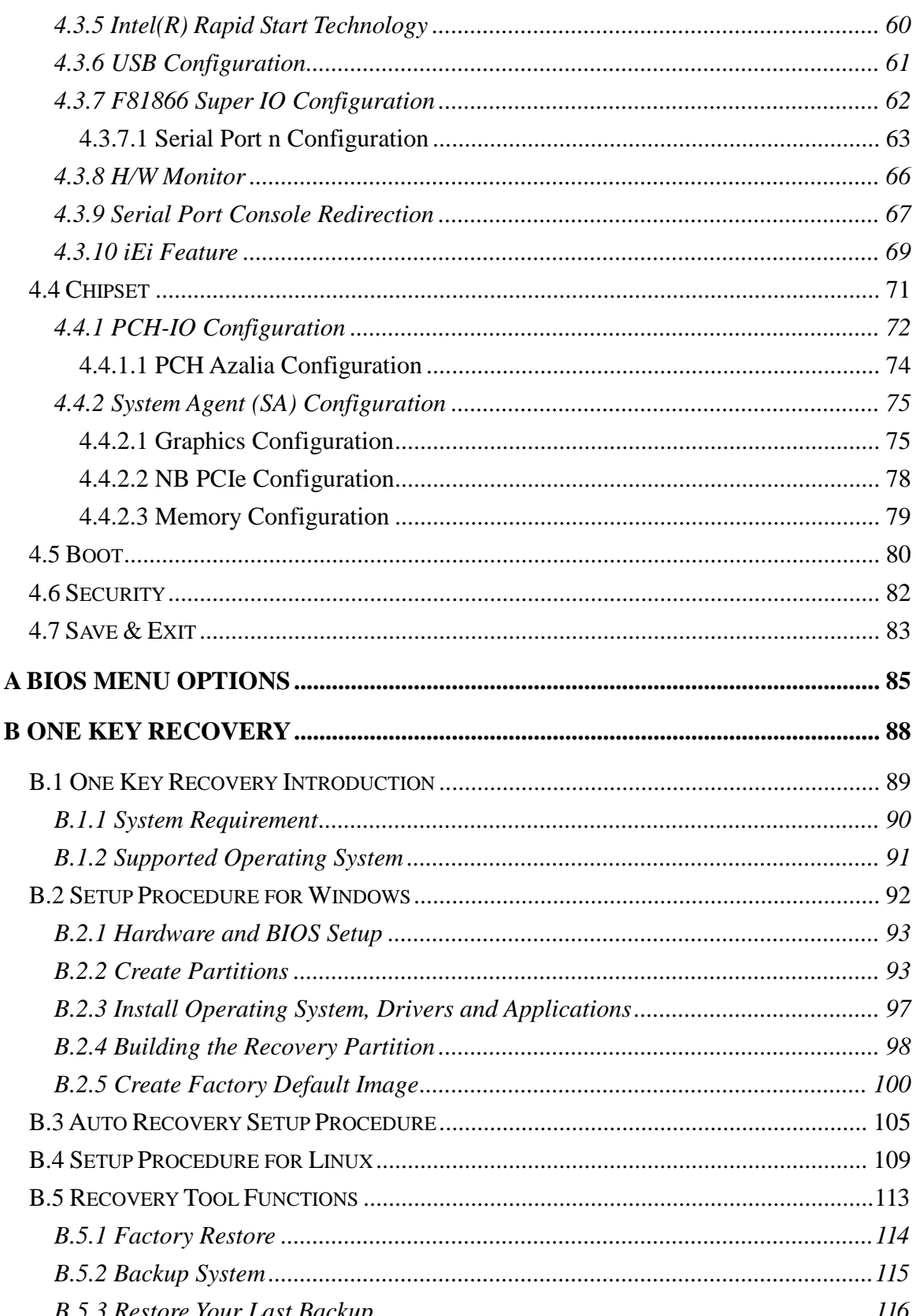

**Technology Corp** 

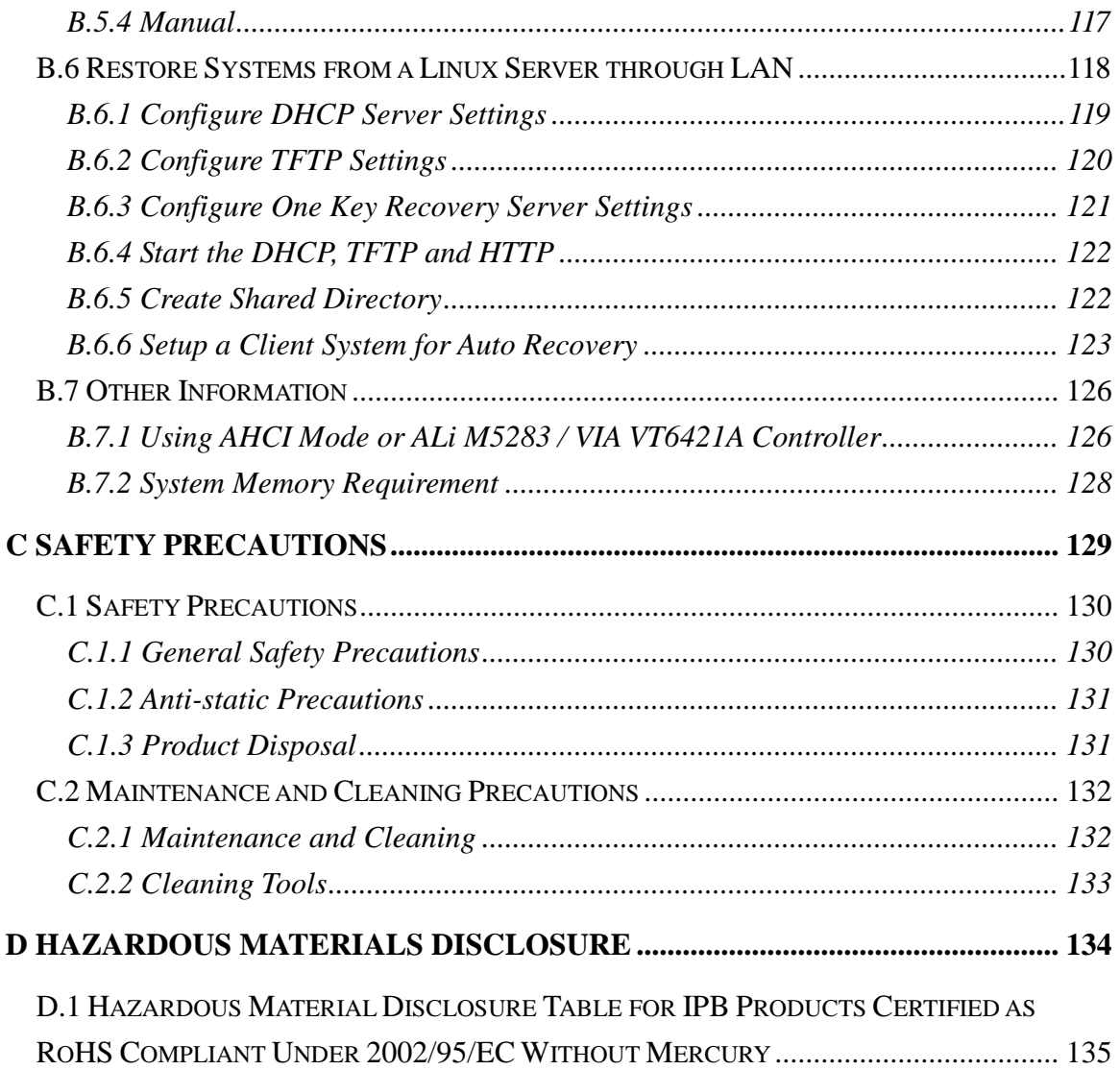

®Technology Corp.

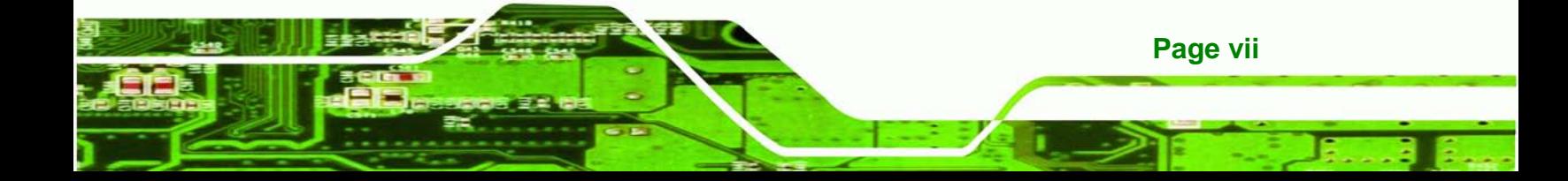

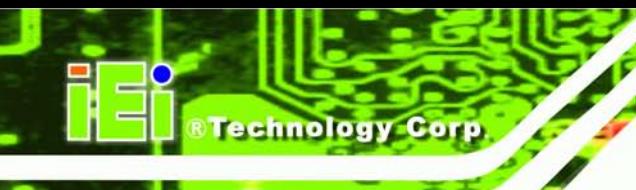

# List of Figures

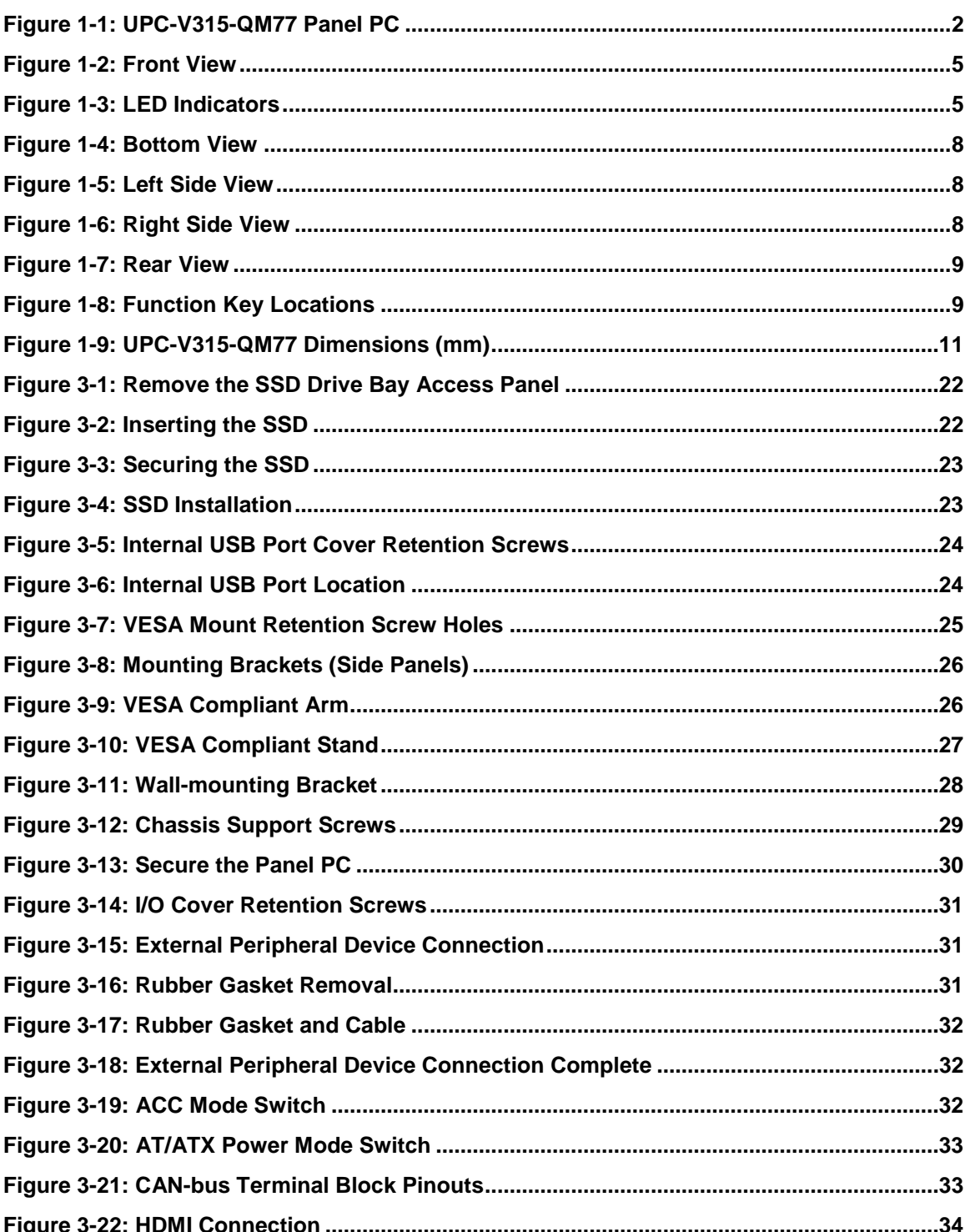

Page viii

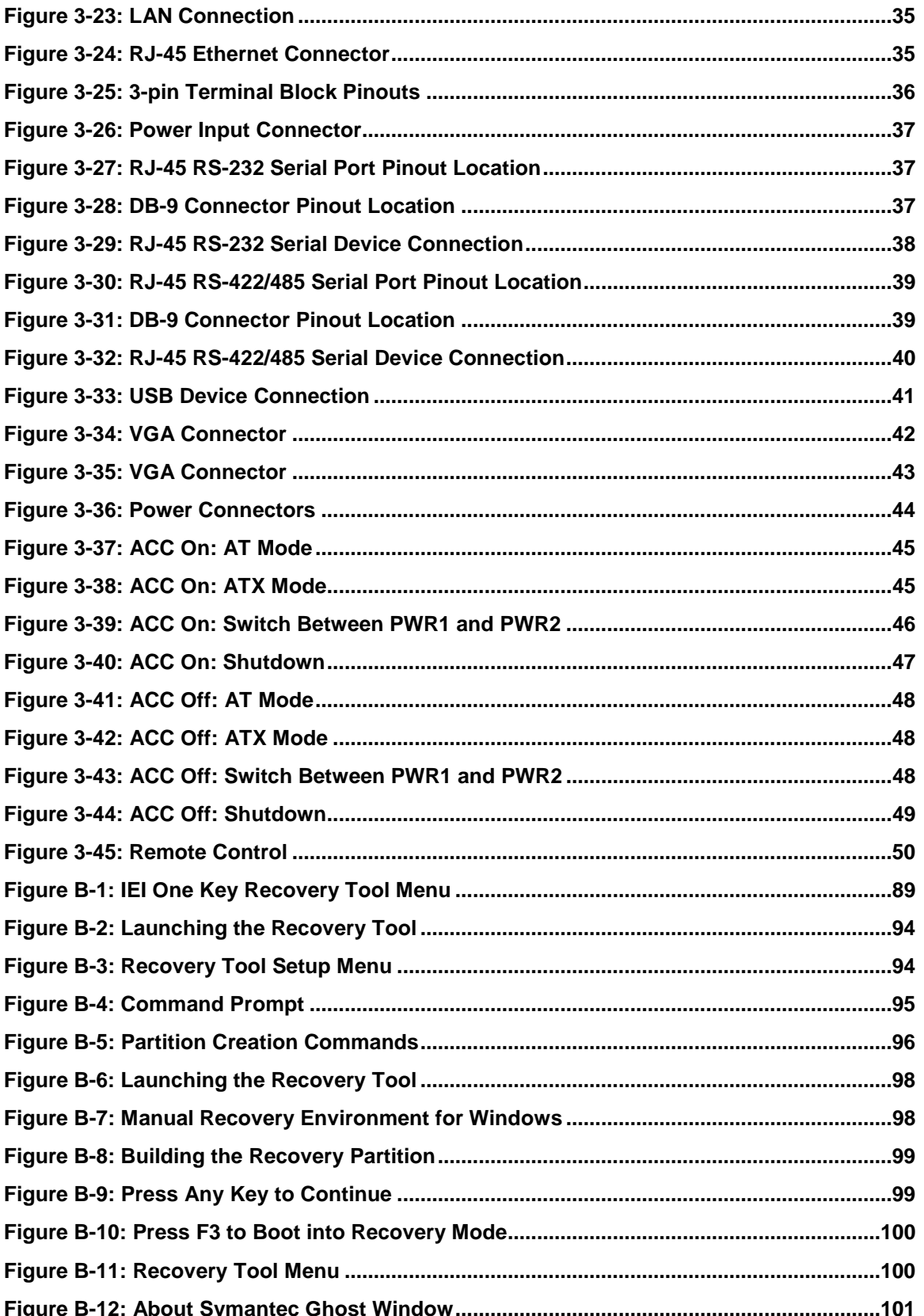

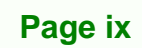

E

®Technology Corp.

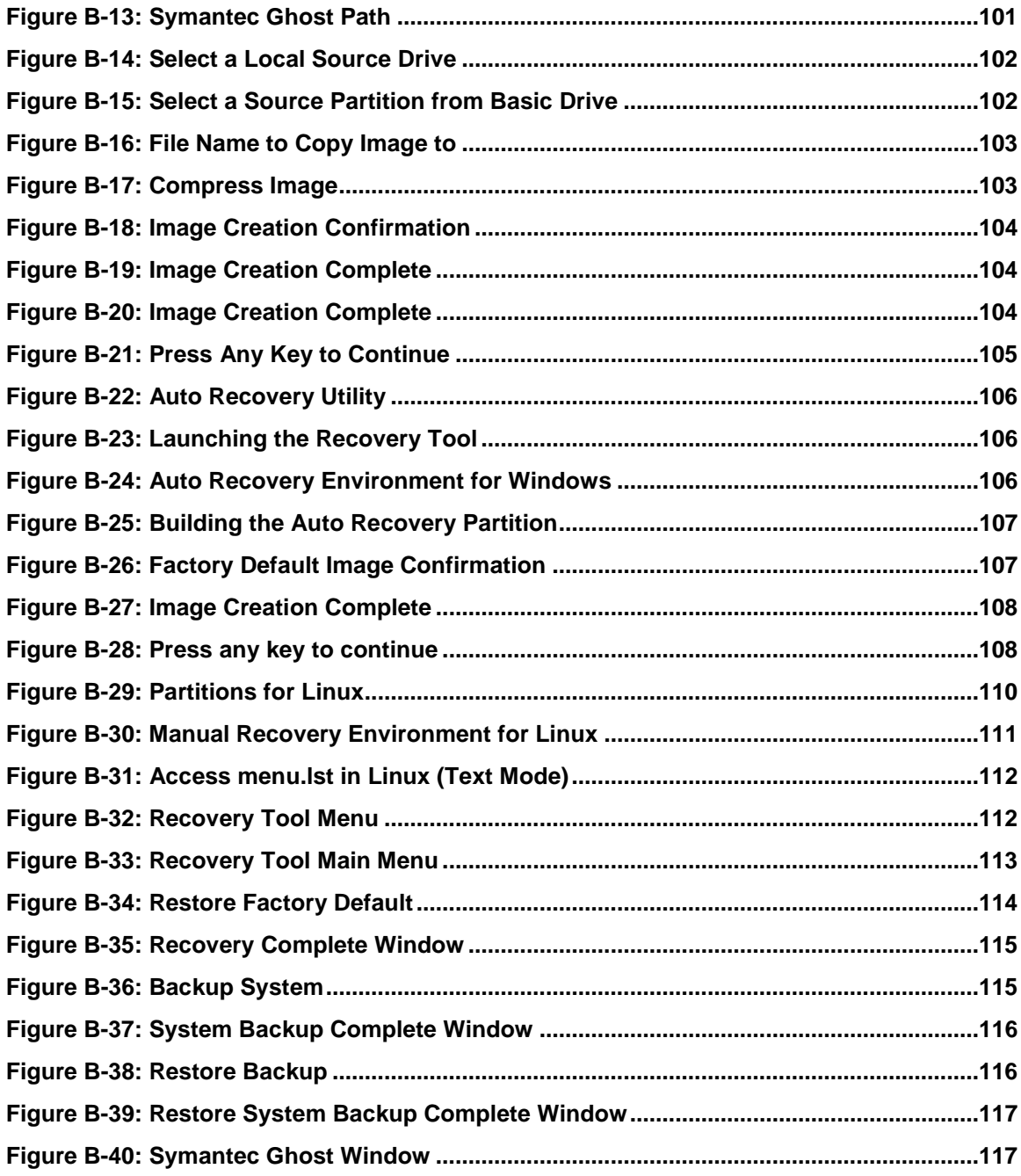

**Technology Corp** 

## List of Tables

®Technology Corp.

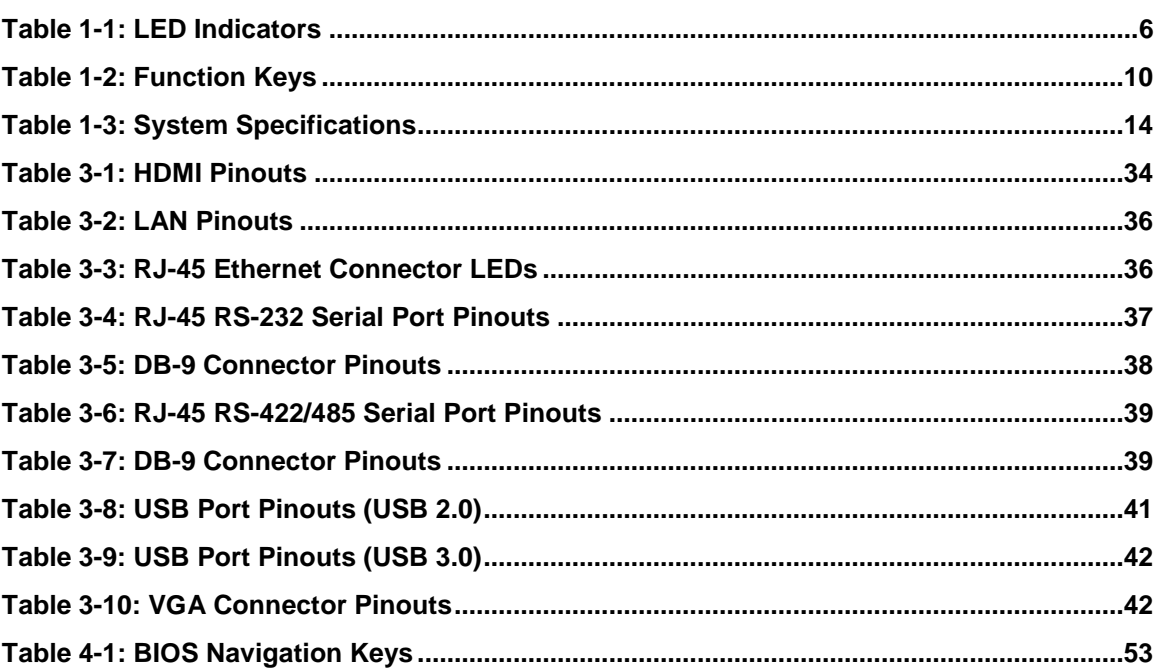

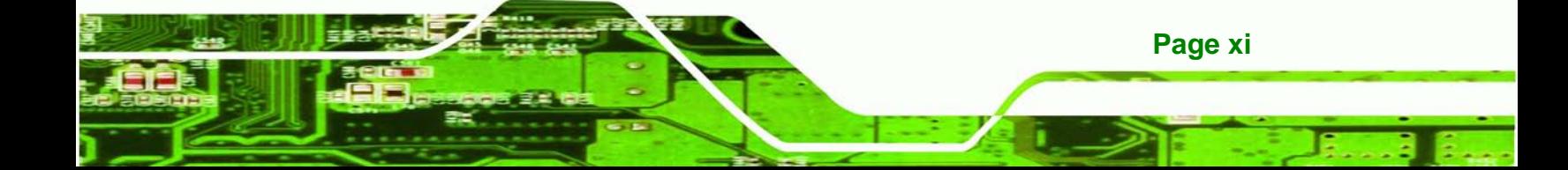

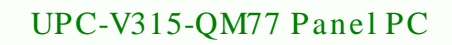

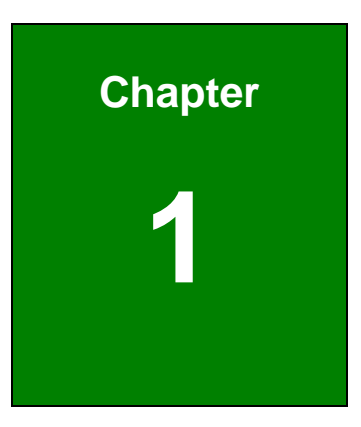

**@Technology Corp.** 

## <span id="page-11-0"></span>Introduction

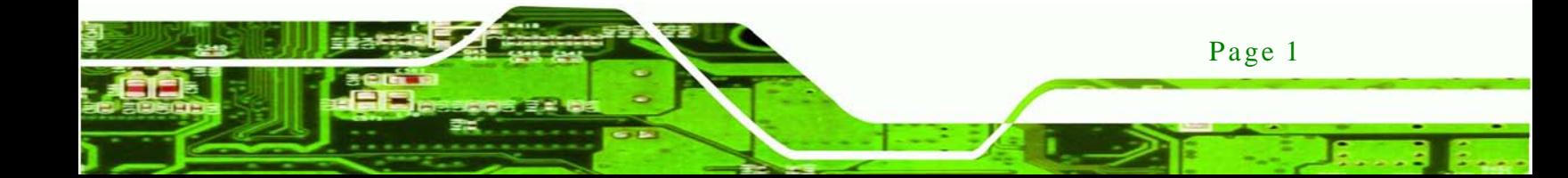

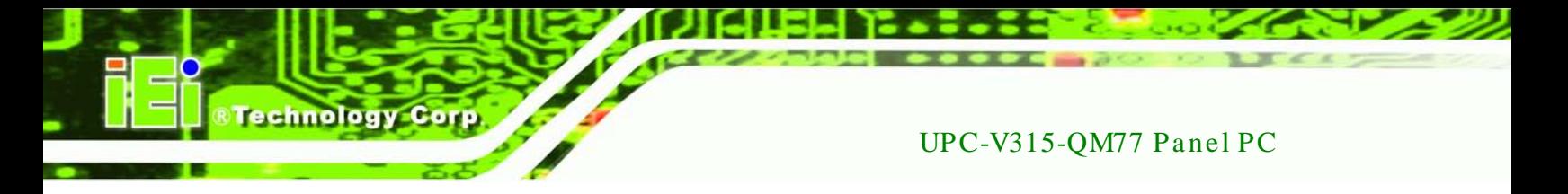

#### <span id="page-12-0"></span>1.1 Overview

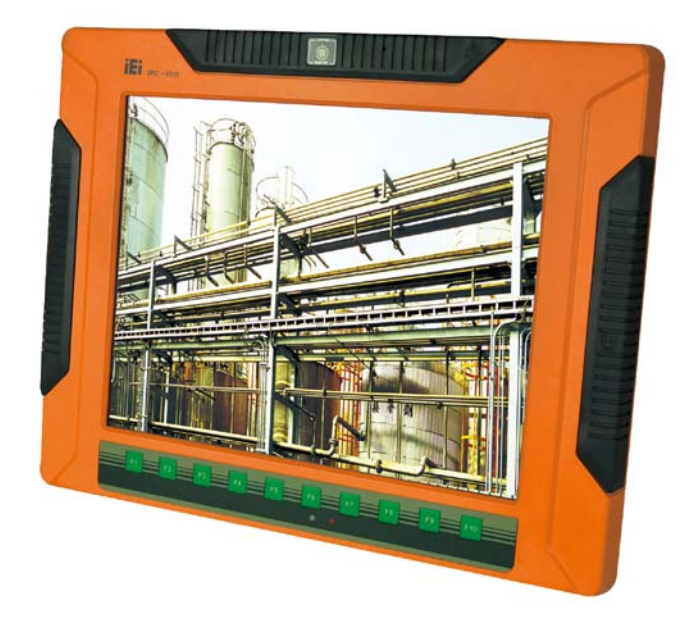

**Figure 1-1: UPC-V315-QM77 Panel PC**

<span id="page-12-1"></span>The fanless UPC-V315-QM77 is Intel® Core™ i3-3217UE/i7-3517UE processor powered panel PC with a rich variety of functions and peripherals. The UPC-V315-QM77 panel PC is designed for easy and simplified integration into various vehicle applications.

An Intel® mobile QM77 express chipset ensures optimal memory, graphics, and peripheral I/O support. The system comes with 2GB of preinstalled DDR3 SDRAM ensuring smooth data throughputs with reduced bottlenecks and fast system access.

The redundant dual DC power input of the UPC-V315-QM77 increases the reliability of the system and prevents data loss and system corruption from sudden power failure.

The CAN-bus interface allows the UPC-V315-QM77 to communication with vehicles. Four serial ports, two external USB 3.0 ports and two external USB 2.0 ports ensure simplified connectivity to a variety of external peripheral devices. Wi-Fi capabilities and dual RJ-45 GbE connectors ensure smooth connection of the system to an external LAN.

#### <span id="page-13-0"></span>1.2 Model Variations

The model numbers and model variations are listed below.

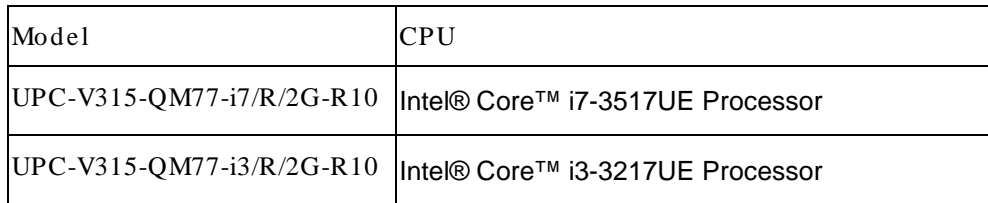

**Technology** 

Corp.

#### <span id="page-13-1"></span>1.3 Features

All the UPC-V315-QM77 models feature the following:

- Intel Ivy Bridge mobile chipset (QM77)
- <sup>1</sup> 15" 400 nits 1024 x 768 LCD with LED backlight
- **Full IP 65 compliant die-casting aluminum chassis**
- **PCIe mini card expansion**
- Dual-DC input,  $9V \sim 36V$  and  $10.5V \sim 36V$ , switch automatically
- **ACC** power support
- Dual-band 2.4/5GHz Wi-Fi 802.11 a/b/g/n 3T3R MIMO design
- Reserved space for 3.75G / HSUPA USB dongle
- **•** Optional GPS receiver
- **•** Optional EM or Mifare RFID reader
- **•** Optional Bluetooth module
- Built-in 2M pixels webcam with AF, AE and AWB capabilities
- CAN-bus interface with isolation
- F1 ~ F10 function keys with customization options

#### <span id="page-14-0"></span>1.4 External Overview

echnology C

The panel PC is a rectangular cubic structure that comprises of a screen, rear panel, top panel, bottom panel and two side panels (left and right). An aluminum frame surrounds the front screen. The rear panel provides screw holes for a wall-mounting bracket, and an arm mounting interface. The bottom panel provides access to external interface connectors.

#### <span id="page-14-1"></span>1.4.1 Front Panel

The front side of the UPC-V315-QM77 is a flat panel TFT LCD screen surrounded by an aluminum frame. At the top of the front panel features one 2.0 megapixel webcam that supports auto-focus (AF), auto-exposure (AE) and auto white balance (AWB). The front panel also has following buttons, LED indicators and sensors:

- Buttons: F1~F10 (same as the function key on the keyboard)
- LEDs
	- o Power 1 LED
	- o Power 2 LED
	- o AT/ATX power mode LED
	- o CPU temperature alert LED
	- o Wi-Fi connection LED
	- o RFID LED
	- o Bluetooth LED
	- o 3G connection LED
	- o GPS LED
	- o Auto dimming LED
	- o Microphone on/off LED
	- o Audio mute LED
- Sensors
	- o Ambient light sensor
	- o Infrared remote control sensor

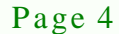

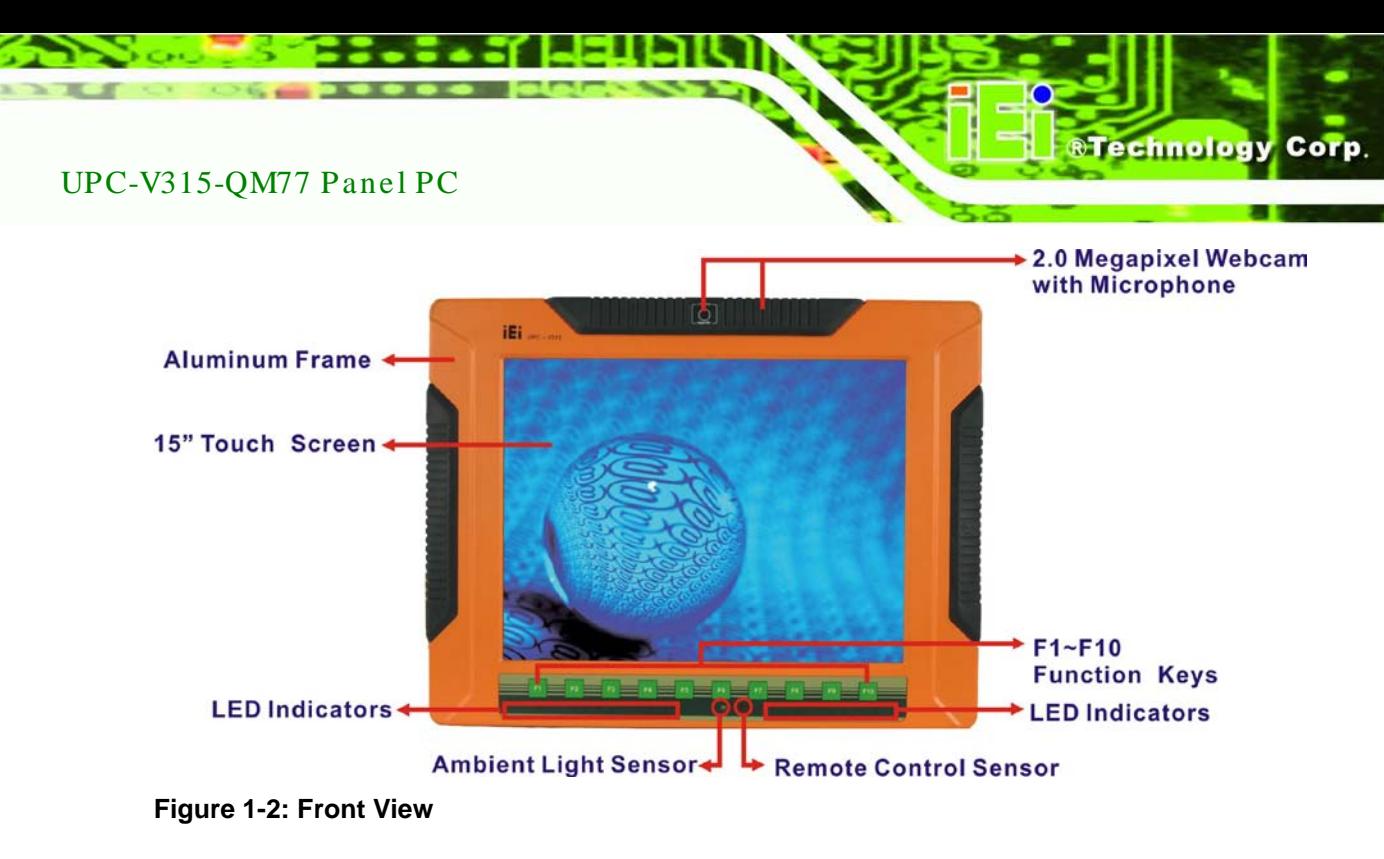

#### <span id="page-15-1"></span><span id="page-15-0"></span>1.4.1.1 LED Indicators

The LED indicators on the front panel of the UPC-V315-QM77 are shown below.

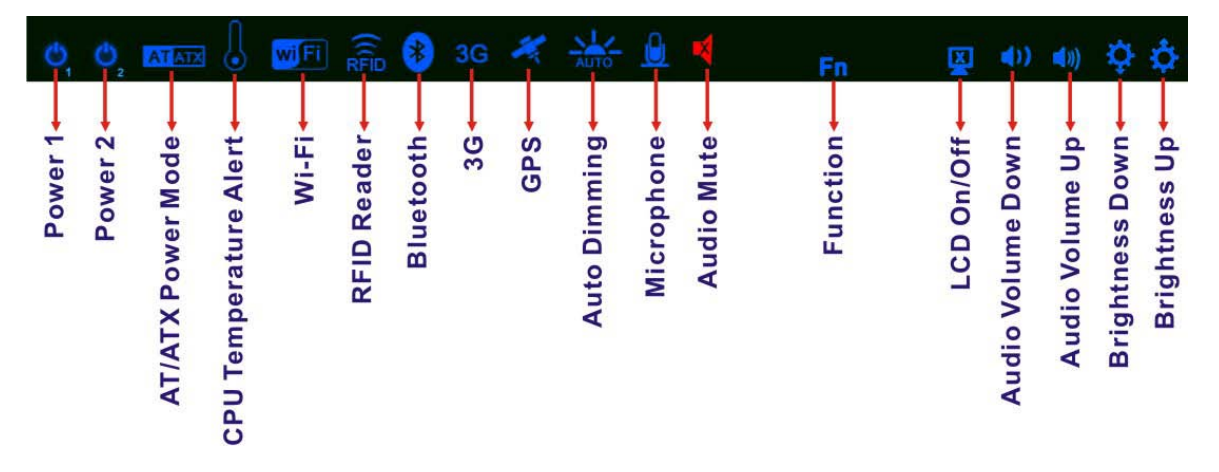

#### <span id="page-15-2"></span>**Figure 1-3: LED Indicators**

The descriptions of each LED indicator are listed below.

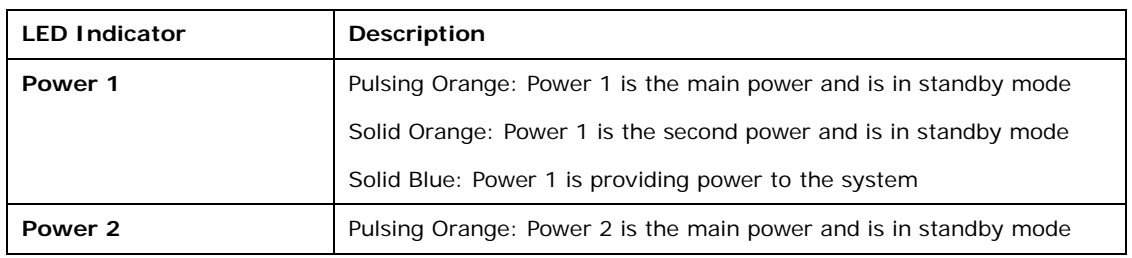

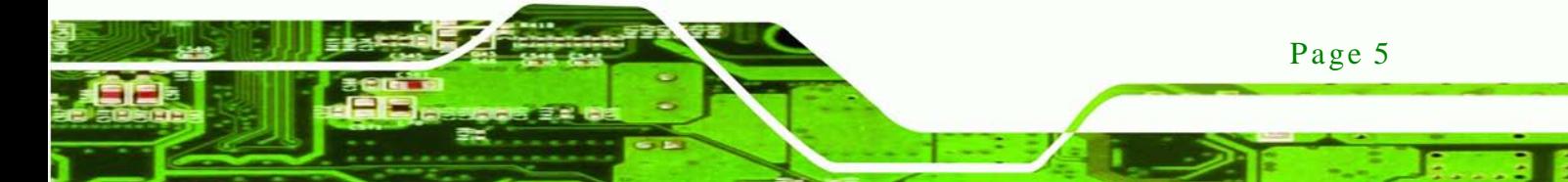

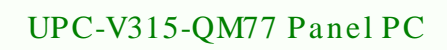

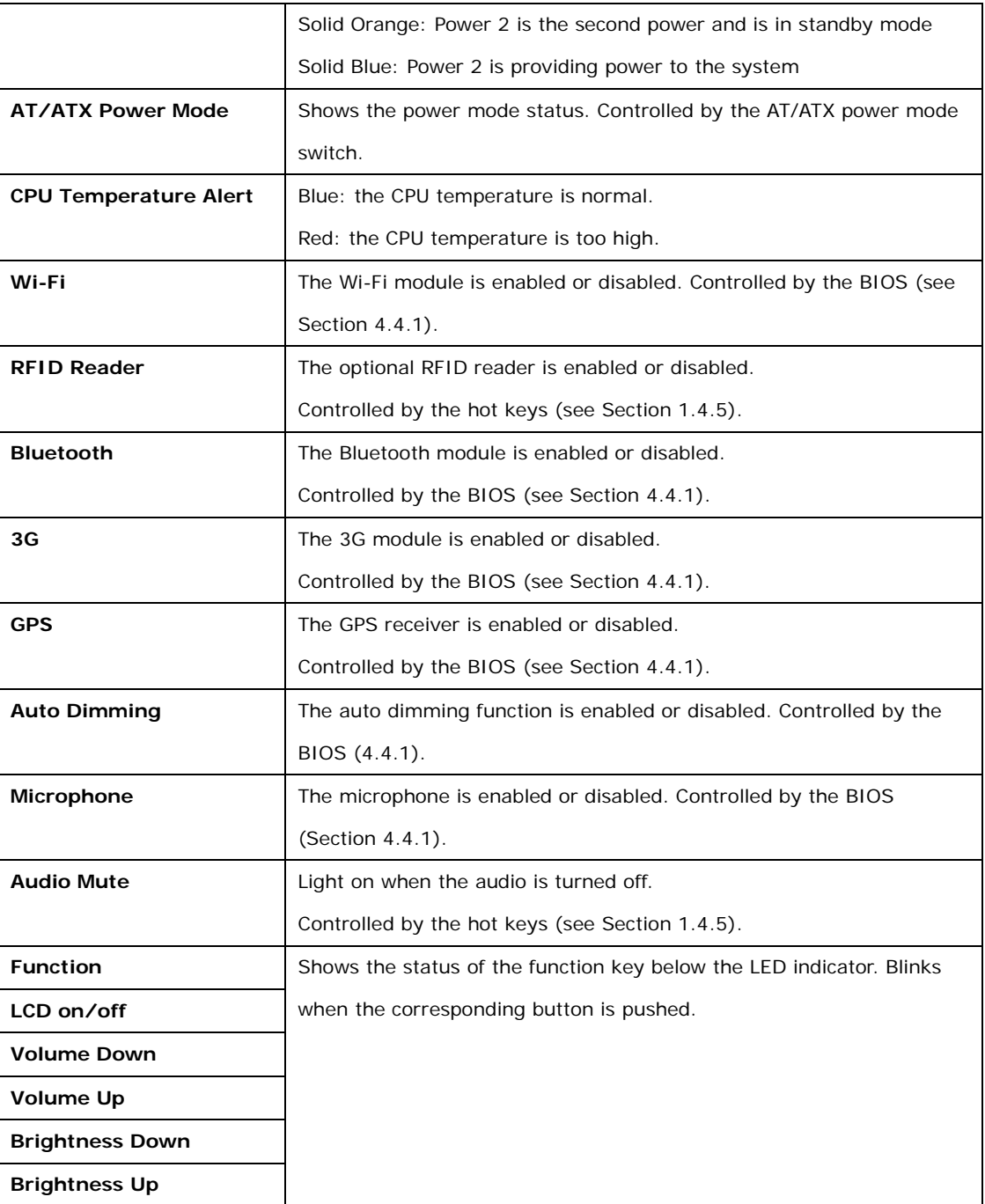

<span id="page-16-0"></span>**Table 1-1: LED Indicators** 

Page 6

Technology Corp

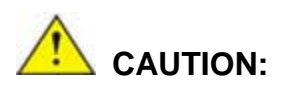

If the CPU temperature alert LED shows in red, the user must lower the environment temperature or close some running applications to cool down the CPU.

Technology

Corp.

#### <span id="page-17-0"></span>1.4.2 Bottom Panel

The following is a list of the bottom panel peripheral device connectors on the UPC-V315-QM77.

- $1 \times 9$  V ~ 36 V DC power input terminal block (Power I)
- $1 \times 10.5$  V ~ 36 V DC power input connector (Power II)
- 2 x Audio jacks (Line out ,MIC)
- 1 x CAN bus connector
- **1 x HDMI connector**
- 2 x RJ-45 GbE connectors
- 3 x RS-232 serial port connectors by RJ-45
- 1 x RS-422/485 serial port connector by RJ-45
- 2 x USB 2.0 connectors
- 2 x USB 3.0 connectors
- 1 x VGA connector

The bottom panel also includes the following switches and buttons:

- 1 x ACC on/off switch
- 1 x AT/ATX power mode switch
- 1 x Clear CMOS switch
- 1 x Reset button

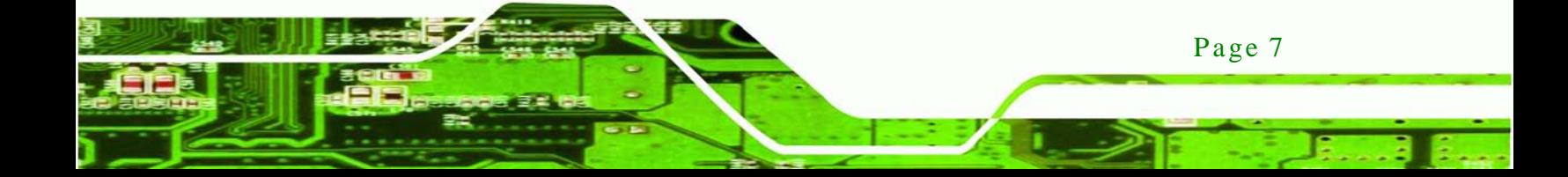

# **Technology Corp**

#### UPC-V315-QM77 Panel PC

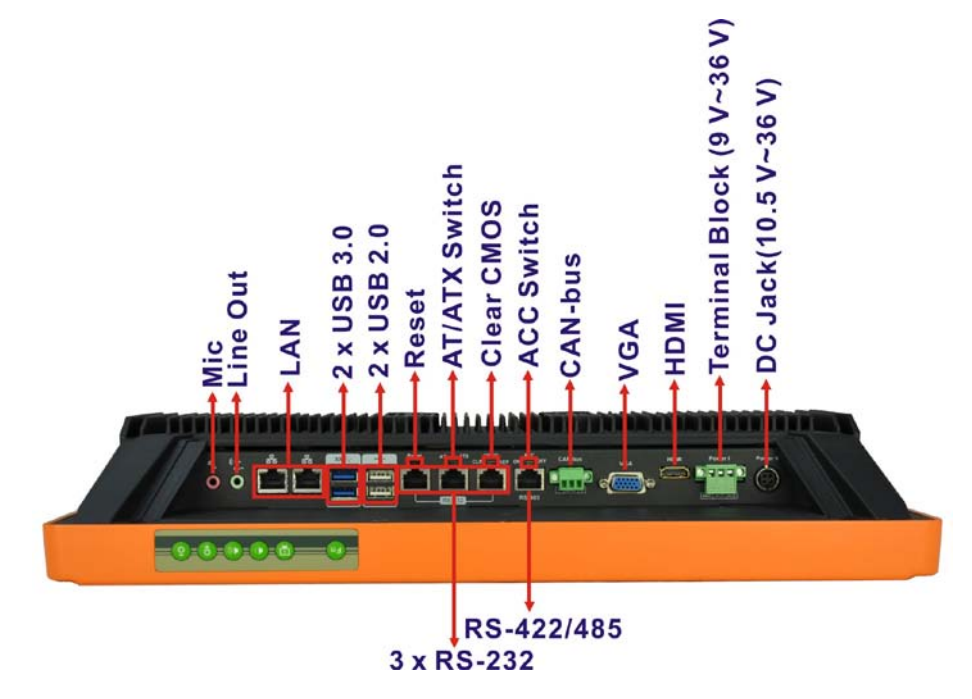

- <span id="page-18-1"></span>**Figure 1-4: Bottom View**
- <span id="page-18-0"></span>1.4.3 Side Panels

The left side panel of the panel PC provides access to the SSD dive bay. (**[Figure](#page-18-2) 1-5**)

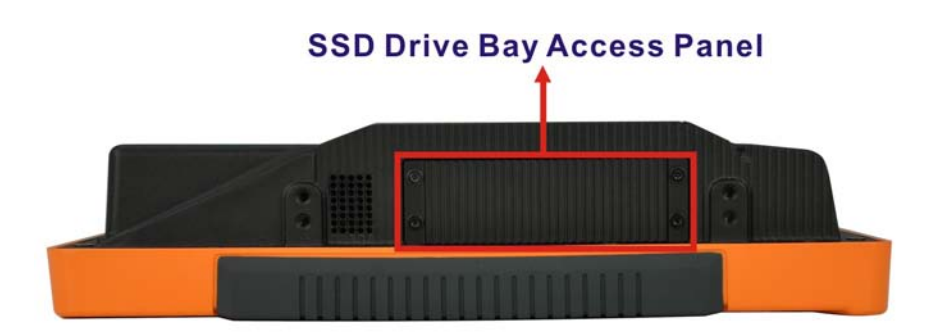

#### <span id="page-18-2"></span>**Figure 1-5: Left Side View**

<span id="page-18-3"></span>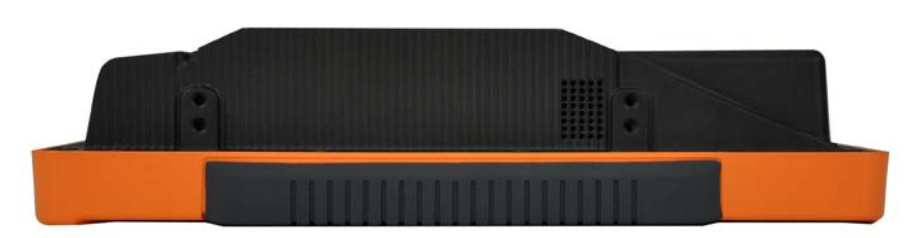

**Figure 1-6: Right Side View**

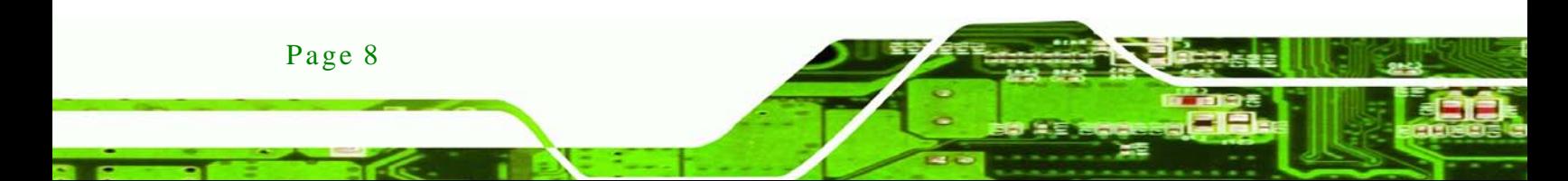

#### <span id="page-19-0"></span>1.4.4 Rear Panel

The rear panel has retention screw holes that support a wall-mounting bracket.

**RTechnology Corp.** 

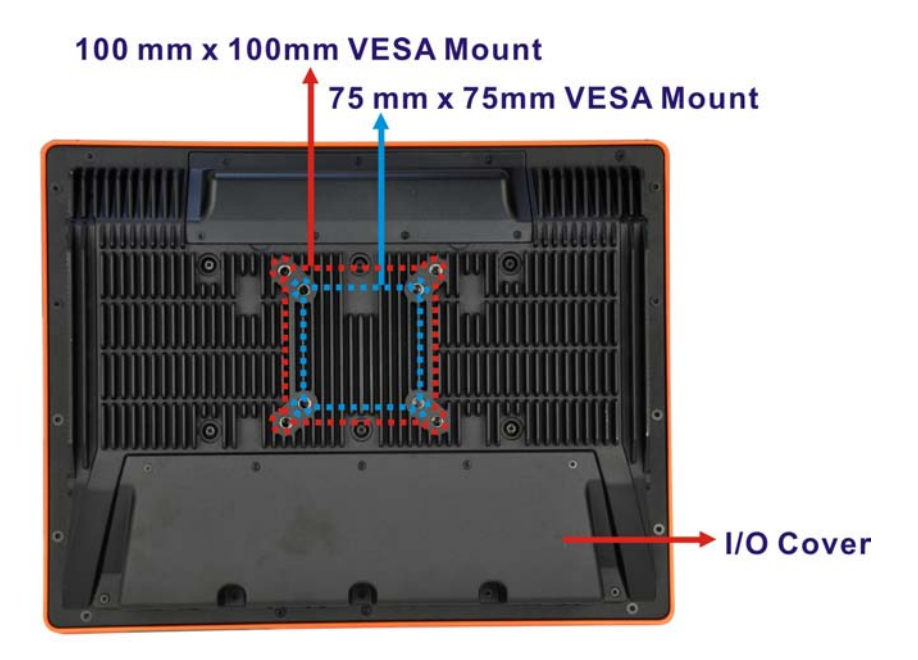

<span id="page-19-2"></span>**Figure 1-7: Rear View**

#### <span id="page-19-1"></span>1.4.5 Frame (Function Keys)

An aluminum frame surrounds the TFT LCD screen. The aluminum frame of the UPC-V315-QM77 contains several function keys that control audio volume, LCD brightness and some other system components.

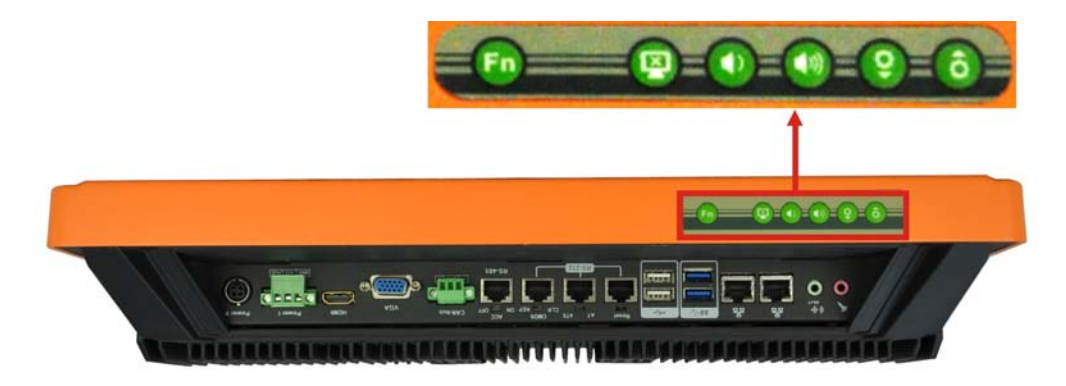

**Figure 1-8: Function Key Locations**

<span id="page-19-3"></span>The following table describes the function of these function keys.

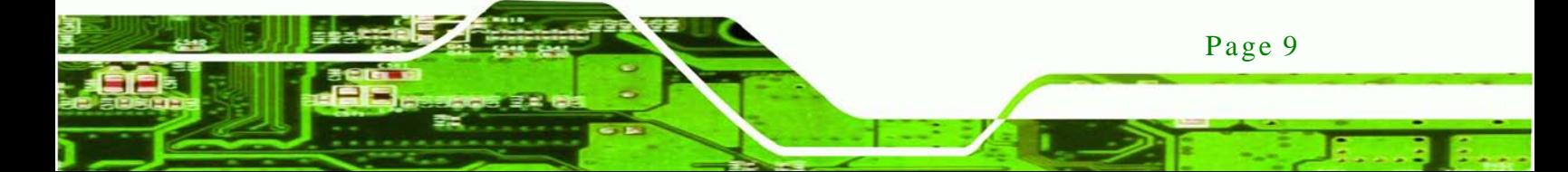

Technology Corp

## UPC-V315-QM77 Panel PC

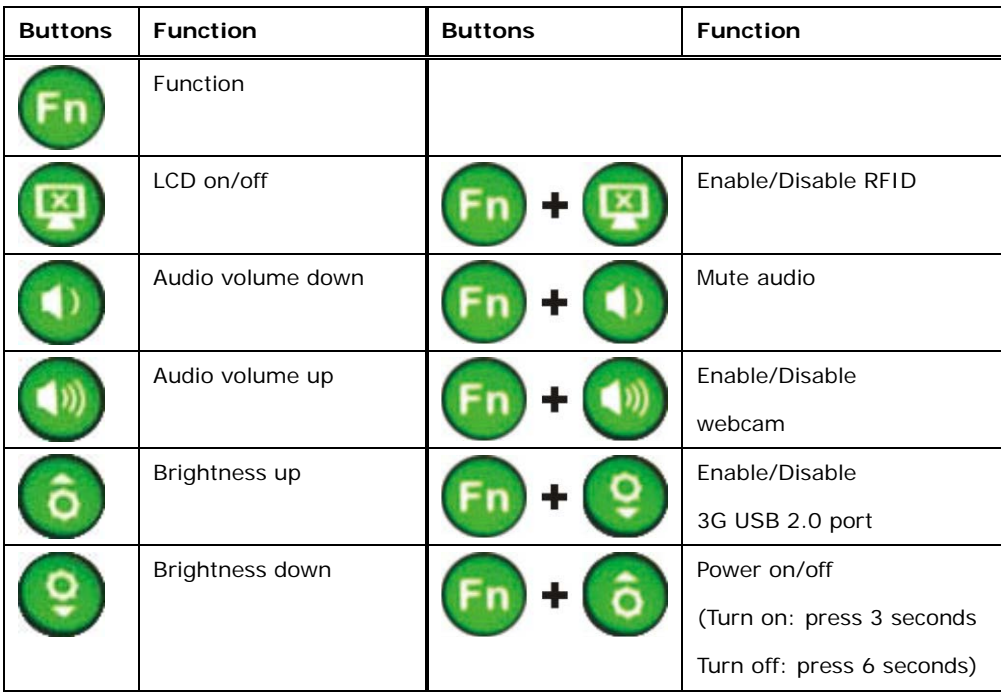

<span id="page-20-0"></span>**Table 1-2: Function Keys**

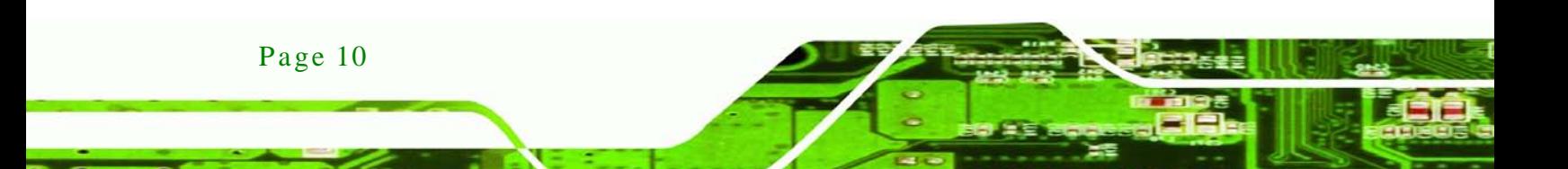

### <span id="page-21-0"></span>1.5 Dimens ions

The dimensions of the UPC-V315-QM77 are shown in **[Figure 1-9](#page-21-1)** and listed below.

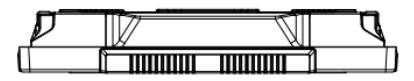

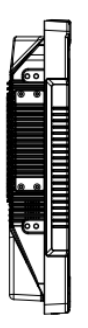

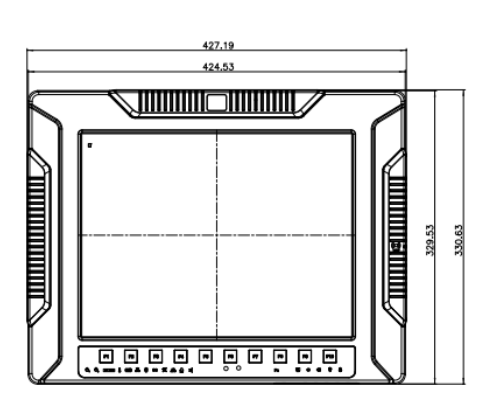

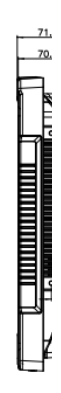

**&Technology Corp.** 

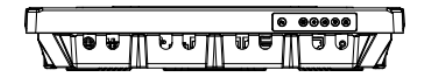

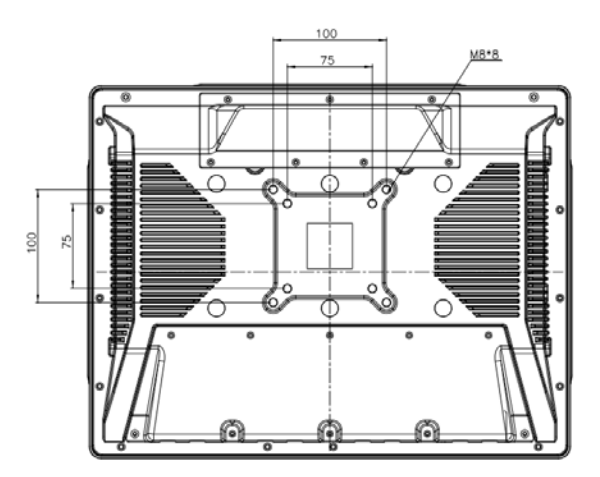

<span id="page-21-1"></span>**Figure 1-9: UPC-V315-QM77 Dimensions (mm)**

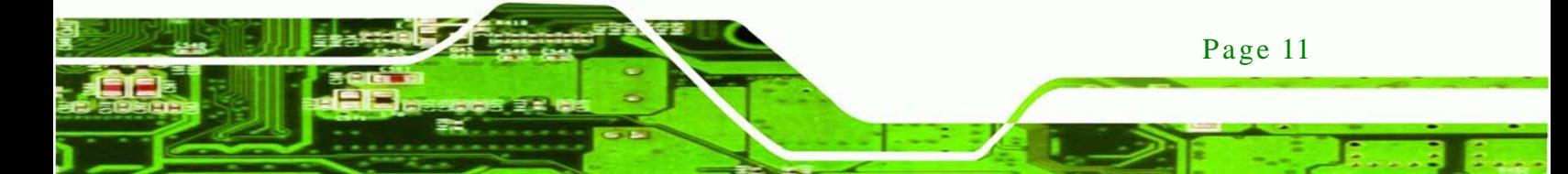

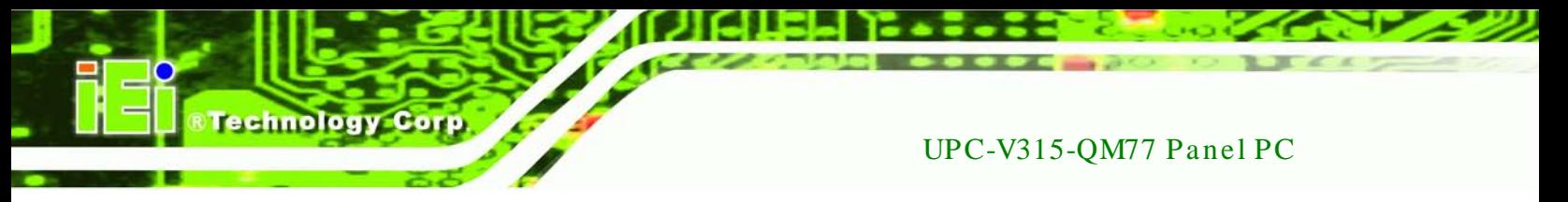

## <span id="page-22-0"></span>1.6 Specifications

The technical specifications for the UPC-V315-QM77 system are listed in **[Table 1-3.](#page-24-0)**

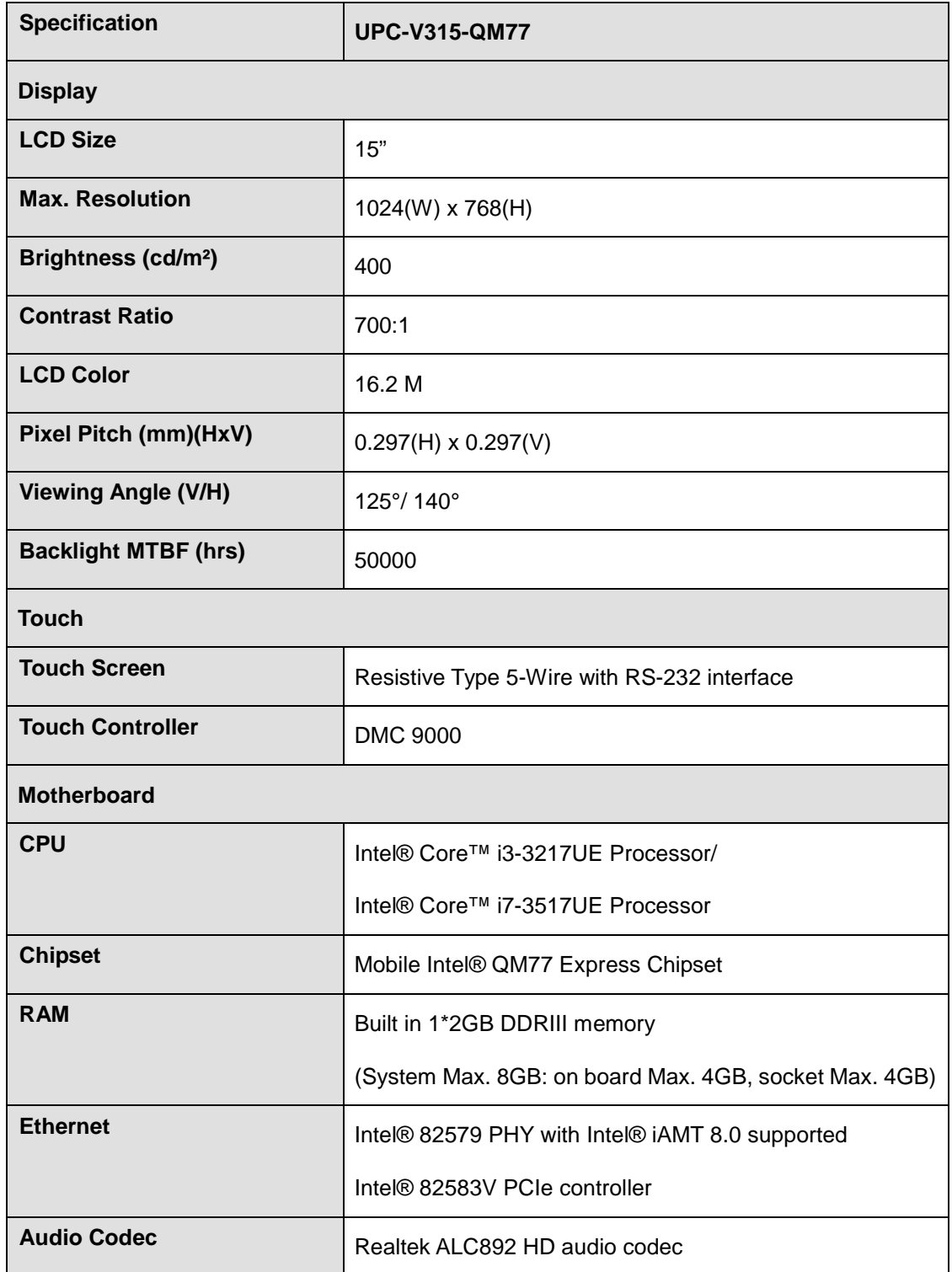

Page 12

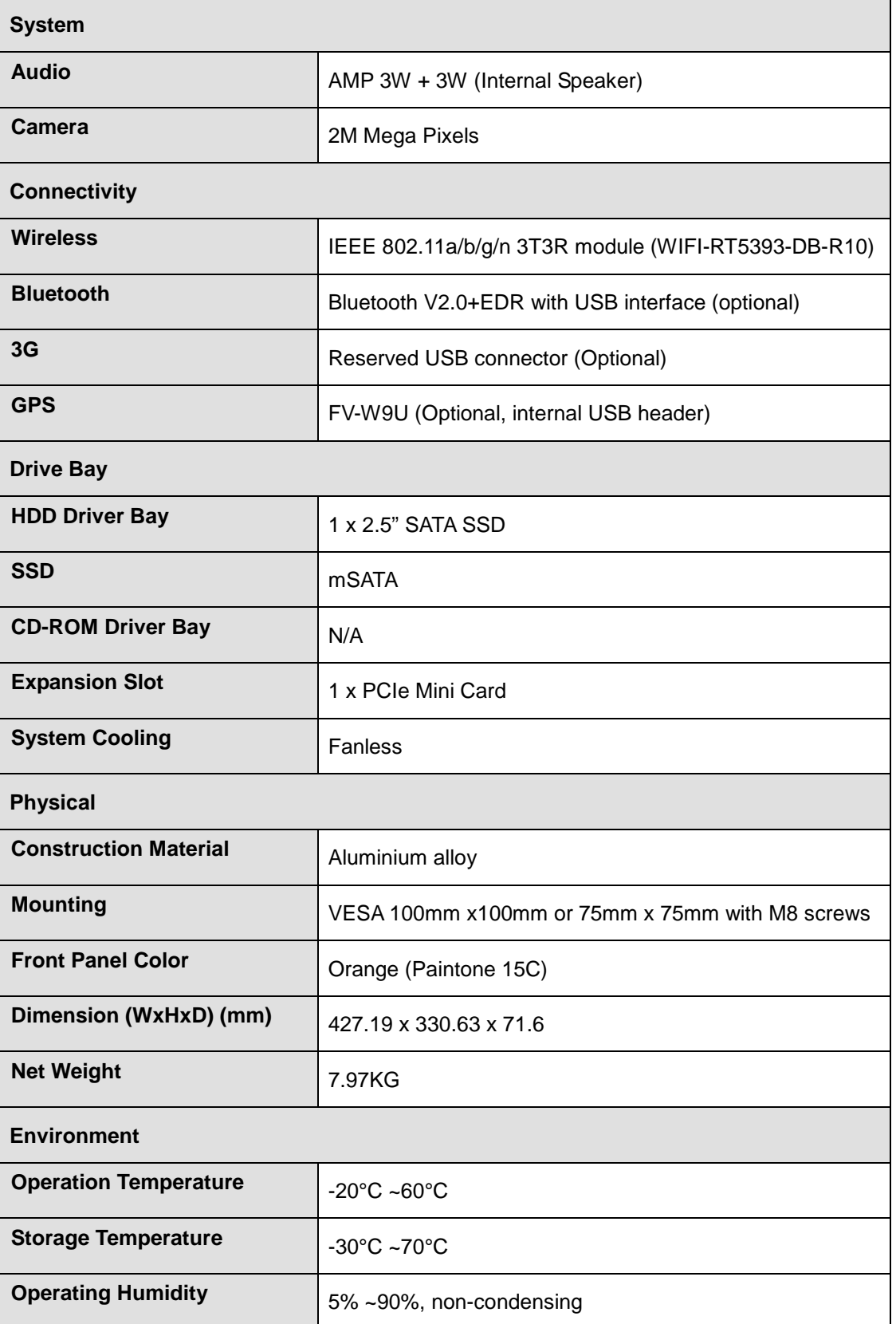

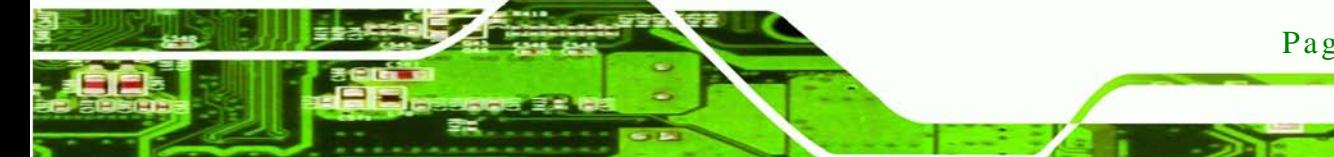

Page 13

š

®Technology Corp.

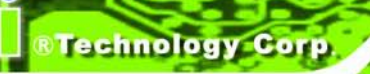

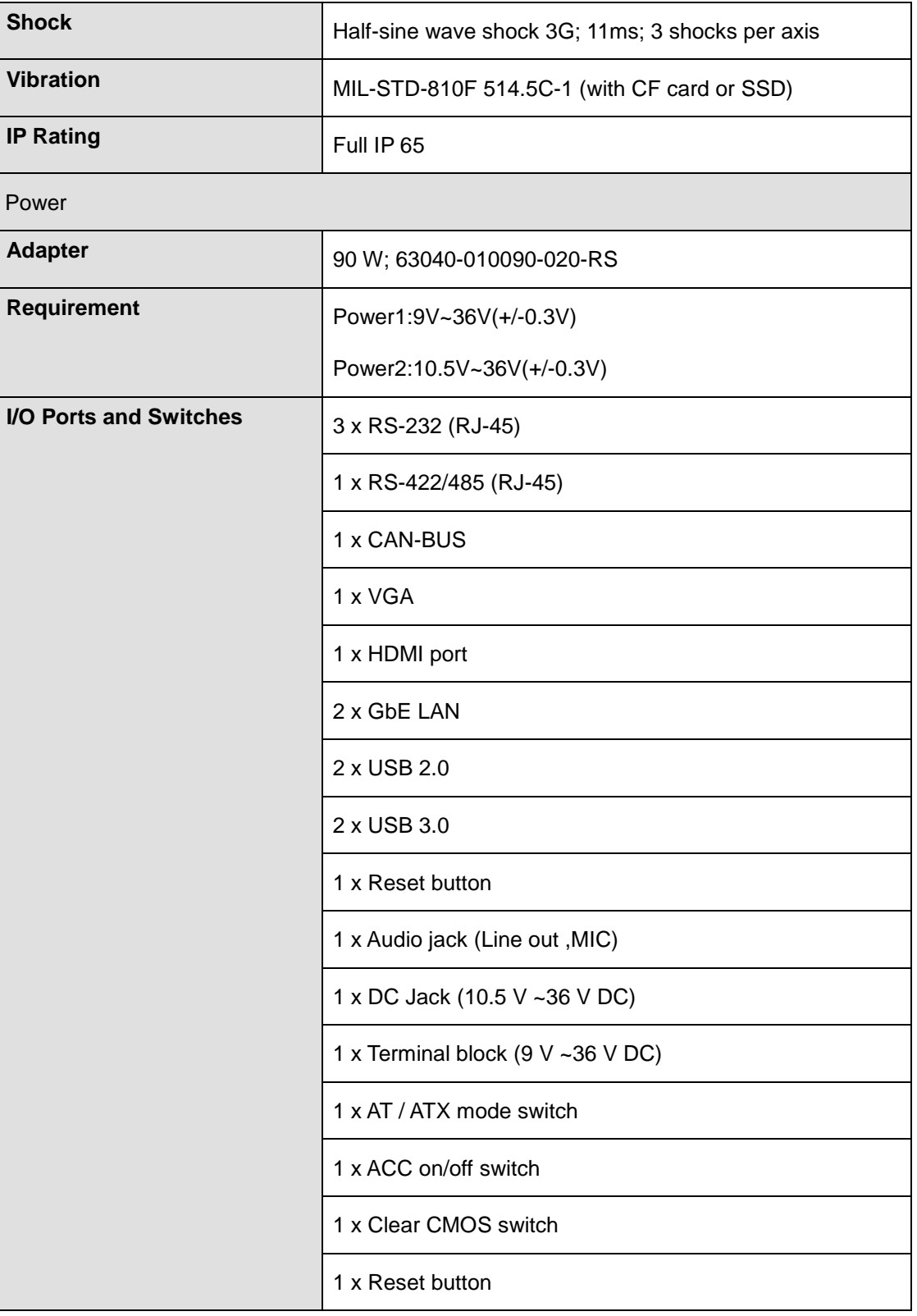

<span id="page-24-0"></span>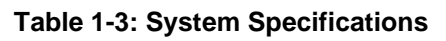

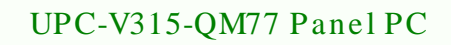

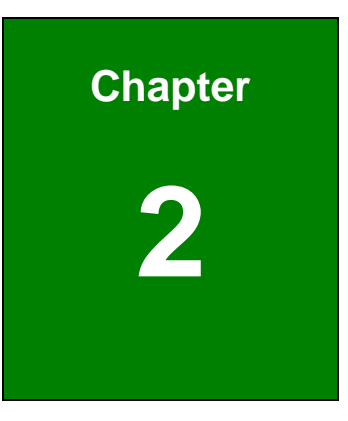

**@Technology Corp.** 

## <span id="page-25-0"></span>Unpacking

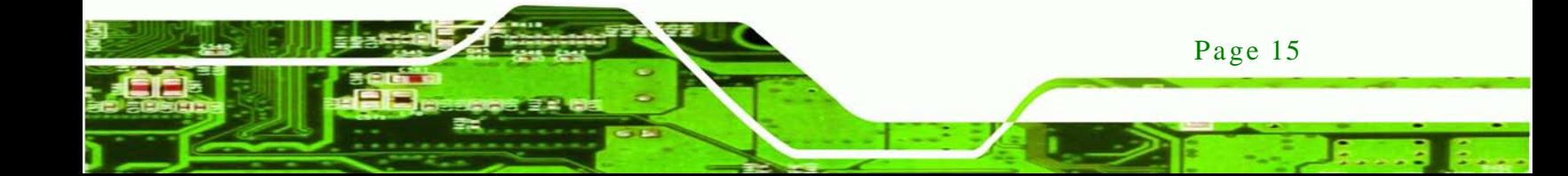

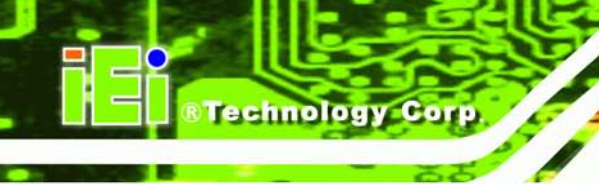

### <span id="page-26-0"></span>2.1 Unpacking

To unpack the panel PC, follow the steps below:

## **WARNING!**

The front side LCD screen has a protective plastic cover stuck to the screen. Only remove the plastic cover after the panel PC has been properly installed. This ensures the screen is protected during the installation process.

- Step 1: Use box cutters, a knife or a sharp pair of scissors that seals the top side of the external (second) box.
- Step 2: Open the external (second) box.
- Step 3: Use box cutters, a knife or a sharp pair of scissors that seals the top side of the internal (first) box.
- Step 4: Lift the monitor out of the boxes.
- Step 5: Remove both polystyrene ends, one from each side.
- Step 6: Pull the plastic cover off the panel PC.
- Step 7: Make sure all the components listed in the packing list are present.

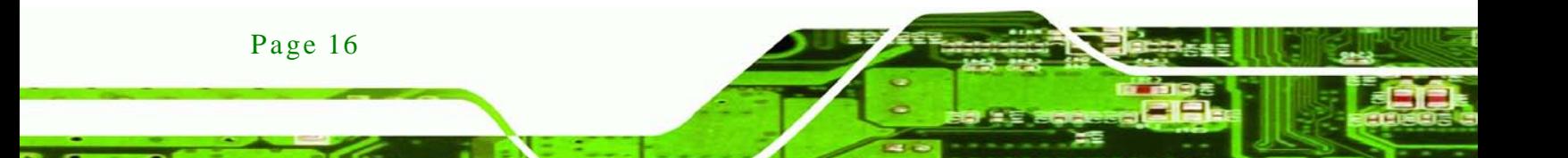

## <span id="page-27-0"></span>2.2 Packing Lis t

The UPC-V315-QM77 panel PC is shipped with the following components:

**&Technology Corp.** 

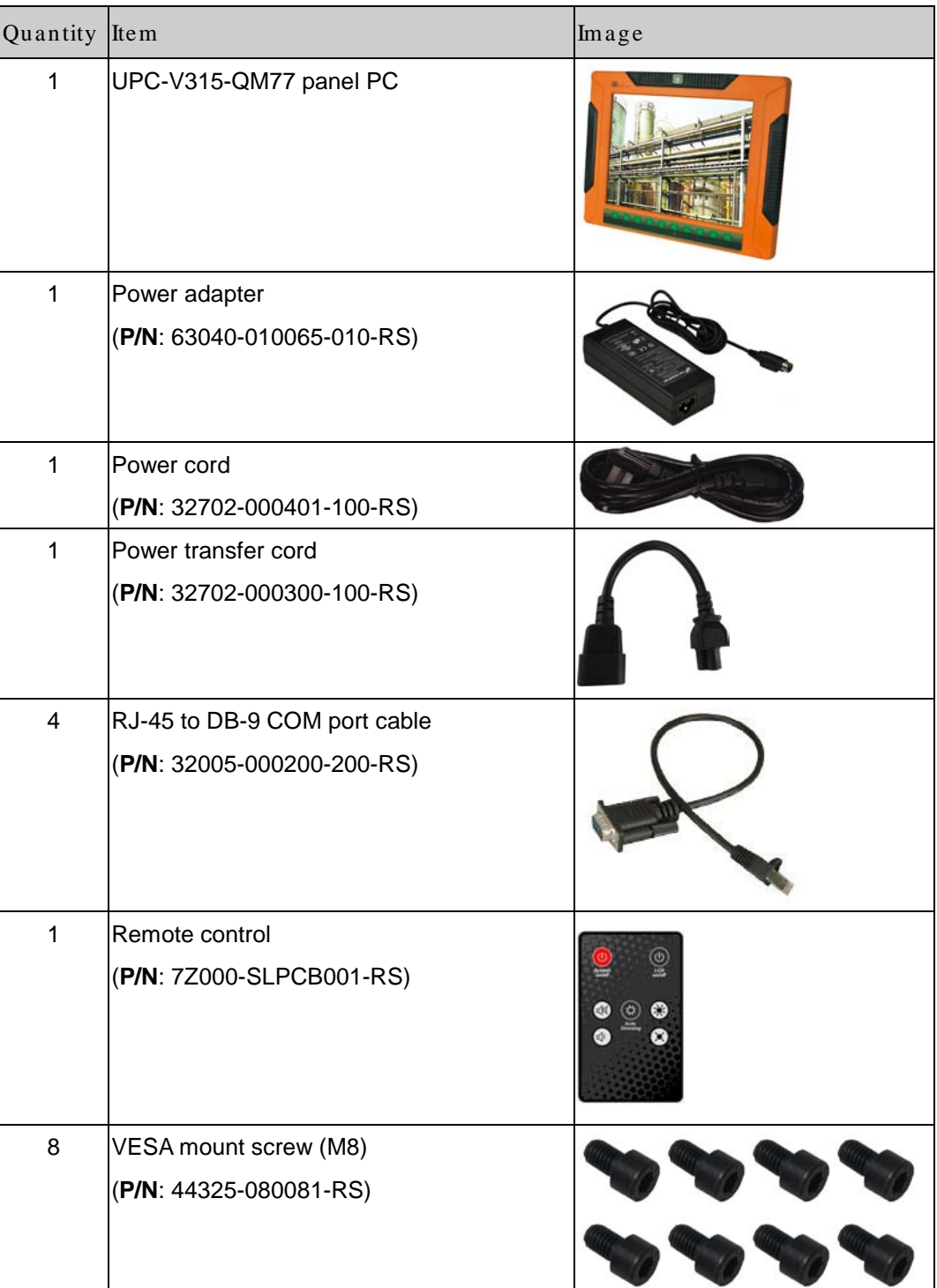

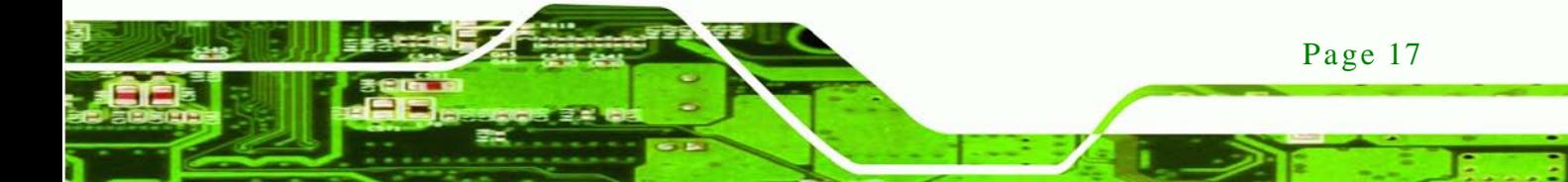

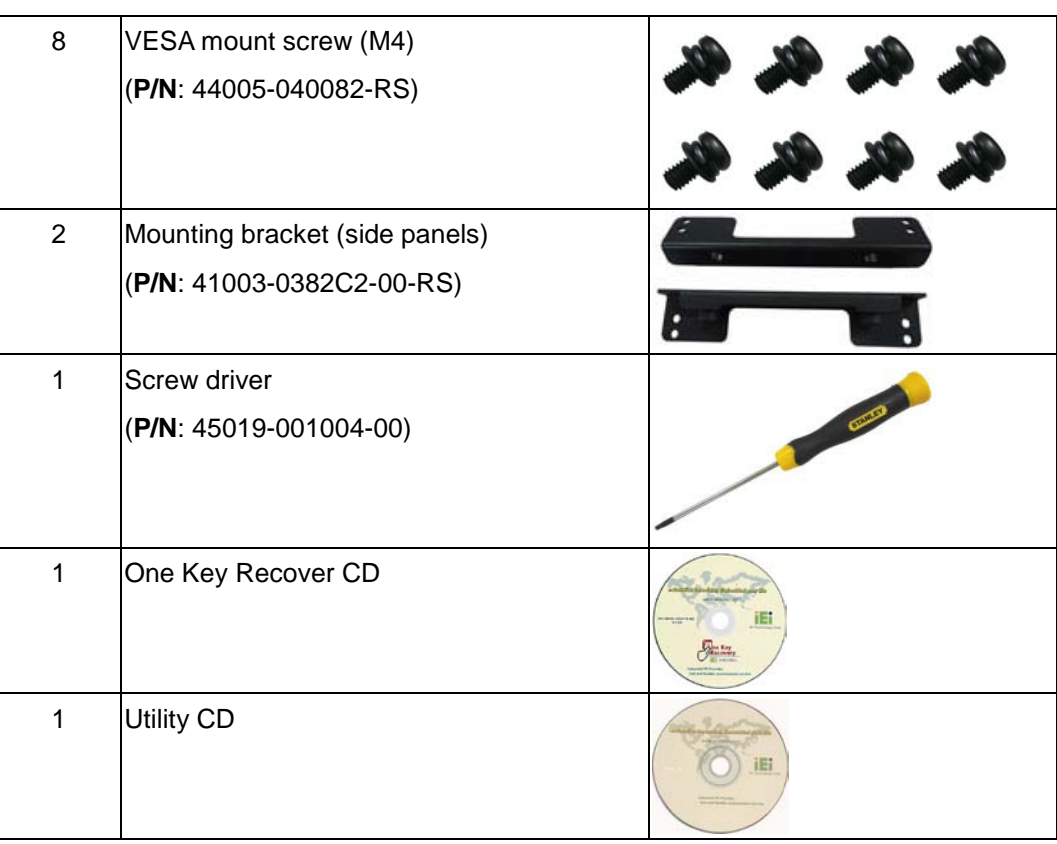

Technology Corp

If any of these items are missing or damaged, contact the distributor or sales representative immediately.

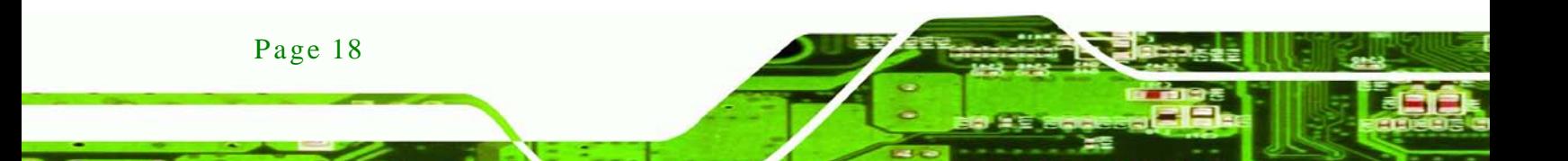

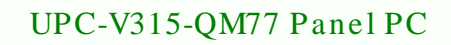

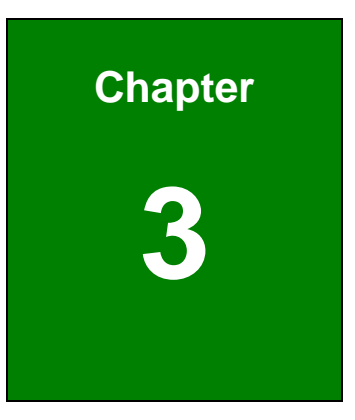

**@Technology Corp.** 

## <span id="page-29-0"></span><sup>3</sup> Ins tallation

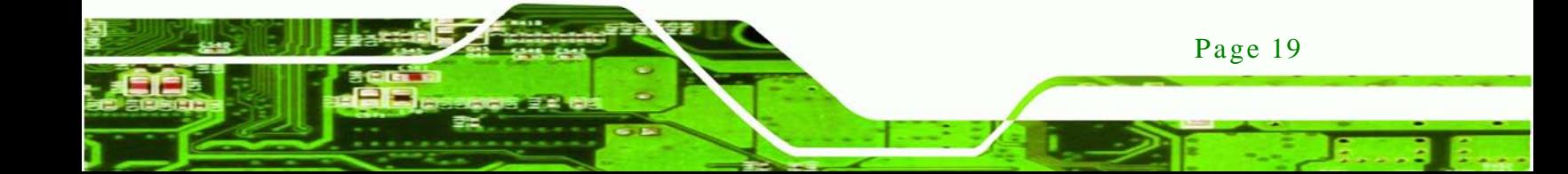

#### <span id="page-30-0"></span>3.1 Anti-s tatic Precautions

echnology

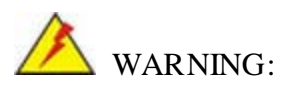

Failure to take ESD precautions during the maintenance of the EP series may result in permanent damage to the EP series and severe injury to the user.

Electrostatic discharge (ESD) can cause serious damage to electronic components, including the UPC-V315-QM77. Dry climates are especially susceptible to ESD. It is therefore critical that whenever the UPC-V315-QM77 is accessed internally, or any other electrical component is handled, the following anti-static precautions are strictly adhered to.

- *Wear an anti-static wristband*: Wearing a simple anti-static wristband can help to prevent ESD from damaging the board.
- **Self-grounding:** Before handling the board touch any grounded conducting material. During the time the board is handled, frequently touch any conducting materials that are connected to the ground.
- *Use an anti-static pad*: When configuring the UPC-V315-QM77, place it on an antic-static pad. This reduces the possibility of ESD damaging the UPC-V315-QM77.
- **Only handle the edges of the PCB:** When handling the PCB, hold the PCB by the edges.

#### <span id="page-30-1"></span>3.2 Ins tallation Precautions

Page 20

When installing the panel PC, please follow the precautions listed below:

- **Power turned off**: When installing the panel PC, make sure the power is off. Failing to turn off the power may cause severe injury to the body and/or damage to the system.
- **Certified Engineers**: Only certified engineers should install and modify onboard functionalities.
- **Anti-static Discharge**: If a user open the rear panel of the panel PC, to

configure the jumpers or plug in added peripheral devices, ground themselves first and wear and anti-static wristband.

**Technology** 

Corp.

#### <span id="page-31-0"></span>3.3 Preins talled Components

The following components are all preinstalled.

- Motherboard
- TFT LCD screen
- DDR3 memory module
- Resistive type touch screen
- Stereo speakers
- Wireless module
- Webcam

## **CAUTION:**

The UPC-V315-QM77 is an IP 65 compliant panel PC. A user cannot open the rear cover and install any components inside the UPC-V315-QM77. Doing so may compromise the system's waterproof performance. To install components in the system, please contact the system vendor, reseller or an IEI sales person directly.

#### <span id="page-31-1"></span>3.4 SSD Ins tallation

To install the SSD into the UPC-V315-QM77, please follow the steps below:

- Step 1: **Locate the SSD drive bay access panel**. The SSD drive bay access panel is located on the left side panel of the UPC-V315-QM77.
- Step 2: **Remove the SSD drive bay access panel** by removing the four retention screws.

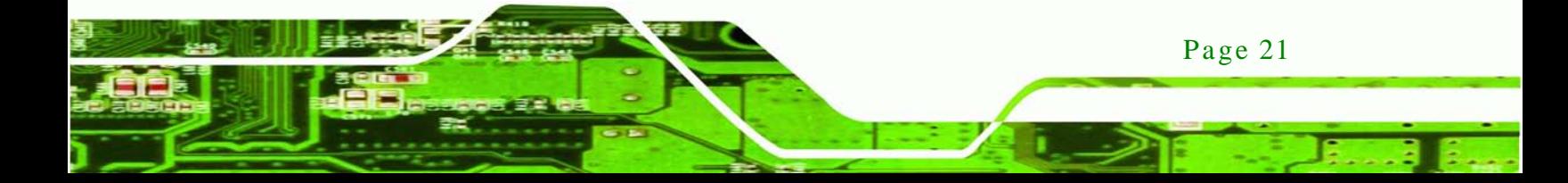

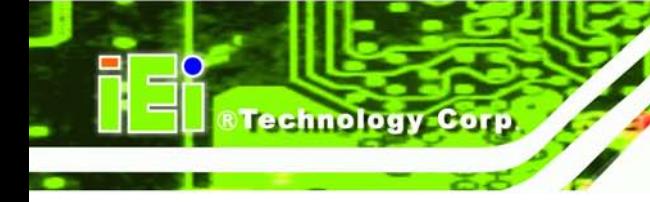

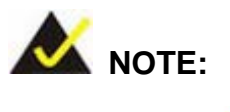

Please use the screw driver that comes with the UPC-V315-QM77 to remove the screws on the chassis.

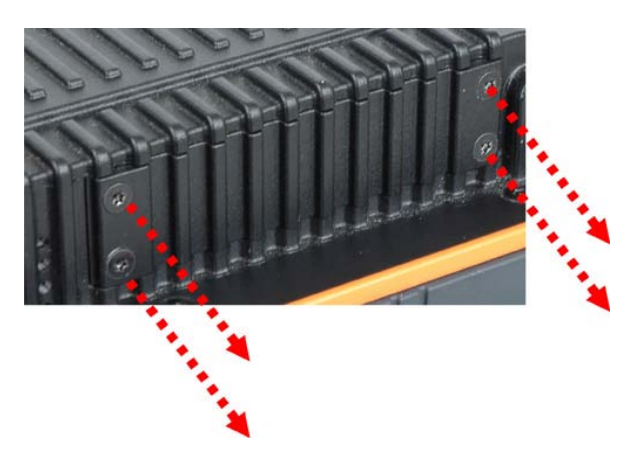

**Figure 3-1: Remove the SSD Drive Bay Access Panel**

<span id="page-32-0"></span>Step 3: Insert the SSD into the bracket as shown.

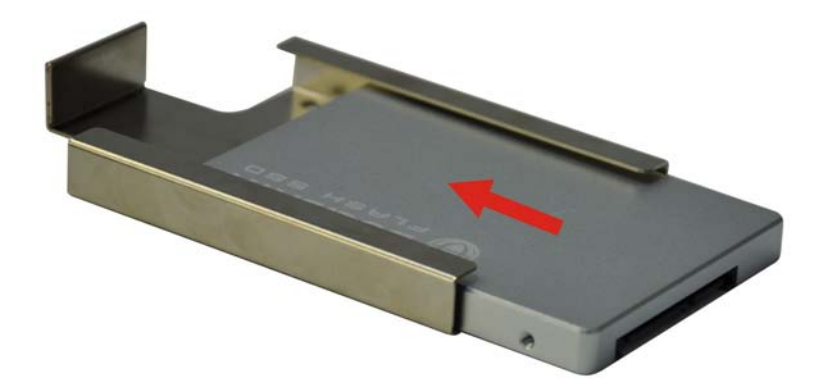

**Figure 3-2: Inserting the SSD**

<span id="page-32-1"></span>Step 4: Secure the SSD to the bracket using four retention screws.

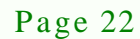

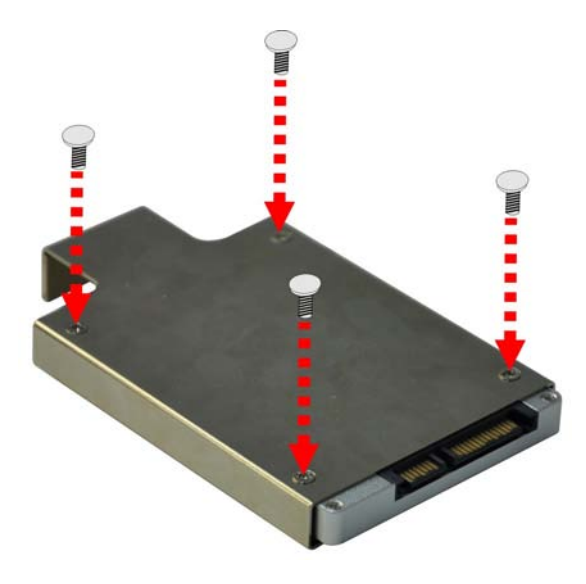

<span id="page-33-1"></span>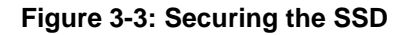

Step 5: **Install the SSD**. Correctly align the SSD bracket with the system and insert the SSD bracket into the system.

**RTechnology Corp.** 

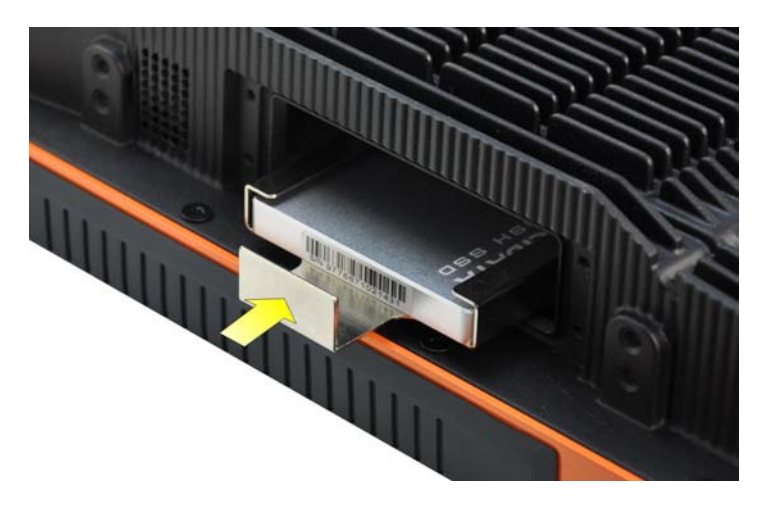

**Figure 3-4: SSD Installation**

<span id="page-33-2"></span>Step 6: Reinstall the SSD drive bay access panel.

### <span id="page-33-0"></span>3.5 Internal USB Devices Ins tallation

The UPC-V315-QM77 has one internal USB 2.0 port inside the chassis. This USB port is reserved for the 3G USB dongle. To install the 3G USB dongle, follow the instructions below.

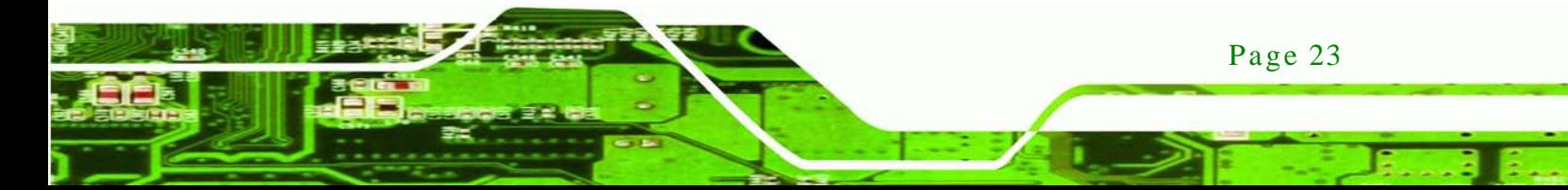

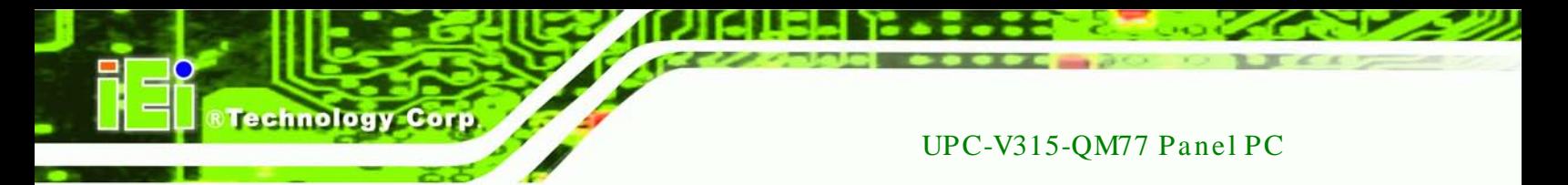

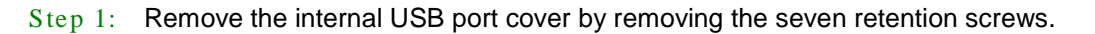

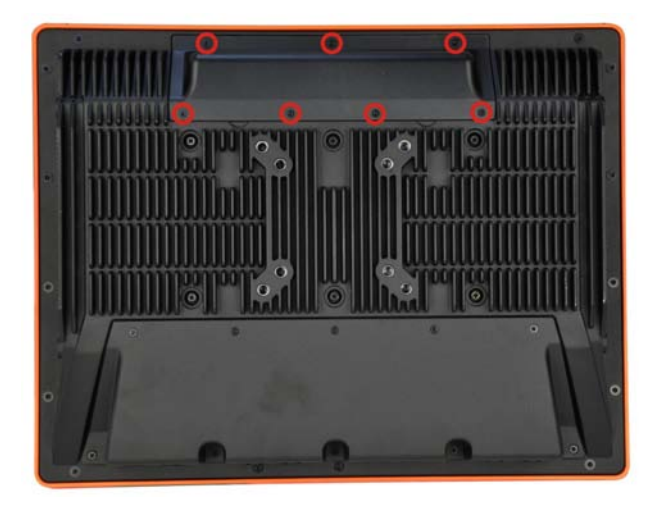

<span id="page-34-0"></span>**Figure 3-5: Internal USB Port Cover Retention Screws**

Step 2: Remove the internal USB port cover and locate the internal USB port.

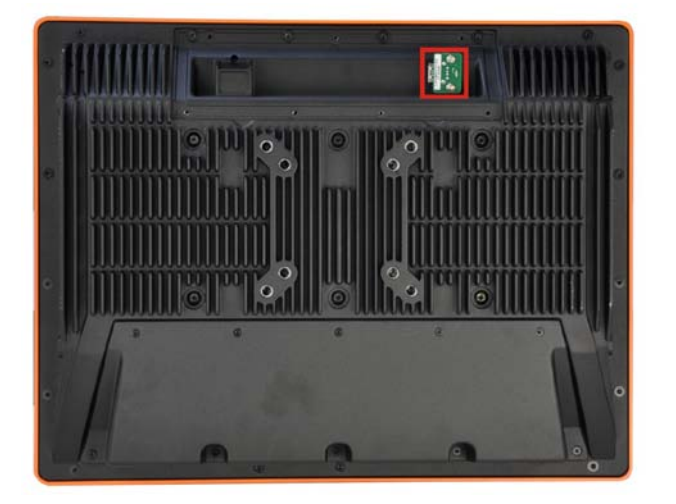

#### <span id="page-34-1"></span>**Figure 3-6: Internal USB Port Location**

- Step 3: Install the USB dongle. Correctly align the USB dongle with the connector and insert the USB dongle into the connector.
- Step 4: Reinstall the internal USB port cover.

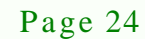

#### <span id="page-35-0"></span>3.6 Mounting the Sys tem

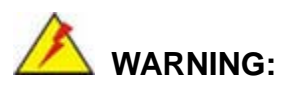

When mounting the panel PC onto an arm or onto the wall, it is better to have more than one person to help with the installation to make sure the panel PC does not fall down and get damaged.

*<u>STechnology</u>* **Corp.** 

The panel PC is VESA (Video Electronics Standards Association) compliant and can be mounted on an arm, a stand or a bracket with a 100 mm/75 mm interface pad. M8 and M4 mounting screws can both be used for VESA mount. The VESA mount retention screw holes of the UPC-V315-QM77 are shown in **[Figure](#page-35-1) 3-7**.

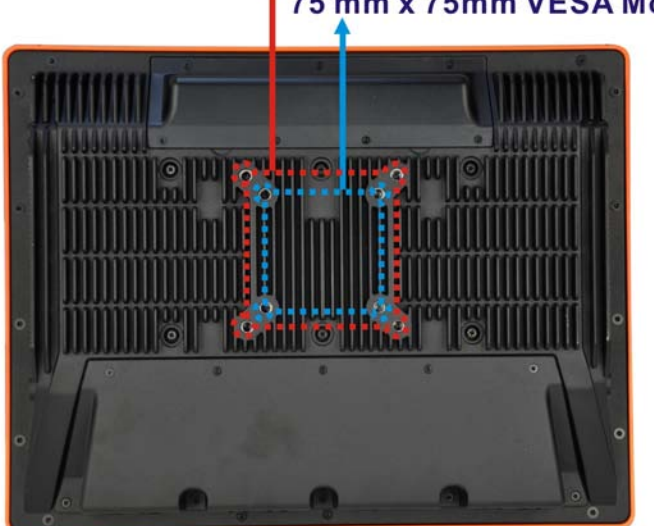

## 100 mm x 100mm VESA Mount 75 mm x 75mm VESA Mount

<span id="page-35-1"></span>**Figure 3-7: VESA Mount Retention Screw Holes**

To enhance the stability, the user can use the mounting brackets, which are shipped with the UPC-V315-QM77 and can be attached on both side panels. An additional mounting device is required for the mounting brackets.

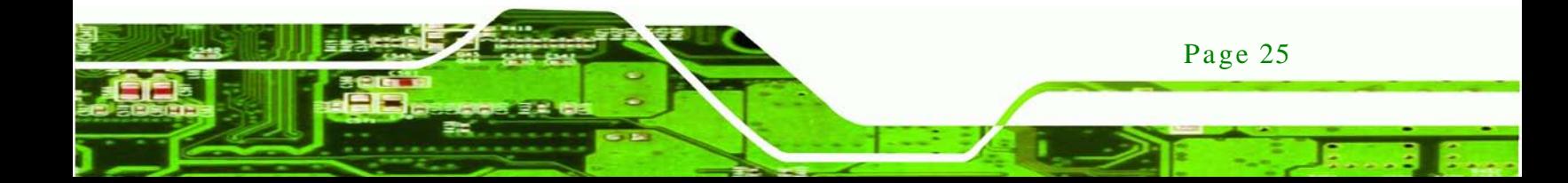
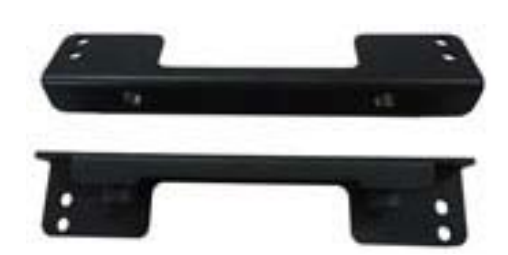

**Figure 3-8: Mounting Brackets (Side Panels)**

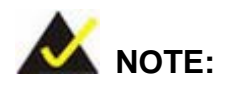

echnology

When mounting the UPC-V315-QM77 on a vehicle, it is recommended to use the **M8** mounting screws on the real panel. A special mounting bracket is required for M8 mounting screw. Please contact IEI for more information.

The following installation options are available:

- Arm mounting
- Stand mounting
- Wall mounting

The mounting methods are described below.

# 3.6.1 Arm Mounting

The UPC-V315-QM77 can be installed on any arm that supports the standard VESA mounting interface. An example arm is shown below.

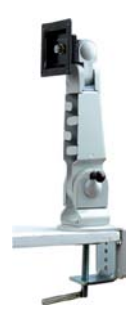

**Figure 3-9: VESA Compliant Arm**

Page 26

To install the UPC-V315-QM77 on the arm, follow the directions below.

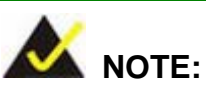

Make sure the arm supports standard VESA mounting. The UPC-V315-QM77 uses a VESA mounting to attach to the arm.

**Technology** 

Corp.

- Step 1: The arm is purchased separately. Follow the instructions in the arm's user manual to securely attach the arm to the wall.
- Step 2: Once the mounting arm has been firmly attached to the surface, lift the panel PC onto the interface pad of the mounting arm.
- Step 3: Align the retention screw holes on the mounting arm interface with those in the panel PC. The arm mount retention screw holes are shown in **[Figure](#page-35-0) 3-7**.
- Step 4: Secure the flat panel PC to the interface pad by inserting four retention screws through the bottom of the mounting arm interface pad and into the flat panel PC.

#### 3.6.2 Stand Mounting

The UPC-V315-QM77 can be installed on any stand that supports the standard VESA mounting interface. An example stand is shown below.

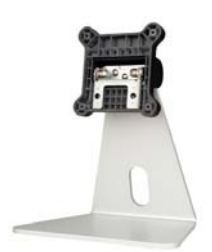

#### **Figure 3-10: VESA Compliant Stand**

To install the UPC-V315-QM77 on the stand, follow the directions below.

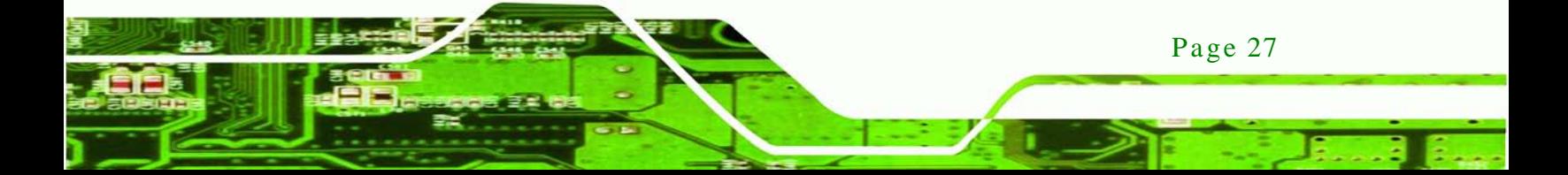

- Step 1: Locate the screw holes on the rear of the UPC-V315-QM77. This is where the stand bracket will be attached. The stand mount retention screw holes are shown in **[Figure](#page-35-0) 3-7**.
- Step 2: Align the bracket with the screw holes.
- Step 3: Insert the retention screws into the screw holes to secure the bracket to the UPC-V315-QM77.

#### 3.6.3 Wall Mounting

To mount the panel PC onto the wall, please follow the steps below.

- Step 1: Select the location on the wall for the wall-mounting bracket.
- Step 2: Carefully mark the locations of the four brackets screw holes on the wall.
- Step 3: Drill four pilot holes at the marked locations on the wall for the bracket retention screws.
- Step 4: Align the wall-mounting bracket screw holes with the pilot holes.
- Step 5: Secure the mounting-bracket to the wall by inserting the retention screws into the four pilot holes and tightening them [\(Figure 3-11\)](#page-38-0).

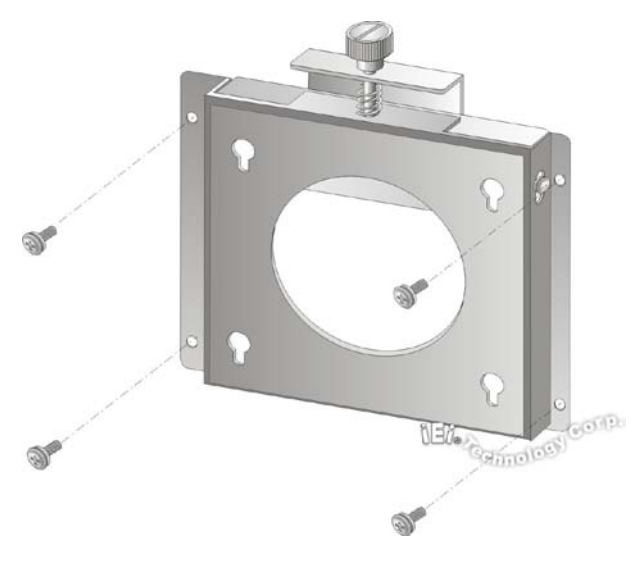

**Figure 3-11: Wall-mounting Bracket**

<span id="page-38-0"></span>Page 28

Step 6: Insert the four monitor mounting screws provided in the wall mounting kit into the four screw holes on the real panel of the flat panel PC and tighten until the screw shank is secured against the rear panel [\(Figure 3-12\)](#page-39-0).

Technology

Corp.

- Step 7: Align the mounting screws on the monitor rear panel with the mounting holes on the bracket.
- Step 8: Carefully insert the screws through the holes and gently pull the monitor downwards until the monitor rests securely in the slotted holes [\(Figure 3-12\)](#page-39-0). Ensure that all four of the mounting screws fit snuggly into their respective slotted holes.

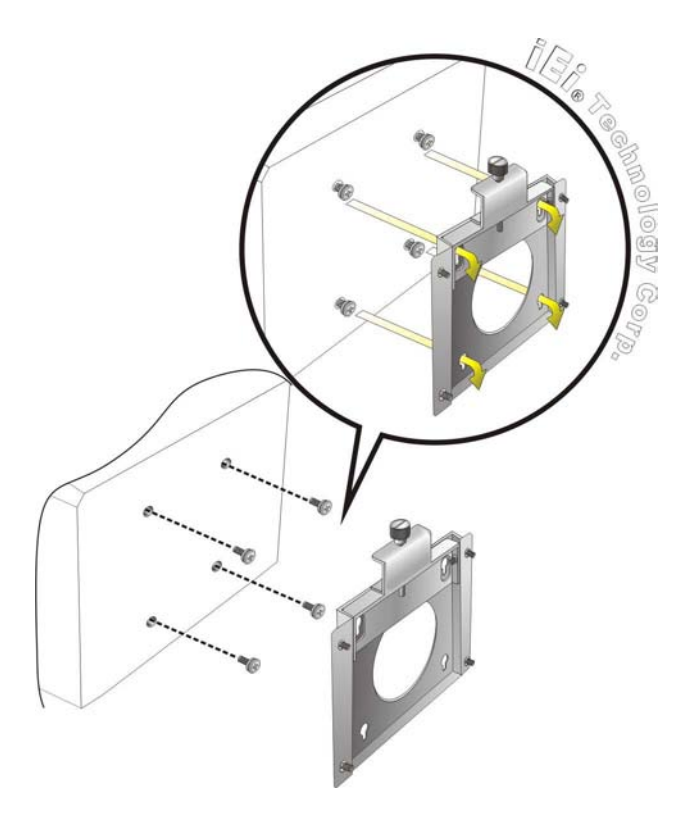

**Figure 3-12: Chassis Support Screws**

<span id="page-39-0"></span>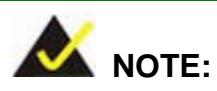

In the diagram below the bracket is already installed on the wall.

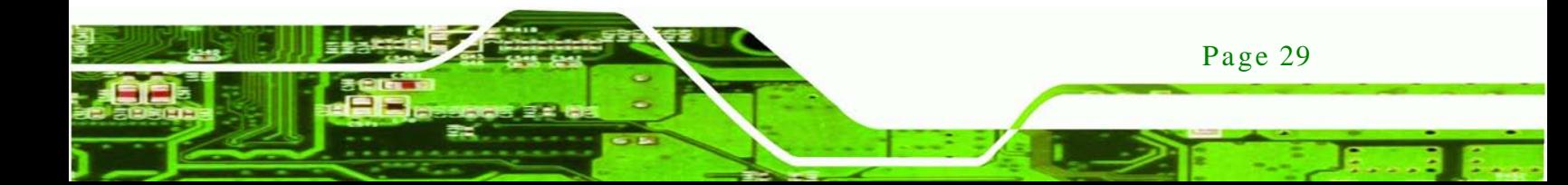

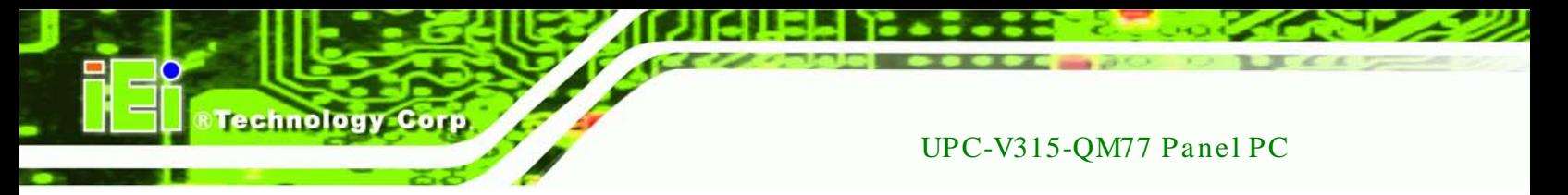

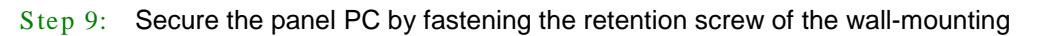

bracket. [\(Figure 3-13\)](#page-40-0).

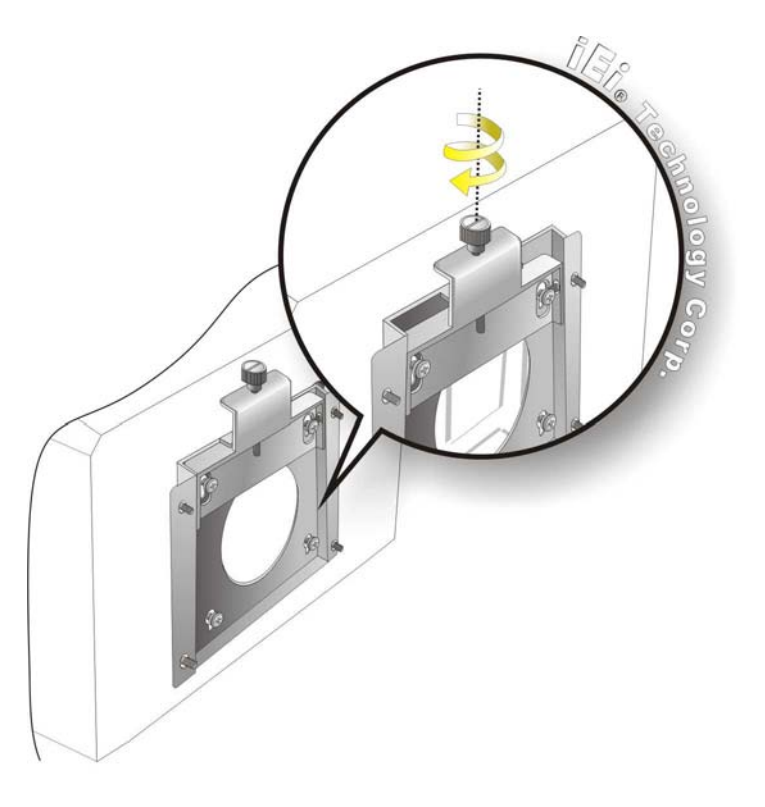

**Figure 3-13: Secure the Panel PC**

# <span id="page-40-0"></span>3.7 Bottom Panel Connectors

The bottom panel of the UPC-V315-QM77 contains I/O connectors, switches and a reset button. These connectors are protected by an I/O cover. Detailed descriptions of the connectors can be found in the subsections below.

3.7.1 External Peripheral Device Connection

To install external peripheral devices to the UPC-V315-QM77, please follow the steps below.

Step 1: Remove the I/O cover by removing the ten retention screws as shown in **[Figure](#page-41-0) [3-14](#page-41-0)**.

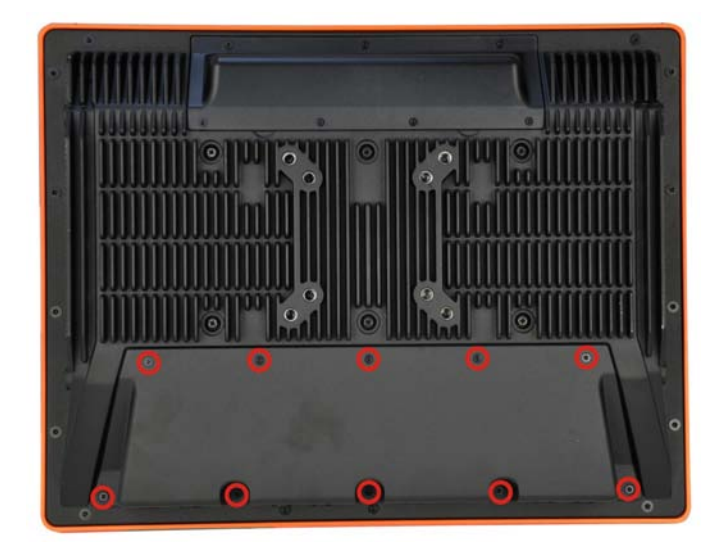

# <span id="page-41-0"></span>**Figure 3-14: I/O Cover Retention Screws**

Step 2: Connect the cable from the external peripheral device to the corresponding connector of the UPC-V315-QM77 (**[Figure](#page-41-1) 3-15**).

**&Technology Corp.** 

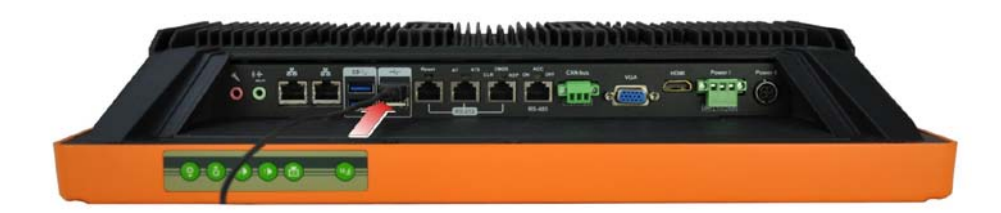

#### <span id="page-41-1"></span>**Figure 3-15: External Peripheral Device Connection**

Step 3: Take out a rubber gasket from the I/O cover (**[Figure](#page-41-2) 3-16**).

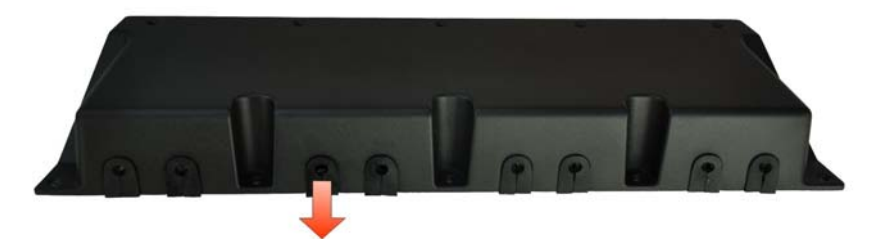

#### <span id="page-41-2"></span>**Figure 3-16: Rubber Gasket Removal**

Step 4: Remove some rubber rings from the gasket to make the gasket fit perfectly to the size of the cable (**[Figure](#page-42-0) 3-17**).

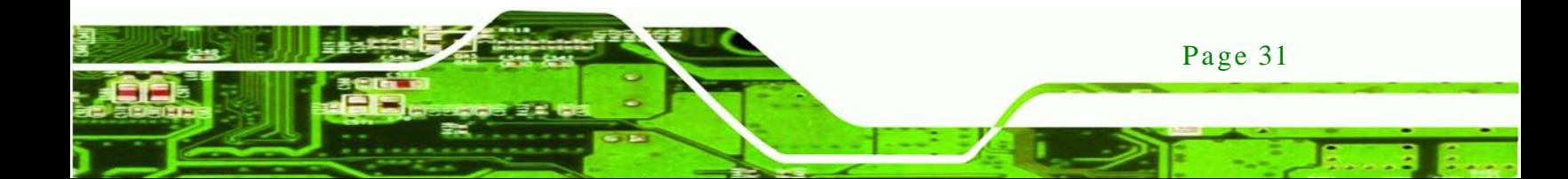

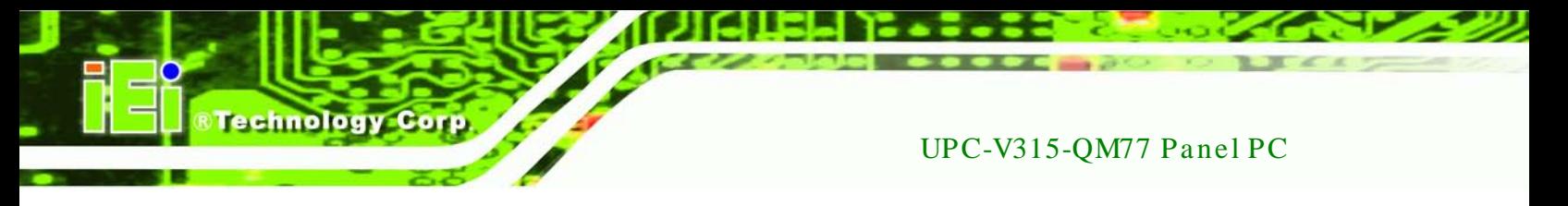

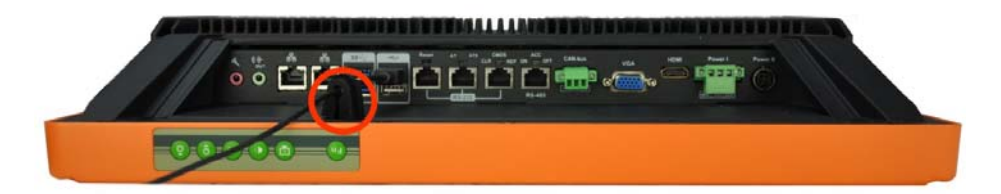

#### <span id="page-42-0"></span>**Figure 3-17: Rubber Gasket and Cable**

- Step 5: Repeat steps to other connected cables.
- Step 6: Install the I/O cover and make sure each rubber gasket snaps into place tightly.
- Step 7: Secure the I/O cover by the previously removed retention screws.

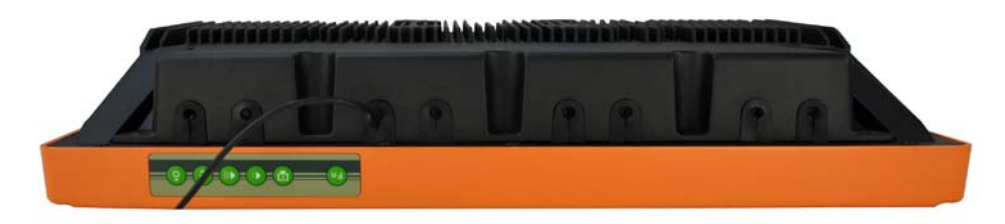

**Figure 3-18: External Peripheral Device Connection Complete** 

#### 3.7.2 ACC Mode Selection

The ACC mode can be turned on or off. The setting is made through the ACC mode switch on the bottom panel as shown below.

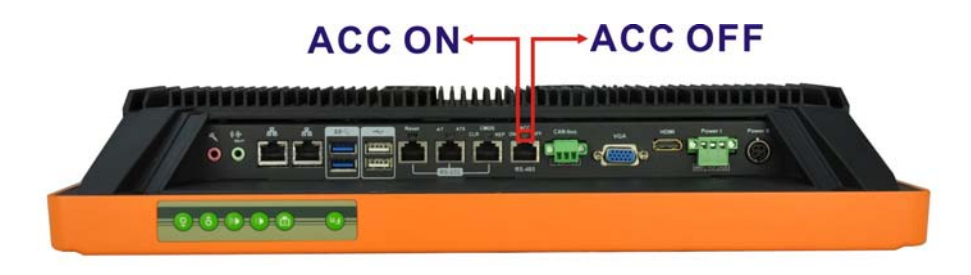

**Figure 3-19: ACC Mode Switch**

# <span id="page-42-1"></span>3.7.3 AT/ATX Power Mode Selection

The UPC-V315-QM77 supports both AT and ATX power modes. The setting can be made through the AT/ATX power mode switch on the bottom panel as shown below.

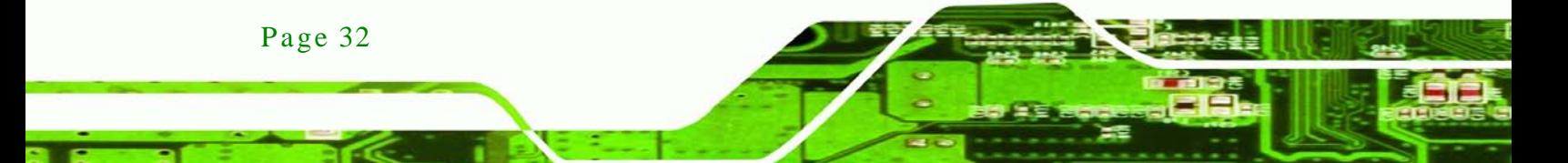

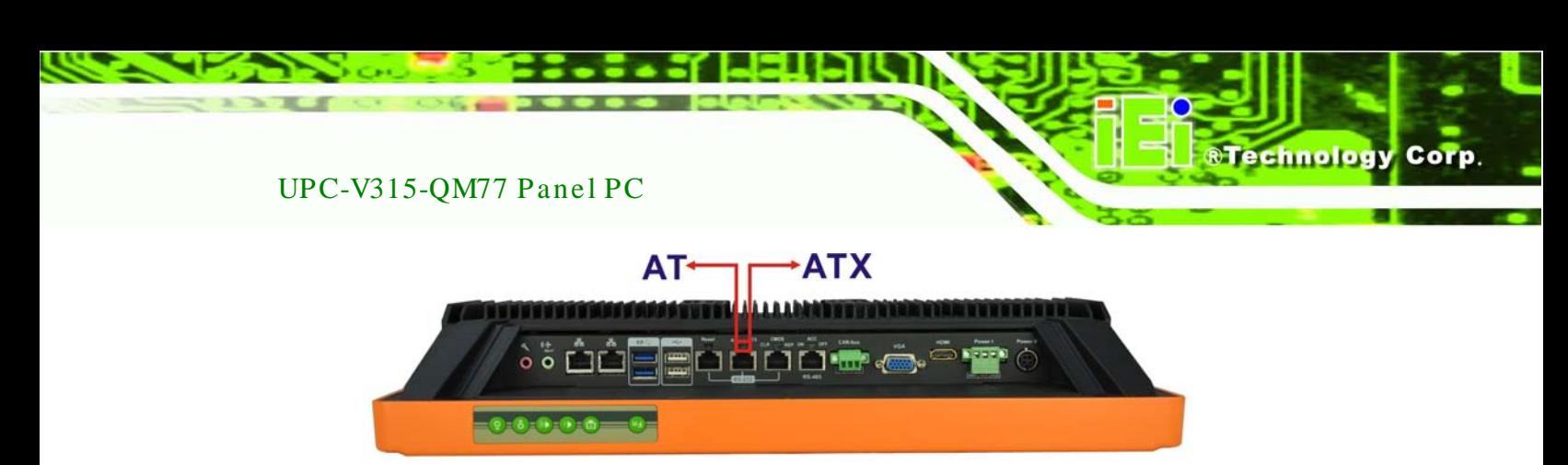

**Figure 3-20: AT/ATX Power Mode Switch**

3.7.4 Audio Connectors

The audio jacks connect to external audio devices.

- **Microphone (Pink):** Connects a microphone.
- **Line Out port (Green):** Connects to a headphone or a speaker. With multi-channel configurations, this port can also connect to front speakers.

# 3.7.5 CAN-bus Terminal Block

There is one 3-pin CAN-bus terminal block. The pinouts are shown in **[Figure](#page-43-0) 3-21**

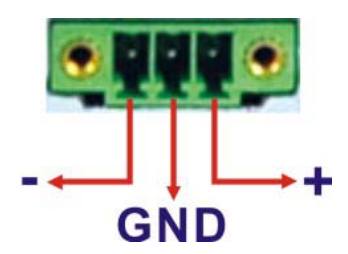

<span id="page-43-0"></span>**Figure 3-21: CAN-bus Terminal Block Pinouts**

# 3.7.6 HDMI Connector

The HDMI connector transmits a digital signal to compatible HDMI display devices such as a TV or computer screen. To connect the HDMI cable to the UPC-V315-QM77, follow the steps below.

- Step 1: **Locate the HDMI connector**. The location is shown in **Chapter 1**.
- Step 2: **Align the connector.** Align the HDMI connector with the HDMI port. Make sure the orientation of the connector is correct.

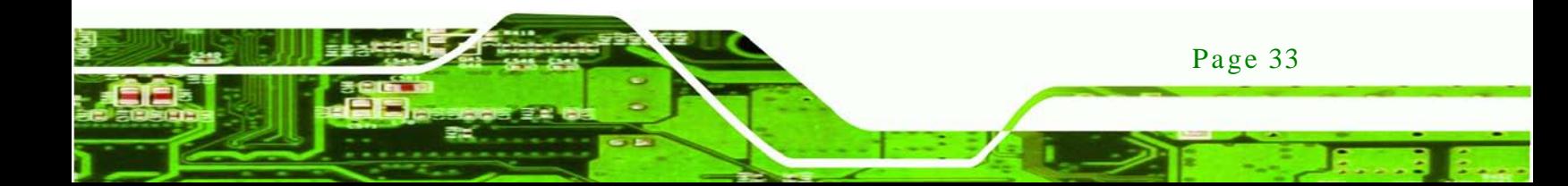

# echnology C

# UPC-V315-QM77 Panel PC

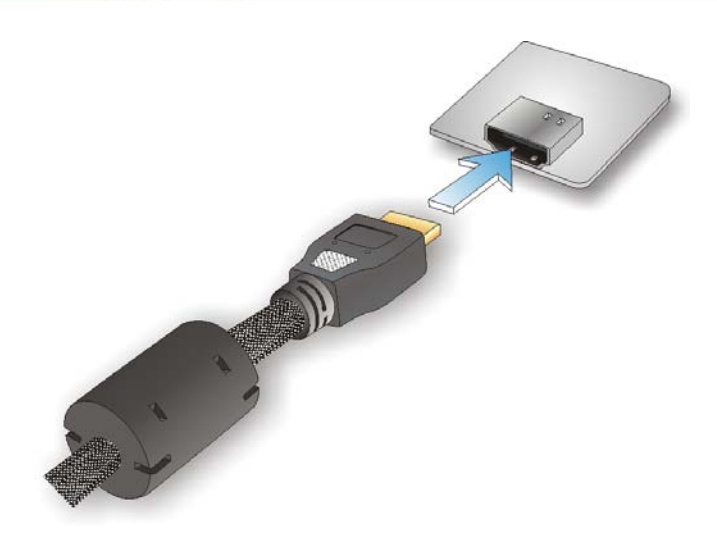

# **Figure 3-22: HDMI Connection**

Step 3: **Insert the HDMI connector.** Gently insert the HDMI connector. The connector should engage with a gentle push. If the connector does not insert easily, check again that the connector is aligned correctly, and that the connector is being inserted with the right way up.

The pinouts of the HDMI connector is shown below.

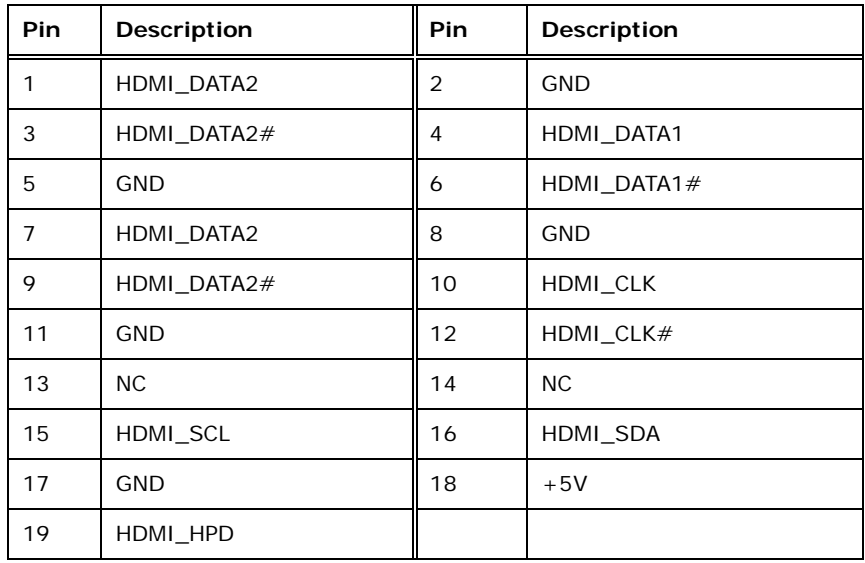

**Table 3-1: HDMI Pinouts**

# 3.7.7 LAN Connector

To connect the UPC-V315-QM77 to a network through the RJ-45 LAN connector, follow the steps below.

*<u><b>Technology</u>* 

Corp.

- Step 1: Locate the RJ-45 connector. The location of the RJ-45 connectors is shown in **[Figure](#page-18-0) 1-4**.
- Step 2: **Align the connectors.** Align the RJ-45 connector on the LAN cable with one of the RJ-45 connectors on the UPC-V315-QM77. See **[Figure](#page-45-0) 3-23**.

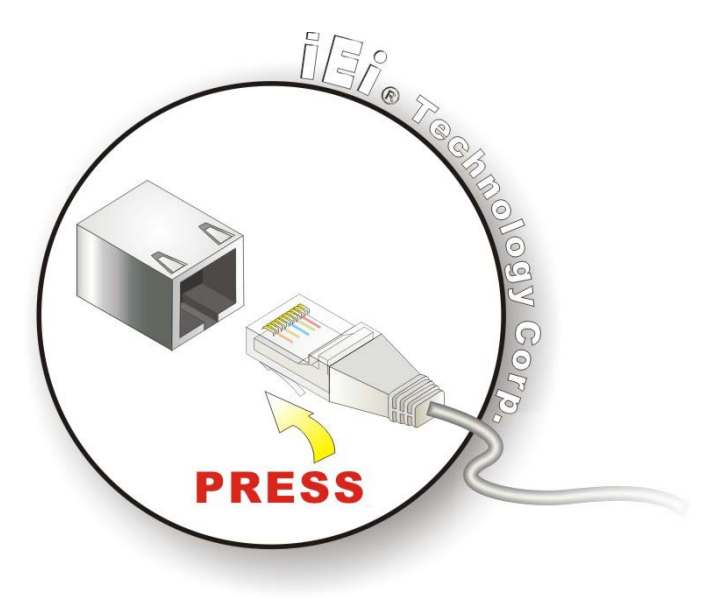

**Figure 3-23: LAN Connection**

<span id="page-45-0"></span>Step 3: **Insert the LAN cable RJ-45 connector.** Once aligned, gently insert the LAN cable RJ-45 connector into the on-board RJ-45 connector.

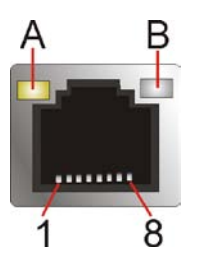

<span id="page-45-1"></span>**Figure 3-24: RJ-45 Ethernet Connector**

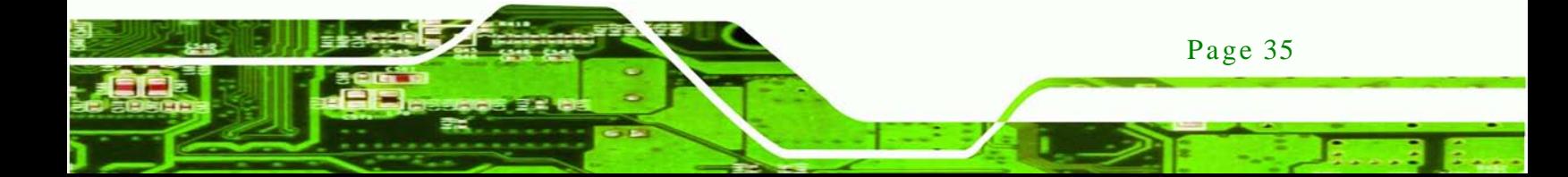

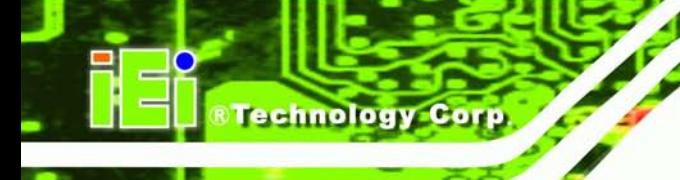

The pinouts of the RJ-45 LAN connector is shown below.

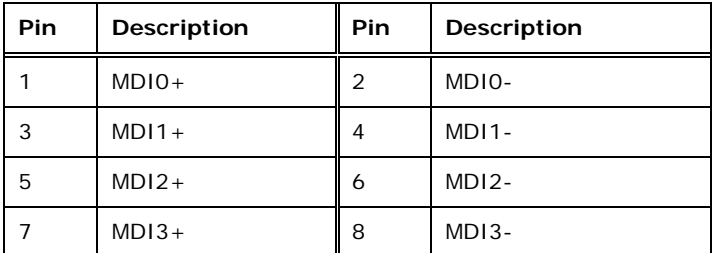

#### **Table 3-2: LAN Pinouts**

The RJ-45 Ethernet connector has two status LEDs, one green and one yellow. See **[Figure](#page-45-1) 3-24**.

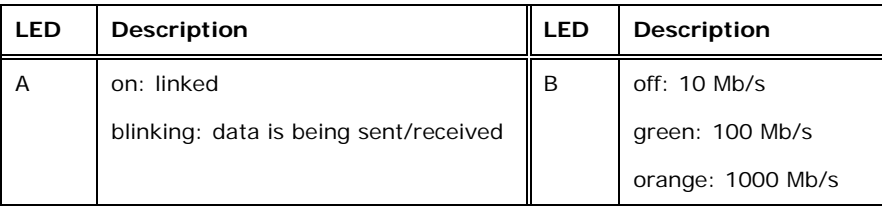

#### **Table 3-3: RJ-45 Ethernet Connector LEDs**

# 3.7.8 Power Input, 3-pin Terminal Block

The power connector connects the leads of a 9V~36V DC power supply into the terminal block. Make sure that the power and ground wires are attached to the correct sockets of the connector.

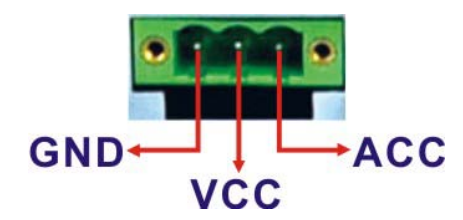

**Figure 3-25: 3-pin Terminal Block Pinouts**

3.7.9 Power Input, 4-pin DIN Connector

The power connector connects to the 10.5 V  $\sim$  36 V DC power adapter.

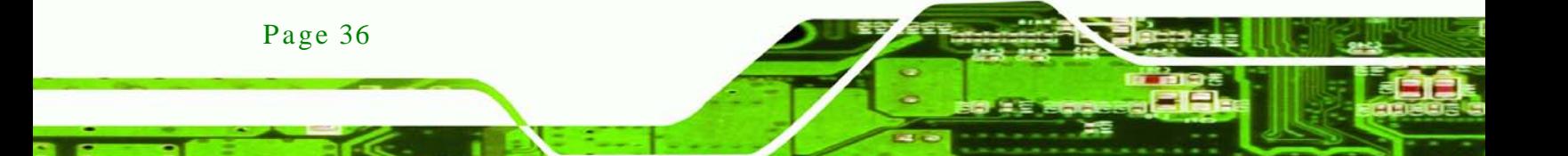

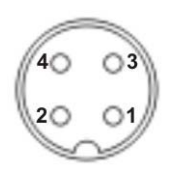

**Figure 3-26: Power Input Connector**

# 3.7.10 RJ-45 RS-232 Serial Port

RS-232 serial port devices can be attached to the RJ-45 RS-232 serial ports on the bottom panel. The pinouts of the RJ-45 RS-232 serial port is shown below.

*<u><b>RTechnology Corp.</u>*</u>

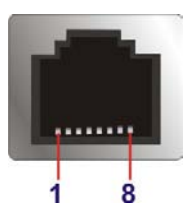

**Figure 3-27: RJ-45 RS-232 Serial Port Pinout Location**

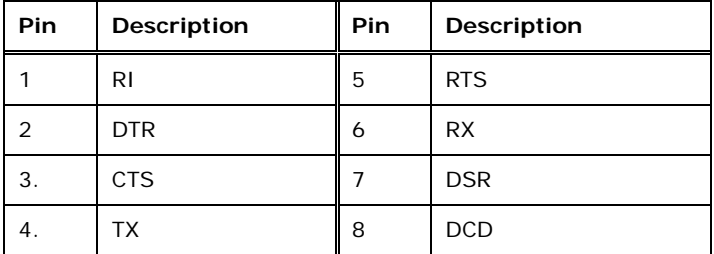

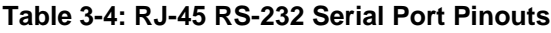

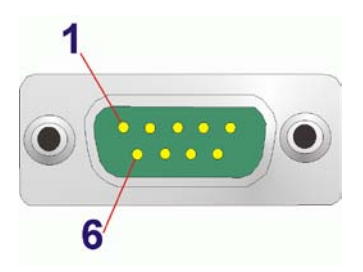

#### **Figure 3-28: DB-9 Connector Pinout Location**

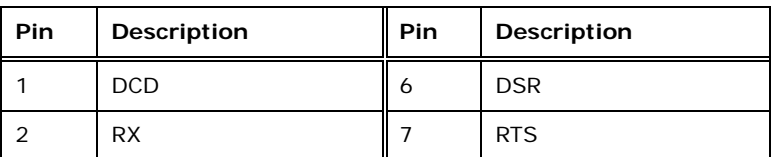

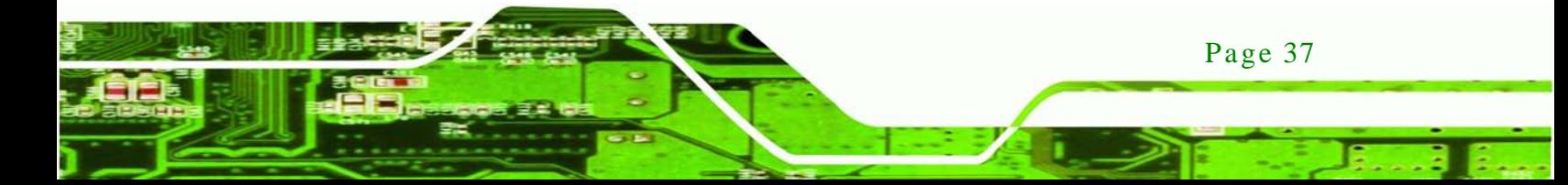

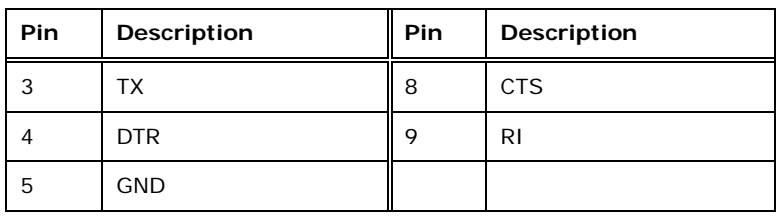

**Table 3-5: DB-9 Connector Pinouts**

chnolog

To install the RS-232 devices, follow the steps below.

- Step 1: **Locate the RJ-45 RS-232 connector.** The location of the RJ-45 RS-232 connector is shown in **[Figure](#page-18-0) 1-4**.
- Step 2: **Insert the RJ-45 connector.** Insert the RJ-45 connector on the RJ-45 to DB-9 COM port cable to the RJ-45 RS-232 connector on the UPC-V315-QM77. See **[Figure](#page-48-0) 3-29**.

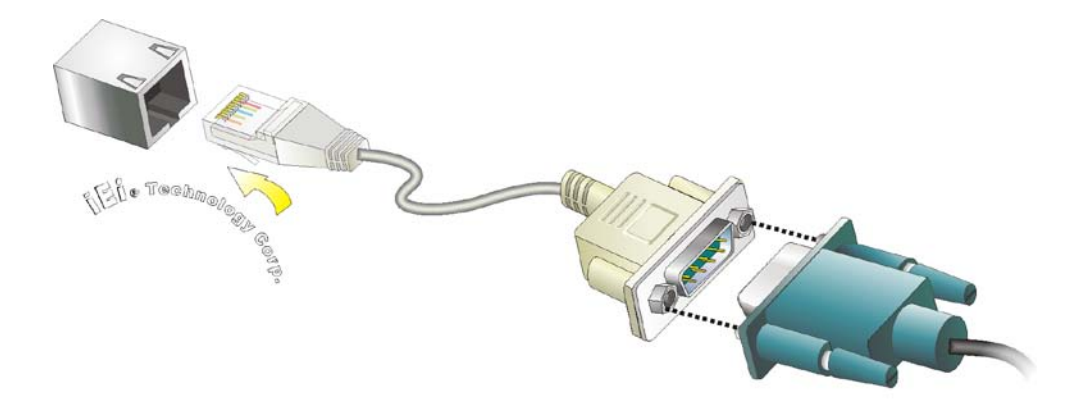

<span id="page-48-0"></span>**Figure 3-29: RJ-45 RS-232 Serial Device Connection**

- Step 3: **Insert the serial connector**. Insert the DB-9 connector of a serial device into the DB-9 connector on the RJ-45 to DB-9 COM port cable.
- Step 4: **Secure the connector**. Secure the serial device connector to the external interface by tightening the two retention screws on either side of the connector.

#### 3.7.11 RJ-45 RS-422/485 Serial Port

Page 38

A RS-422/485 serial port device can be connected to the RS-422/485 serial port on the bottom panel. The pinouts of the RS-422/485 serial port is shown below.

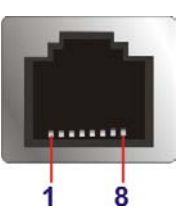

# **Figure 3-30: RJ-45 RS-422/485 Serial Port Pinout Location**

**Technology Corp.** 

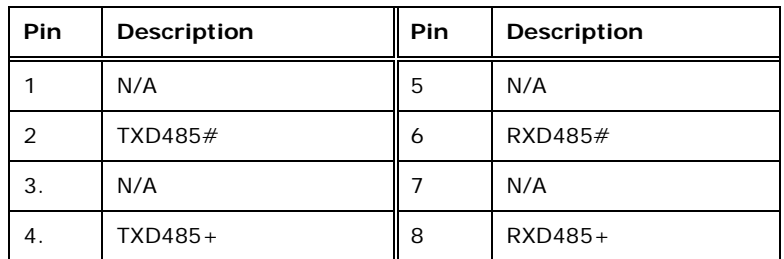

**Table 3-6: RJ-45 RS-422/485 Serial Port Pinouts**

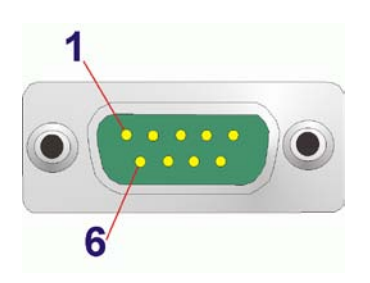

**Figure 3-31: DB-9 Connector Pinout Location**

| Pin            | Description (RS-422) | Description (RS-485) |
|----------------|----------------------|----------------------|
| 1              | RXD422+              | N/A                  |
| 2              | RXD422#              | N/A                  |
| 3              | TXD422+              | $TXD485+$            |
| $\overline{4}$ | TXD422#              | TXD485#              |
| 5              | N/A                  | N/A                  |
| 6              | N/A                  | N/A                  |
| 7              | N/A                  | N/A                  |
| 8              | N/A                  | N/A                  |
| 9              | N/A                  | N/A                  |

**Table 3-7: DB-9 Connector Pinouts**

To install the RS-422/485 devices, follow the steps below.

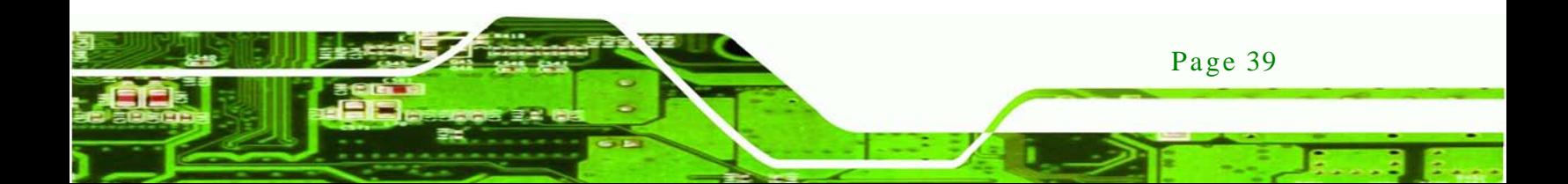

- Step 5: **Locate the RJ-45 RS-422/485 connector.** The location of the RJ-45 **RS-422/485** connector is shown in **[Figure](#page-18-0) 1-4**.
- Step 6: **Insert the RJ-45 connector.** Insert the RJ-45 connector on the RJ-45 to DB-9 COM port cable to the RJ-45 **RS-422/485** connector on the UPC-V315-QM77. See **[Figure](#page-48-0) 3-29**.

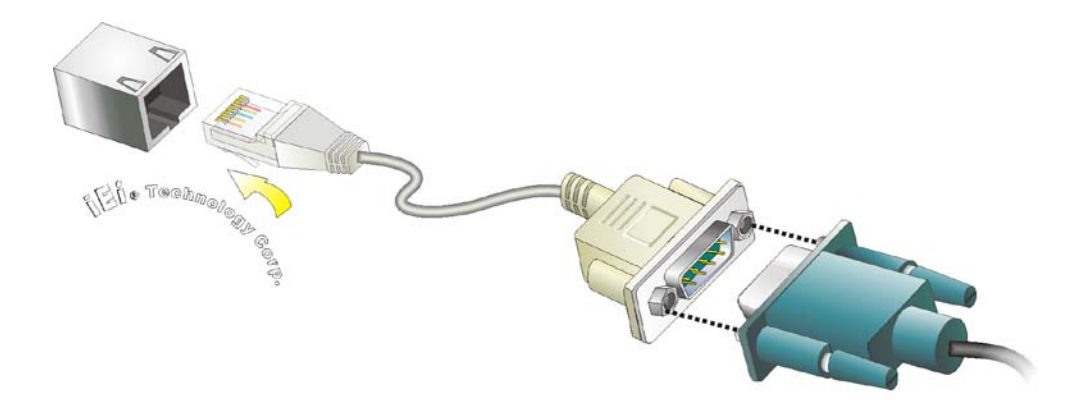

#### **Figure 3-32: RJ-45 RS-422/485 Serial Device Connection**

- Step 7: **Insert the serial connector**. Insert the DB-9 connector of a serial device into the DB-9 connector on the RJ-45 to DB-9 COM port cable.
- Step 8: **Secure the connector**. Secure the serial device connector to the external interface by tightening the two retention screws on either side of the connector.

#### 3.7.12 USB Connectors

Page 40

echnology

The USB ports are for attaching USB peripheral devices to the system. To install a USB device, follow the steps below.

- Step 1: **Locate the USB connectors**. The locations of the USB connectors are shown in **[Figure](#page-18-0) 1-4**.
- Step 2: **Align the connectors.** Align the USB device connector with one of the connectors. See **[Figure](#page-51-0) 3-33**.

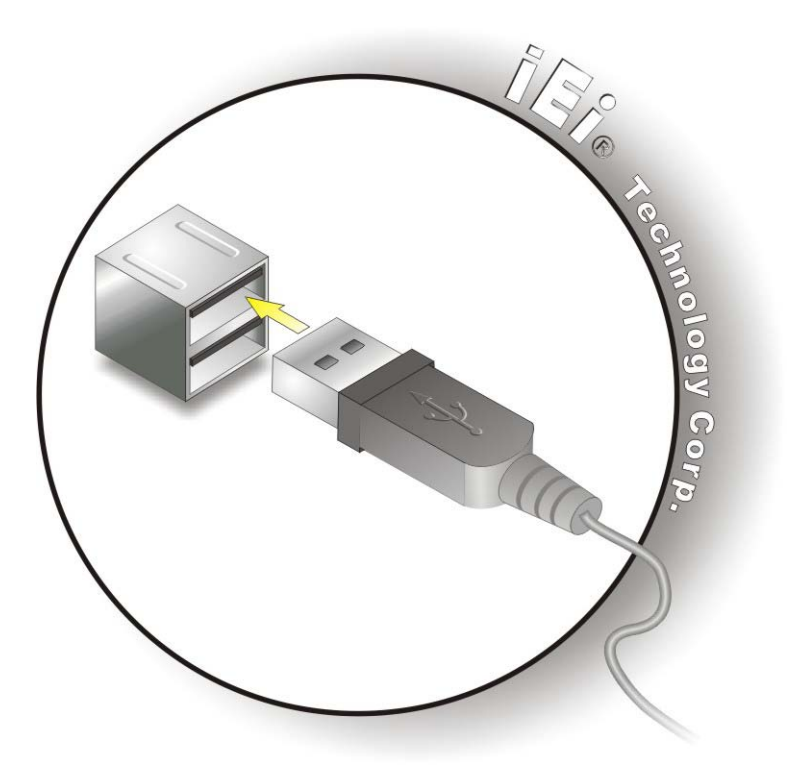

**Figure 3-33: USB Device Connection**

<span id="page-51-0"></span>Step 3: **Insert the device connector.** Once aligned, gently insert the USB device connector into the on-board connector.

**RTechnology Corp.** 

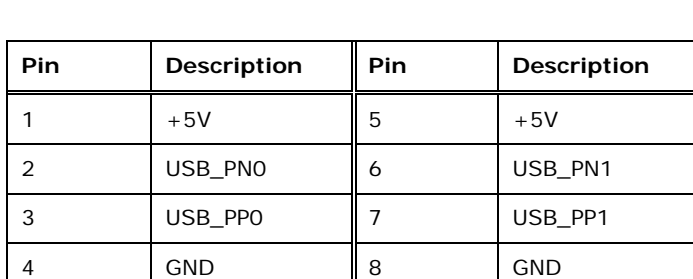

The pinouts of the USB ports are shown below.

**Table 3-8: USB Port Pinouts (USB 2.0)**

| Pin | <b>Description</b> | Pin | <b>Description</b> |
|-----|--------------------|-----|--------------------|
|     | $+5V$              | 10  | $+5V$              |
| っ   | USB2PO N           | 11  | USB2P1 N           |
| 3   | USB2PO P           | 12  | USB2P1 P           |
|     | <b>GND</b>         | 13  | <b>GND</b>         |

Page 41

# echnology

# UPC-V315-QM77 Panel PC

| Pin | <b>Description</b> | Pin | <b>Description</b> |
|-----|--------------------|-----|--------------------|
| 5   | USB3PO RXN         | 14  | USB3P1 RXN         |
| 6   | USB3PO RXP         | 15  | USB3P1 RXP         |
|     | <b>GND</b>         | 16  | GND                |
| 8   | USB3PO TXN         | 17  | USB3P1 TXN         |
| 9   | USB3PO TXP         | 18  | USB3P1 TXP         |

**Table 3-9: USB Port Pinouts (USB 3.0)**

# 3.7.13 VGA Connector

The VGA connector connects to a monitor that accepts VGA video input. The pinouts of the VGA connector is shown below.

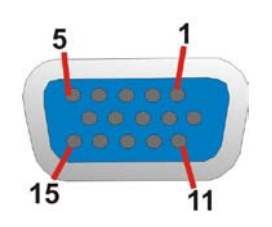

**Figure 3-34: VGA Connector**

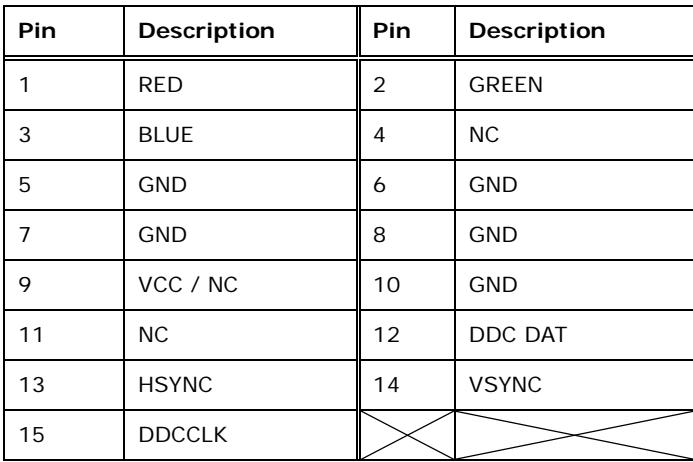

#### **Table 3-10: VGA Connector Pinouts**

To connect the UPC-V315-QM77 to a monitor that accepts VGA video input, follow the steps below,

- Step 1: **Locate the female DB-15 connector**. The location of the female DB-15 connector is shown in [Figure](#page-18-0) 1-4.
- Step 2: **Align the VGA connector**. Align the male DB-15 connector on the VGA screen cable with the female DB-15 connector on the external peripheral interface.

Technology

Corp.

Step 3: **Insert the VGA connector**. Once the connectors are properly aligned with the insert the male connector from the VGA screen into the female connector on the UPC-V315-QM77. See **[Figure](#page-53-0) 3-35**.

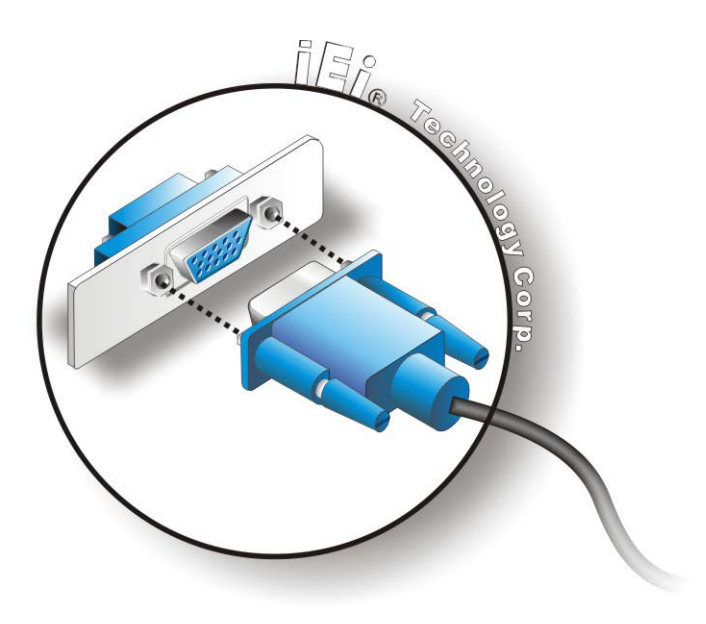

**Figure 3-35: VGA Connector**

<span id="page-53-0"></span>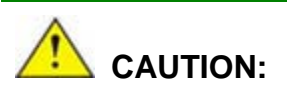

It is suggested that not to open the rear cover and replace any components. If the components fail, it must be shipped back to IEI to be replaced. If the system has failed, please contact the system vendor, reseller or an IEI sales person directly.

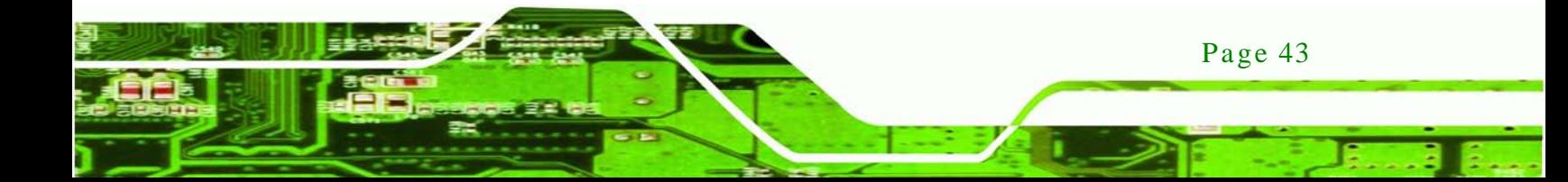

# 3.8 Redundant Power

echnology Cor

The UPC-V315-QM77 is a system that supports redundant power. The redundant power input increases the reliability of the system while preventing data loss and system corruption from sudden power failure. The system can instantly and uninterruptedly switch to the second power input when the main power is unavailable or in low voltage capacity.

There are two power connectors on the bottom panel. Power 1 connector is a 3-pin terminal block that supports ACC On signal. Power 2 connector is a DIN connector that can directly connect to a power adapter. The supported power input voltages are:

- **Power 1 (Terminal block)**: 9 V (+/-0.3 V) ~ 36 V
- **Power 2 (DC jack)**: 10.5 V (+/-0.3 V) ~ 36 V

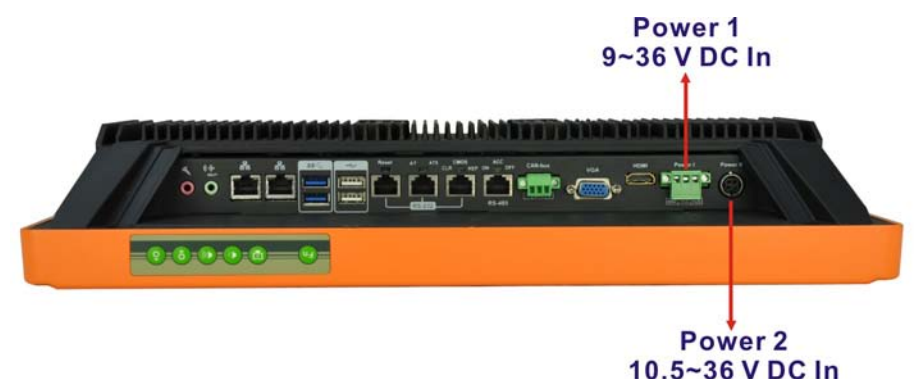

#### **Figure 3-36: Power Connectors**

When the system is in ACC On mode, the main power input is from the Power 1 connector. When the system is in ACC Off mode, the main power input is from the Power 2 connector. The ACC on/off mode is selected by the ACC on/off switch on the bottom panel. (**[Figure](#page-42-1) 3-19**).

The following sections describe how redundant power works in ACC On mode and ACC Off mode.

# 3.8.1 ACC ON

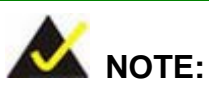

In ACC On mode, the Power 1 connector must connect to the ACC on signal to be able to control system power.

**RTechnology Corp.** 

The ACC On mode is designed for vehicle applications. When the UPC-V315-QM77 is in ACC On mode, the main power input is the Power 1 connector and the backup power is from the Power 2 connector.

#### 3.8.1.1 Boot-up

When both power connectors are connected to the power source with over 9 V, the two power LEDs on the front panel remain off until **the ACC ON signal jumps from low to high**. The user can choose AT power mode or ATX power mode to control the system. The following flow diagrams show the boot-up process and the LED status in AT and ATX power modes.

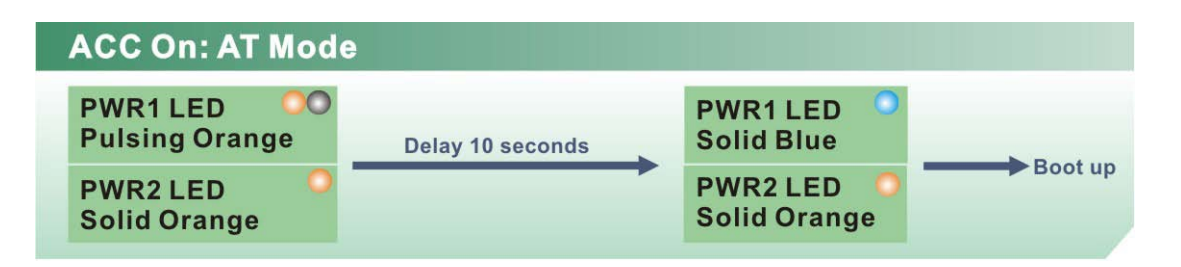

**Figure 3-37: ACC On: AT Mode**

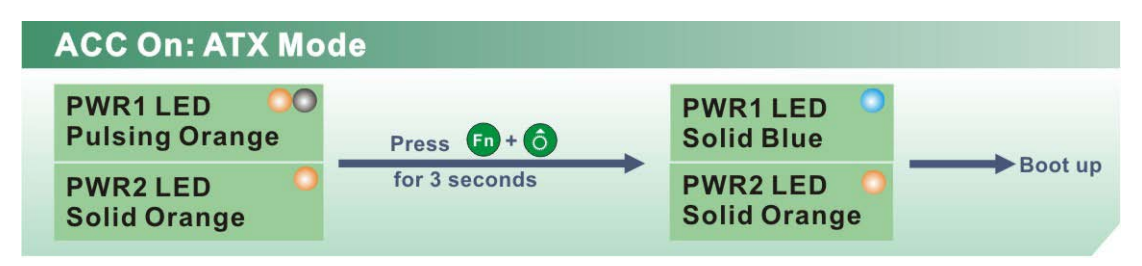

**Figure 3-38: ACC On: ATX Mode**

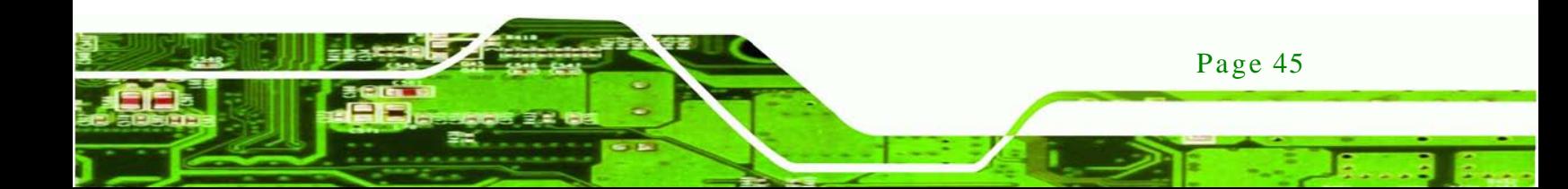

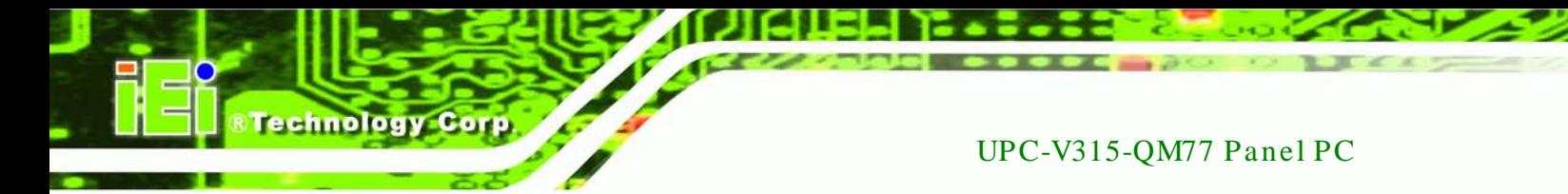

# 3.8.1.2 Switch to Backup Power

During operation, system power will switch from Power 1 to Power 2 automatically when the following situations occur:

- Power 1 < 9V and Power 2 > 10.5V
- Power 1 > 9V, but the ACC ON signal jump from high to low
- Power 1 is unplugged and Power 2 > 10.5V

The following flow diagram shows how the power is switched between Power 1 and Power 2 and their LED statuses.

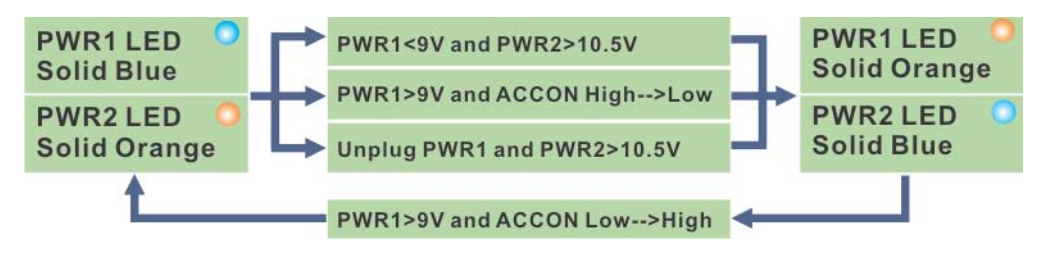

**Figure 3-39: ACC On: Switch Between PWR1 and PWR2**

#### 3.8.1.3 Shutdown

Page 46

The system will shutdown in the following situations:

- Power 1 < 9V and Power 2 < 10.5V
- Power 1 > 9V, Power 2 < 10.5V and ACC ON signal jump from high to low
- Press  $F_n + G$  buttons for 6 seconds

The following flow diagram shows the system shutdown process and the LED statuses.

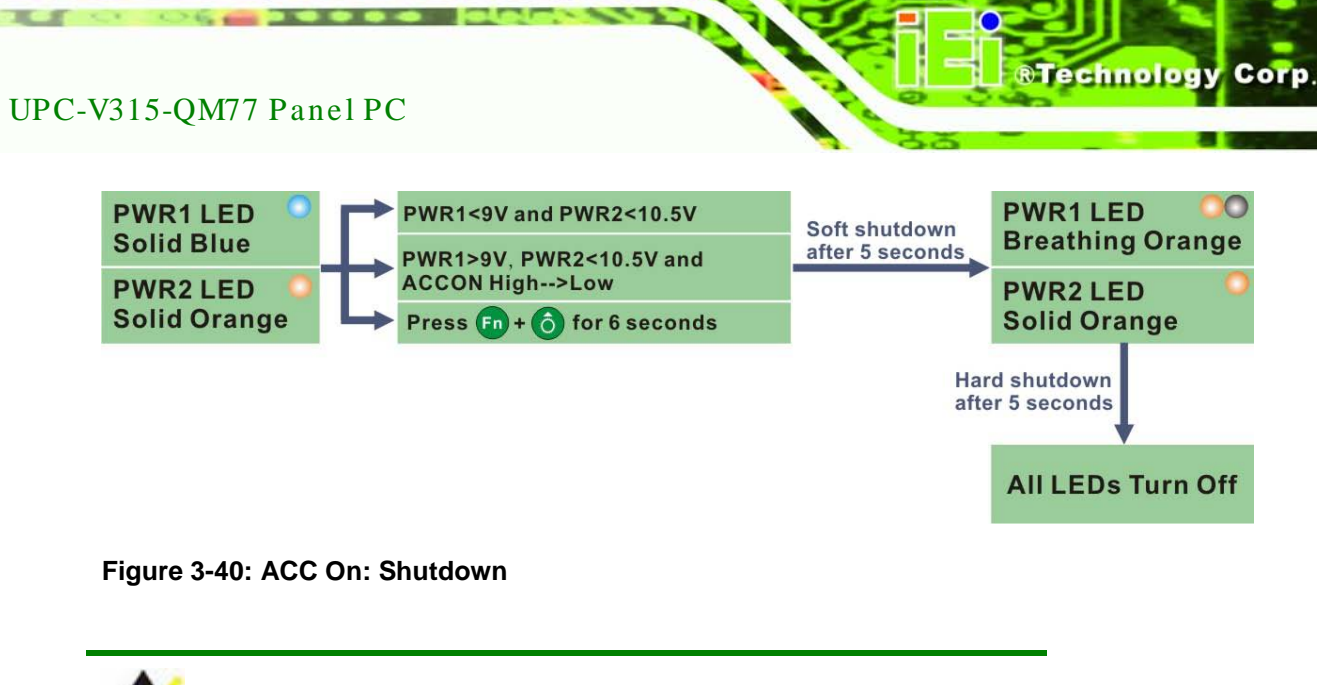

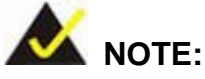

To turn on the system in ATX power mode, press the  $\left(Fn + \hat{o}\right)$ button for three seconds. Press these two buttons for six seconds to turn off the system.

# 3.8.2 ACC OFF

When the UPC-V315-QM77 is in ACC Off mode, the main power input is the Power 2 connector and the backup power is from the Power 1 connector.

#### 3.8.2.1 Boot-up

When both power connectors are connected to the power source with over 9 V, the two power LEDs on the front panel turn on. The user can choose AT power mode or ATX power mode to control the system. The following flow diagrams show the boot-up process and the LED status in AT and ATX power modes.

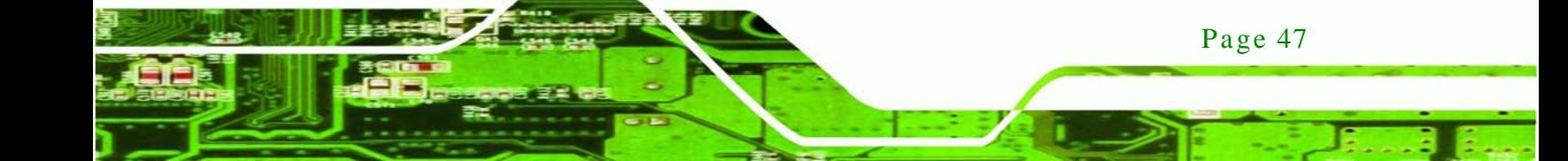

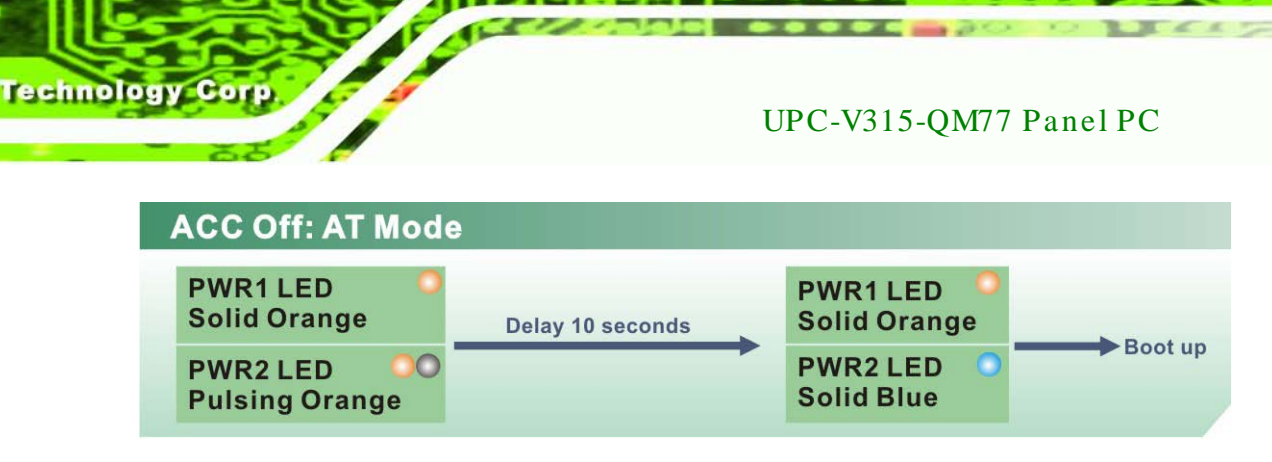

#### **Figure 3-41: ACC Off: AT Mode**

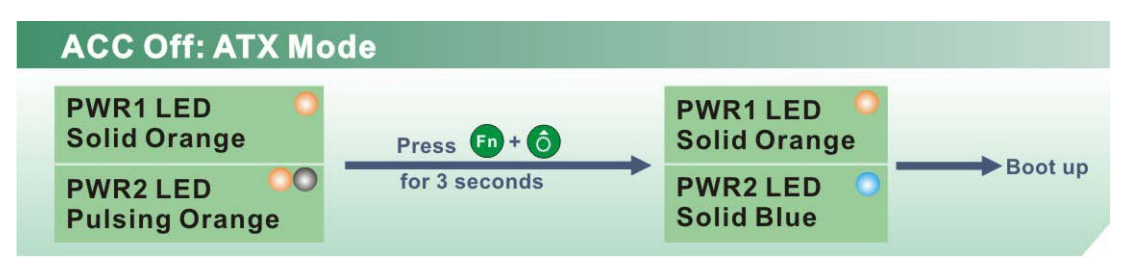

**Figure 3-42: ACC Off: ATX Mode**

# 3.8.2.2 Switch to Backup Power

During operation, system power switches from Power 2 to Power 1 automatically when the following situations occur:

- Power 2 < 10.5V and Power 1 > 9V
- Power 2 is unplugged and Power 1 > 9V

The following flow diagram shows how the power is switched between Power 2 and Power 1 and their LED statuses.

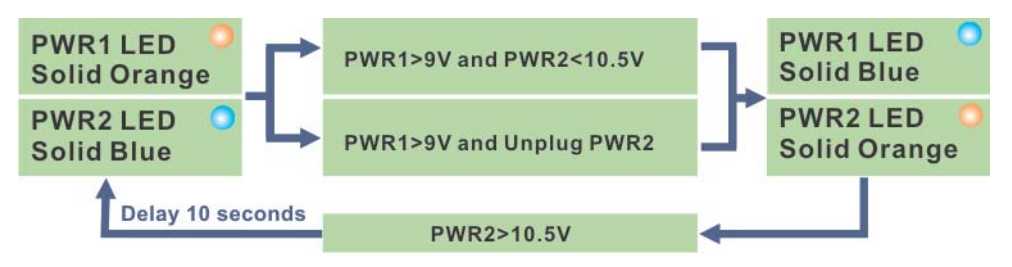

**Figure 3-43: ACC Off: Switch Between PWR1 and PWR2**

# 3.8.2.3 Shutdown

The system will shutdown in the following situations:

- Power 2 < 10.5V and Power 1 < 9V
- Press  $\begin{bmatrix} Fn + 6 \end{bmatrix}$  buttons for 6 seconds

The following flow diagram shows the system shutdown process and the LED statuses.

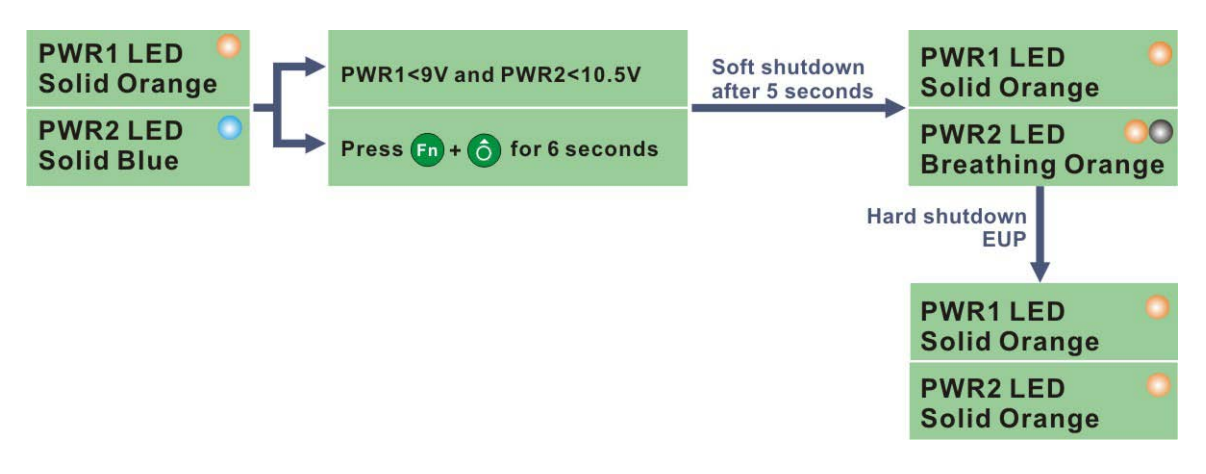

**STechnology Corp.** 

**Figure 3-44: ACC Off: Shutdown**

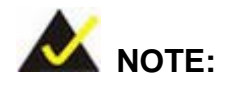

The power LED turns off when the power cable is unplugged from the system.

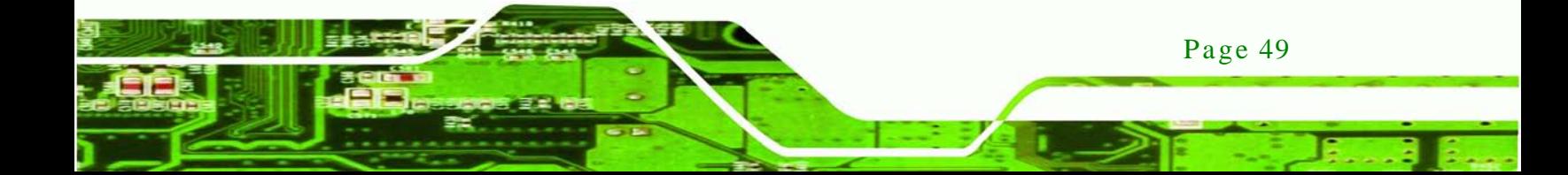

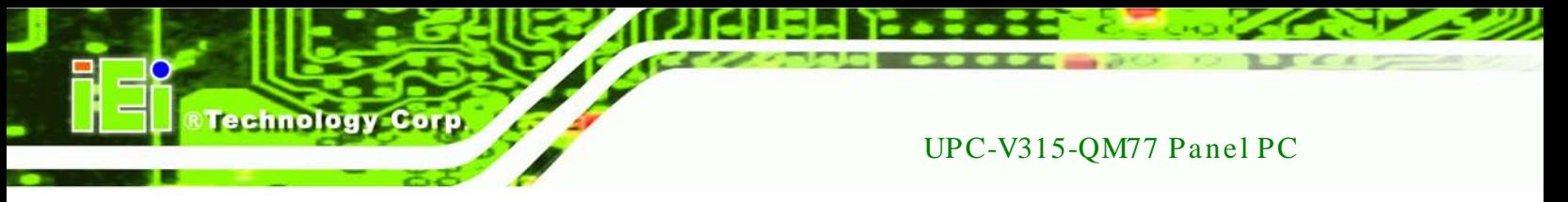

# 3.9 Remote Control

The UPC-V315-QM77 comes with a remote control for easy configuration. **[Figure](#page-60-0) 3-45** shows the remote control and its function keys.

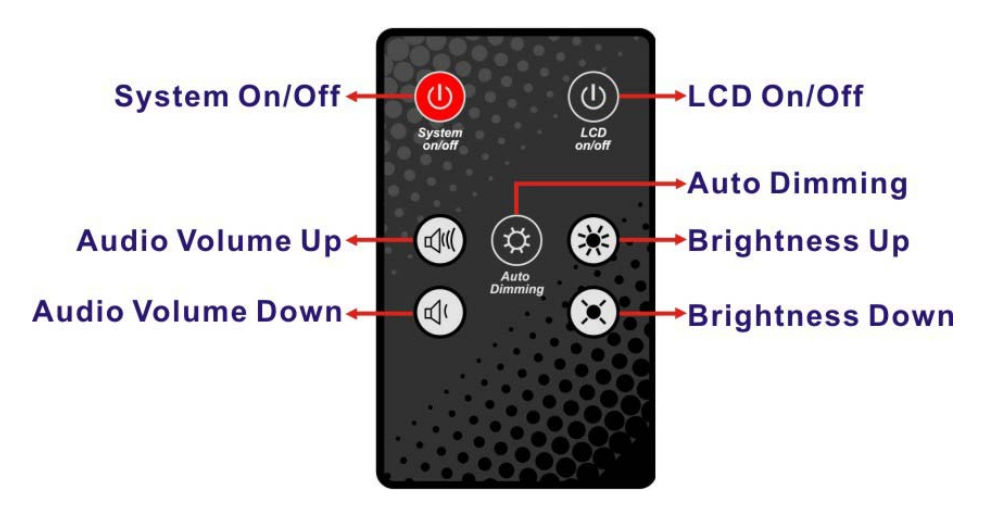

**Figure 3-45: Remote Control**

- <span id="page-60-0"></span>**System On/Off**: Press this button to turn the UPC-V315-QM77 on or off.
- **LCD On/Off**. Press this button to turn the LCD monitor on or off.
- **Auto-Dimming**. Press this button to turn the auto-dimming function on or off.
- **Brightness**. Use these control buttons to adjust the brightness of the LCD screen.
- **Volume**. Press these buttons to adjust the audio volume level.

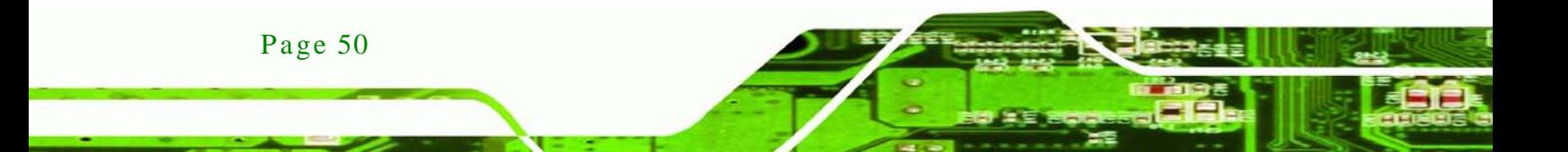

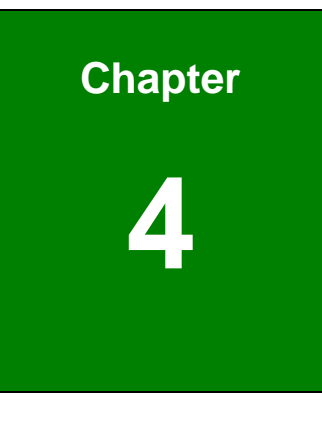

**@Technology Corp.** 

# **BIOS**

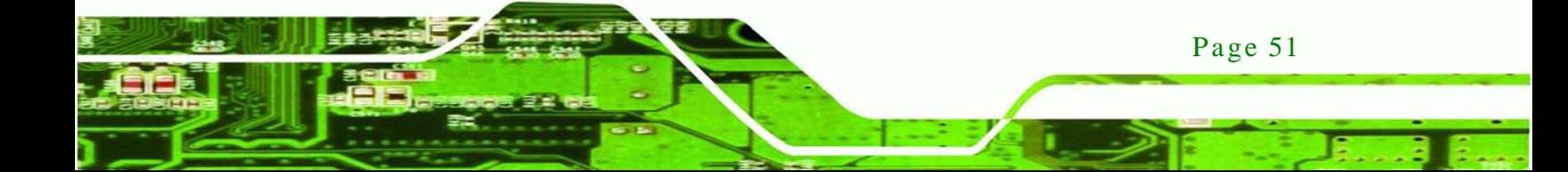

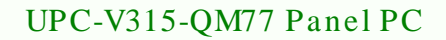

# 4.1 Introduction

echnology

The BIOS is programmed onto the BIOS chip. The BIOS setup program allows changes to certain system settings. This chapter outlines the options that can be changed.

#### 4.1.1 Starting Setup

The UEFI BIOS is activated when the computer is turned on. The setup program can be activated in one of two ways.

- 1. Press the **DEL** or **F2** key as soon as the system is turned on or
- 2. Press the **DEL** or **F2** key when the "**Press DEL or F2 to enter SETUP**" message appears on the screen.

If the message disappears before the **DEL or F2** key is pressed, restart the computer and try again.

#### 4.1.2 Us ing Setup

Use the arrow keys to highlight items, press **ENTER** to select, use the PageUp and PageDown keys to change entries, press **F1** for help and press **ESC** to quit. Navigation keys are shown in.

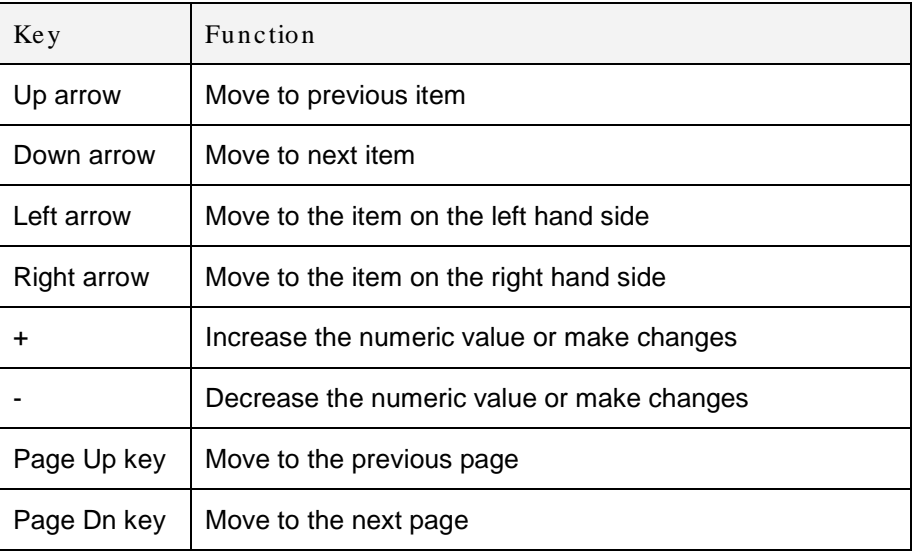

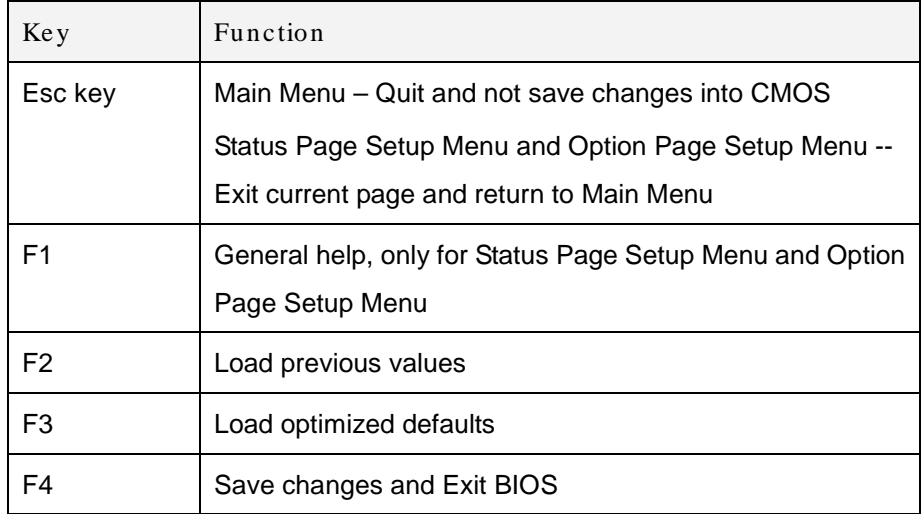

Technology

Corp.

#### **Table 4-1: BIOS Navigation Keys**

#### 4.1.3 Getting Help

When **F1** is pressed a small help window describing the appropriate keys to use and the possible selections for the highlighted item appears. To exit the Help Window press **ESC** or the **F1** key again.

#### 4.1.4 Unable to Reboot after Configuration Changes

If the computer cannot boot after changes to the system configuration is made, CMOS defaults. Use the jumper described in Chapter **4**.

4.1.5 BIOS Menu Bar

The **menu bar** on top of the BIOS screen has the following main items:

- Main Changes the basic system configuration.
- Advanced Changes the advanced system settings.
- Chipset Changes the chipset settings.
- Boot Changes the system boot configuration.
- Security Sets User and Supervisor Passwords.
- Save & Exit Selects exit options and loads default settings

The following sections completely describe the configuration options found in the menu items at the top of the BIOS screen and listed above.

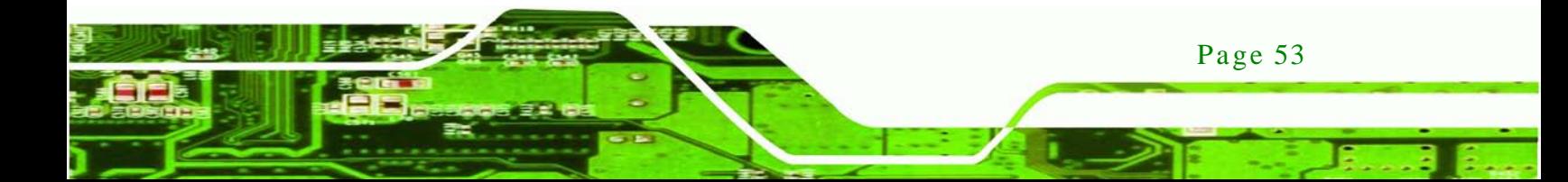

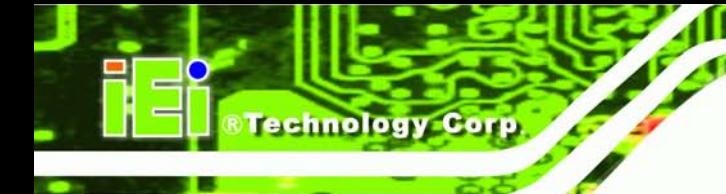

# 4.2 Main

The **Main** BIOS menu (**BIOS [Menu](#page-64-0) 1**) appears when the **BIOS Setup** program is entered. The **Main** menu gives an overview of the basic system information.

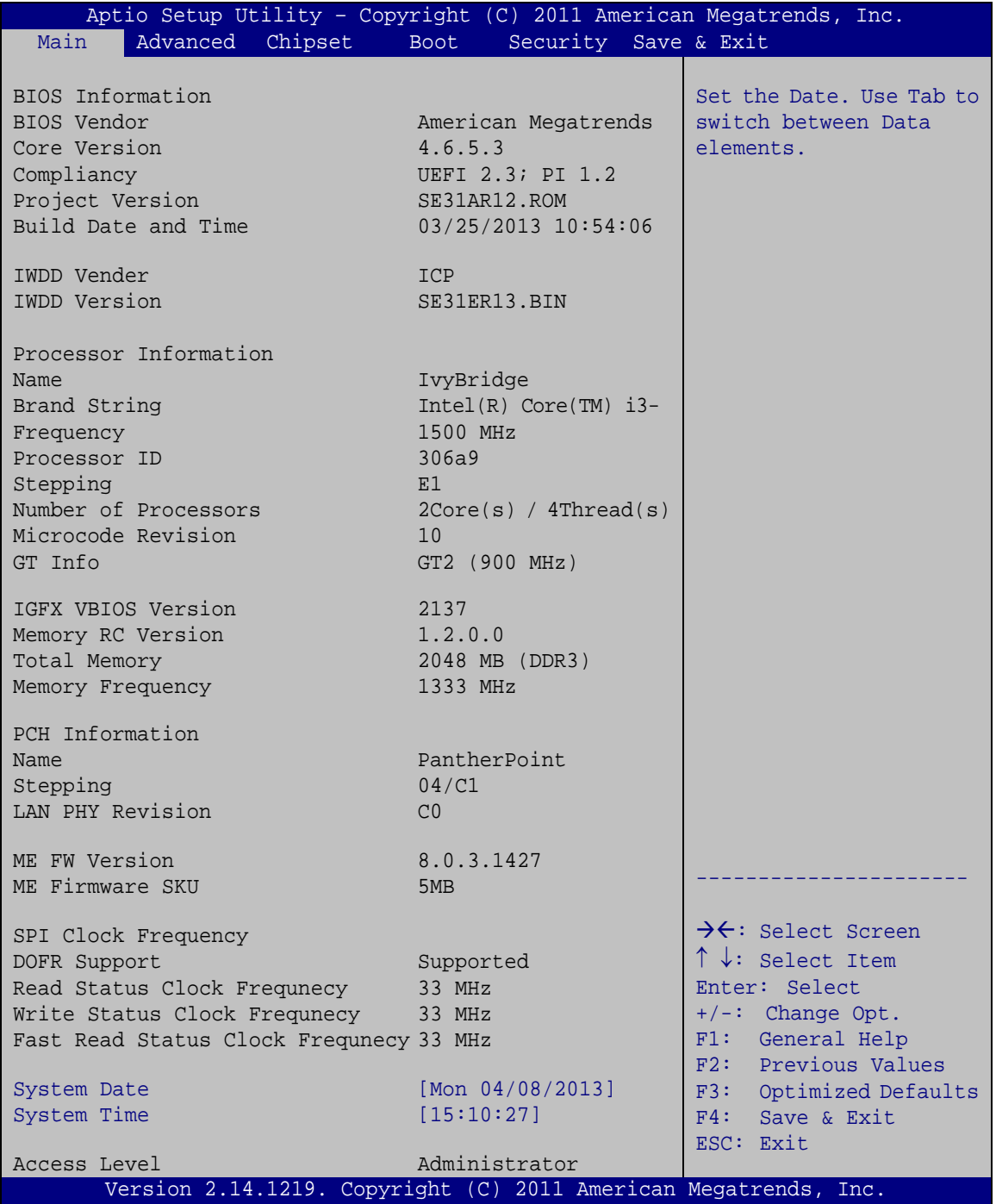

<span id="page-64-0"></span>**BIOS Menu 1: Main**

Page 54

#### Sys tem Overview

The system overview lists a brief summary of the BIOS. The fields in system overview cannot be changed. The items shown in the system overview include:

- BIOS Information
- IWDD Information
- **Processor Information**
- Memory Information
- PCH Information
- ME Information
- SPI Clock Frequency

The **Main** menu has two user configurable fields:

 $\rightarrow$  System Date [xx/xx/xx]

Use the **System Date** option to set the system date. Manually enter the day, month and year.

 $\rightarrow$  System Time [xx:xx:xx]

Use the **System Time** option to set the system time. Manually enter the hours, minutes and seconds.

# 4.3 Advanced

Use the **Advanced** menu (**BIOS [Menu](#page-66-0) 2**) to configure the CPU and peripheral devices through the following sub-menus:

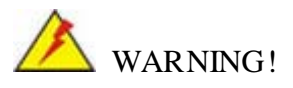

Setting the wrong values in the sections below may cause the system to malfunction. Make sure that the settings made are compatible with the hardware.

Page 55

Technology

Corp.

| Aptio Setup Utility - Copyright (C) 2011 American Megatrends, Inc. |                                            |
|--------------------------------------------------------------------|--------------------------------------------|
| Chipset Boot<br>Security Save & Exit<br>Main<br>Advanced           |                                            |
|                                                                    |                                            |
| > ACPI Settings                                                    | System ACPI Parameters                     |
| > RTC Wake Settings                                                |                                            |
| > CPU Configuration                                                |                                            |
| > SATA Configuration                                               |                                            |
| > Intel(R) Rapid Start Technology                                  |                                            |
| > USB Configuration                                                |                                            |
| > F81866 Super IO Configuration                                    | $\rightarrow$ $\leftarrow$ : Select Screen |
| > F81866 H/M Monitor                                               | $\uparrow \downarrow$ : Select Item        |
| > Serial Port Console Redirection                                  | Enter: Select                              |
| > iEi Feature                                                      | $+/-$ : Change Opt.                        |
|                                                                    | F1: General Help                           |
|                                                                    | F2: Previous Values                        |
|                                                                    | F3: Optimized Defaults                     |
|                                                                    | $F4:$ Save & Exit                          |
|                                                                    | ESC: Exit                                  |
| Version 2.14.1219. Copyright (C) 2011 American Megatrends, Inc.    |                                            |

<span id="page-66-0"></span>**BIOS Menu 2: Advanced**

4.3.1 ACPI Settings

echnology C

The **ACPI Settings** menu (**BIOS [Menu](#page-66-1) 3**) configures the Advanced Configuration and Power Interface (ACPI) options.

| Aptio Setup Utility - Copyright (C) 2011 American Megatrends, Inc. |  |                       |                                                  |
|--------------------------------------------------------------------|--|-----------------------|--------------------------------------------------|
| Advanced                                                           |  |                       |                                                  |
| ACPI Settings                                                      |  |                       | Select ACPI sleep state<br>the system will enter |
| ACPI Sleep State                                                   |  | [S1 (CPU Stop Clock)] | when the SUSPEND button<br>is pressed.           |
|                                                                    |  |                       |                                                  |
|                                                                    |  |                       | →←: Select Screen                                |
|                                                                    |  |                       | $\uparrow \downarrow$ : Select Item              |
|                                                                    |  |                       | Enter: Select                                    |
|                                                                    |  |                       | $+/-$ : Change Opt.<br>F1: General Help          |
|                                                                    |  |                       | F2: Previous Values                              |
|                                                                    |  |                       | F3: Optimized Defaults                           |
|                                                                    |  |                       | F4: Save & Exit                                  |
|                                                                    |  |                       | ESC: Exit                                        |
| Version 2.14.1219. Copyright (C) 2011 American Megatrends, Inc.    |  |                       |                                                  |

<span id="page-66-1"></span>**BIOS Menu 3: ACPI Configuration**

Page 56

ACPI Sleep State [S1 (CPU Stop Clock)]

Use the **ACPI Sleep State** option to specify the sleep state the system enters when it is not being used.

Technology Corp.

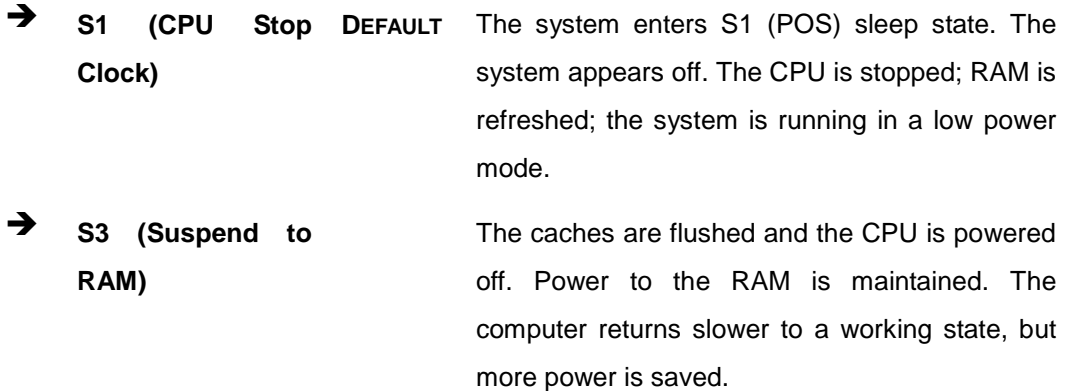

# 4.3.2 RTC Wake Settings

The **RTC Wake Settings** menu (**BIOS [Menu](#page-67-0) 4**) enables the system to wake at the specified time.

|                                        | Aptio Setup Utility - Copyright (C) 2011 American Megatrends, Inc.                                                                                                    |
|----------------------------------------|----------------------------------------------------------------------------------------------------|
| Advanced                               |                                                                                                    |
| Wake system with Fixed Time [Disabled] | Enable or disable System<br>wake on alarm event. When<br>enabled, System will<br>wake on the<br>date::hr::min::sec<br>specified                                                                                                |
|                                        |                                                                                                    |
|                                        | $\rightarrow$ $\leftarrow$ : Select Screen<br>$\uparrow \downarrow$ : Select Item<br>Enter: Select<br>$+/-$ : Change Opt.<br>F1: General Help<br>F2: Previous Values<br>F3: Optimized Defaults<br>F4: Save & Exit<br>ESC: Exit |
|                                        | Version 2.14.1219. Copyright (C) 2011 American Megatrends, Inc.                                                                                                    |

<span id="page-67-0"></span>**BIOS Menu 4: RTC Wake Settings**

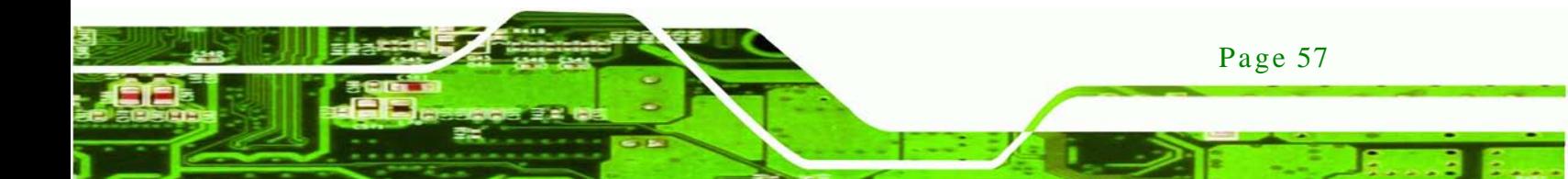

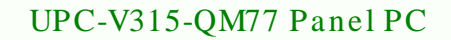

 $\rightarrow$  Wake system with Fixed Time [Disabled]

chnology C

Use the **Wake system with Fixed Time** option to enable or disable the system wake on alarm event.

 $\rightarrow$  **Disabled DEFAULT** The real time clock (RTC) cannot generate a wake event **Enabled** If selected, the **Wake up every day** option appears allowing you to enable to disable the system to wake every day at the specified time. Besides, the following options appear with values that can be selected: Wake up date Wake up hour

Wake up minute

Wake up second

After setting the alarm, the computer turns itself on from a suspend state when the alarm goes off.

#### 4.3.3 CPU Configuration

Use the **CPU Configuration** menu (**BIOS [Menu](#page-69-0) 5**) to view detailed CPU specifications or enable the Intel Virtualization Technology.

| Aptio Setup Utility - Copyright (C) 2011 American Megatrends, Inc.<br>Advanced |                     |                                                   |
|--------------------------------------------------------------------------------|---------------------|---------------------------------------------------|
| CPU Configuration                                                              |                     | Enabled for Windows XP<br>and Linux (OS optimized |
| $Intel(R) Core(TM) i3-3217UE CPU @ 1.60GHz$                                    |                     | for Hyper-Threading                               |
| CPU Signature                                                                  | 306a9               | Technology) and Disabled                          |
| Microcode Patch                                                                | 10                  | for other OS (OS not                              |
| Max CPU Speed                                                                  | 1600 MHz            | optimized for                                     |
| Min CPU Speed                                                                  | 800 MHz             | Hyper-Threading                                   |
| CPU Speed                                                                      | 1500 MHz            | Technology).                                      |
| Processor Cores                                                                | $\mathfrak{D}$      | When Disabled only one                            |
| Intel HT Technology                                                            | Supported           | thread per enabled core                           |
| Intel VT-x Technology                                                          | Supported           | is enabled.                                       |
| Intel SMX Technology<br>$64-hit$                                               | Not Supported       |                                                   |
|                                                                                | Supported           |                                                   |
| L1 Data Cache                                                                  | $32$ kB $\times$ 2  | $\rightarrow$ $\leftarrow$ : Select Screen        |
| L1 Code Cache                                                                  | 32 kB x 2           | $\uparrow \downarrow$ : Select Item               |
| L <sub>2</sub> Cache                                                           | $256$ kB $\times$ 2 | Enter: Select                                     |
| L3 Cache                                                                       | 3072 kB             | $+/-$ : Change Opt.                               |
|                                                                                |                     | F1: General Help                                  |
| Hyper-Threading                                                                | [Enabled]           | F2: Previous Values                               |
| Intel Virtualization Technology [Disabled]                                     |                     | Optimized Defaults<br>F3:                         |
|                                                                                |                     | F4: Save & Exit                                   |
|                                                                                |                     | ESC: Exit                                         |
| Version 2.14.1219. Copyright (C) 2011 American Megatrends, Inc.                |                     |                                                   |

<span id="page-69-0"></span>**BIOS Menu 5: CPU Configuration**

 $\rightarrow$  Hyper-threading [Enabled]

Use the **Hyper-threading** function to enable or disable the CPU hyper threading function.

- **Disabled** Disables the use of hyper-threading technology
- **Enabled DEFAULT** Enables the use of hyper-threading technology
- $\rightarrow$  Intel Virtualization Technology [Disabled]

Use the **Intel Virtualization Technology** option to enable or disable virtualization on the system. When combined with third party software, Intel® Virtualization technology allows several OSs to run on the same system at the same time.

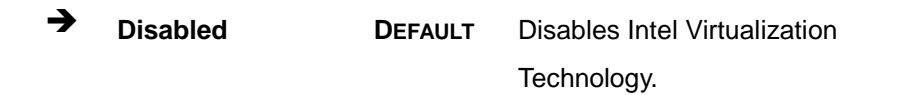

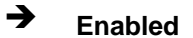

**Enabled** Enables Intel Virtualization Technology.

Page 59

Technology Corp.

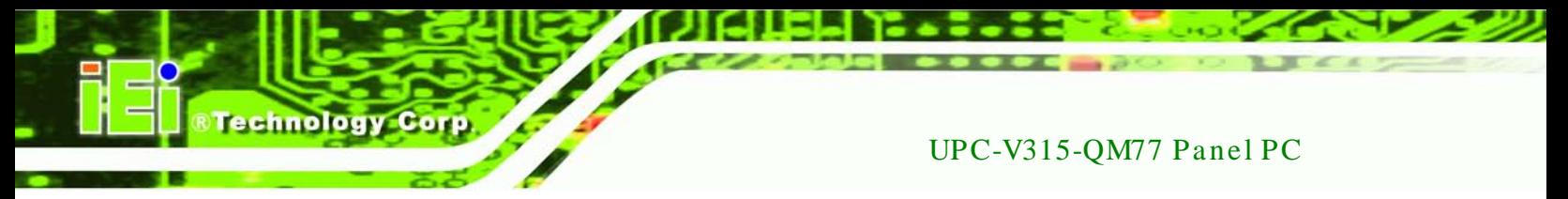

# 4.3.4 SATA Configuration

Use the **SATA Configuration** menu (**BIOS [Menu](#page-70-0) 6**) to change and/or set the configuration of the SATA devices installed in the system.

| Aptio Setup Utility - Copyright (C) 2011 American Megatrends, Inc.<br>Advanced |                |                                                                                                    |
|--------------------------------------------------------------------------------|----------------|----------------------------------------------------------------------------------------------------|
| SATA Mode Selection<br>Serial ATA Port 1                                       | [IDE]<br>Empty | Determines how SATA<br>controller(s) operate.                                                                                                    |
|                                                                                |                | $\rightarrow$ $\leftarrow$ : Select Screen<br>$\uparrow \downarrow$ : Select Item<br>Enter: Select<br>$+/-$ : Change Opt.<br>F1: General Help<br>F2: Previous Values<br>F3: Optimized Defaults<br>F4: Save & Exit<br>ESC: Exit |
| Version 2.14.1219. Copyright (C) 2011 American Megatrends, Inc.                |                |                                                                                                    |

<span id="page-70-0"></span>**BIOS Menu 6: SATA Configuration**

 $\rightarrow$  SATA Mode Selection [IDE]

Use the **SATA Mode Selection** option to configure SATA devices as normal IDE devices.

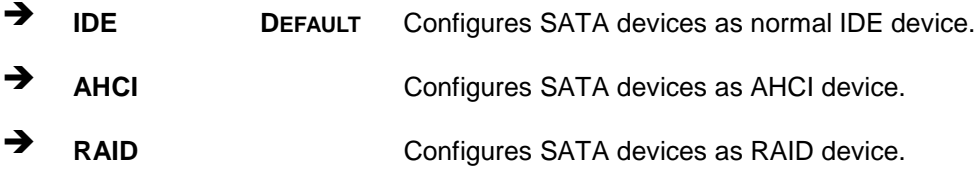

4.3.5 Intel(R) Rapid Start Technology

Use the **Intel(R) Rapid Start Technology** menu (**BIOS [Menu](#page-71-0) 7**) to configure Intel Rapid Start Technology support.

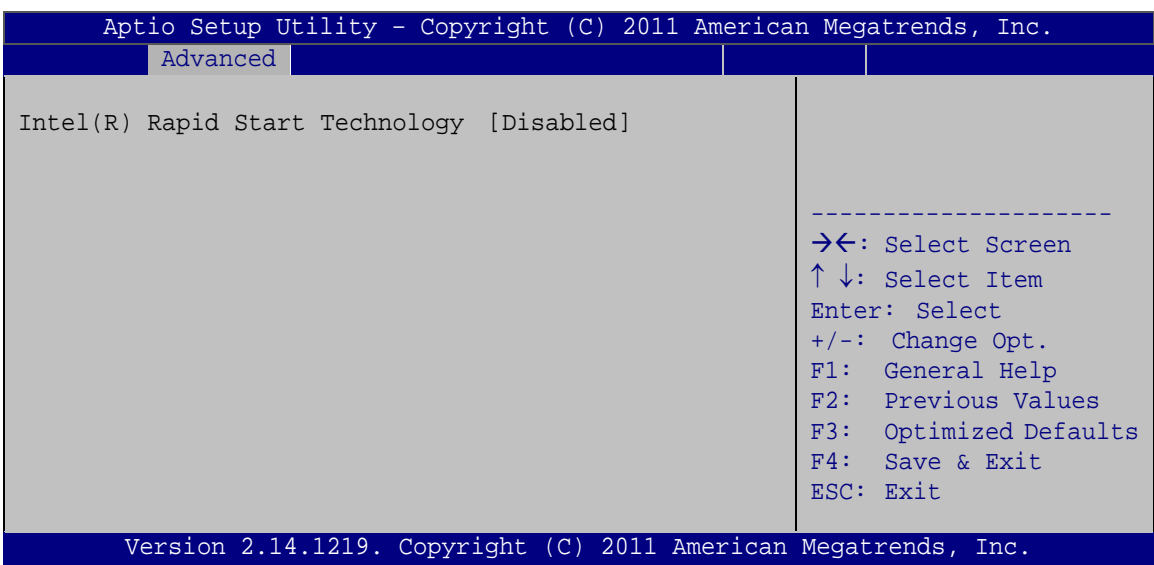

**STechnology Corp.** 

<span id="page-71-0"></span>**BIOS Menu 7: Intel(R) Rapid Start Technology**

4.3.6 USB Configuration

Use the **USB Configuration** menu (**BIOS [Menu](#page-71-1) 8**) to read USB configuration information and configure the USB settings.

| Aptio Setup Utility - Copyright (C) 2011 American Megatrends, Inc.<br>Advanced |                                                                         |
|--------------------------------------------------------------------------------|-------------------------------------------------------------------------|
| USB Configuration                                                              | Enables Legacy USB<br>support. AUTO option                              |
| USB Devices:<br>1 Keyboard, 2 Hubs                                             | disables legacy support<br>if no USB devices are<br>connected, DISABLE  |
| [Enabled]<br>Legacy USB Support                                                | option will keep USB<br>devices available only<br>for EFI applications. |
|                                                                                | $\rightarrow \leftarrow$ : Select Screen                                |
|                                                                                | $\uparrow \downarrow$ : Select Item                                     |
|                                                                                | Enter: Select<br>$+/-$ : Change Opt.                                    |
|                                                                                | F1: General Help                                                        |
|                                                                                | F2: Previous Values                                                     |
|                                                                                | F3: Optimized Defaults<br>F4: Save & Exit                               |
| Version 2.14.1219. Copyright (C) 2011 American Megatrends, Inc.                | ESC: Exit                                                               |

<span id="page-71-1"></span>**BIOS Menu 8: USB Configuration**

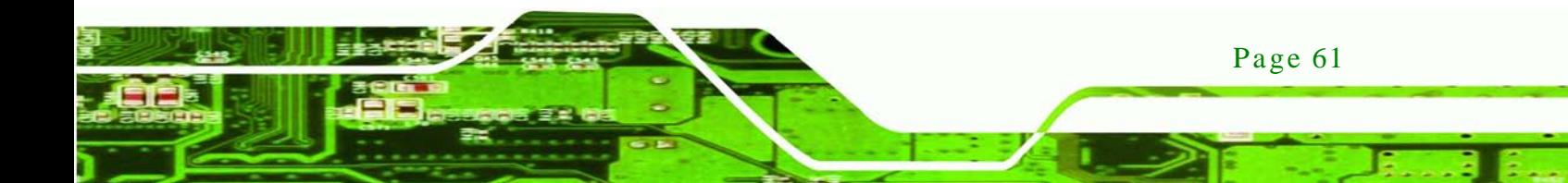
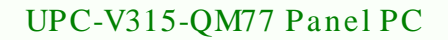

#### <span id="page-72-1"></span> $\rightarrow$  USB Devices

chnology

The **USB Devices** field lists the USB devices that are enabled on the system

<span id="page-72-2"></span> $\rightarrow$  Legacy USB Support [Enabled]

Use the **Legacy USB Support** BIOS option to enable USB mouse and USB keyboard support. Normally if this option is not enabled, any attached USB mouse or USB keyboard does not become available until a USB compatible operating system is fully booted with all USB drivers loaded. When this option is enabled, any attached USB mouse or USB keyboard can control the system even when there is no USB driver loaded onto the system.

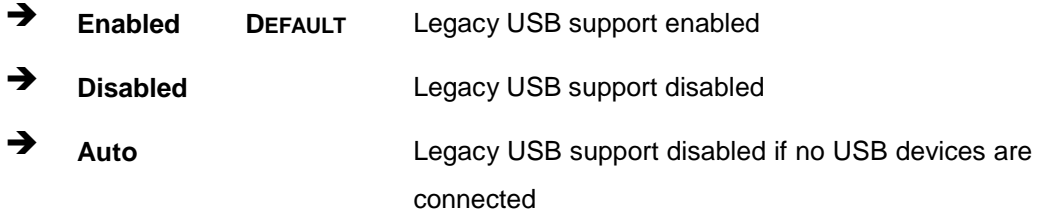

#### 4.3.7 F81866 Super IO Configuration

Use the **F81866 Super IO Configuration** menu (**BIOS [Menu](#page-72-0) 9**) to set or change the configurations for the parallel ports and serial ports.

| Aptio Setup Utility - Copyright (C) 2011 American Megatrends, Inc.<br>Advanced                                                                                     |                                                                                                    |
|----------------------------------------------------------------------------------------------------|----------------------------------------------------------------------------------------------------|
| F81866 Super IO Configuration                                                                                                    | Set Parameters of Serial<br>Port 1 (COMA)                                                                                                    |
| F81866 Super IO Chip<br>F81866<br>> Serial Port 1 Configuration<br>> Serial Port 2 Configuration<br>> Serial Port 3 Configuration<br>> Serial Port 4 Configuration | $\rightarrow$ $\leftarrow$ : Select Screen<br>$\uparrow \downarrow$ : Select Item<br>Enter: Select<br>$+/-$ : Change Opt.<br>F1: General Help<br>F2: Previous Values<br>F3: Optimized Defaults<br>F4: Save & Exit<br>ESC: Exit |
| Version 2.14.1219. Copyright (C) 2011 American Megatrends, Inc.                                                                                                    |                                                                                                    |

<span id="page-72-0"></span>**BIOS Menu 9: F81866 Super IO Configuration**

Page 62

## 4.3.7.1 Serial Port n Configuration

Use the **Serial Port n Configuration** menu (**BIOS [Menu](#page-73-0) 10**) to configure the serial port n.

Corp.

**Technology** 

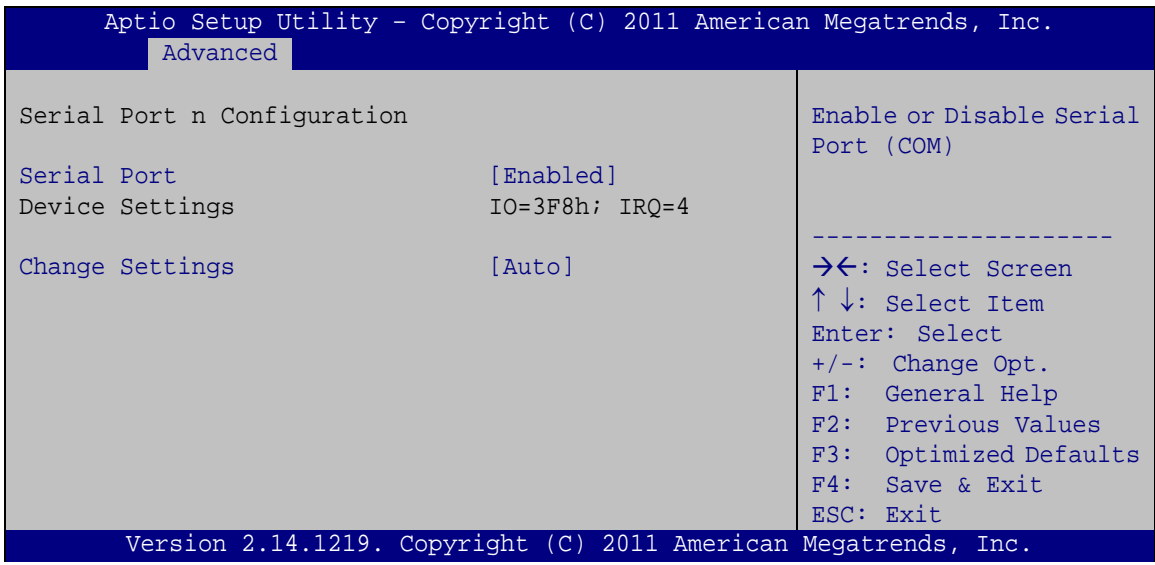

<span id="page-73-0"></span>**BIOS Menu 10: Serial Port n Configuration Menu**

## 4.3.7.1.1 Serial Port 1 Configuration

<span id="page-73-1"></span> $\rightarrow$  Serial Port [Enabled]

Use the **Serial Port** option to enable or disable the serial port.

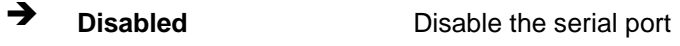

- **Enabled DEFAULT** Enable the serial port
- <span id="page-73-2"></span> $\rightarrow$  Change Settings [Auto]

Use the **Change Settings** option to change the serial port IO port address and interrupt address.

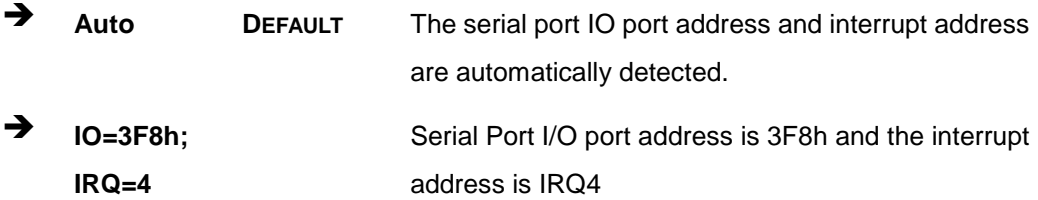

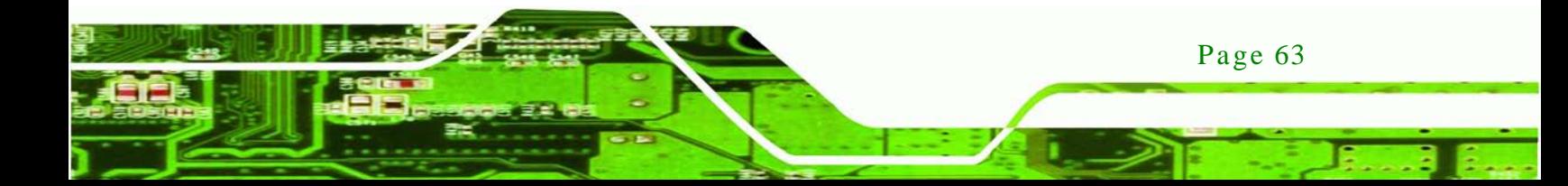

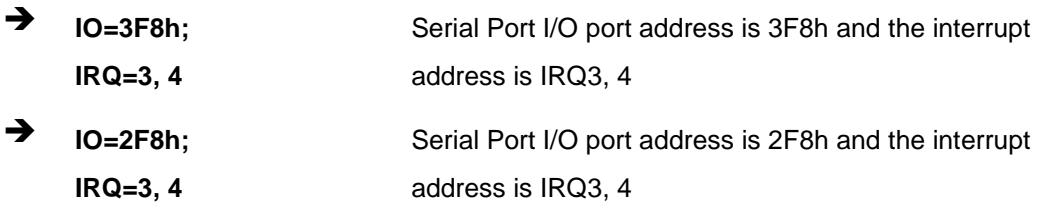

## 4.3.7.1.2 Serial Port 2 Configuration

#### <span id="page-74-0"></span> $\rightarrow$  Serial Port [Enabled]

chnolog

Use the **Serial Port** option to enable or disable the serial port.

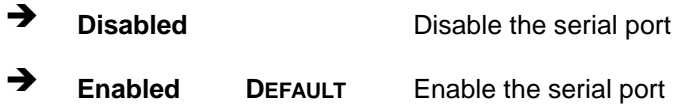

#### <span id="page-74-1"></span> $\rightarrow$  Change Settings [Auto]

Use the **Change Settings** option to change the serial port IO port address and interrupt address.

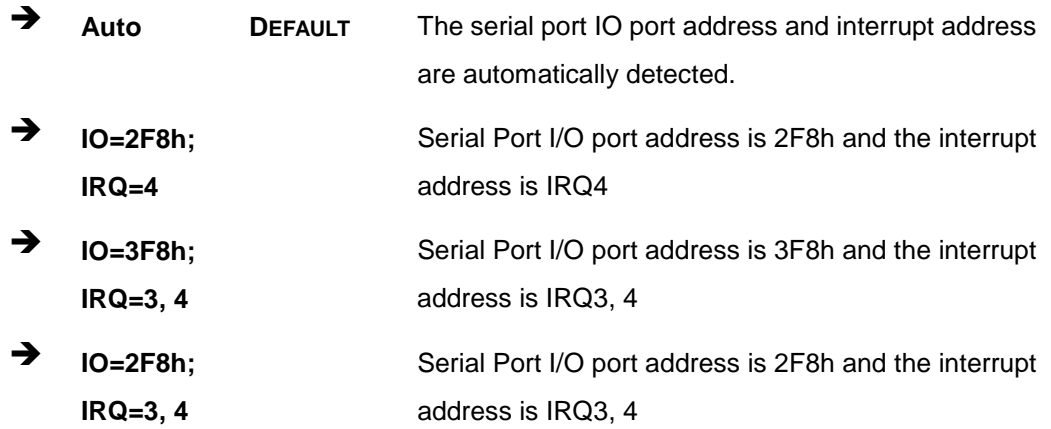

## 4.3.7.1.3 Serial Port 3 Configuration

## <span id="page-74-2"></span> $\rightarrow$  Serial Port [Enabled]

Use the **Serial Port** option to enable or disable the serial port.

**Disabled** Disable the serial port

Page 64

## **Enabled DEFAULT** Enable the serial port

<span id="page-75-0"></span> $\rightarrow$  Change Settings [Auto]

Use the **Change Settings** option to change the serial port IO port address and interrupt address.

Corp.

**Technology** 

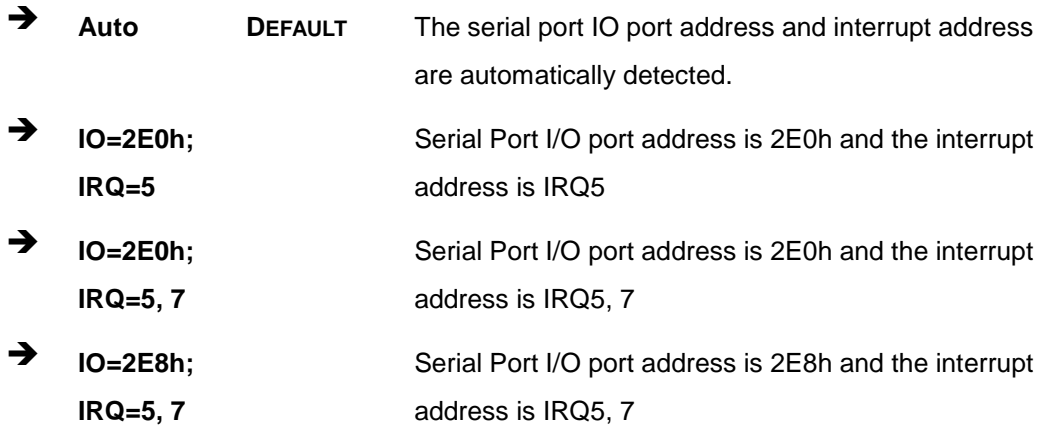

## 4.3.7.1.4 Serial Port 4 Configuration

#### <span id="page-75-1"></span> $\rightarrow$  Serial Port [Enabled]

Use the **Serial Port** option to enable or disable the serial port.

- **Disabled** Disable the serial port
- **Enabled DEFAULT** Enable the serial port

#### <span id="page-75-2"></span> $\rightarrow$  Change Settings [Auto]

Use the **Change Settings** option to change the serial port IO port address and interrupt address.

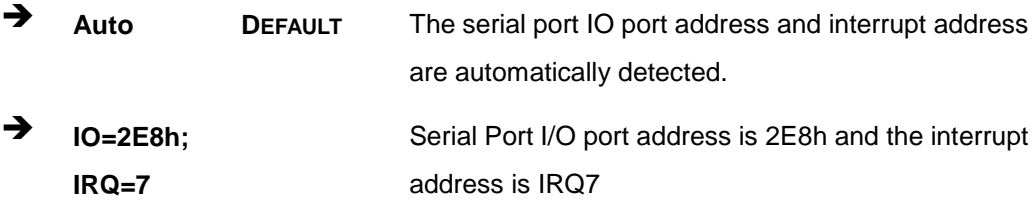

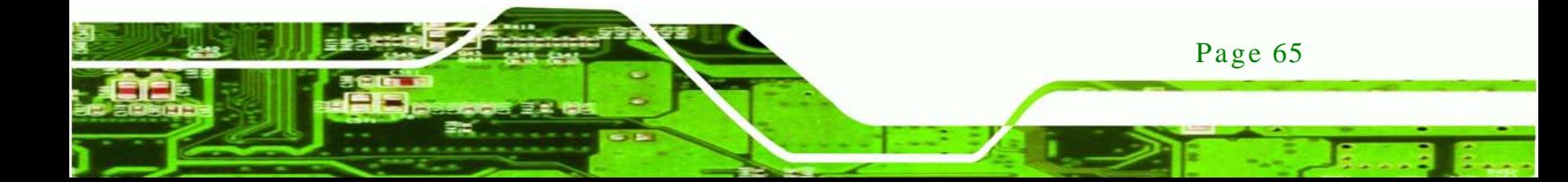

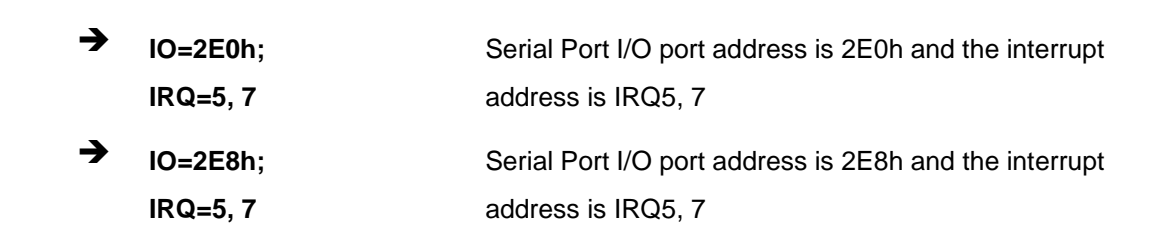

<span id="page-76-1"></span> $\rightarrow$  Device Mode [RS485/RS422]

The **Device Mode** shows Serial Port 4 provides RS-485/RS-422 communications.

#### 4.3.8 H/W Monitor

chnology

The H/W Monitor menu (**BIOS [Menu](#page-76-0) 11**) shows the operating temperature, fan speeds and system voltages.

| Aptio Setup Utility - Copyright (C) 2011 American Megatrends, Inc.                    |                   |                                     |  |
|---------------------------------------------------------------------------------------|-------------------|-------------------------------------|--|
| Advanced                                                                              |                   |                                     |  |
| PC Health Status                                                                      |                   |                                     |  |
| CPU Temperature                                                                       | $: +50 \text{ C}$ |                                     |  |
| Accuracy: 1. (-5~+10)degree around 100 degree<br>$2.(-10-15)$ degree around 50 degree |                   |                                     |  |
| System Temperature                                                                    | $: +41$ C         |                                     |  |
| V CORE                                                                                | $: +0.808$ V      | $\leftrightarrow$ : Select Screen   |  |
| V 5S                                                                                  | $: +5.129$ V      | $\uparrow \downarrow$ : Select Item |  |
| V 12S                                                                                 | $: +11.968$ V     | EnterSelect                         |  |
| V <sub>1.5V</sub>                                                                     | $: +1.600$ V      | F1<br>General Help                  |  |
| VSB5V                                                                                 | $: +5.136$ V      | Previous Values<br>F2               |  |
| VCC3V                                                                                 | $: +3.344$ V      | F3<br>Optimized Defaults            |  |
| VSB3V                                                                                 | $: +3.360$ V      | F4<br>Save                          |  |
|                                                                                       |                   | Exit<br>ESC.                        |  |
| Version 2.14.1219. Copyright (C) 2011 American Megatrends, Inc.                       |                   |                                     |  |

<span id="page-76-0"></span>**BIOS Menu 11: Hardware Health Configuration**

<span id="page-76-2"></span> $\rightarrow$  PC Health Status

The following system parameters and values are shown. The system parameters that are monitored are:

- Temperatures:
	- o CPU Temperature

Page 66

- o System Temperature
- Voltages:
	- o V\_CORE
	- o V\_5S
	- o V\_12S
	- o V\_1.5V
	- o VSB5V
	- o VCC3V
	- o VSB3V

#### 4.3.9 Serial Port Cons ole Redirection

The **Serial Port Console Redirection** menu (**BIOS [Menu](#page-77-0) 12**) allows the console redirection options to be configured. Console redirection allows users to maintain a system remotely by re-directing keyboard input and text output through the serial port.

*<u>STechnology</u>* **Corp.** 

| Aptio Setup Utility - Copyright (C) 2011 American Megatrends, Inc.<br>Advanced |            |                                                                                                 |  |
|--------------------------------------------------------------------------------|------------|-------------------------------------------------------------------------------------------------|--|
| COM1<br>Console Redirection<br>> Console Redirection Settings                  | [Disabled] | Console Redirection<br>Enable or Disable                                                        |  |
| COM <sub>2</sub><br>Console Redirection<br>> Console Redirection Settings      | [Disabled] | $\rightarrow$ $\leftarrow$ : Select Screen                                                      |  |
| COM <sub>3</sub><br>Console Redirection<br>> Console Redirection Settings      | [Disabled] | $\uparrow \downarrow$ : Select Item<br>Enter: Select<br>$+/-$ : Change Opt.<br>F1: General Help |  |
| COM4<br>Console Redirection<br>> Console Redirection Settings                  | [Disabled] | F2: Previous Values<br>F3: Optimized Defaults<br>F4: Save & Exit<br>ESC: Exit                   |  |
| Version 2.14.1219. Copyright (C) 2011 American Megatrends, Inc.                |            |                                                                                                 |  |

<span id="page-77-0"></span>**BIOS Menu 12: Serial Port Console Redirection**

<span id="page-77-1"></span> $\rightarrow$  Console Redirection [Disabled]

Use **Console Redirection** option to enable or disable the console redirection function.

**Disabled DEFAULT** Disabled the console redirection function

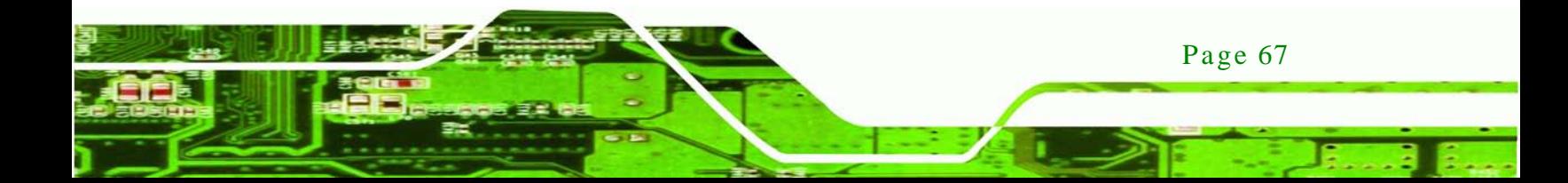

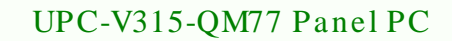

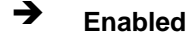

hnology

**Enabled** Enabled the console redirection function

<span id="page-78-0"></span> $\rightarrow$  Terminal Type [ANSI]

Use the **Terminal Type** option to specify the remote terminal type.

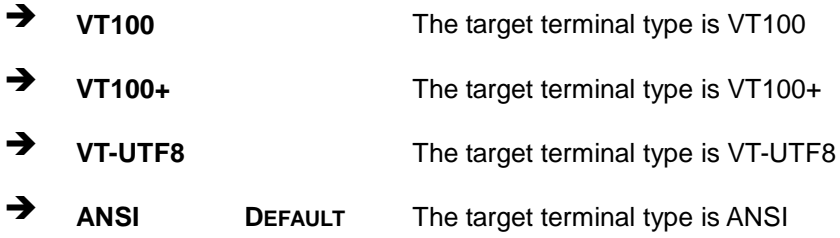

#### <span id="page-78-1"></span> $\rightarrow$  Bits per second [115200]

Use the **Bits per second** option to specify the serial port transmission speed. The speed must match the other side. Long or noisy lines may require lower speeds.

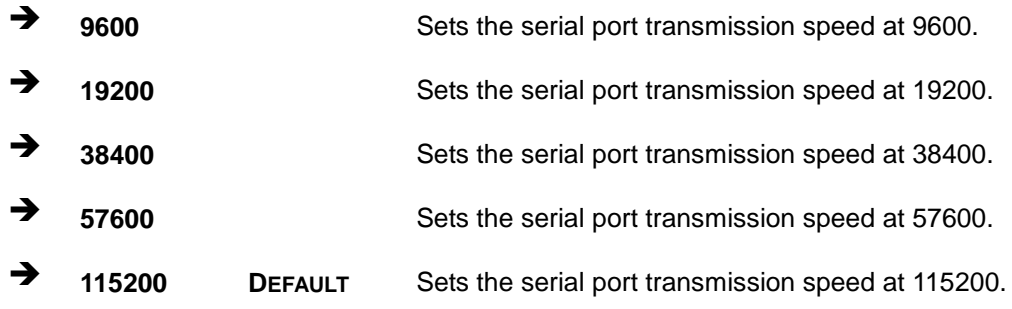

<span id="page-78-2"></span> $\rightarrow$  Data Bits [8]

Use the **Data Bits** option to specify the number of data bits.

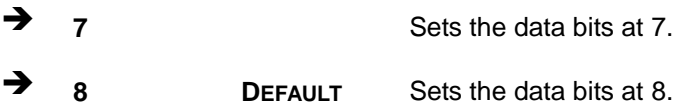

#### <span id="page-78-3"></span> $\rightarrow$  Parity [None]

Use the **Parity** option to specify the parity bit that can be sent with the data bits for detecting the transmission errors.

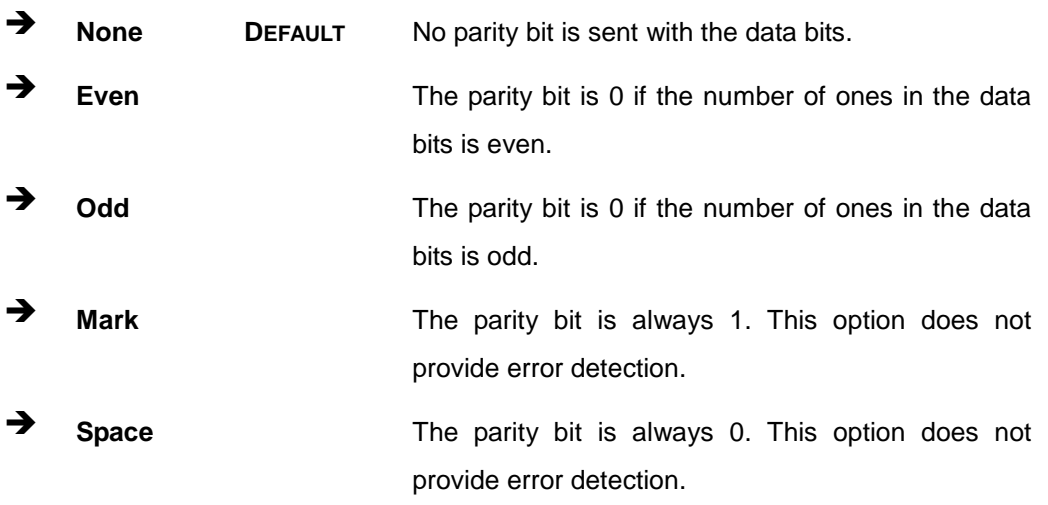

**&Technology Corp.** 

#### <span id="page-79-0"></span> $\rightarrow$  Stop Bits [1]

Use the **Stop Bits** option to specify the number of stop bits used to indicate the end of a serial data packet. Communication with slow devices may require more than 1 stop bit.

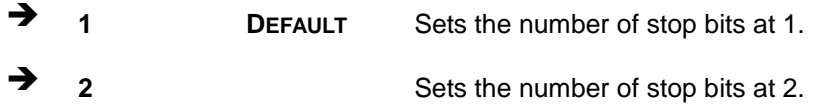

#### 4.3.10 iEi Feature

Use the **iEi Feature** menu (**BIOS [Menu](#page-80-0) 13)** to configure One Key Recovery function.

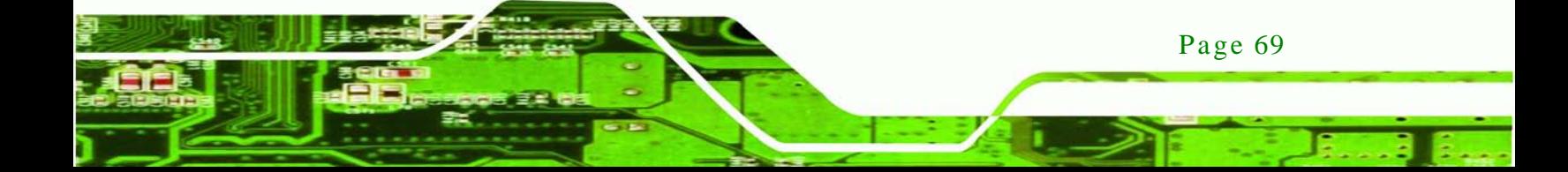

echnology C

## UPC-V315-QM77 Panel PC

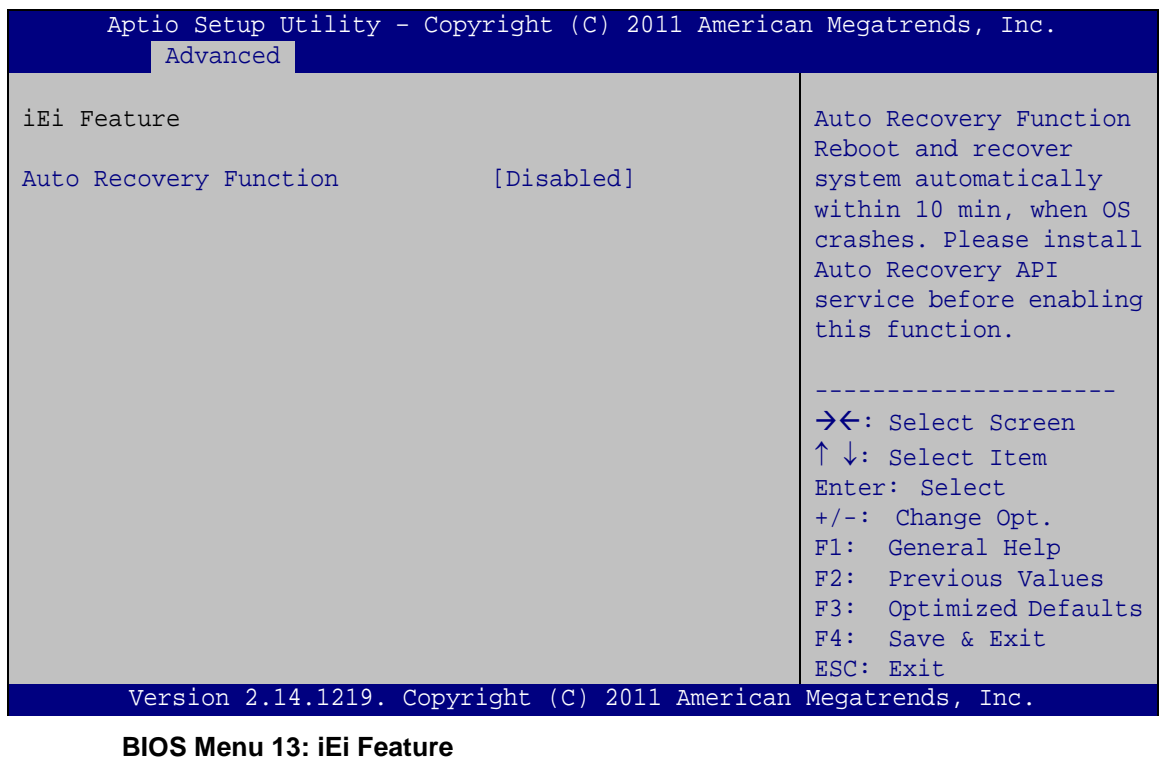

<span id="page-80-1"></span><span id="page-80-0"></span>Auto Recovery Function [Disabled]

Use the **Auto Recovery Function** BIOS option to enable or disable the auto recovery function of the IEI One Key Recovery.

 **Disabled DEFAULT** Auto recovery function disabled **Enabled** Auto recovery function enabled

## 4.4 Chips et

Use the **Chipset** menu (**BIOS [Menu](#page-81-0) 14**) to access the PCH IO and System Agent (SA) configuration menus.

**RTechnology Corp.** 

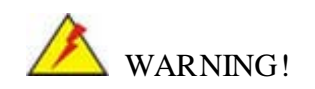

Setting the wrong values for the Chipset BIOS selections in the Chipset BIOS menu may cause the system to malfunction.

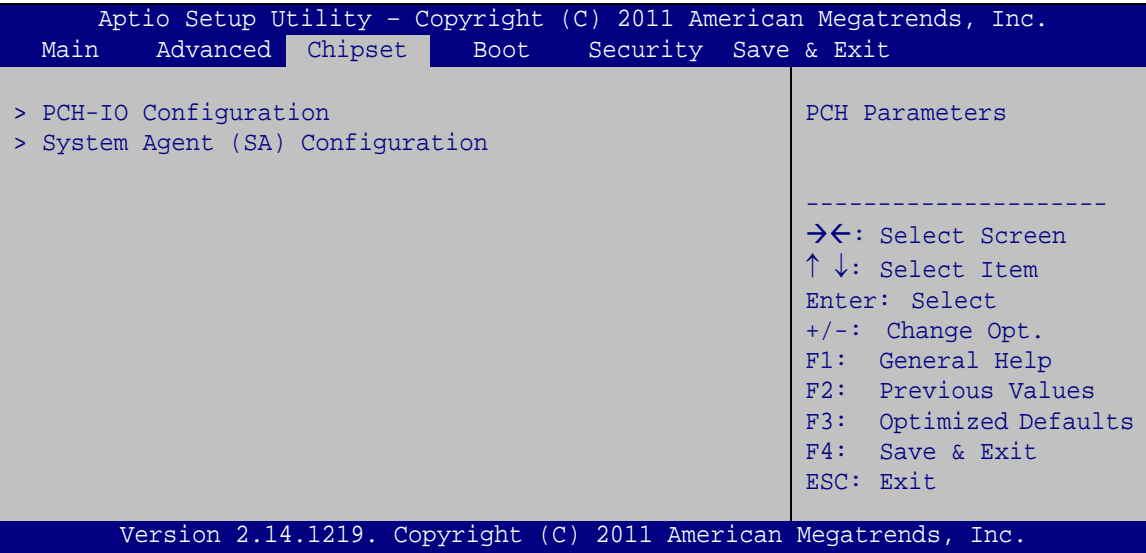

<span id="page-81-0"></span>**BIOS Menu 14: Chipset**

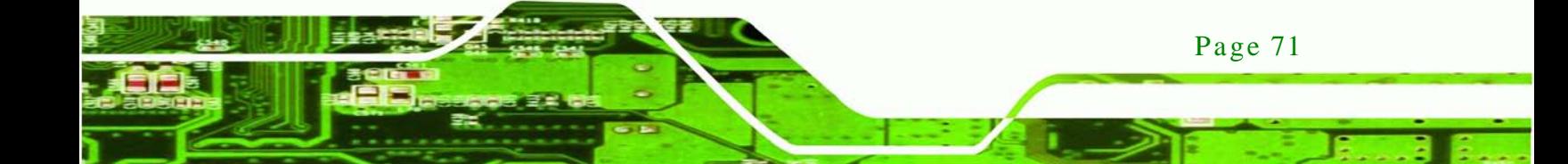

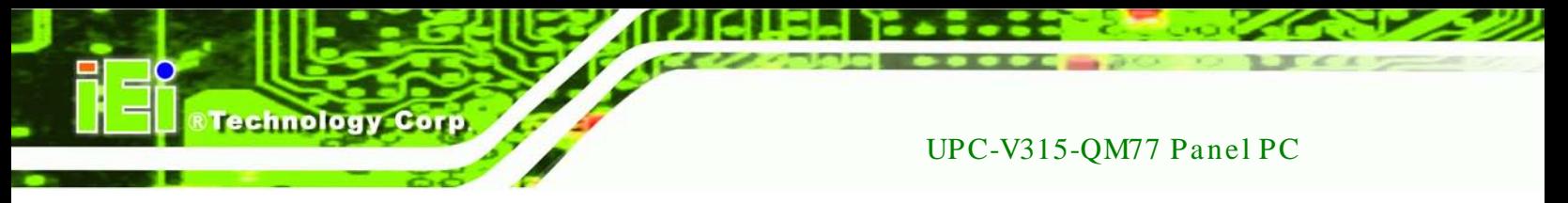

## 4.4.1 PCH-IO Configuration

Use the **PCH-IO Configuration** menu (**BIOS [Menu](#page-82-0) 15**) to configure the PCH parameters.

| Aptio Setup Utility - Copyright (C) 2011 American Megatrends, Inc.<br>Chipset                                                  |                                                                                           |                                                                                                    |  |
|----------------------------------------------------------------------------------------------------|-------------------------------------------------------------------------------------------|----------------------------------------------------------------------------------------------------|--|
| Auto Power Button Status<br>> PCH Azalia Configuration                                                                         | [Disabled (AT)]                                                                           | PCH Azalia Configuration<br>Settings.                                                                                                    |  |
| WIFI Support<br>Bluetooth Support<br>3G Support<br>GPS Support<br>MIC Support<br>Auto Dimming Support<br>Power Saving Function | [Enabled]<br>[Enabled]<br>[Enabled]<br>[Enabled]<br>[Enabled]<br>[Disabled]<br>[Disabled] | $\rightarrow$ $\leftarrow$ : Select Screen<br>$\uparrow \downarrow$ : Select Item<br>Enter: Select<br>$+/-$ : Change Opt.<br>General Help<br>F1:<br>F2: Previous Values<br>F3:<br>Optimized Defaults<br>F4:<br>Save & Exit<br>ESC: Exit |  |
|                                                                                                    | Version 2.14.1219. Copyright (C) 2011 American Megatrends, Inc.                           |                                                                                                    |  |

<span id="page-82-0"></span>**BIOS Menu 15: PCH-IO Configuration**

<span id="page-82-1"></span>WIFI Support [Enabled]

Use the **WIFI Support** option to enable or disable the Wi-Fi function.

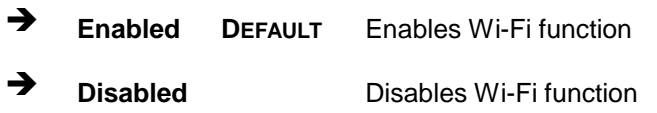

<span id="page-82-2"></span> $\rightarrow$  Bluetooth Support [Enabled]

Use the **Bluetooth Support** option to enable or disable the Bluetooth function.

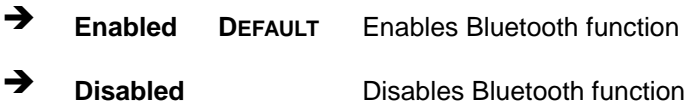

#### <span id="page-82-3"></span>3G Support [En abled]

Page 72

Use the **3G Support** option to enable or disable the 3G connection.

**Enabled DEFAULT** Enables 3G connection

<span id="page-83-2"></span><span id="page-83-1"></span><span id="page-83-0"></span>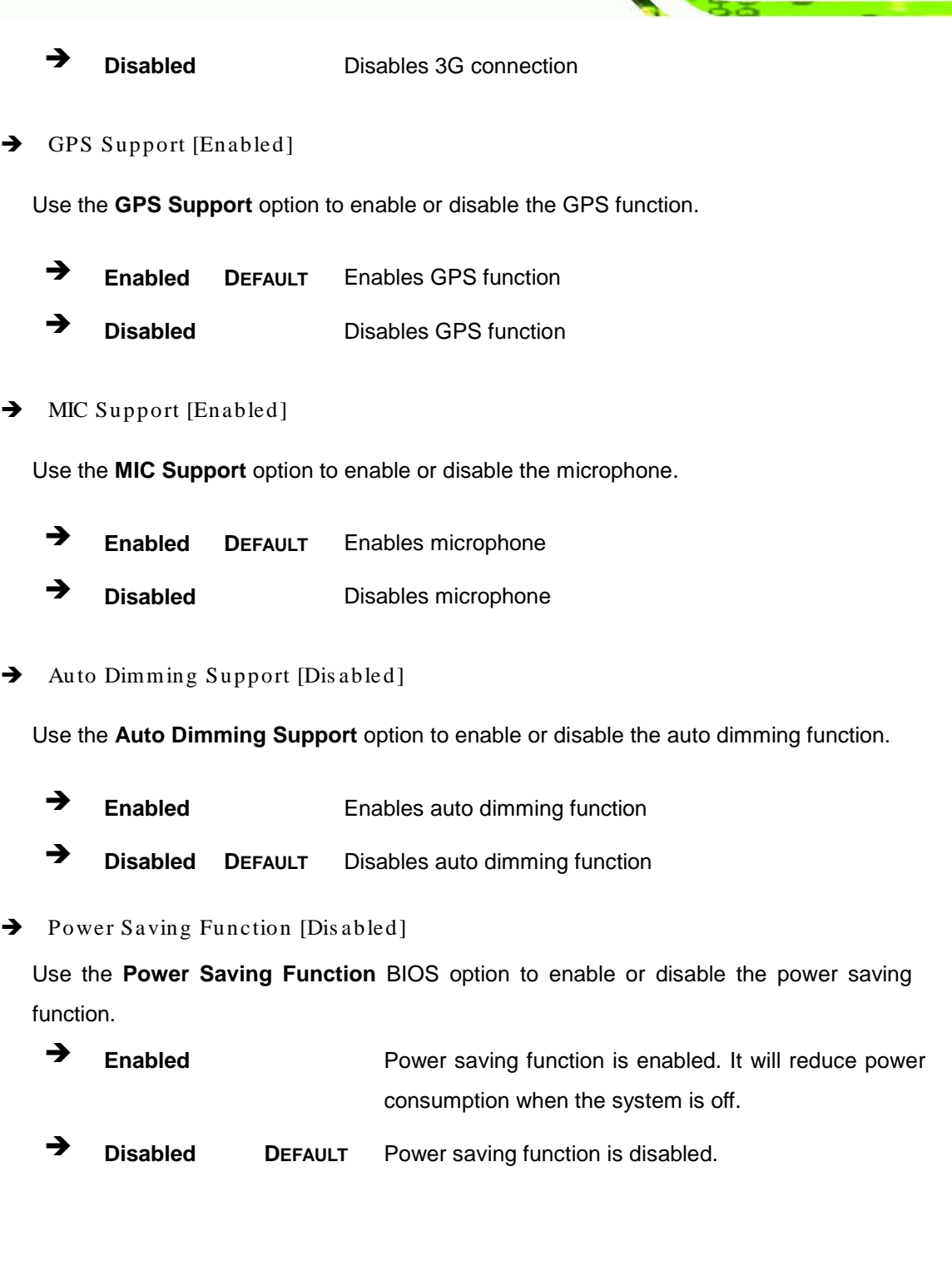

®Technology Corp.

<span id="page-83-3"></span>Page 73 ê.

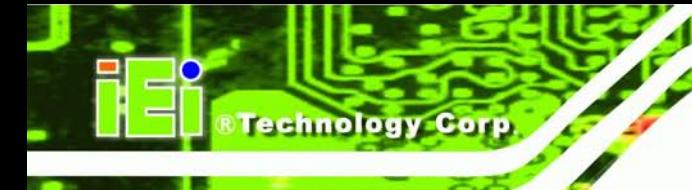

## 4.4.1.1 PCH Azalia Configuration

Use the **PCH Azalia Configuration** menu (**BIOS [Menu](#page-84-0) 16**) to configure the PCH Azalia settings.

| Main                               | Advanced | Chipset | <b>Boot</b> | Security Save & Exit | Aptio Setup Utility - Copyright (C) 2011 American Megatrends, Inc.                                                                                                    |
|------------------------------------|----------|---------|-------------|----------------------|----------------------------------------------------------------------------------------------------|
| PCH Azalia Configuration<br>Azalia |          |         | [Enabled]   |                      | Enabling/Disabling HD<br>Audio controller.                                                                                                    |
| Azalia internal HDMI codec         |          |         | [Enabled]   |                      | $\rightarrow$ $\leftarrow$ : Select Screen<br>$\uparrow \downarrow$ : Select Item<br>Enter: Select<br>$+/-$ : Change Opt.<br>F1: General Help<br>F2: Previous Values<br>F3: Optimized Defaults<br>F4: Save & Exit<br>ESC: Exit |
|                                    |          |         |             |                      | Version 2.14.1219. Copyright (C) 2011 American Megatrends, Inc.                                                                                                    |

<span id="page-84-0"></span>**BIOS Menu 16: PCH Azalia Configuration Menu**

<span id="page-84-1"></span> $\rightarrow$  Azalia [Enabled]

Use the **Azalia** option to enable or disable the High Definition Audio controller.

- **Disabled** The onboard High Definition Audio controller is disabled **Enabled DEFAULT** The onboard High Definition Audio controller automatically detected and enabled
- <span id="page-84-2"></span> $\rightarrow$  Azalia internal HDMI codec [Enabled]

Use the **Azalia internal HDMI codec** option to enable or disable the internal HDMI codec for High Definition Audio.

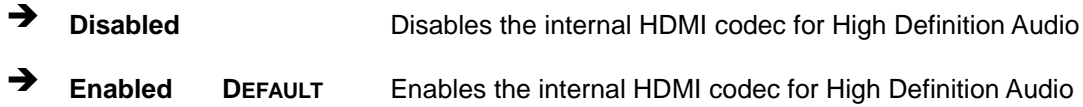

## 4.4.2 Sys tem Agent (S A) Configuration

Use the **System Agent (SA) Configuration** menu (**BIOS [Menu](#page-85-0) 17**) to configure the System Agent (SA) parameters.

**Technology Corp.** 

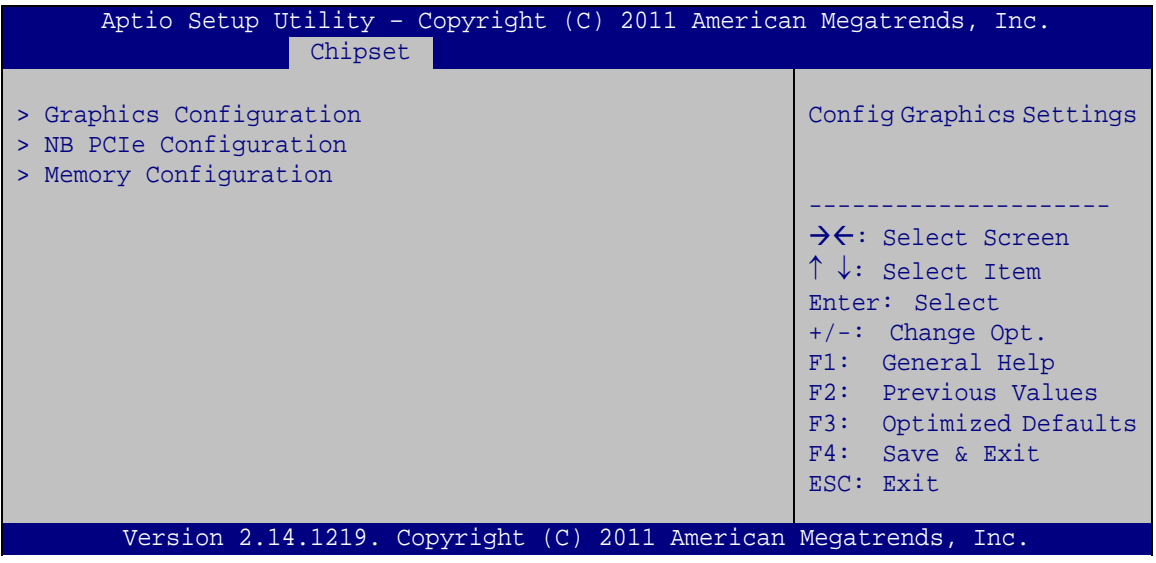

<span id="page-85-0"></span>**BIOS Menu 17: System Agent (SA) Configuration**

4.4.2.1 Graphics Configuration

Use the **Graphics Configuration** (**BIOS [Menu](#page-86-0) 18**) menu to configure the video device connected to the system.

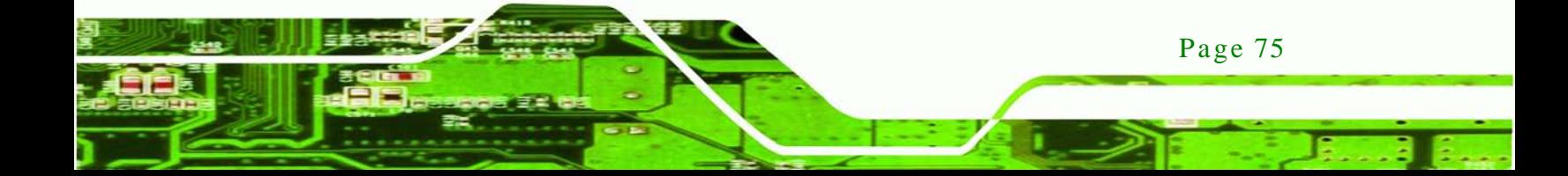

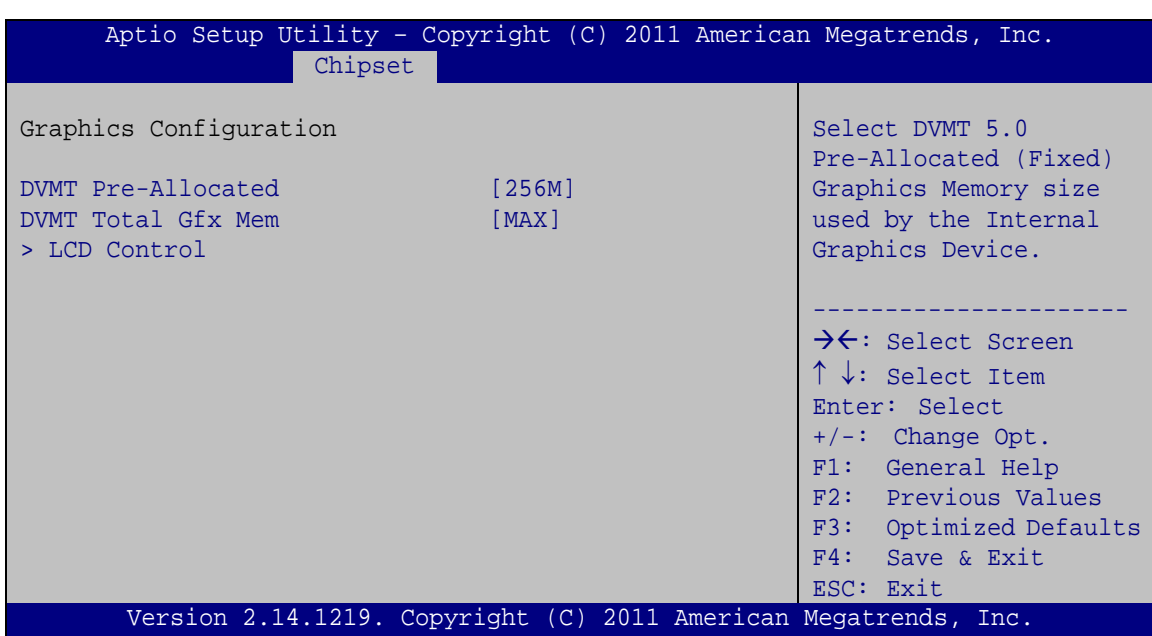

#### <span id="page-86-0"></span>**BIOS Menu 18: Graphics Configuration**

<span id="page-86-1"></span>DVMT Pre-Allocated [256M]

echnology

Use the **DVMT Pre-Allocated** option to set the amount of system memory allocated to the integrated graphics processor when the system boots. The system memory allocated can then only be used as graphics memory, and is no longer available to applications or the operating system. Configuration options are listed below:

- 32M
- 64M
- 128M
- 256M **Default**
- 512M

<span id="page-86-2"></span>→ DVMT Total Gfx Mem [MAX]

Use the **DVMT Total Gfx Mem** option to select DVMT5.0 total graphic memory size used by the internal graphic device. The following options are available:

- 128M
- 256M
- MAX **Default**

Page 76

## 4.4.2.1.1 LCD Control

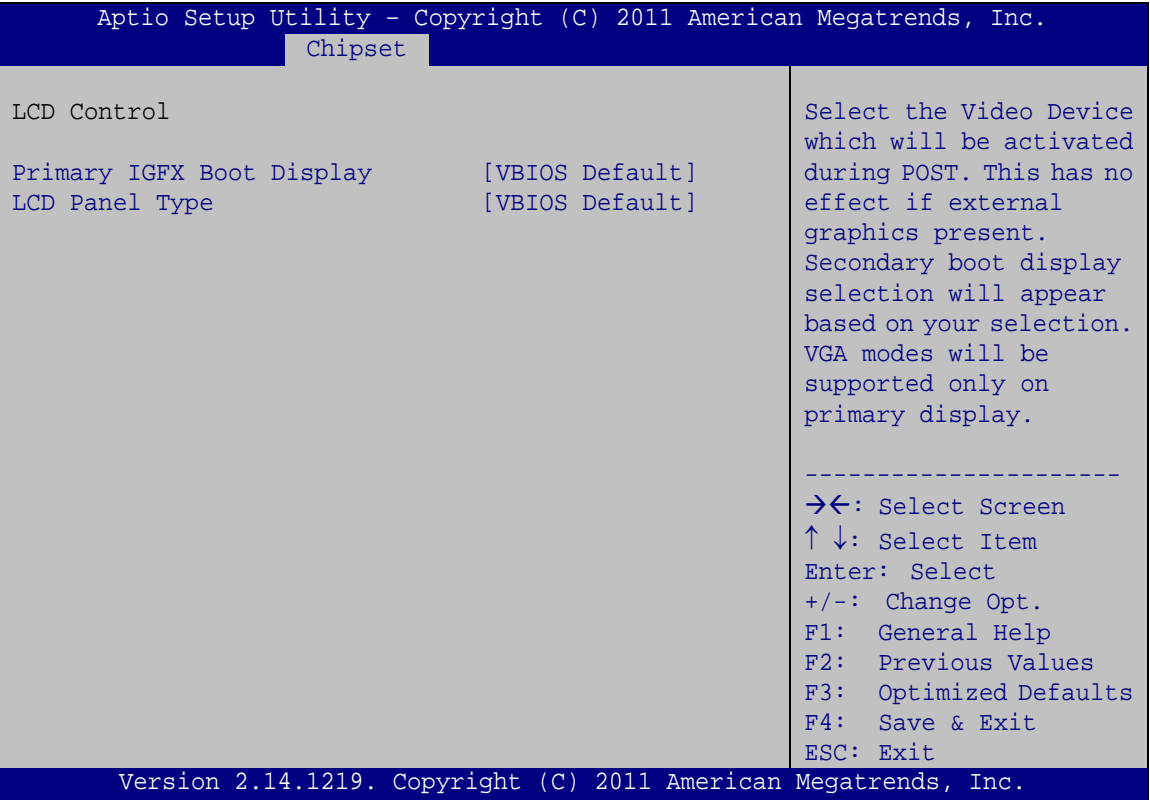

*<u><b>RTechnology Corp.</u>*</u>

**BIOS Menu 19: LCD Control**

<span id="page-87-0"></span> $\rightarrow$  Primary IGFX Boot Display [VBIOS]

Use the **Primary IGFX Boot Display** option to select the display device used by the system when it boots. Configuration options are listed below.

- VBIOS **DEFAULT**
- CRT
- HDMI
- **LVDS**

<span id="page-87-1"></span> $\rightarrow$  LCD Panel Type [VBIOS]

Use the **LCD Panel Type** option to select the type of flat panel connected to the system. Configuration options are listed below.

- VBIOS **DEFAULT**
- 640x480 LVDS

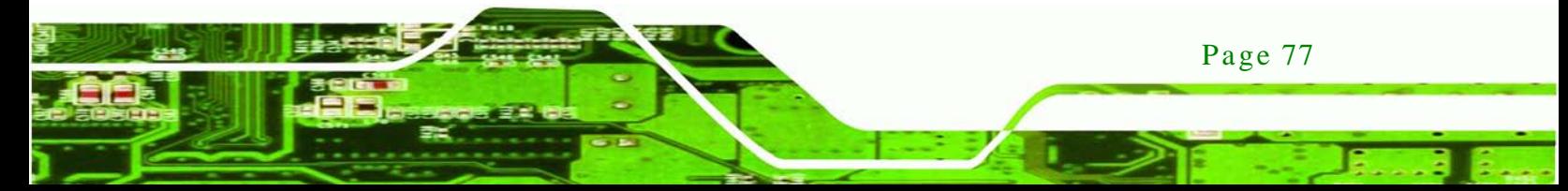

800x600 LVDS

**Technology Corp** 

- 1024x768 LVDS1
- 1280x1024 LVDS
- 1400x1050(RB) LVDS1
- 1400x1050 LVDS2
- 1600x1200 LVDS
- 1366x768 LVDS
- 1680x1050 LVDS
- 1920x1200 LVDS
- 1440x900 LVDS
- 1600x1200 LVDS
- 1024x768 LVDS2
- 1280x800 LVDS
- 1920x1080 LVDS
- 2048x1536 LVDS

## 4.4.2.2 NB PCIe Configuration

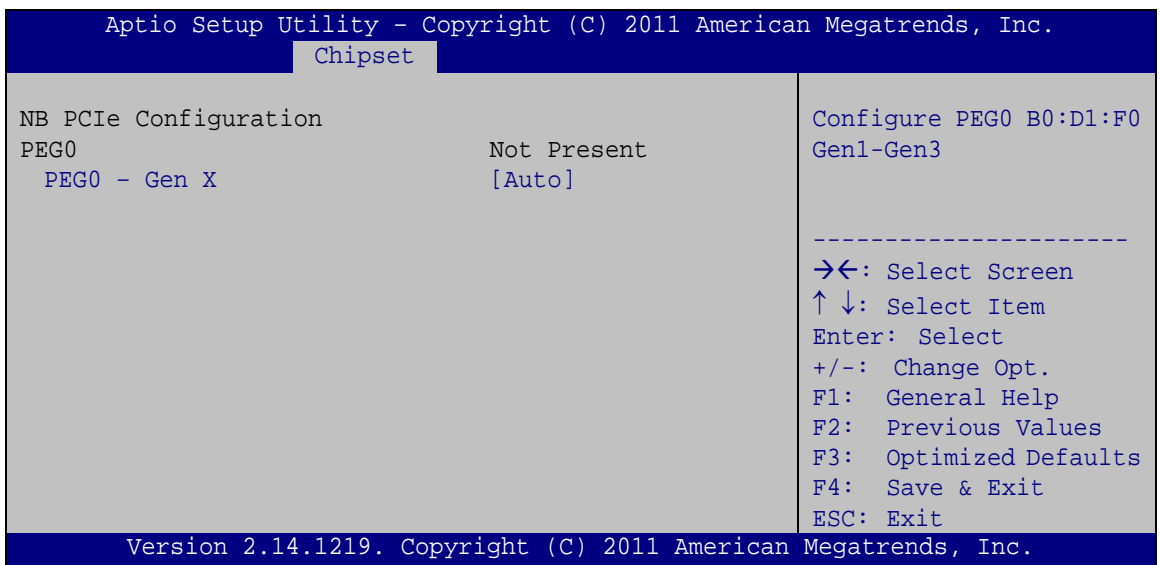

#### **BIOS Menu 20: NB PCIe Configuration**

<span id="page-88-0"></span> $\rightarrow$  PEG0 – Gen X [Auto]

Use the **PEG0 – Gen X** option to select the support type of the PCI Express (PEG) controller. The following options are available:

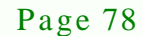

- Auto **Default**
- Gen1
- Gen2
- Gen3

## 4.4.2.3 Memory Configuration

Use the **Memory Configuration** submenu (**BIOS [Menu](#page-89-0) 21**) to view memory information.

**Technology Corp.** 

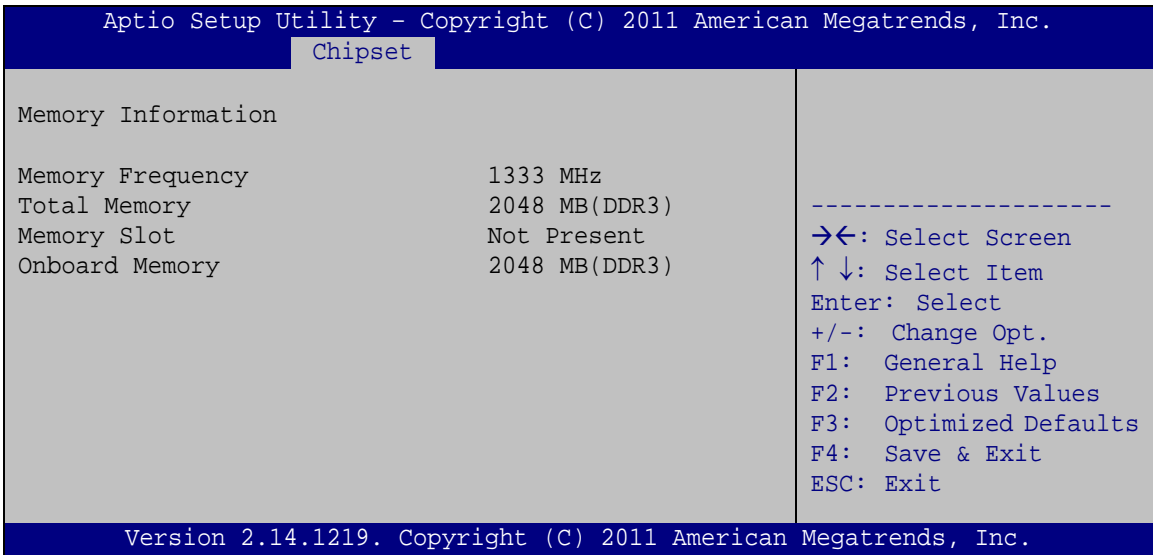

<span id="page-89-0"></span>**BIOS Menu 21: Memory Configuration** 

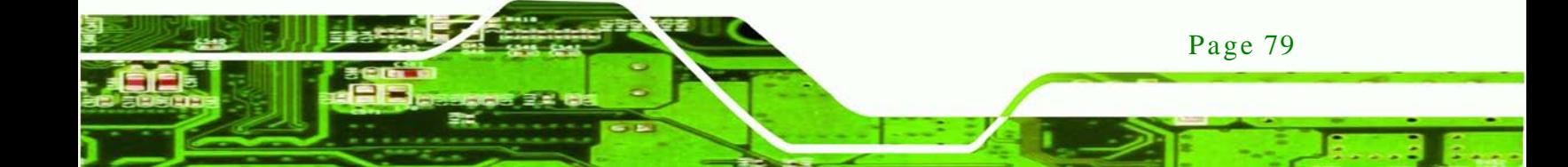

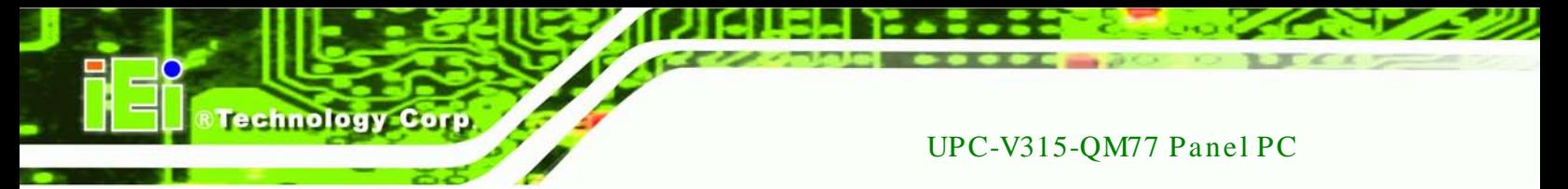

## 4.5 Boot

Use the **Boot** menu (**BIOS [Menu](#page-90-0) 22**) to configure system boot options.

| Aptio Setup Utility - Copyright (C) 2011 American Megatrends, Inc.           |                                 |                                                                                                    |  |
|------------------------------------------------------------------------------|---------------------------------|----------------------------------------------------------------------------------------------------|--|
| Advanced Chipset<br>Main                                                     | <b>Boot</b>                     | Security Save & Exit                                                                                                    |  |
| Boot Configuration<br>Bootup NumLock State<br>Ouiet Boot<br>Launch PXE OpROM | [On]<br>[Enabled]<br>[Disabled] | Select the keyboard<br>NumLock state                                                                                                    |  |
| Option ROM Messages<br>UEFI Boot                                             | [Force BIOS]<br>[Disabled]      | $\rightarrow$ $\leftarrow$ : Select Screen<br>$\uparrow \downarrow$ : Select Item                                                           |  |
| Boot Option Priorities                                                       |                                 | Enter: Select<br>$+/-$ : Change Opt.<br>F1: General Help<br>F2: Previous Values<br>F3: Optimized Defaults<br>$F4:$ Save & Exit<br>ESC: Exit |  |
|                                                                              |                                 | Version 2.14.1219. Copyright (C) 2011 American Megatrends, Inc.                                                                             |  |

<span id="page-90-0"></span>**BIOS Menu 22: Boot**

<span id="page-90-1"></span>Bootup NumLock State [On]

Use the **Bootup NumLock State** BIOS option to specify if the number lock setting must be modified during boot up.

- **On DEFAULT** Allows the Number Lock on the keyboard to be enabled automatically when the computer system boots up. This allows the immediate use of the 10-key numeric keypad located on the right side of the keyboard. To confirm this, the Number Lock LED light on the keyboard is lit.
	- **Off** Does not enable the keyboard Number Lock automatically. To use the 10-keys on the keyboard, press the Number Lock key located on the upper left-hand corner of the 10-key pad. The Number Lock LED on the keyboard lights up when the Number Lock is engaged.

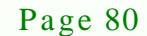

<span id="page-91-0"></span>→ Quiet Boot [Enabled]

Use the **Quiet Boot** BIOS option to select the screen display when the system boots.

**Technology** 

Corp.

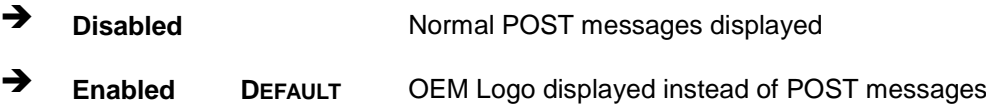

#### <span id="page-91-1"></span> $\rightarrow$  Launch PXE OpROM [Dis abled]

Use the **Launch PXE OpROM** option to enable or disable boot option for legacy network devices.

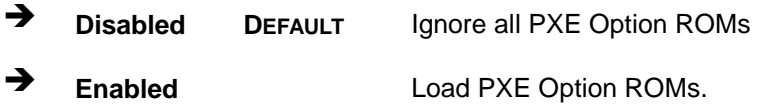

<span id="page-91-2"></span> $\rightarrow$  Option ROM Messages [Force BIOS]

Use the **Option ROM Messages** option to set the Option ROM display mode.

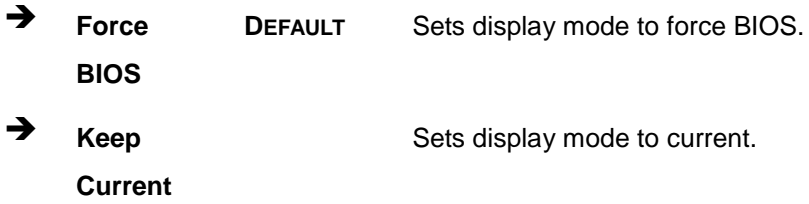

#### <span id="page-91-3"></span> $\rightarrow$  UEFI Boot [Dis abled]

Use the **UEFI Boot** option to enable or disable to boot from the UEFI devices.

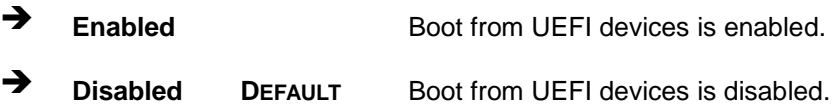

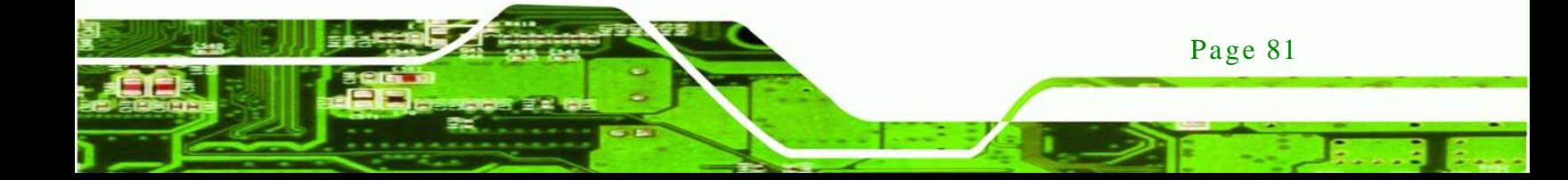

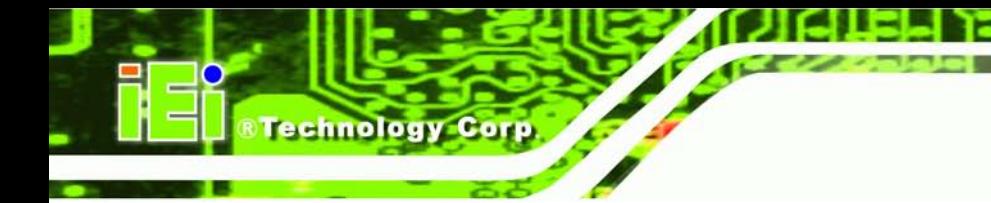

# 4.6 Security

Use the **Security** menu (**BIOS [Menu](#page-92-0) 23**) to set system and user passwords.

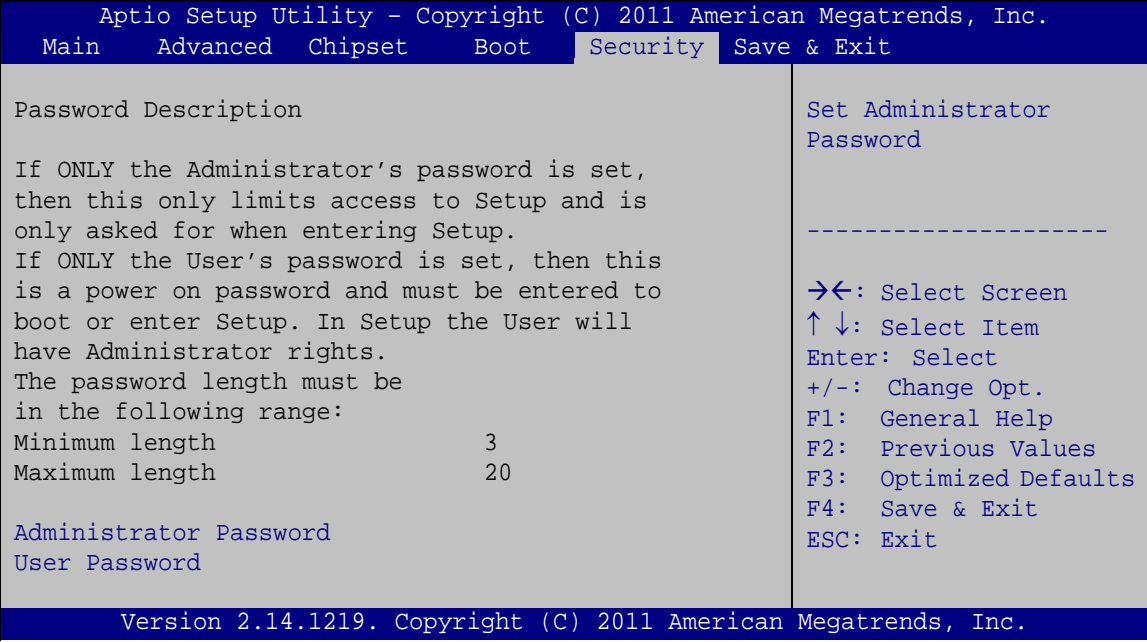

<span id="page-92-0"></span>**BIOS Menu 23: Security**

<span id="page-92-1"></span> $\rightarrow$  Administrator Password

Use the **Administrator Password** to set or change a administrator password.

<span id="page-92-2"></span>Us er Pas s word

Use the **User Password** to set or change a user password.

## 4.7 Save & Exit

Use the **Safe & Exit** menu (**BIOS [Menu](#page-93-0) 24**) to load default BIOS values, optimal failsafe values and to save configuration changes.

**Technology** 

Corp.

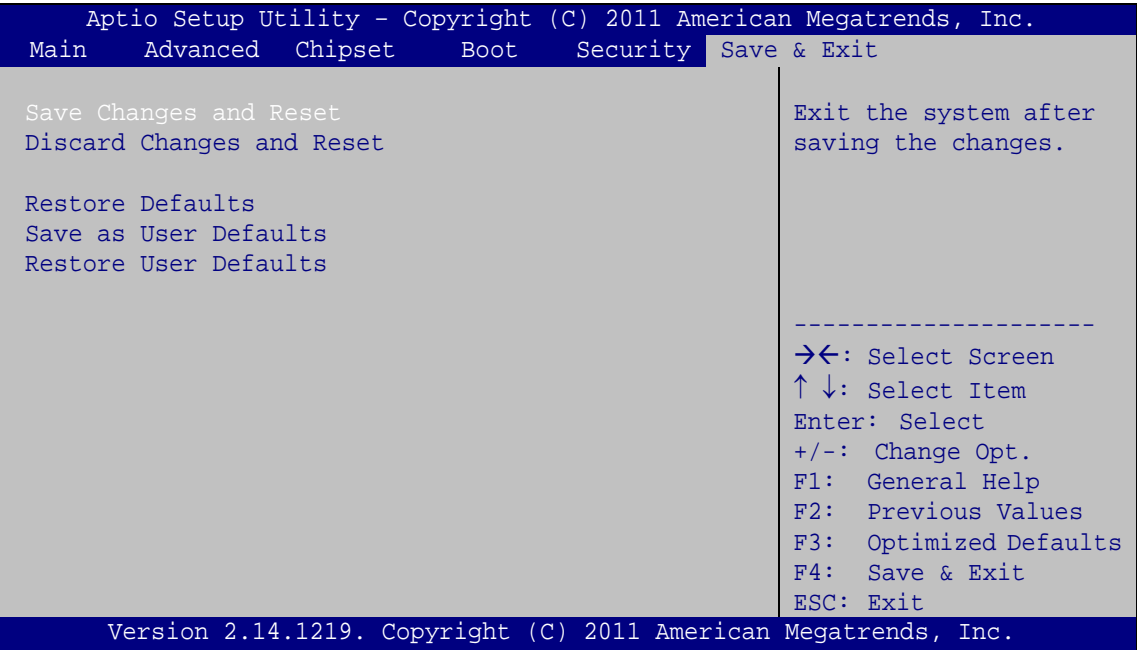

<span id="page-93-0"></span>**BIOS Menu 24: Save & Exit**

<span id="page-93-1"></span>Save Changes and Reset

Use the **Save Changes and Reset** option to save the changes made to the BIOS options and reset the system.

<span id="page-93-2"></span> $\rightarrow$  Discard Changes and Reset

Use the **Discard Changes and Reset** option to exit the system without saving the changes made to the BIOS configuration setup program.

#### <span id="page-93-3"></span> $\rightarrow$  Restore Defaults

Use the **Restore Defaults** option to load the optimal default values for each of the parameters on the Setup menus. **F3 key can be used for this operation.**

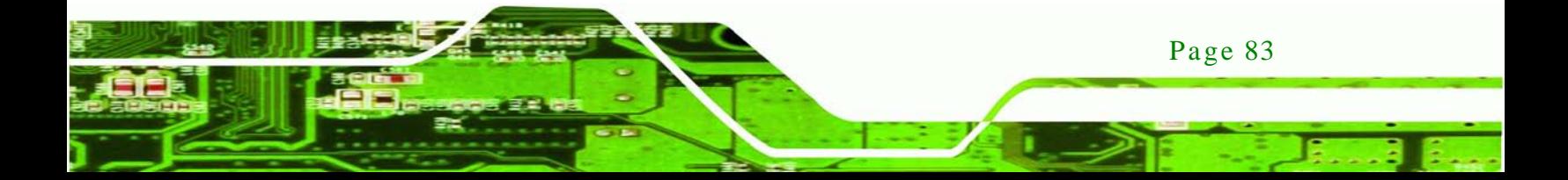

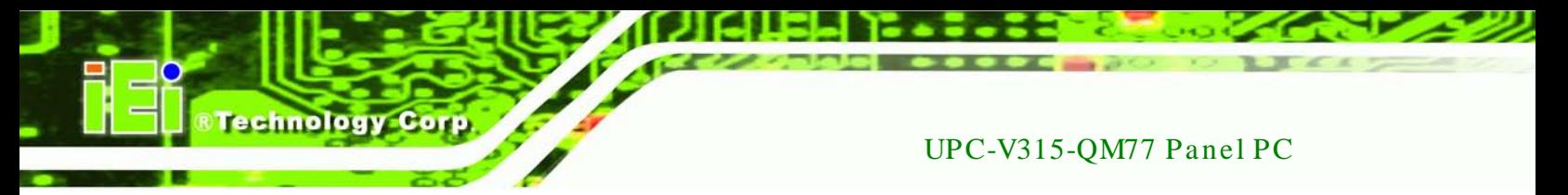

#### <span id="page-94-0"></span> $\rightarrow$  Save as User Defaults

Use the **Save as User Defaults** option to save the changes done so far as user defaults.

<span id="page-94-1"></span> $\rightarrow$  Restore User Defaults

Use the **Restore User Defaults** option to restore the user defaults to all the setup options.

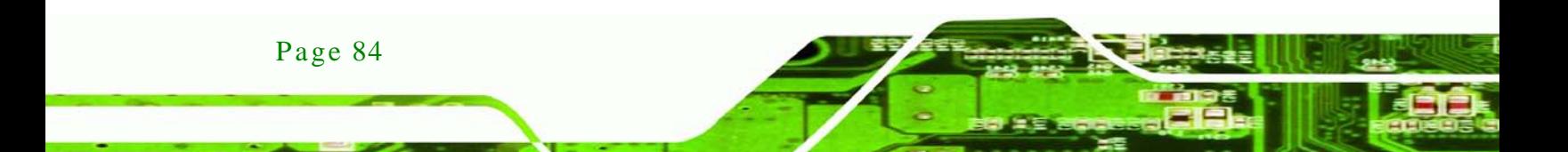

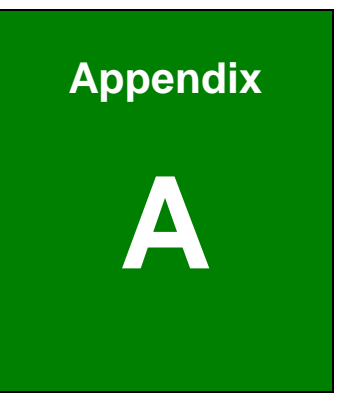

**@Technology Corp.** 

# BIOS Menu Options

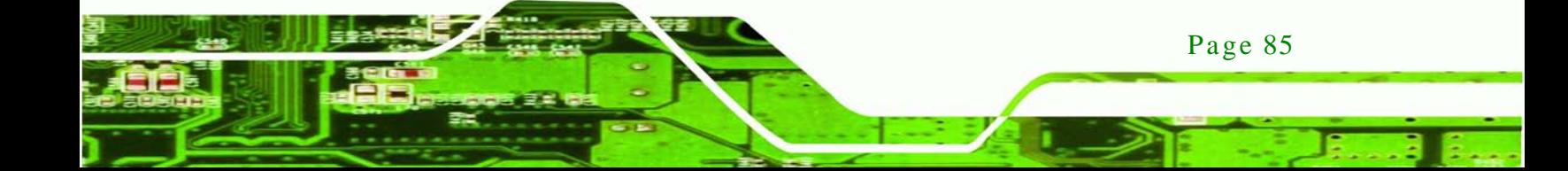

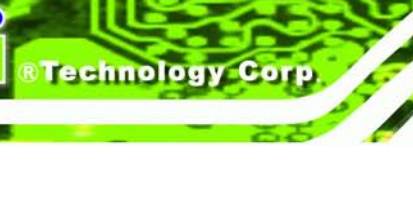

ç

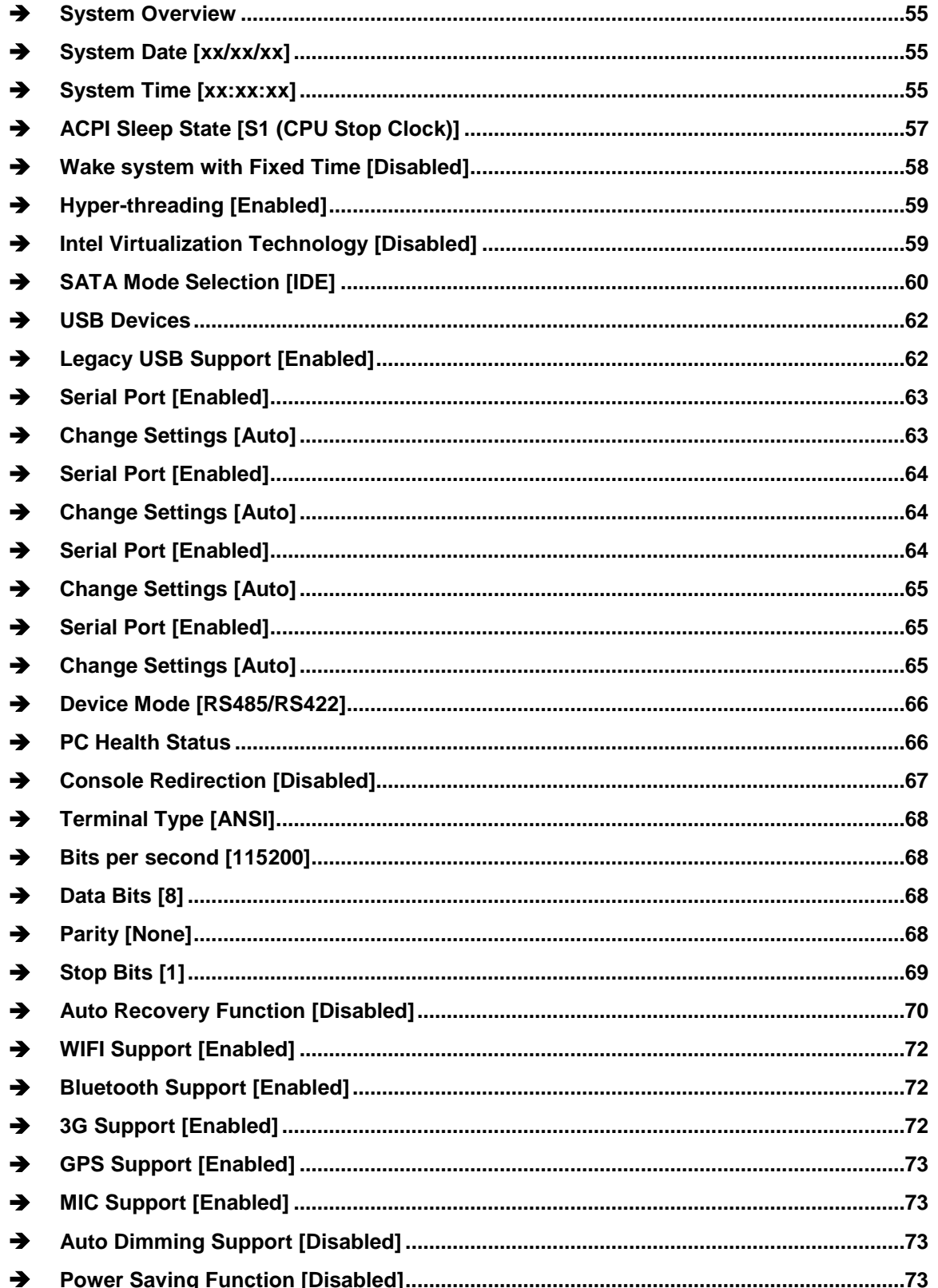

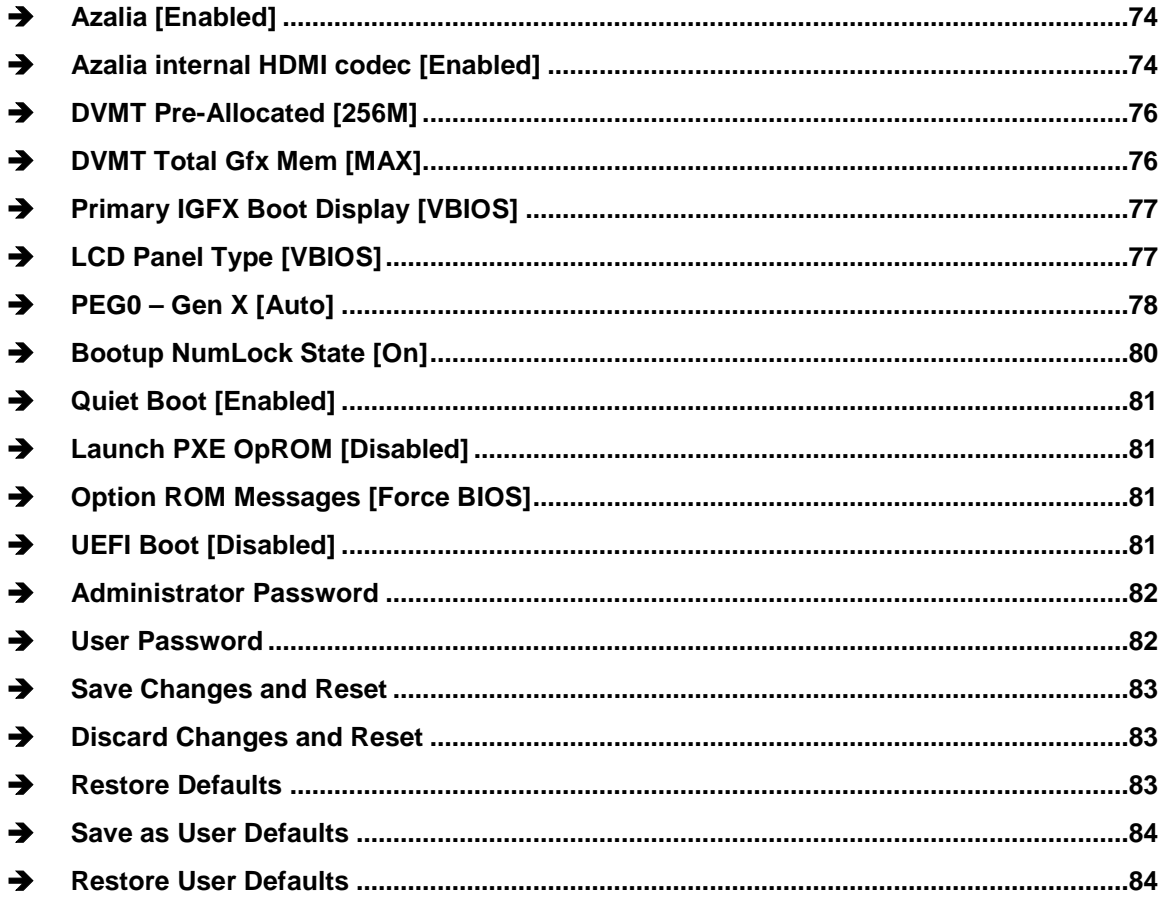

Þ

B,

®Technology Corp.

Page 87

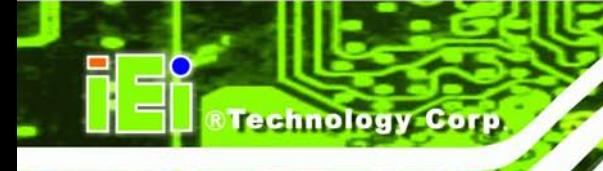

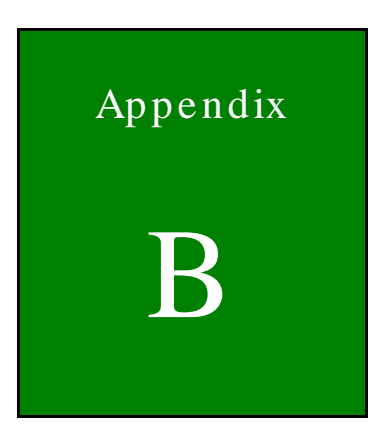

# One Key Recovery

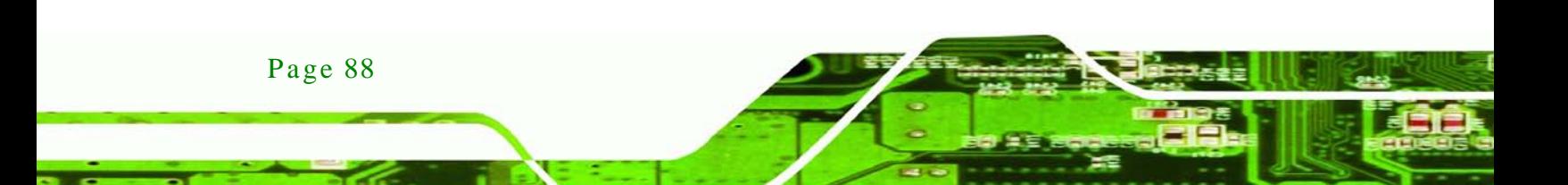

## B.1 One Key Recovery Introduction

The IEI one key recovery is an easy-to-use front end for the Norton Ghost system backup and recovery tool. This tool provides quick and easy shortcuts for creating a backup and reverting to that backup or reverting to the factory default settings.

**Technology** 

**Corp** 

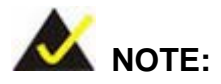

The latest One Key Recovery software provides an auto recovery function that allows a system running Microsoft Windows OS to automatically restore from the factory default image after encountering a Blue Screen of Death (BSoD) or a hang for around 10 minutes. Please refer to Section [B.3](#page-115-0) for the detailed setup procedure.

The IEI One Key Recovery tool menu is shown below.

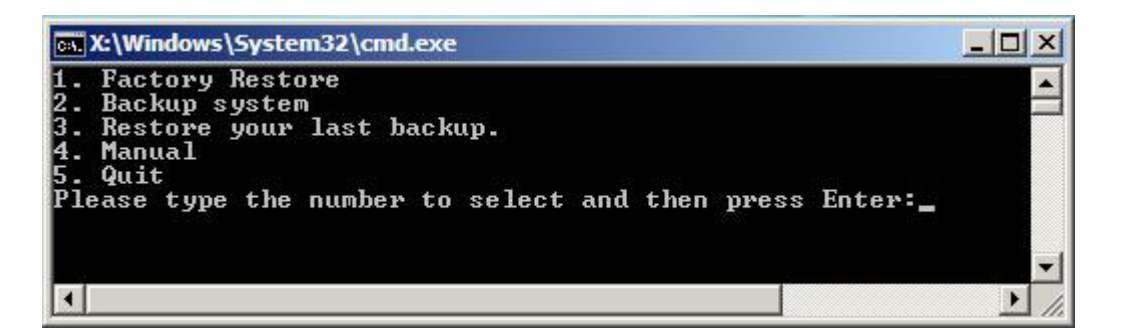

**Figure B-1: IEI One Key Recovery Tool Menu**

<span id="page-99-0"></span>Prior to using the IEI One Key Recovery tool (as shown in **[Figure](#page-99-0) B-1**) to backup or restore Windows system, five setup procedures are required.

- 3. Hardware and BIOS setup (see **Section [B.2.1](#page-103-0)**)
- 4. Create partitions (see **Section [B.2.2](#page-103-1)**)
- 5. Install operating system, drivers and system applications (see **Section [B.2.3](#page-107-0)**)
- 6. Build the recovery partition (see **Section [B.2.4](#page-108-0)**)
- 7. Create factory default image (see **Section [B.2.5](#page-110-0)**)

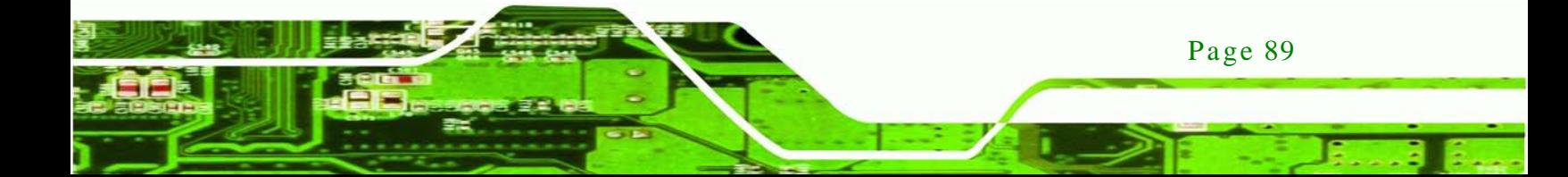

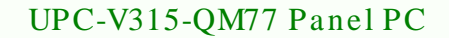

After completing the five initial setup procedures as described above, users can access the recovery tool by pressing <**F3**> while booting up the system. The detailed information of each function is described in **Section [B.5](#page-123-0)**.

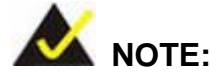

chnology

The initial setup procedures for Linux system are described in **Section [B.3](#page-115-0)**.

#### B.1.1 Sys tem Requirement

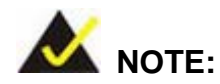

Page 90

The recovery CD can only be used with IEI products. The software will fail to run and a warning message will appear when used on non-IEI hardware.

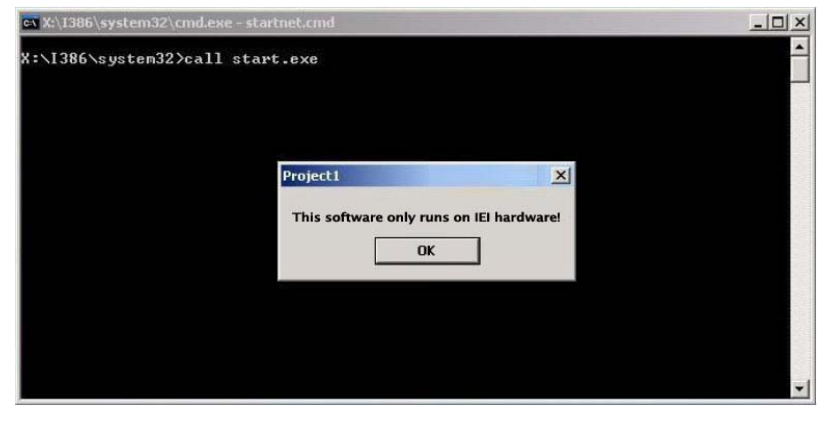

To create the system backup, the main storage device must be split into two partitions (three partitions for Linux). The first partition will be for the operating system, while the second partition will be invisible to the operating system and contain the backup made by the one key recovery software.

The partition created for recovery images must be big enough to contain both the factory default image and the user backup image. The size must be calculated before creating the

partitions. Please take the following table as a reference when calculating the size of the partition.

**Technology** 

Corp.

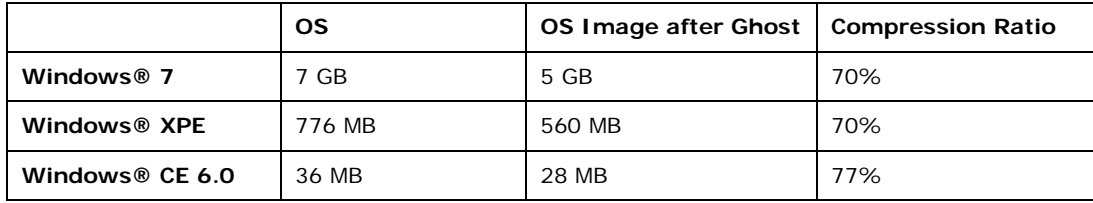

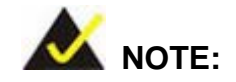

Specialized tools are required to change the partition size if the operating system is already installed.

#### B.1.2 Supported Operating Sys tem

The recovery CD is compatible with both Microsoft Windows and Linux operating systems (OS). The supported OS versions are listed below.

- Microsoft Windows
	- o Windows XP (Service Pack 2 or 3 required)
	- o Windows Vista
	- o Windows 7
	- o Windows CE 5.0
	- o Windows CE 6.0
	- o Windows XP Embedded
- Linux
	- o Fedora Core 12 (Constantine)
	- o Fedora Core 11 (Leonidas)
	- o Fedora Core 10 (Cambridge)
	- o Fedora Core 8 (Werewolf)
	- o Fedora Core 7 (Moonshine)
	- o RedHat RHEL-5.4
	- o RedHat 9 (Ghirke)

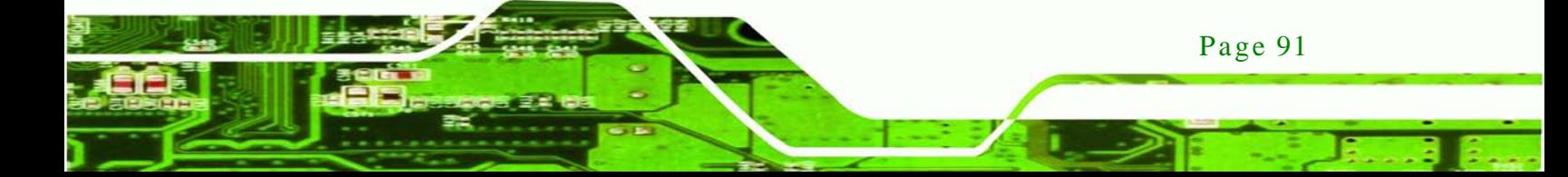

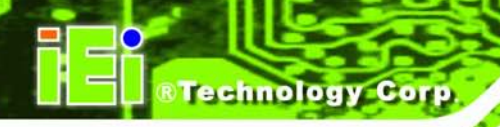

- o Ubuntu 8.10 (Intrepid)
- o Ubuntu 7.10 (Gutsy)
- o Ubuntu 6.10 (Edgy)
- o Debian 5.0 (Lenny)
- o Debian 4.0 (Etch)
- o SuSe 11.2
- o SuSe 10.3

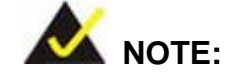

Installing unsupported OS versions may cause the recovery tool to fail.

## B.2 Setup Procedure for Windows

Prior to using the recovery tool to backup or restore, a few setup procedures are required.

- Step 4: Hardware and BIOS setup (see **Section [B.2.1](#page-103-0)**)
- Step 5: Create partitions (see **Section [B.2.2](#page-103-1)**)
- Step 6: Install operating system, drivers and system applications (see **Section [B.2.3](#page-107-0)**)
- Step 7: Build the recovery partition (see **Section [B.2.4](#page-108-0)**) or build the auto recovery partition (see **Section [B.3](#page-115-0)**)
- Step 8: Create factory default image (see Section [B.2.5](#page-110-0))

The detailed descriptions are described in the following sections.

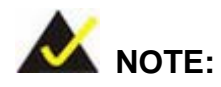

The setup procedures described below are for Microsoft Windows operating system users. For Linux, most of the setup procedures are the same except for several steps described in **Section [B.3](#page-115-0)**.

Page 92

#### <span id="page-103-0"></span>B.2.1 Hardware and BIOS Setup

- Step 1: Make sure the system is powered off and unplugged.
- Step 2: Install a hard drive or SSD in the system. An unformatted and unpartitioned disk is recommended.

**Technology** 

Corp.

- Step 3: Connect an optical disk drive to the system and insert the recovery CD.
- Step 4: Turn on the system.
- Step 5: Press the <**DELETE**> key as soon as the system is turned on to enter the BIOS.
- Step 6: Select the connected optical disk drive as the 1<sup>st</sup> boot device. (**Boot**  $\rightarrow$  **Boot Device Priority**  $\rightarrow$  **1<sup>st</sup> Boot Device**).
- Step 7: Save changes and restart the computer. Continue to the next section for instructions on partitioning the internal storage.

#### <span id="page-103-1"></span>B.2.2 Create Partitions

To create the system backup, the main storage device must be split into two partitions (three partitions for Linux). The first partition will be for the operating system, while the second partition will be invisible to the operating system and contain the backup made by the one key recovery software.

- Step 1: Put the recovery CD in the optical drive of the system.
- Step 2: **Boot the system from recovery CD**. When prompted, press any key to boot from the recovery CD. It will take a while to launch the recovery tool. Please be patient!

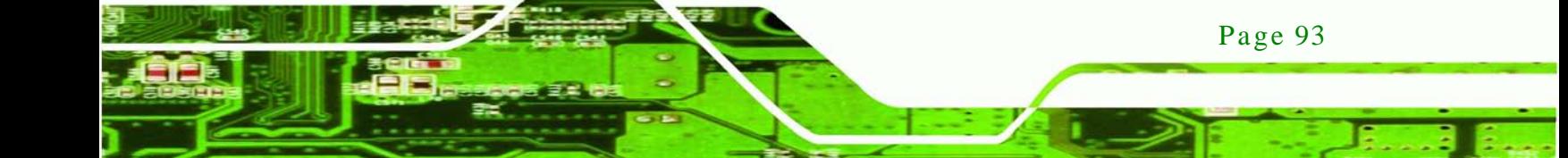

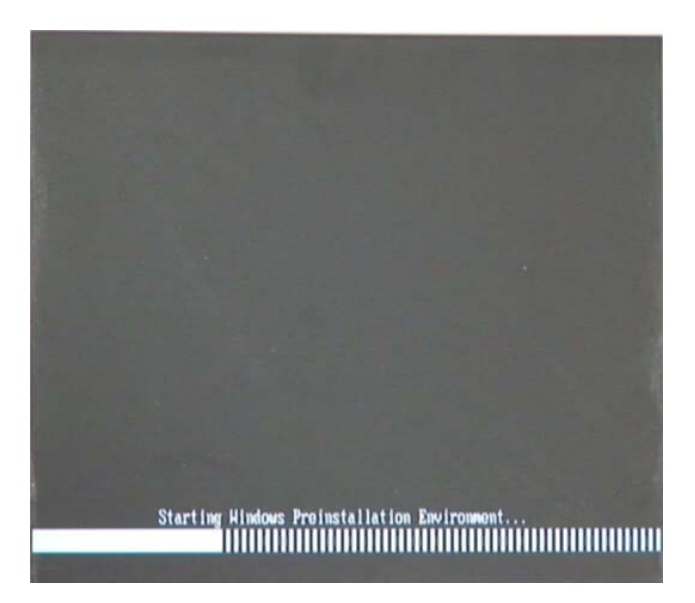

echnology Corr

**Figure B-2: Launching the Recovery Tool** 

Step 3: The recovery tool setup menu is shown as below.

| ex C:\WINDOWS\system32\cmd.exe                                                                                                    |  |  |  |  |
|----------------------------------------------------------------------------------------------------|--|--|--|--|
| 1. Execute Ghost<br>2. Manual Recovery environment For Windows<br>3. Manual Recovery environment For Linux<br>4. Auto Recovery environment For Windows<br>5.Exit<br><b>6.Command Prompt</b> |  |  |  |  |
| Type the number to print text.                                                                                                    |  |  |  |  |

**Figure B-3: Recovery Tool Setup Menu**

Step 4: Press <**6**> then <Enter>.

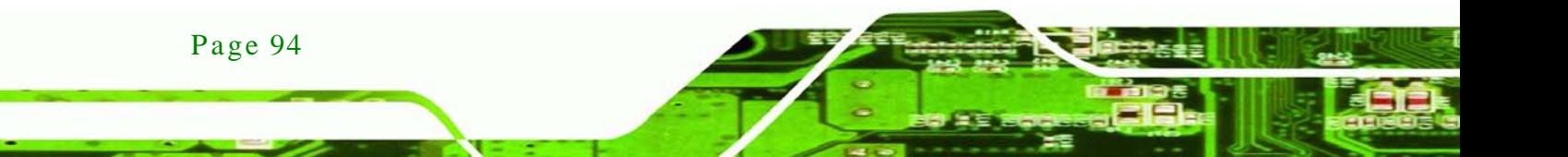

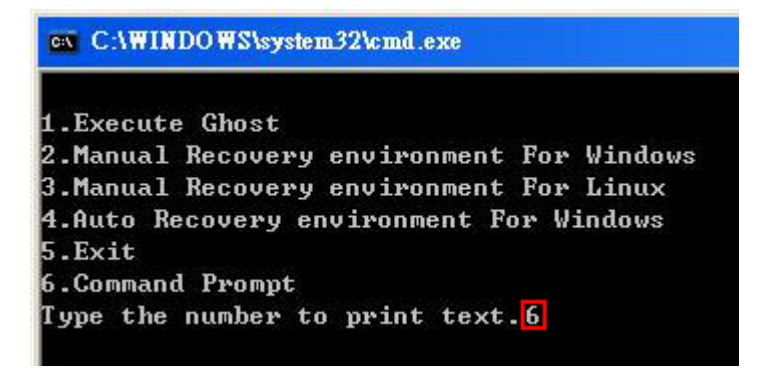

#### **Figure B-4: Command Prompt**

Step 5: The command prompt window appears. Type the following commands (marked in red) to create two partitions. One is for the OS installation; the other is for saving recovery files and images which will be an invisible partition. (Press <Enter> after entering each line below) **system32>diskpart DISKPART>list vol DISKPART>sel disk 0 DISKPART>create part pri size= \_\_\_ DISKPART>assign letter=N DISKPART>create part pri size= \_\_\_ DISKPART>assign letter=F DISKPART>exit system32>format N: /fs:ntfs /q /y system32>format F: /fs:ntfs /q /v:Recovery /y system32>exit**

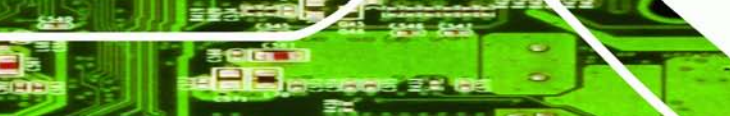

Page 95

**RTechnology Corp.** 

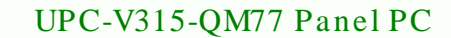

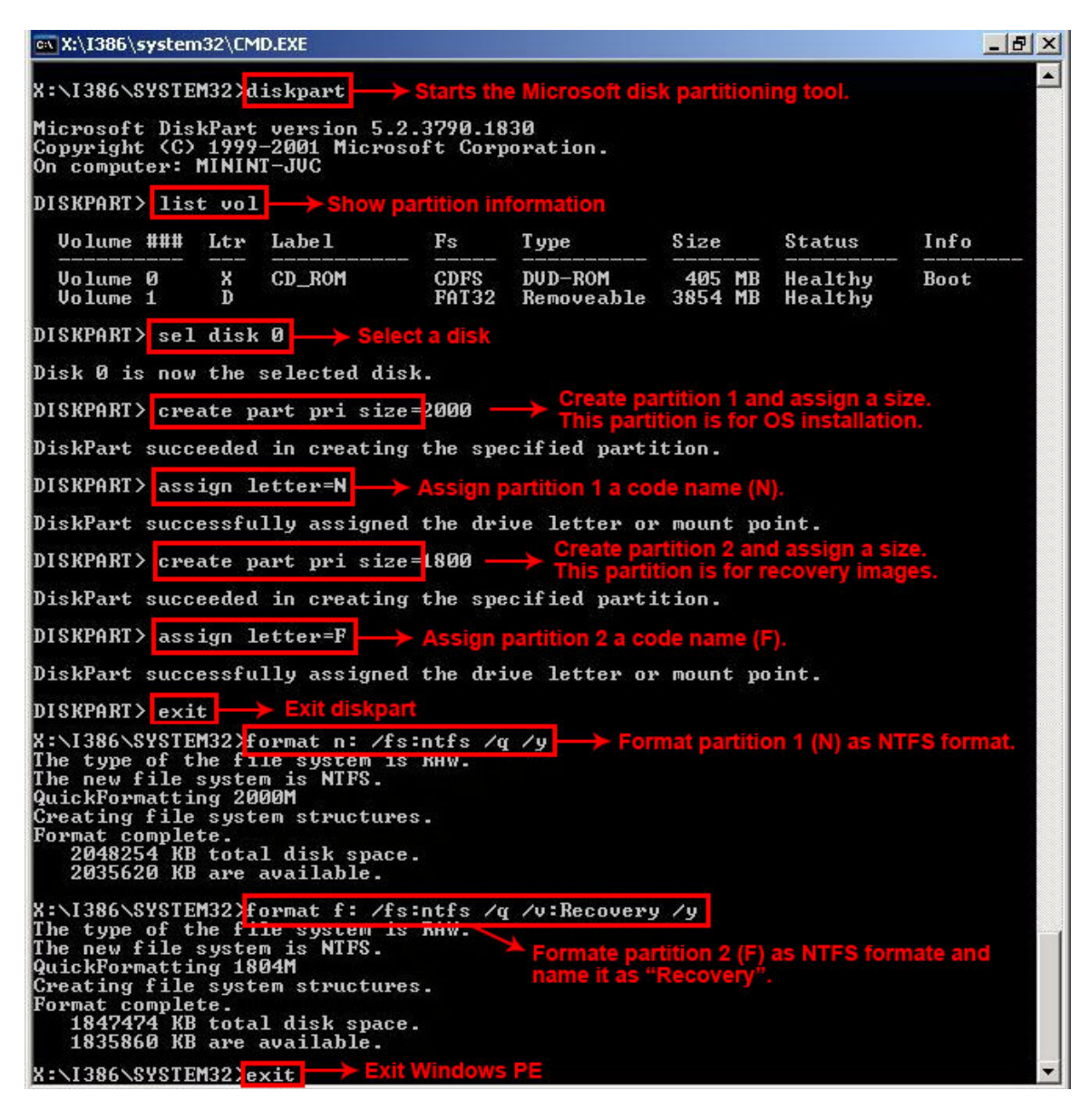

**Figure B-5: Partition Creation Commands**

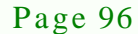

**Technology Corp** 

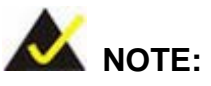

Use the following commands to check if the partitions were created successfully.

**Technology** 

Corp.

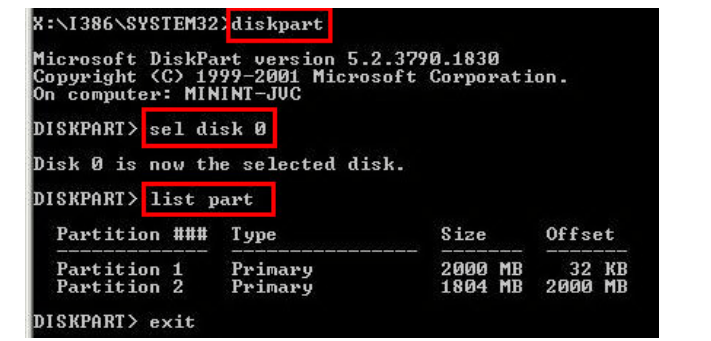

Step 6: Press any key to exit the recovery tool and automatically reboot the system. Please continue to the following procedure: Build the Recovery Partition.

#### <span id="page-107-0"></span>B.2.3 Ins tall Operating Sys tem, Drivers and Applications

Install the operating system onto the unlabelled partition. The partition labeled "Recovery" is for use by the system recovery tool and should not be used for installing the operating system or any applications.

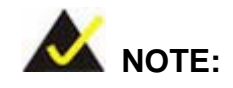

The operating system installation program may offer to reformat the chosen partition. DO NOT format the partition again. The partition has already been formatted and is ready for installing the new operating system.

To install the operating system, insert the operating system installation CD into the optical drive. Restart the computer and follow the installation instructions.

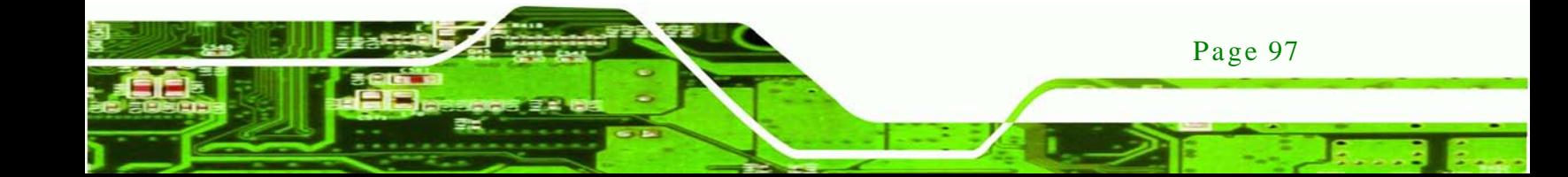
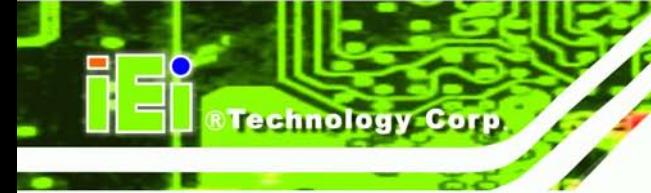

Page 98

## UPC-V315-QM77 Panel PC

## B.2.4 Building the Recovery Partition

- Step 1: Put the recover CD in the optical drive.
- Step 2: Start the system.
- Step 3: **Boot the system from the recovery CD**. When prompted, press any key to boot from the recovery CD. It will take a while to launch the recovery tool. Please be patient!

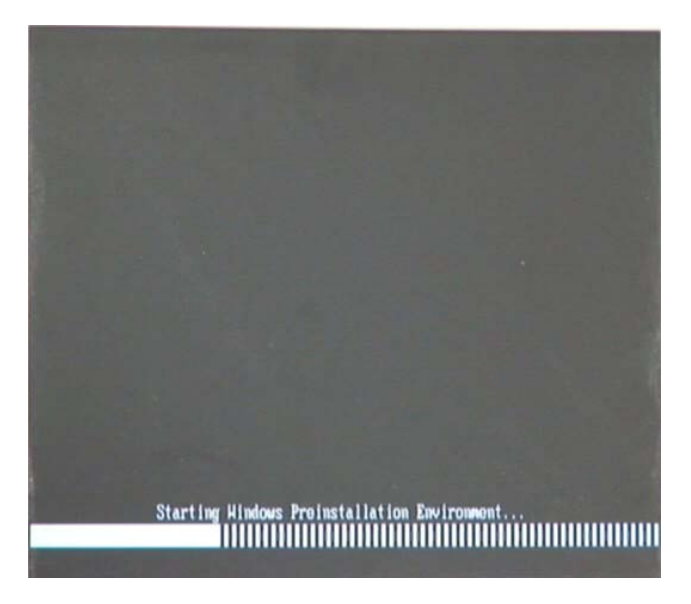

**Figure B-6: Launching the Recovery Tool** 

Step 4: When the recovery tool setup menu appears, press <**2**> then <Enter>.

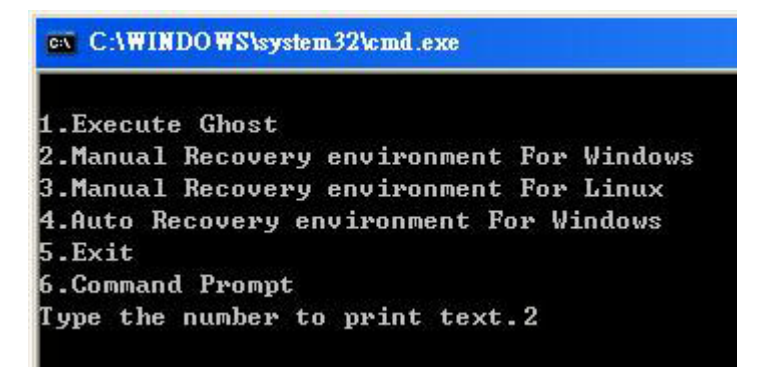

**Figure B-7: Manual Recovery Environment for Windows**

Step 5: The Symantec Ghost window appears and starts configuring the system to build a recovery partition. In this process the partition created for recovery files in **Section [B.2.2](#page-103-0)** is hidden and the recovery tool is saved in this partition.

**RTechnology Corp.** 

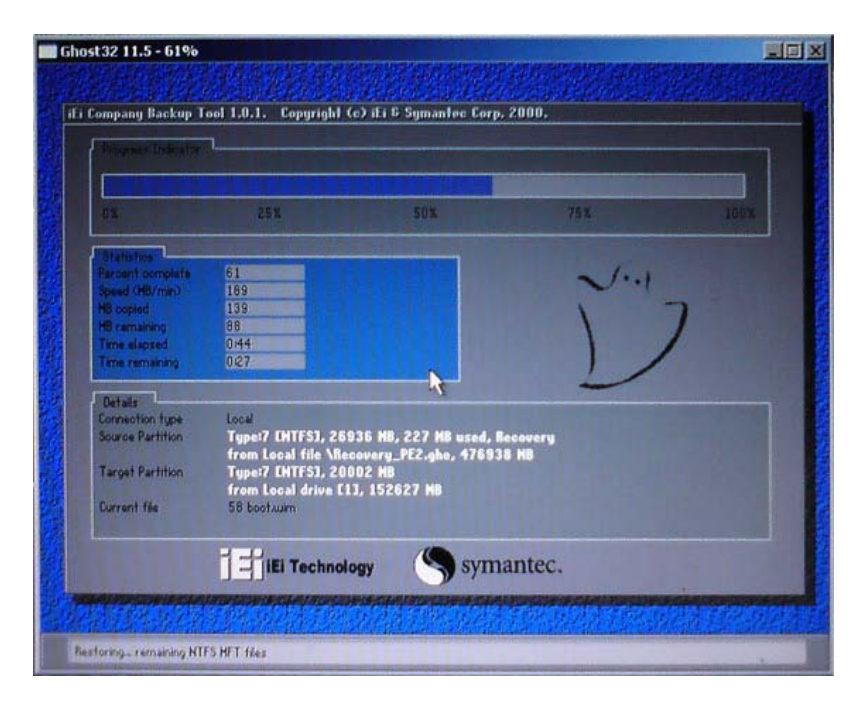

**Figure B-8: Building the Recovery Partition**

Step 6: After completing the system configuration, press any key in the following window

to reboot the system.

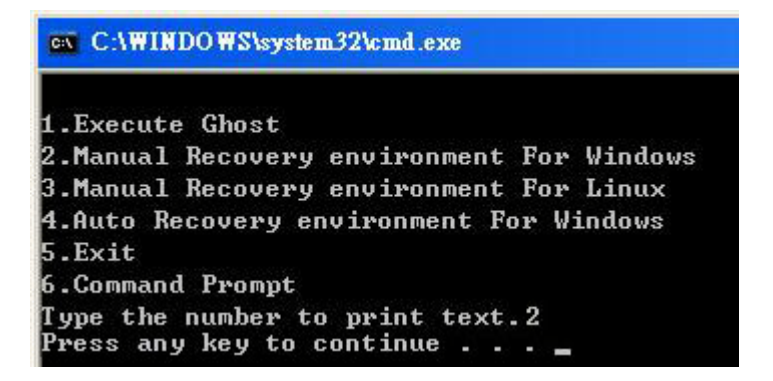

**Figure B-9: Press Any Key to Continue**

Step  $7:$  Eject the recovery CD.

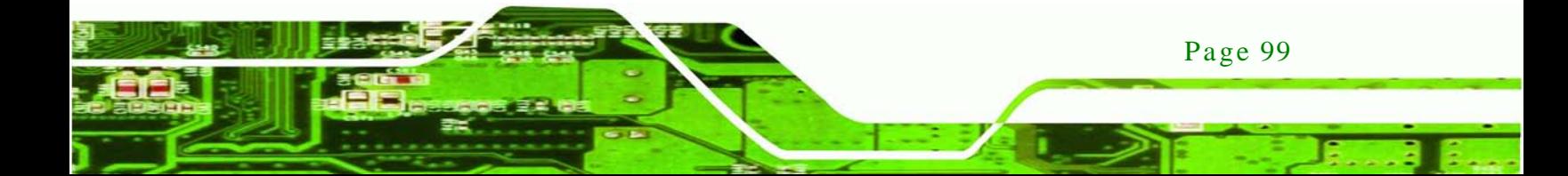

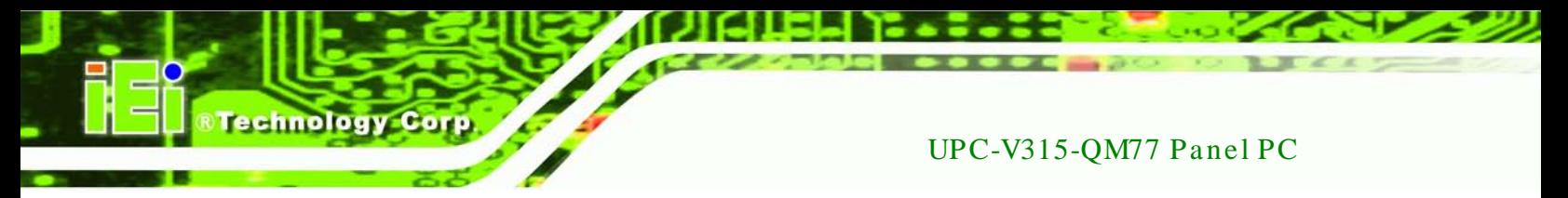

<span id="page-110-2"></span>B.2.5 Create Factory Default Image

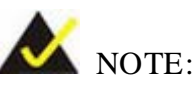

Before creating the factory default image, please configure the system to a factory default environment, including driver and application installations.

To create a factory default image, please follow the steps below.

Step 1: Turn on the system. When the following screen displays (**[Figure](#page-110-0) B-10**), press the <**F3**> key to access the recovery tool. The message will display for 10 seconds, please press F3 before the system boots into the operating system.

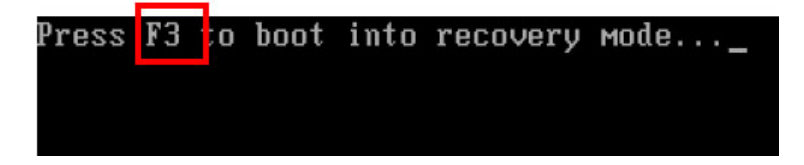

<span id="page-110-0"></span>**Figure B-10: Press F3 to Boot into Recovery Mode**

Step 2: The recovery tool menu appears. Type <**4**> and press <**Enter**>. (**[Figure](#page-110-1) B-11**)

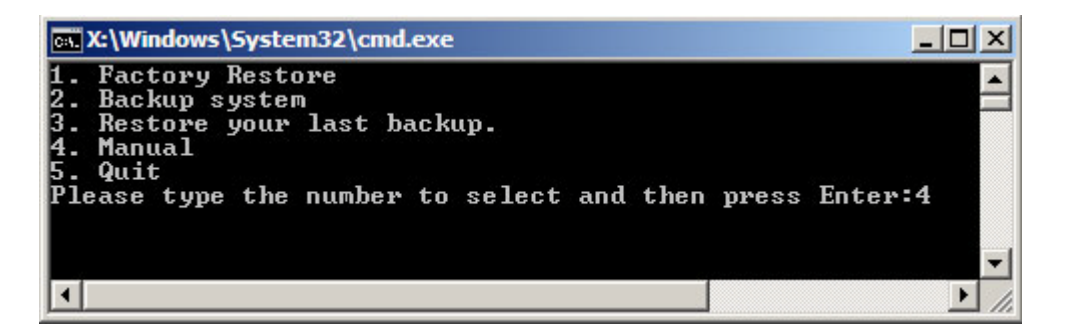

<span id="page-110-1"></span>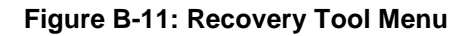

Step 3: The About Symantec Ghost window appears. Click **OK** button to continue.

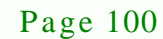

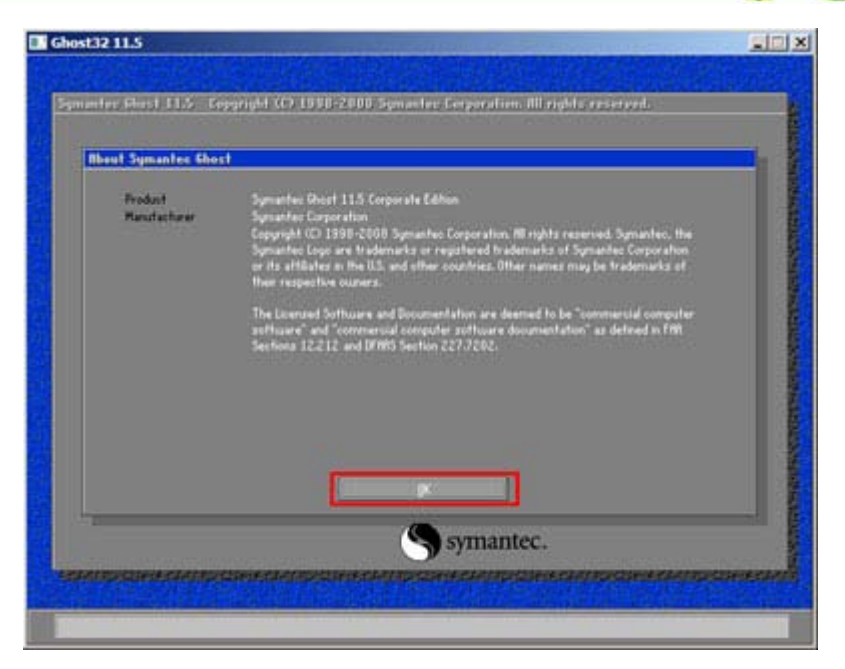

*<u>RTechnology</u>* **Corp.** 

**Figure B-12: About Symantec Ghost Window**

Step 4: Use mouse to navigate to the option shown below (**[Figure](#page-111-0) B-13**).

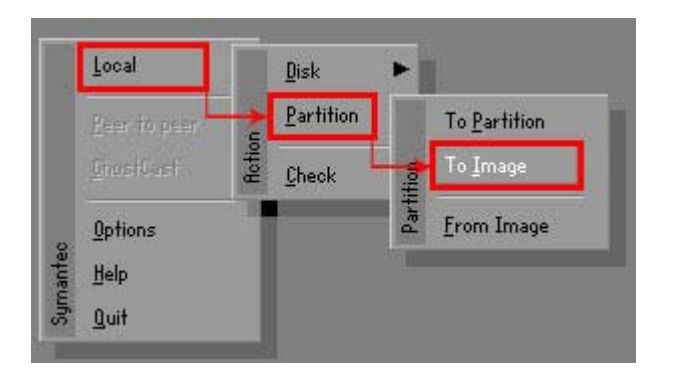

**Figure B-13: Symantec Ghost Path**

<span id="page-111-0"></span>Step 5: Select the local source drive (Drive 1) as shown in **[Figure](#page-112-0) B-14**. Then click OK.

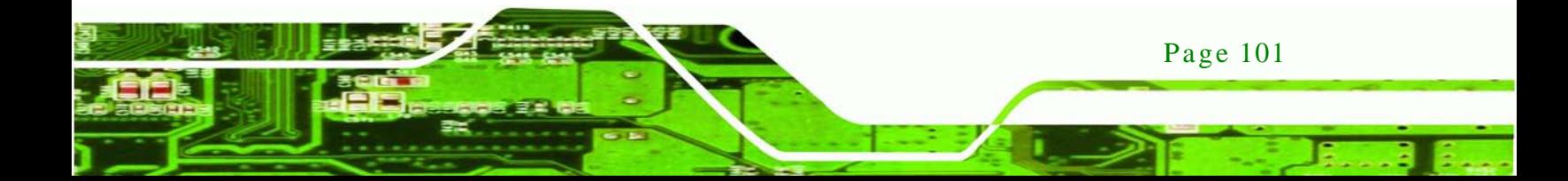

| <b>Drive</b> | Location | Model       | Size(MB) | Type         | Cylinders | <b>Heads</b> | Sectors    |
|--------------|----------|-------------|----------|--------------|-----------|--------------|------------|
|              | Local    | ST3160318AS | 152627   | Ba sic       | 19457     | 255          | 63         |
| юU           | Local    | US VOILIMES | 120128   | <b>DESIC</b> | 15314     | 255          | <b>b</b> 3 |
|              |          |             |          |              |           |              |            |

<span id="page-112-0"></span>**Figure B-14: Select a Local Source Drive**

Step 6: Select a source partition (Part 1) from basic drive as shown in **[Figure](#page-112-1) B-15**.

Then click OK.

echnology C

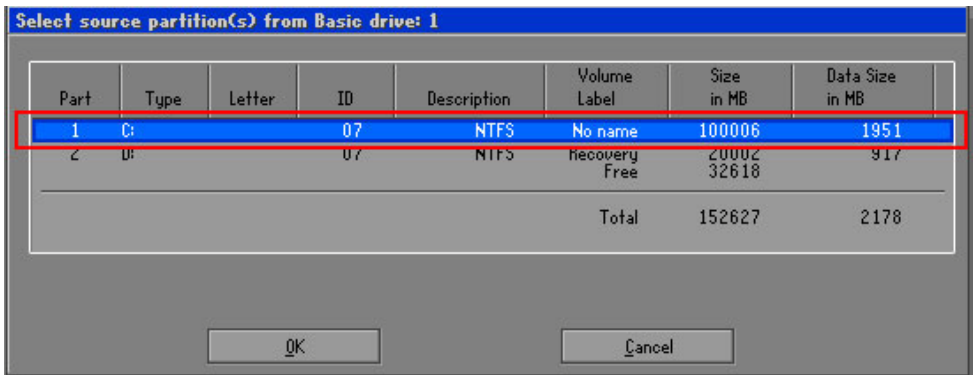

<span id="page-112-1"></span>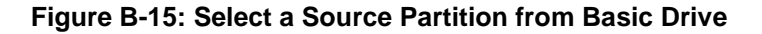

Step 7: Select **1.2: [Recovery] NTFS drive** and enter a file name called **iei**

(**[Figure](#page-113-0) B-16**). Click **Save**. The factory default image will then be saved in the selected recovery drive and named IEI.GHO.

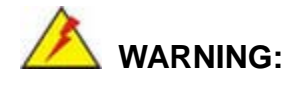

Page 102

The file name of the factory default image must be **iei.GHO**.

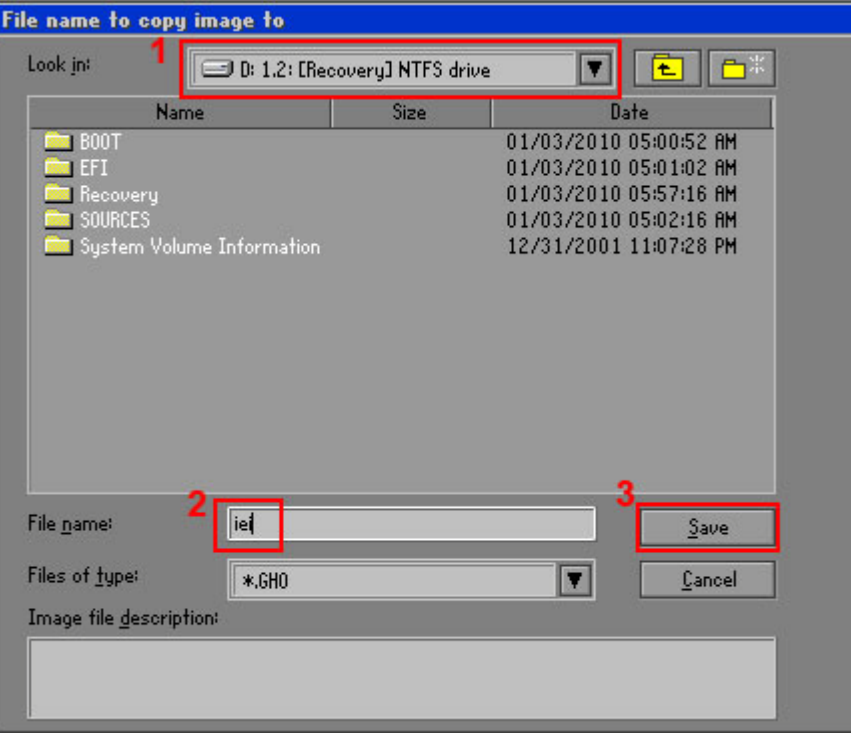

**RTechnology Corp.** 

## <span id="page-113-0"></span>**Figure B-16: File Name to Copy Image to**

Step 8: When the Compress Image screen in **[Figure](#page-113-1) B-17** prompts, click **High** to make

the image file smaller.

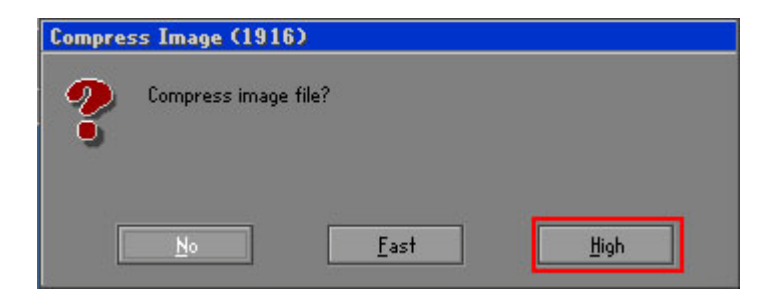

<span id="page-113-1"></span>**Figure B-17: Compress Image**

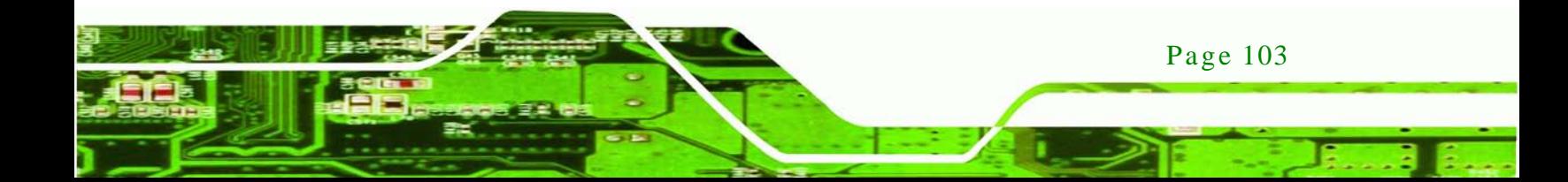

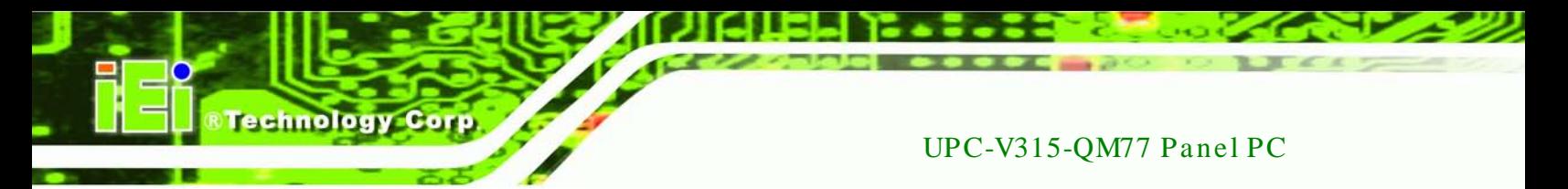

Step 9: The Proceed with partition image creation window appears, click **Yes** to

continue.

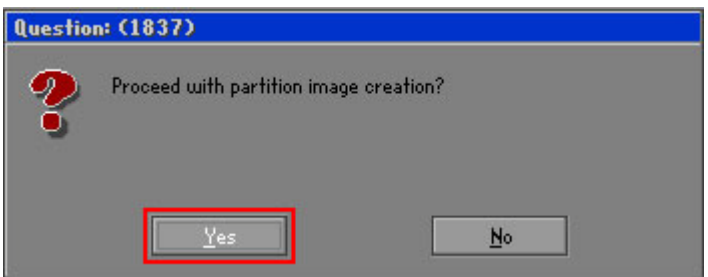

**Figure B-18: Image Creation Confirmation**

| Progress Indicator                                                         |                                  |     |     |      |
|----------------------------------------------------------------------------|----------------------------------|-----|-----|------|
| 0 <sup>2</sup>                                                             | 25%                              | 50% | 75% | 100% |
|                                                                            |                                  |     |     |      |
| <b>Statistics</b>                                                          |                                  |     |     |      |
| Percent complete                                                           | 52                               |     |     |      |
| Speed (MB/min)                                                             | 468                              |     |     |      |
| MB copied                                                                  | 632                              |     |     |      |
| MB remaining                                                               | 563                              |     |     |      |
| <b>Time elapsed</b>                                                        | 1:21                             |     |     |      |
| Time remaining                                                             | 1:12                             |     |     |      |
| Details                                                                    |                                  |     |     |      |
| <b>Connection type</b>                                                     | Local                            |     |     |      |
| <b>Source Partition</b><br>Type:7 ENTFS], 100006 MB, 1951 MB used, No name |                                  |     |     |      |
|                                                                            | from Local drive [80], 130129 MB |     |     |      |
| Destination file                                                           | Local file D:\iei.6HO            |     |     |      |
| Current file                                                               | 3891 c.869.nls                   |     |     |      |

Step 10: The Symantec Ghost starts to create the factory default image (**[Figure](#page-114-0) B-19**).

<span id="page-114-0"></span>**Figure B-19: Image Creation Complete**

Step 11: When the image creation completes, a screen prompts as shown in **[Figure](#page-114-1) B-20**.

Click **Continue** and close the Ghost window to exit the program.

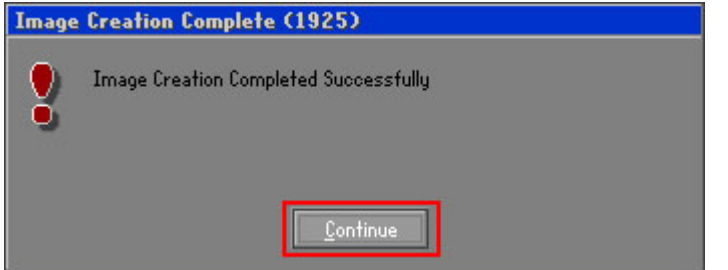

<span id="page-114-1"></span>**Figure B-20: Image Creation Complete**

Page 104

Step 12: The recovery tool main menu window is shown as below. Press any key to

**Technology** 

**Corp.** 

reboot the system.

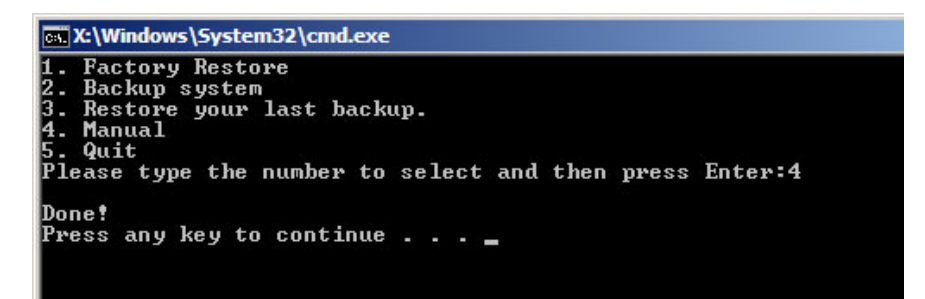

**Figure B-21: Press Any Key to Continue**

## <span id="page-115-0"></span>B.3 Auto Recovery Setup Procedure

The auto recovery function allows a system to automatically restore from the factory default image after encountering a Blue Screen of Death (BSoD) or a hang for around 10 minutes. To use the auto recovery function, follow the steps described in the following sections.

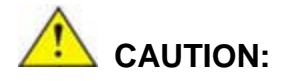

The setup procedure may include a step to create a factory default image. It is suggested to configure the system to a factory default environment before the configuration, including driver and application installations.

- Step 1: Follow the steps described in **Section [B.2.1](#page-103-1) ~ Section [B.2.3](#page-107-0)** to setup BIOS, create partitions and install operating system.
- Step 2: Install the auto recovery utility into the system by double clicking the **Utility/AUTORECOVERY-SETUP.exe** in the One Key Recovery CD. This utility MUST be installed in the system, otherwise, the system will automatically restore from the factory default image every ten (10) minutes.

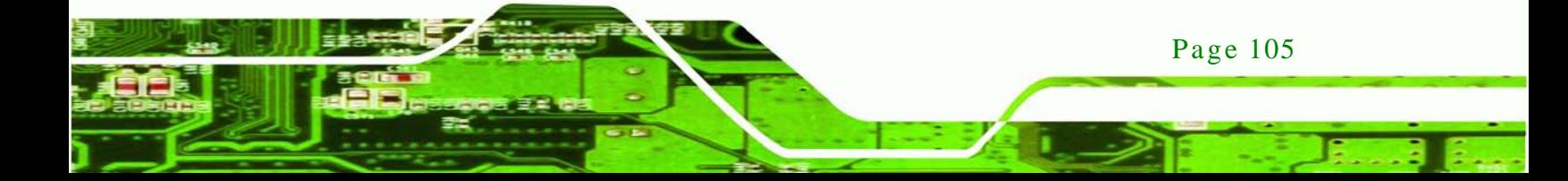

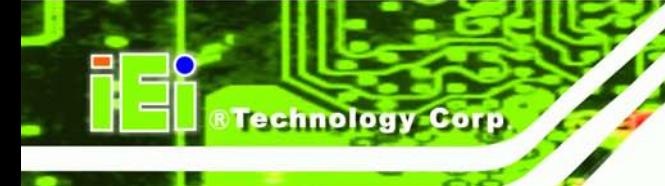

Page 106

## UPC-V315-QM77 Panel PC

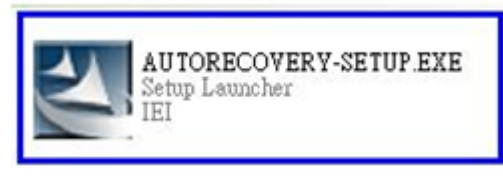

**Figure B-22: Auto Recovery Utility**

Step 3: Reboot the system from the recovery CD. When prompted, press any key to boot from the recovery CD. It will take a while to launch the recovery tool. Please be patient!

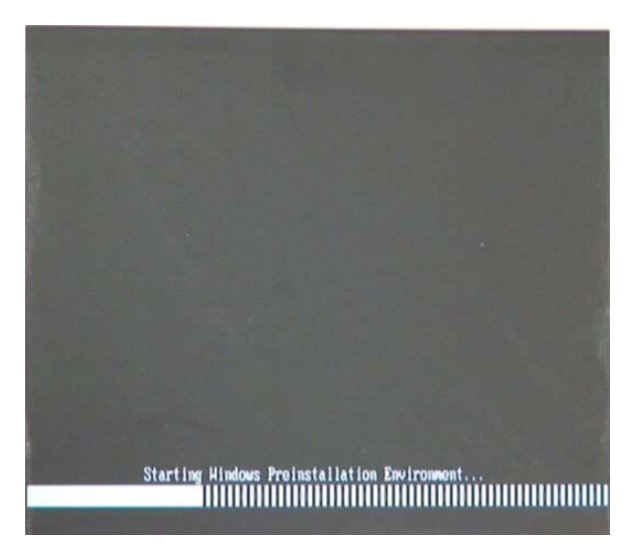

**Figure B-23: Launching the Recovery Tool** 

Step 4: When the recovery tool setup menu appears, press <**4**> then <Enter>.

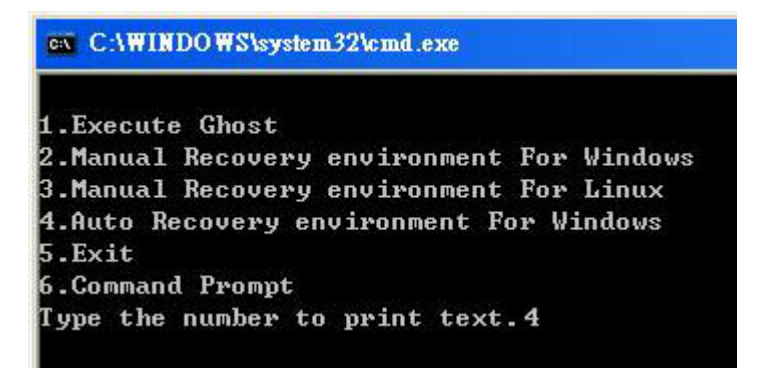

**Figure B-24: Auto Recovery Environment for Windows**

Step 5: The Symantec Ghost window appears and starts configuring the system to build an auto recovery partition. In this process the partition created for recovery files in **Section [B.2.2](#page-103-0)** is hidden and the auto recovery tool is saved in this partition.

Technology

Corp.

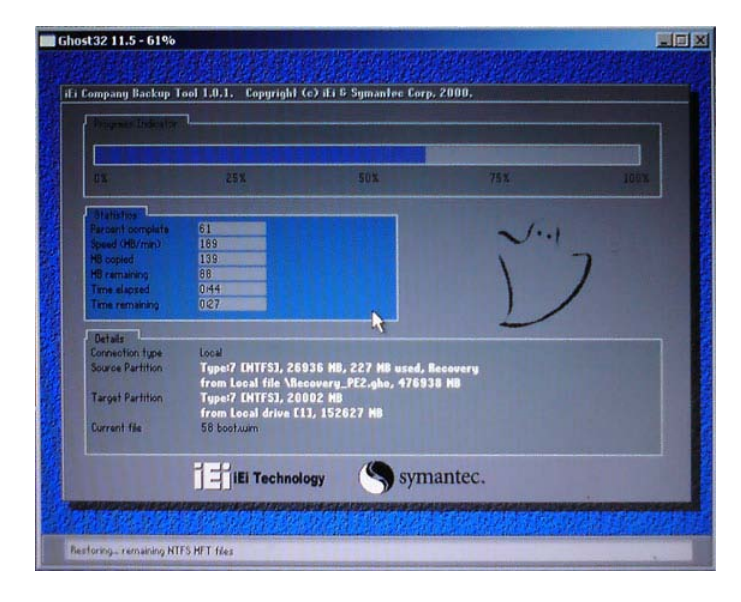

**Figure B-25: Building the Auto Recovery Partition**

Step 6: After completing the system configuration, the following message prompts to confirm whether to create a factory default image. Type **Y** to have the system create a factory default image automatically. Type **N** within 6 seconds to skip this process (The default option is YES). It is suggested to choose YES for this option.

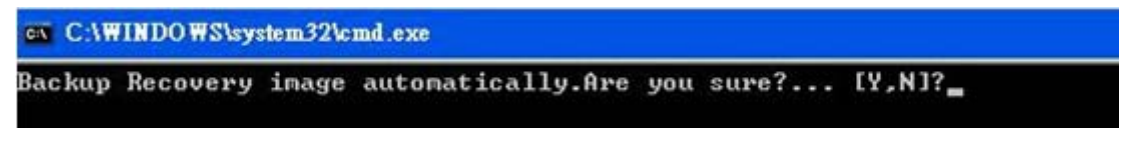

**Figure B-26: Factory Default Image Confirmation**

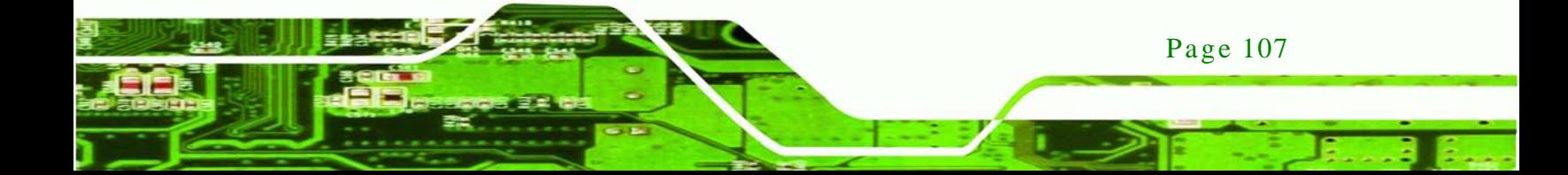

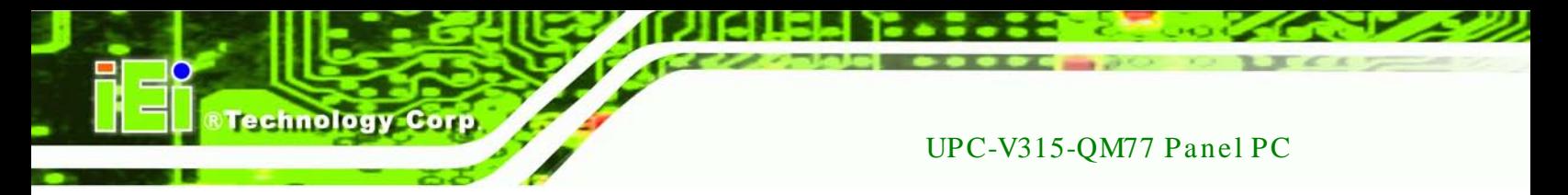

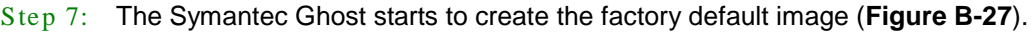

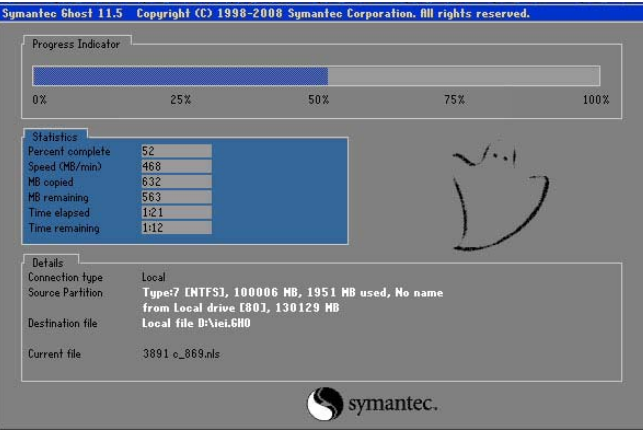

<span id="page-118-0"></span>**Figure B-27: Image Creation Complete**

Step 8: After completing the system configuration, press any key in the following window

to restart the system.

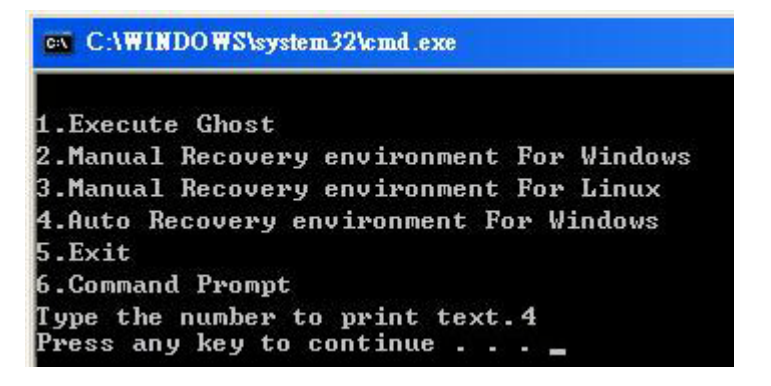

**Figure B-28: Press any key to continue**

- Step 9: Eject the One Key Recovery CD and restart the system.
- Step 10: Press the <**DELETE**> key as soon as the system is turned on to enter the BIOS.
- Step 11: Enable the Auto Recovery Function option (**Advanced iEi Feature Auto**

**Recovery Function**).

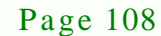

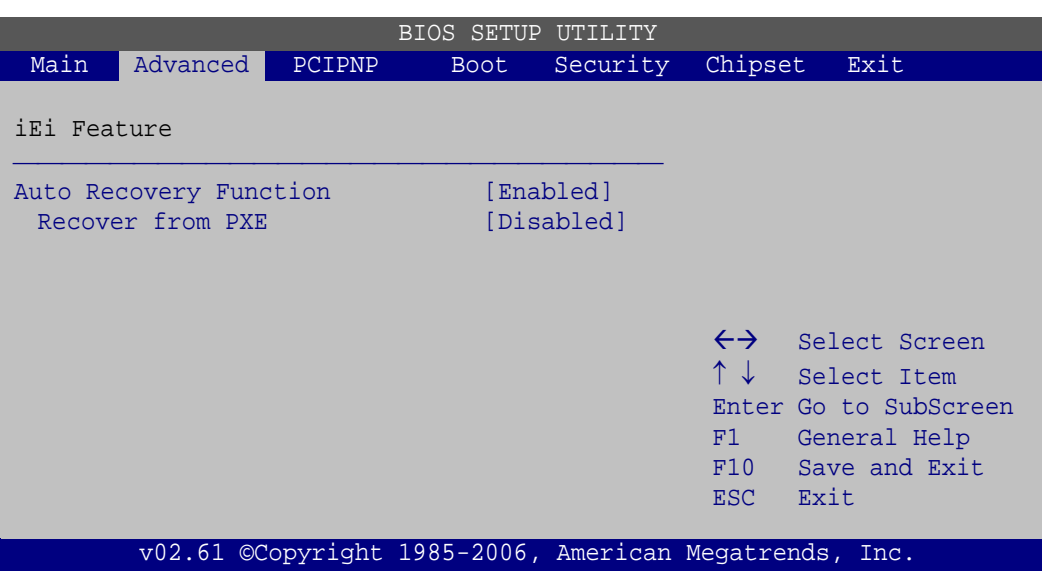

Technology

Corp.

#### **BIOS Menu 25: IEI Feature**

Step 12: Save changes and restart the system. If the system encounters a Blue Screen of Death (BSoD) or a hang for around 10 minutes, it will automatically restore from the factory default image.

## **CAUTION:**

The auto recovery function can only apply on a Microsoft Windows system running the following OS versions:

- Windows XP
- Windows Vista
- Windows 7

## B.4 Setup Procedure for Linux

The initial setup procedure for Linux system is mostly the same with the procedure for Microsoft Windows. Please follow the steps below to setup recovery tool for Linux OS.

#### Step 1: **Hardware and BIOS setup**. Refer to **Section [B.2.1](#page-103-1)**.

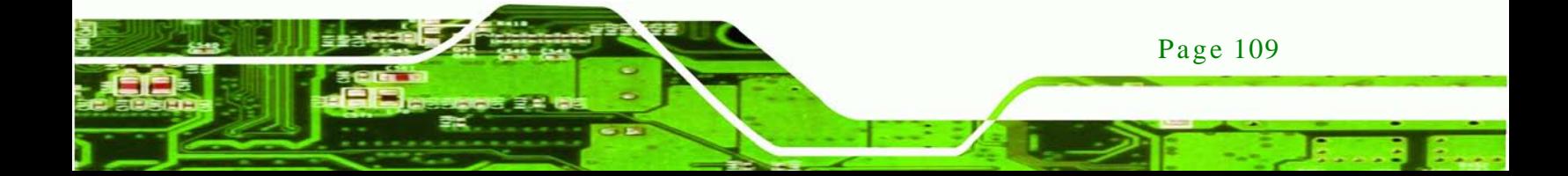

Step 2: **Install Linux operating system**. Make sure to install GRUB (v0.97 or earlier) MBR type and Ext3 partition type. Leave enough space on the hard drive to create the recover partition later.

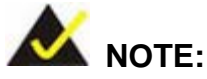

**Fechnology Corp** 

If the Linux OS is not installed with GRUB (v0.97 or earlier) and Ext3, the Symantec Ghost may not function properly.

While installing Linux OS, please create two partitions:

- Partition 1: **/**
- Partition 2: **SWAP**

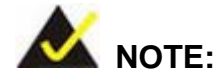

Please reserve enough space for partition 3 for saving recovery images.

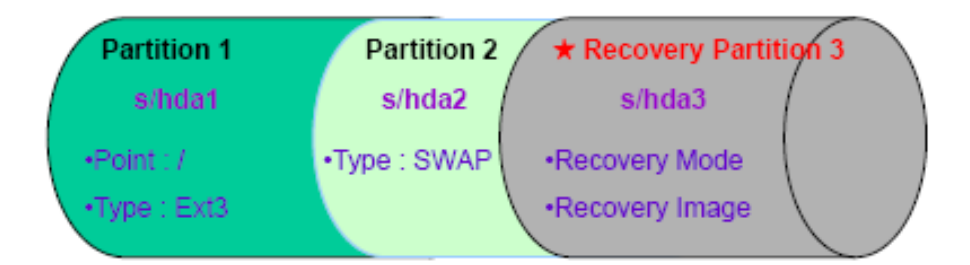

#### **Figure B-29: Partitions for Linux**

Step 3: **Create a recovery partition**. Insert the recovery CD into the optical disk drive.

Follow **Step 1** ~ **Step 3** described in **Section [B.2.2](#page-103-0)**. Then type the following

commands (marked in red) to create a partition for recovery images.

**system32>diskpart**

**DISKPART>list vol**

**DISKPART>sel disk 0**

Page 110

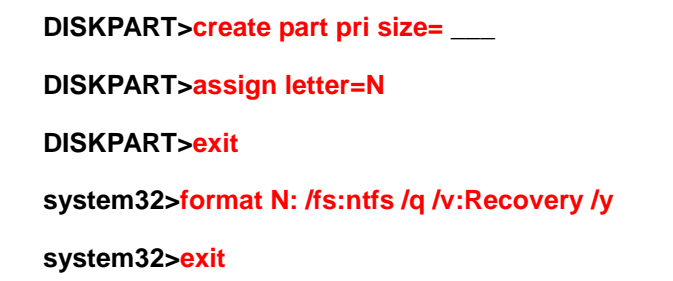

Step 4: **Build the recovery partition**. Press any key to boot from the recovery CD. It will take a while to launch the recovery tool. Please be patient. When the recovery tool setup menu appears, type <**3**> and press <Enter> (**[Figure](#page-121-0) B-30**). The Symantec Ghost window appears and starts configuring the system to build a recovery partition. After completing the system configuration, press any key to reboot the system. Eject the recovery CD.

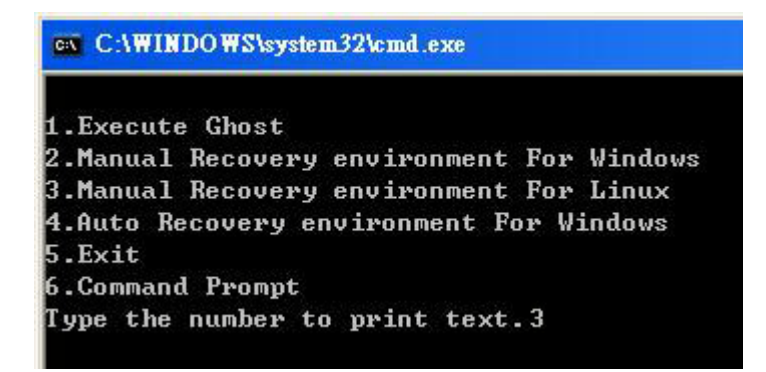

#### <span id="page-121-0"></span>**Figure B-30: Manual Recovery Environment for Linux**

Step 5: **Access the recovery tool main menu by modifying the "menu.lst"**. To first access the recovery tool main menu, the menu.lst must be modified. In Linux, enter Administrator (root). When prompt appears, type:

Page 111

**Technology Corp.** 

**cd /boot/grub**

**vi menu.lst**

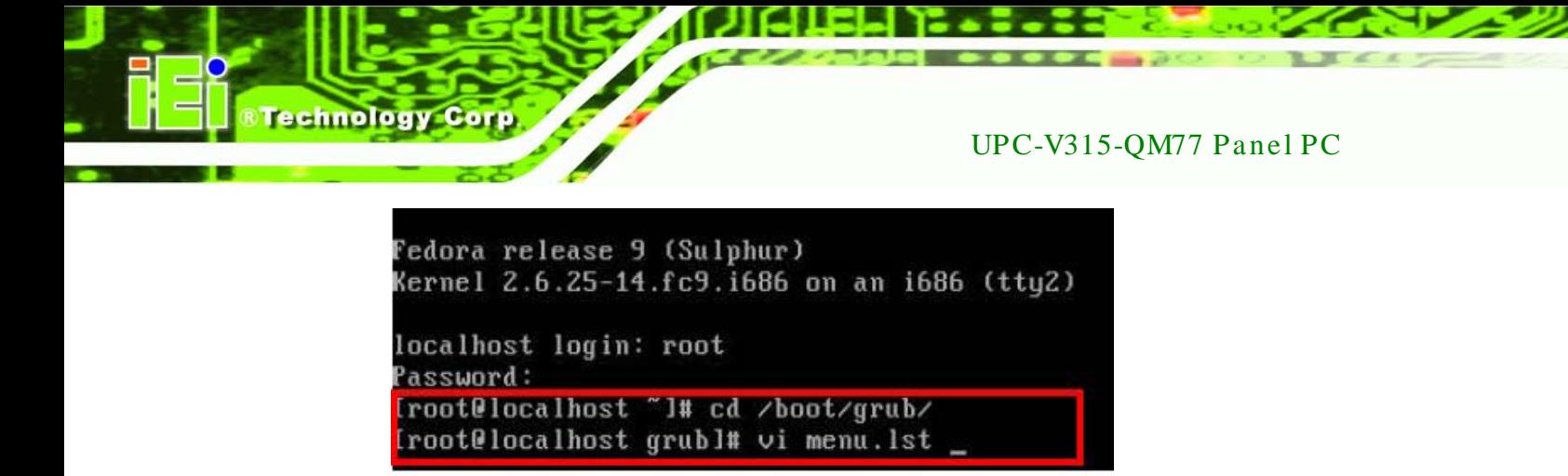

**Figure B-31: Access menu.lst in Linux (Text Mode)**

Step 6: Modify the menu.lst as shown below.

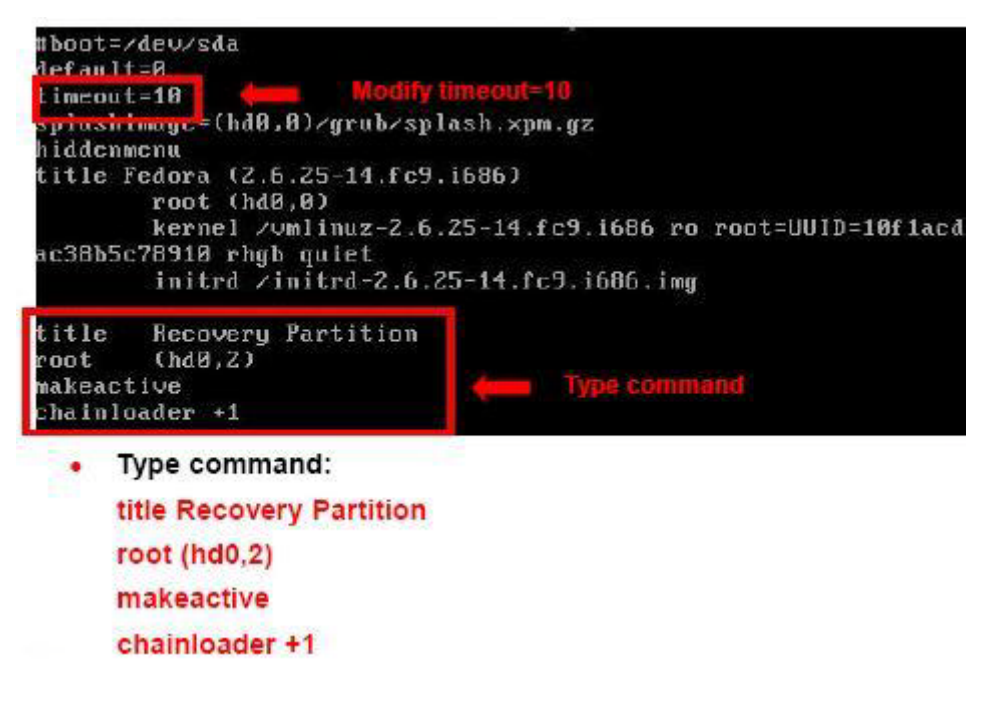

Step 7: The recovery tool menu appears. (**[Figure](#page-122-0) B-32**)

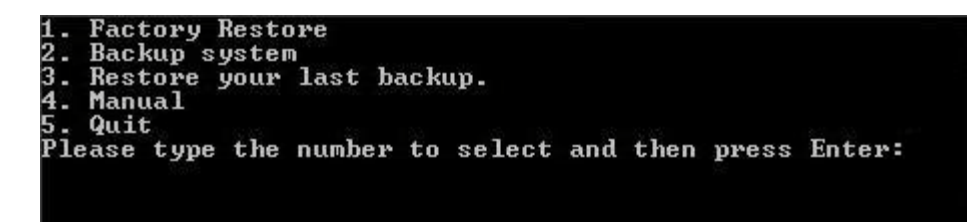

**Figure B-32: Recovery Tool Menu**

Page 112

<span id="page-122-0"></span>Step 8: **Create a factory default image**. Follow **Step 2** ~ **Step 12** described in **Section**

**[B.2.5](#page-110-2)** to create a factory default image.

## B.5 Recovery Tool Functions

After completing the initial setup procedures as described above, users can access the recovery tool by pressing <**F3**> while booting up the system. However, if the setup procedure in Section [B.3](#page-115-0) has been completed and the auto recovery function is enabled, the system will automatically restore from the factory default image without pressing the F3 key. The recovery tool main menu is shown below.

Technology

**Corp** 

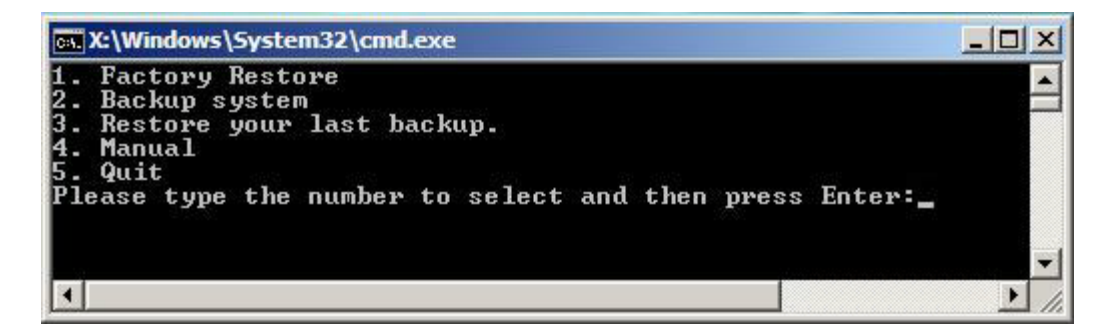

**Figure B-33: Recovery Tool Main Menu**

The recovery tool has several functions including:

- 1. **Factory Restore**: Restore the factory default image (iei.GHO) created in Section [B.2.5.](#page-110-2)
- 2. **Backup system**: Create a system backup image (iei user.GHO) which will be saved in the hidden partition.
- 3. **Restore your last backup**: Restore the last system backup image
- 4. **Manual**: Enter the Symantec Ghost window to configure manually.
- 5. **Quit**: Exit the recovery tool and restart the system.

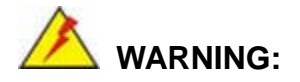

Please do not turn off the system power during the process of system recovery or backup.

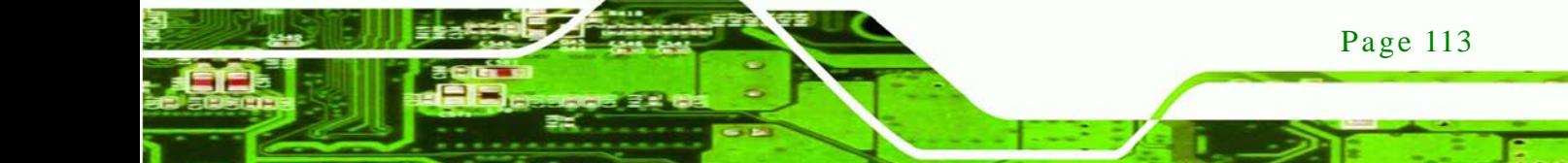

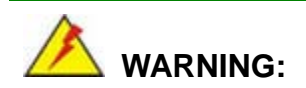

chnology

All data in the system will be deleted during the system recovery. Please backup the system files before restoring the system (either Factory Restore or Restore Backup).

#### B.5.1 Factory Res tore

To restore the factory default image, please follow the steps below.

- Step 1: Type <**1**> and press <**Enter**> in the main menu.
- Step 2: The Symantec Ghost window appears and starts to restore the factory default. A factory default image called **iei.GHO** is created in the hidden Recovery partition.

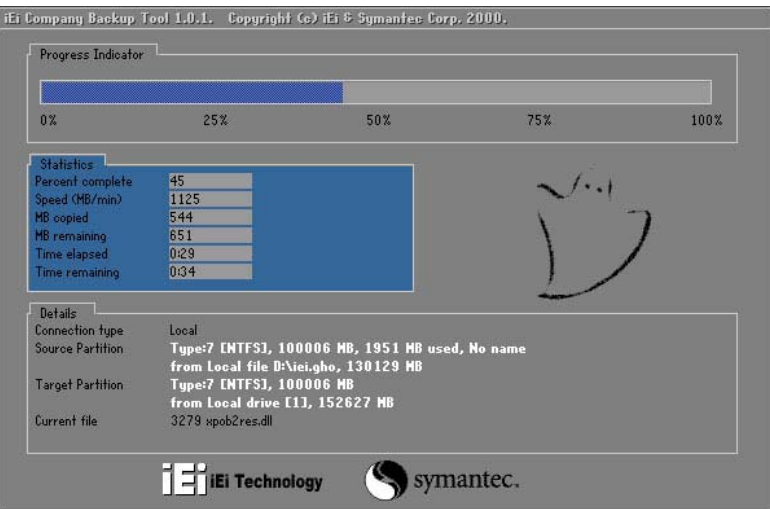

**Figure B-34: Restore Factory Default**

Step 3: The screen shown in **[Figure](#page-125-0) B-35** appears when completed. Press any key to reboot the system.

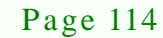

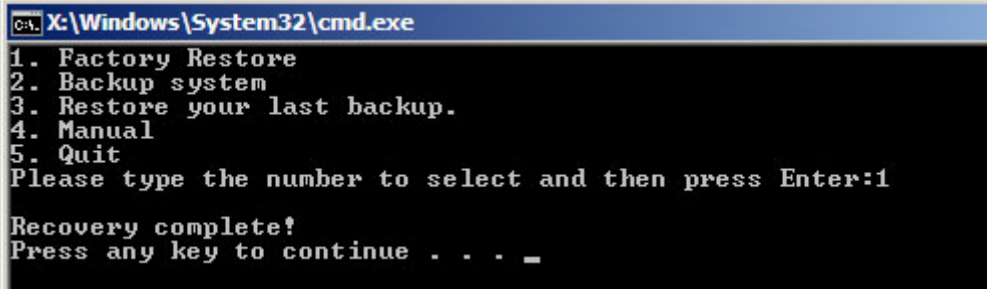

Technology Corp.

<span id="page-125-0"></span>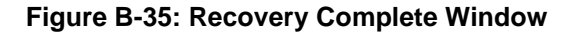

B.5.2 Backup Sys tem

To backup the system, please follow the steps below.

- Step 1: Type <**2**> and press <**Enter**> in the main menu.
- Step 2: The Symantec Ghost window appears and starts to backup the system. A

backup image called **iei\_user.GHO** is created in the hidden Recovery partition.

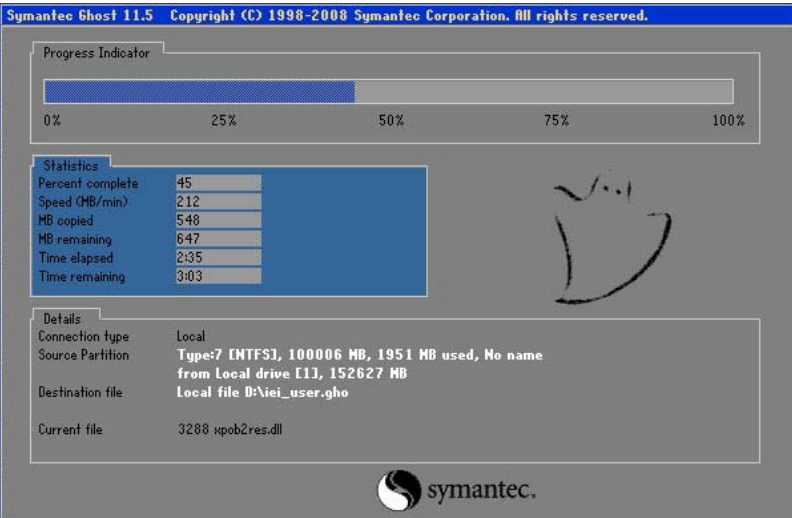

**Figure B-36: Backup System**

Step 3: The screen shown in **[Figure](#page-126-0) B-37** appears when system backup is complete.

Press any key to reboot the system.

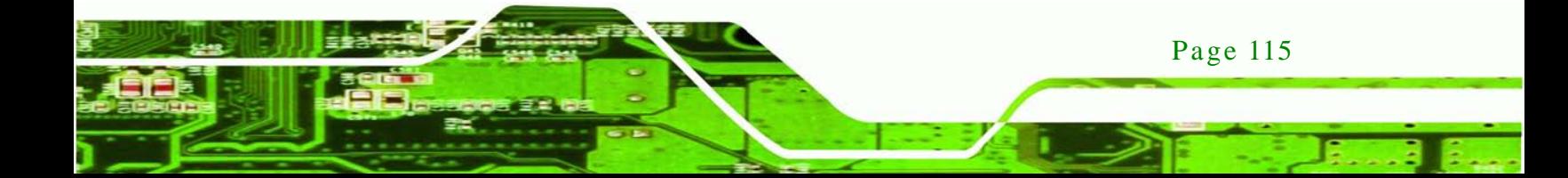

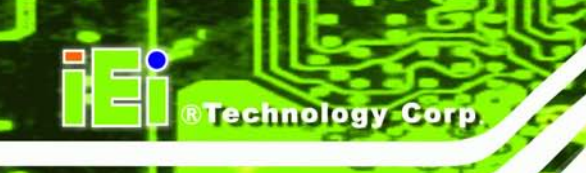

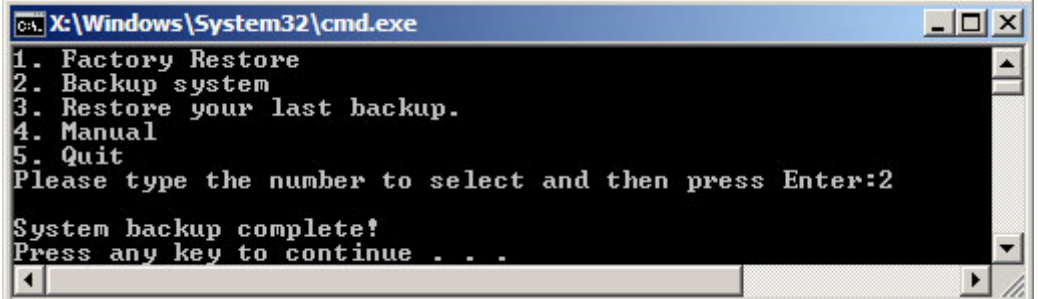

<span id="page-126-0"></span>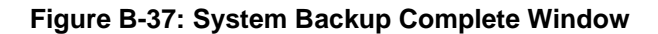

B.5.3 Res tore Your Las t Backup

To restore the last system backup, please follow the steps below.

- Step 1: Type <**3**> and press <**Enter**> in the main menu.
- Step 2: The Symantec Ghost window appears and starts to restore the last backup

image (iei\_user.GHO).

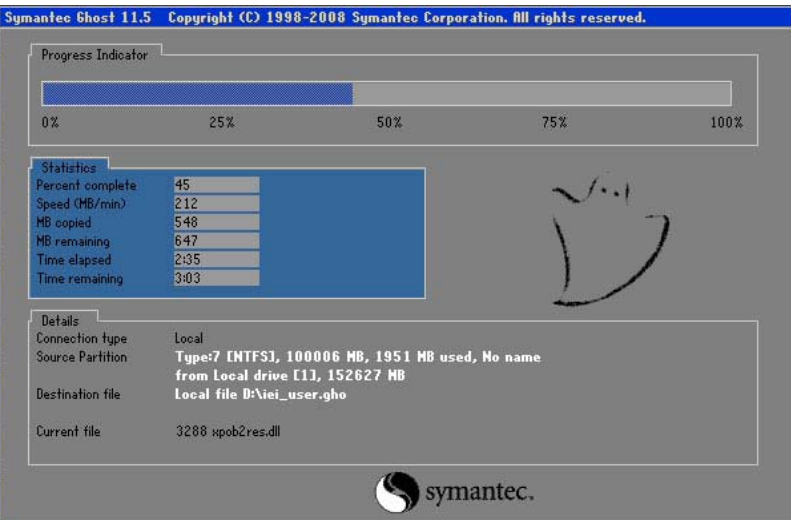

**Figure B-38: Restore Backup**

Step 3: The screen shown in **[Figure](#page-127-0) B-39** appears when backup recovery is complete.

Press any key to reboot the system.

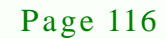

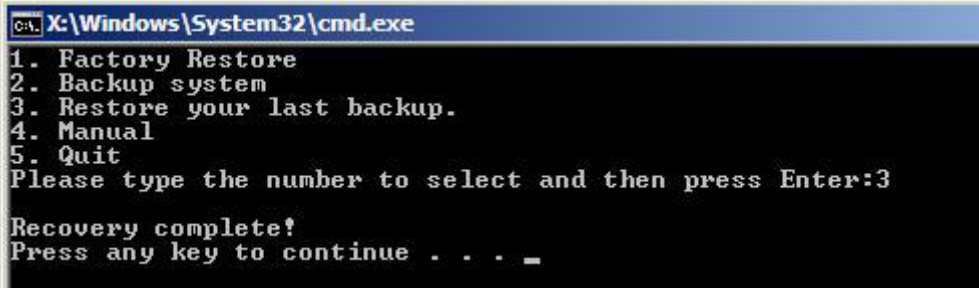

Corp.

**Technology** 

<span id="page-127-0"></span>**Figure B-39: Restore System Backup Complete Window**

#### B.5.4 Manual

To restore the last system backup, please follow the steps below.

- Step 1: Type <**4**> and press <**Enter**> in the main menu.
- Step 2: The Symantec Ghost window appears. Use the Ghost program to backup or recover the system manually.

|           |              | Symanico Ghost 11.5 Copyright (C) 1998-2008 Symanico Corporation. All rights reserved. |
|-----------|--------------|----------------------------------------------------------------------------------------|
|           |              |                                                                                        |
|           |              |                                                                                        |
|           |              |                                                                                        |
|           |              |                                                                                        |
|           |              |                                                                                        |
|           |              |                                                                                        |
|           |              |                                                                                        |
|           |              |                                                                                        |
|           | local        | п                                                                                      |
|           | Peer to peer | в                                                                                      |
|           | ShostCast    | P.                                                                                     |
|           |              |                                                                                        |
|           | Options      |                                                                                        |
| Symanties | dep          |                                                                                        |
|           | $l$          |                                                                                        |
|           |              |                                                                                        |
|           |              | symantec.                                                                              |

**Figure B-40: Symantec Ghost Window**

Step 3: When backup or recovery is completed, press any key to reboot the system.

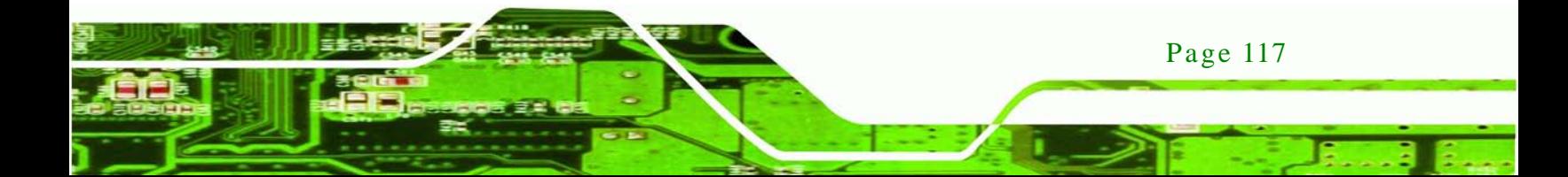

## B.6 Res tore Sys tems from a Linux Server through LAN

The One Key Recovery allows a client system to automatically restore to a factory default image saved in a Linux system (the server) through LAN connectivity after encountering a Blue Screen of Death (BSoD) or a hang for around 10 minutes. To be able to use this function, the client system and the Linux system MUST reside in the same domain.

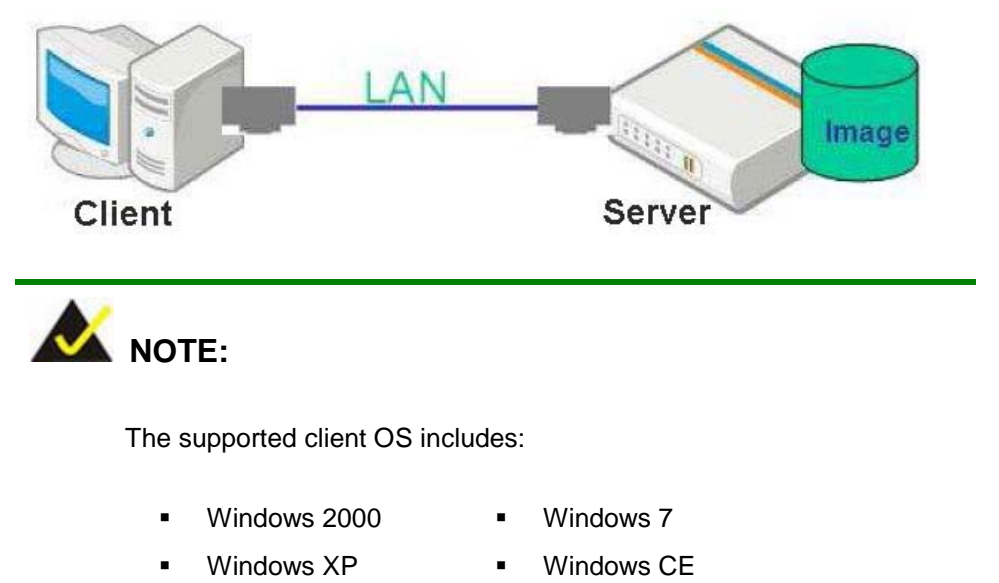

Windows Vista **I** Windows XP Embedded

Prior to restoring client systems from a Linux server, a few setup procedures are required.

- Step 1: Configure DHCP server settings
- Step 2: Configure TFTP settings
- Step 3: Configure One Key Recovery server settings
- Step 4: Start DHCP, TFTP and HTTP
- Step 5: Create a shared directory
- Step 6: Setup a client system for auto recovery

The detailed descriptions are described in the following sections. In this document, two types of Linux OS are used as examples to explain the configuration process – CentOS 5.5 (Kernel 2.6.18) and Debian 5.0.7 (Kernel 2.6.26).

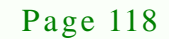

echnology

#### B.6.1 Configure DHCP Server Settings

Step 1: Install the DHCP

#yum install dhcp (CentOS, commands marked in red)

#apt-get install dhcp3-server (Debian, commands marked in blue)

**Technology Corp.** 

Step 2: Confirm the operating system default settings: dhcpd.conf.

#### **CentOS**

Use the following command to show the DHCP server sample location:

#vi /etc/dhcpd.conf

The DHCP server sample location is shown as below:

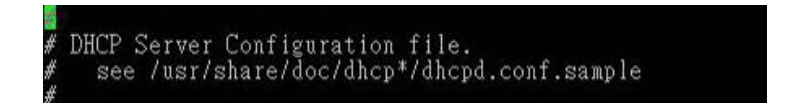

Use the following command to copy the DHCP server sample to etc/dhcpd.conf:

#cp /usr/share/doc/dhcp-3.0.5/dhcpd.conf.sample /etc/dhcpd.conf

#### #vi /etc/dhcpd.conf

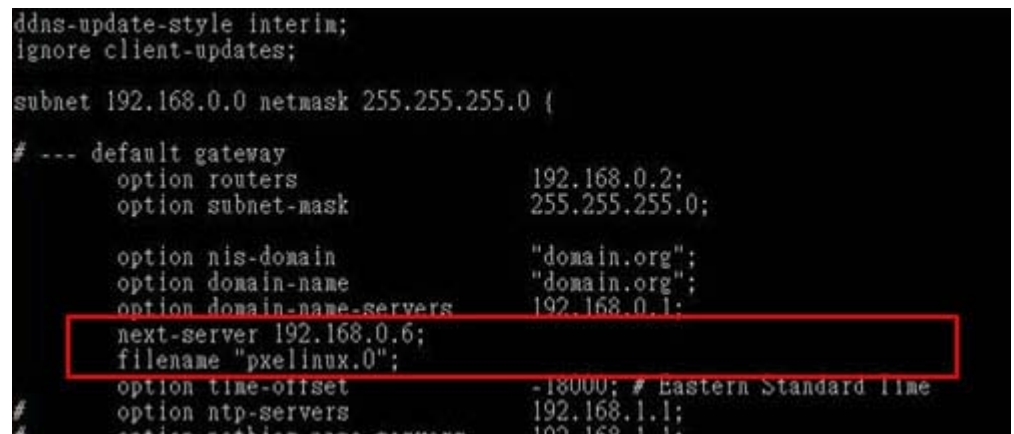

#### **Debian**

#vi /etc/dhcpd.conf

Edit "/etc/dhcpd.conf" for your environment. For example, add

next-server PXE server IP address;

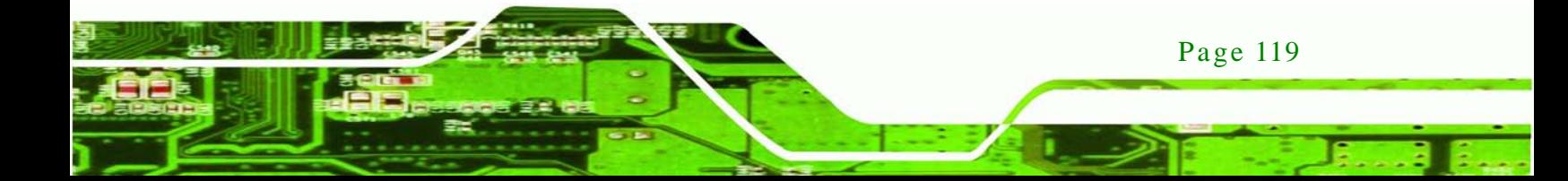

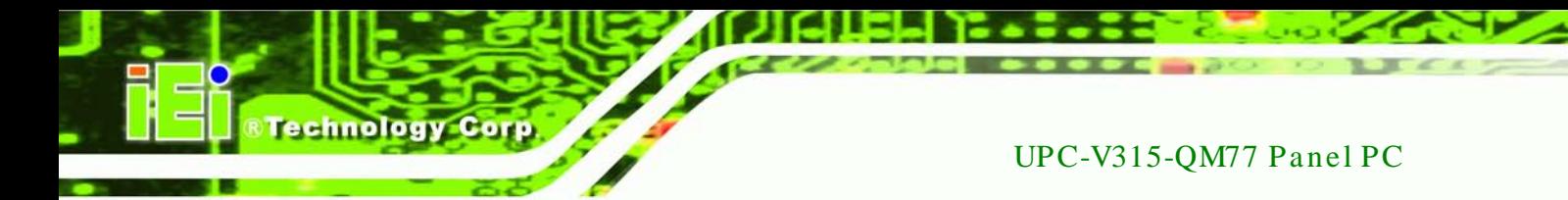

#### filename "pxelinux.0";

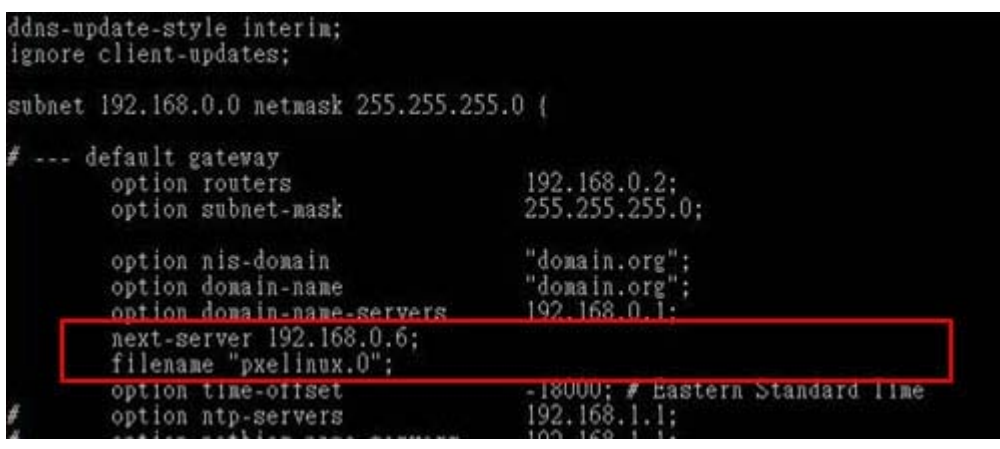

## B.6.2 Configure TFTP Settings

Step 1: Install the tftp, httpd and syslinux.

#yum install tftp-server httpd syslinux (CentOS)

#apt-get install tftpd-hpa xinetd syslinux (Debian)

Step 2: Enable the TFTP server by editing the "/etc/xinetd.d/tftp" file and make it use the remap file. The "-vvv" is optional but it could definitely help on getting more information while running the remap file. For example:

#### **CentOS**

#vi /etc/xinetd.d/tftp

Modify:

disable = no

server\_args = -s /tftpboot –m /tftpboot/tftpd.remap -vvv

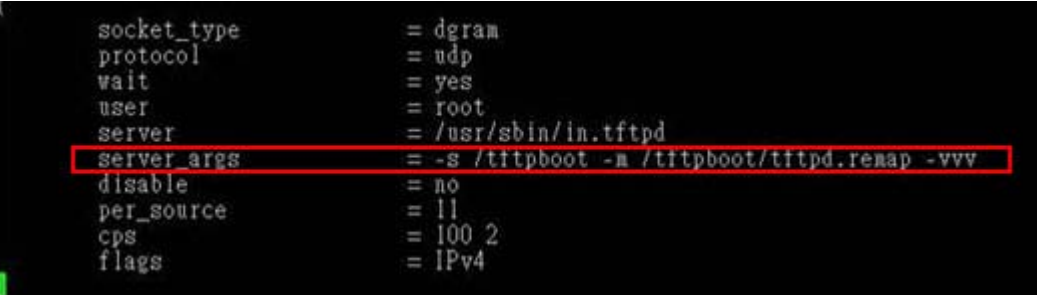

Page 120

#### **Debian**

Replace the TFTP settings from "inetd" to "xinetd" and annotate the "inetd" by

adding "#".

#vi /etc/inetd.conf

Modify: #tftp dgram udp wait root /usr/sbin....... (as shown below)

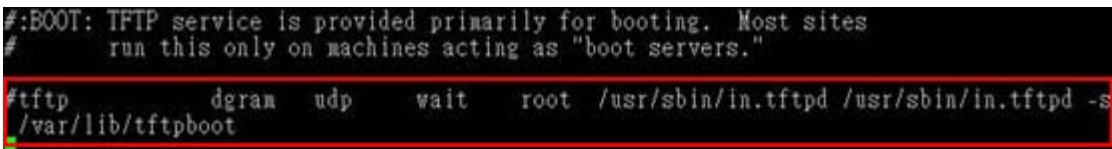

**STechnology Corp.** 

#vi /etc/xinetd.d/tftp

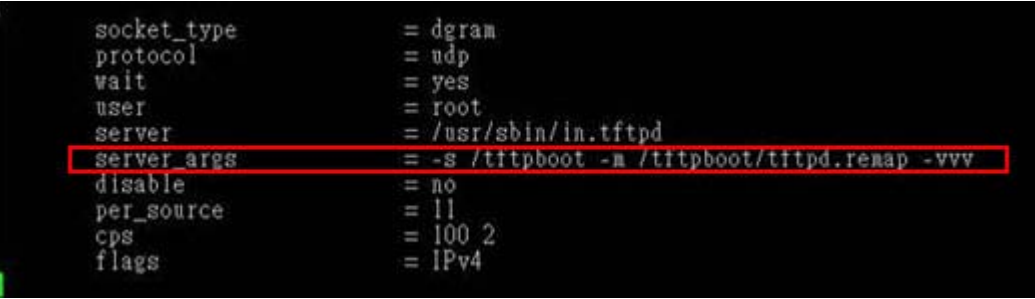

B.6.3 Configure One Key Recovery Server Settings

#### Step 1: Copy the **Utility/RECOVERYR10.TAR.BZ2** package from the One Key

Recovery CD to the system (server side).

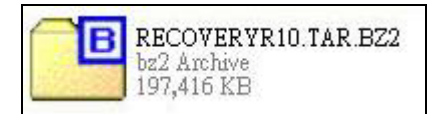

Step 2: Extract the recovery package to /.

#cp RecoveryR10.tar.bz2 /

#cd /

#tar –xvjf RecoveryR10.tar.bz2

Step 3: Copy "pxelinux.0" from "syslinux" and install to "/tftboot".

#cp /usr/lib/syslinux/pxelinux.0 /tftpboot/

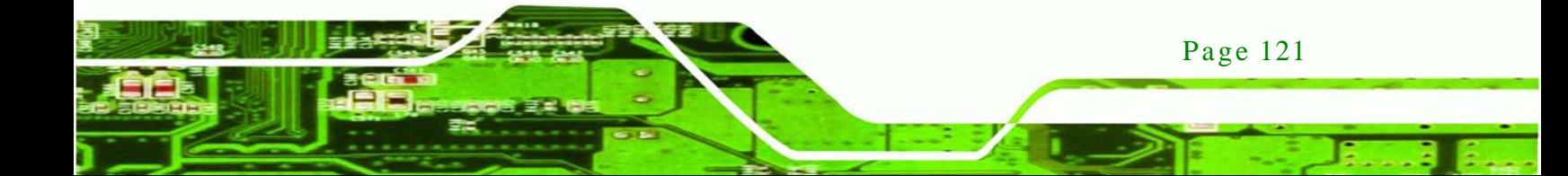

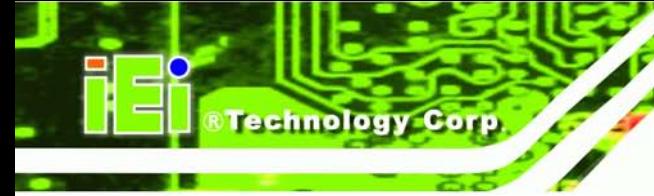

## B.6.4 Start the DHCP, TFTP and HTTP

Start the DHCP, TFTP and HTTP. For example:

#### **CentOS**

#service xinetd restart

#service httpd restart

#service dhcpd restart

#### **Debian**

#/etc/init.d/xinetd reload

#/etc/init.d/xinetd restart

#/etc/init.d/dhcp3-server restart

## B.6.5 Create Shared Directory

Step 1: Install the samba.

#yum install samba

Step 2: Create a shared directory for the factory default image.

#mkdir /share

#cd /share

#mkdir /image

#cp iei.gho /image

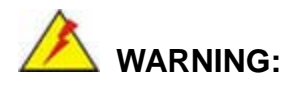

Page 122

The file name of the factory default image must be **iei.gho**.

Step 3: Confirm the operating system default settings: smb.conf.

#vi /etc/samba/smb.conf

#### Modify:

[image]

comment = One Key Recovery

path = /share/image

browseable = yes

writable = yes

public = yes

create mask  $= 0644$ 

directory mask  $= 0755$ 

Step 4: Edit "/etc/samba/smb.conf" for your environment. For example:

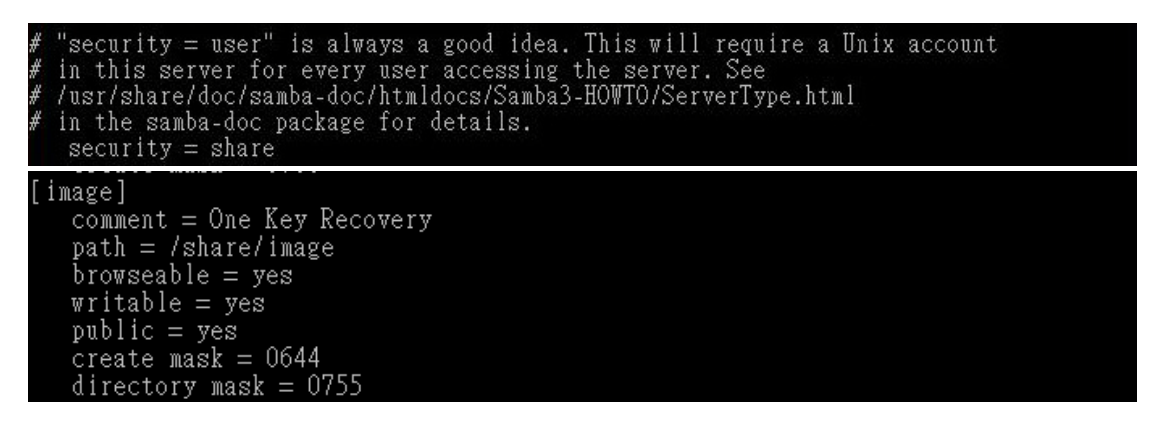

**RTechnology** 

Corp.

Step 5: Modify the hostname

#vi /etc/hostname

Modify: RecoveryServer

RecoveryServer

B.6.6 Setup a Client Sys tem for Auto Recovery

Step 1: Configure the following BIOS options of the client system.

Advanced → iEi Feature → Auto Recovery Function → **Enabled** Advanced → iEi Feature → Recover from PXE → **Enabled** Boot → Launch PXE OpROM → **Enabled**

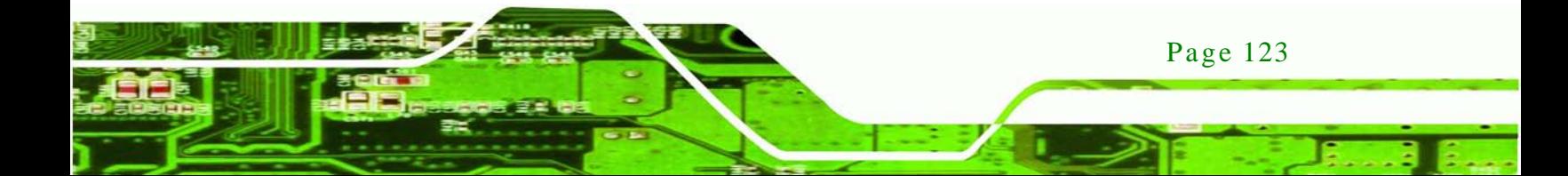

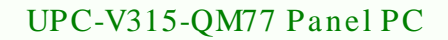

Step 2: Continue to configure the **Boot Option Priorities** BIOS option of the client system:

> Boot Option  $#1 \rightarrow$  remain the default setting to boot from the original OS. Boot Option  $#2 \rightarrow$  select the boot from LAN option.

Step 3: Save changes and exit BIOS menu.

echnology

#### **Exit → Save Changes and Exit**

Step 4: Install the auto recovery utility into the system by double clicking the

**Utility/AUTORECOVERY-SETUP.exe** in the One Key Recovery CD. This utility MUST be installed in the system, otherwise, the system will automatically restore from the factory default image every ten (10) minutes.

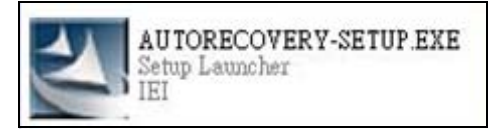

Step 5: Restart the client system from LAN. If the system encounters a Blue Screen of Death (BSoD) or a hang for around 10 minutes, it will automatically restore from the factory default image. The following screens will show when the system starts auto recovering.

Realtek PCIe GBE Family Controller Series v2.35 (06/14/10)

CLIENT MAC ADDR: 00 18 7D 13 E6 89 GUID: 00020003-0004-0005-0006-000700080 DHCP  $\ldots$   $\leq$ 

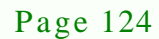

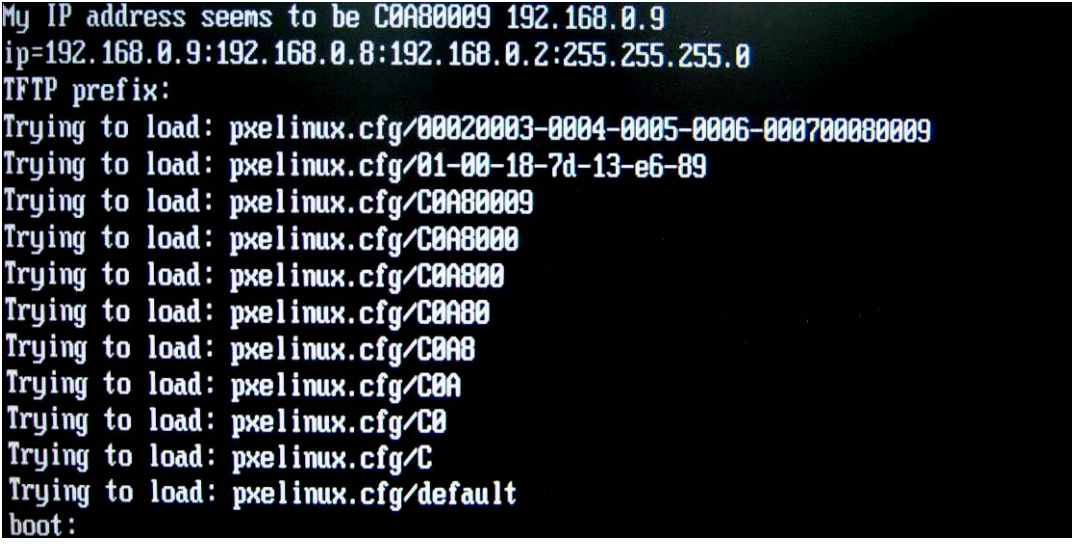

Windows is loading files...

*®Technology Corp.* 

IP: 192.168.0.8, File: \Boot\WinPE.wim

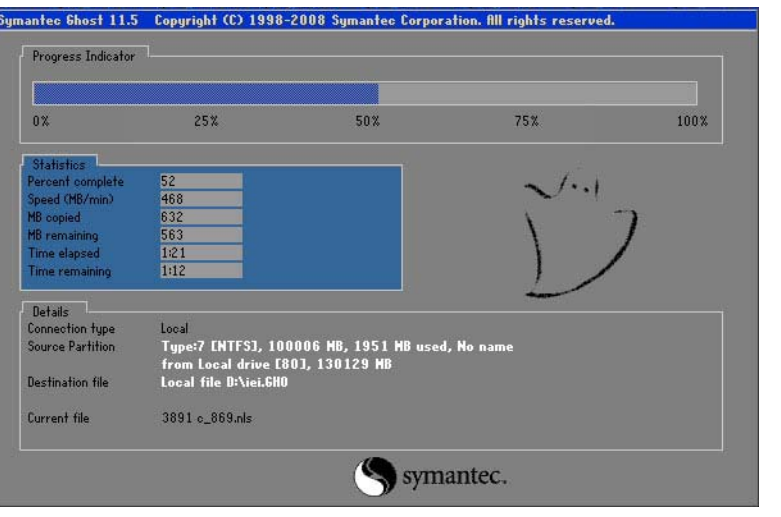

NOTE:

A firewall or a SELinux is not in use in the whole setup process. If there is a firewall or a SELinux protecting the system, modify the configuration information to accommodate them.

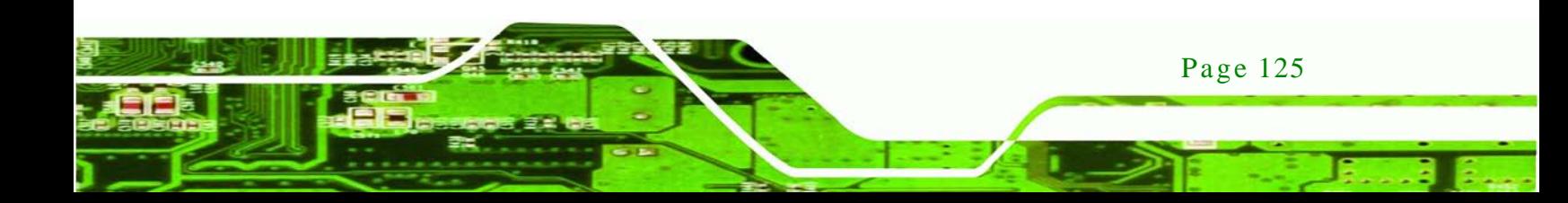

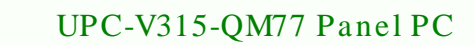

## B.7 Other Information

echnology

## B.7.1 Us ing AHCI Mode or ALi M5283 / VIA VT6421A Controller

When the system uses AHCI mode or some specific SATA controllers such as ALi M5283 or VIA VT6421A, the SATA RAID/AHCI driver must be installed before using one key recovery. Please follow the steps below to install the SATA RAID/AHCI driver.

- Step 1: Copy the SATA RAID/AHCI driver to a floppy disk and insert the floppy disk into a USB floppy disk drive. The SATA RAID/AHCI driver must be especially designed for the on-board SATA controller.
- Step 2: Connect the USB floppy disk drive to the system.
- Step 3: Insert the One Key Recovery CD into the system and boot the system from the CD.
- Step 4: When launching the recovery tool, press <**F6**>.

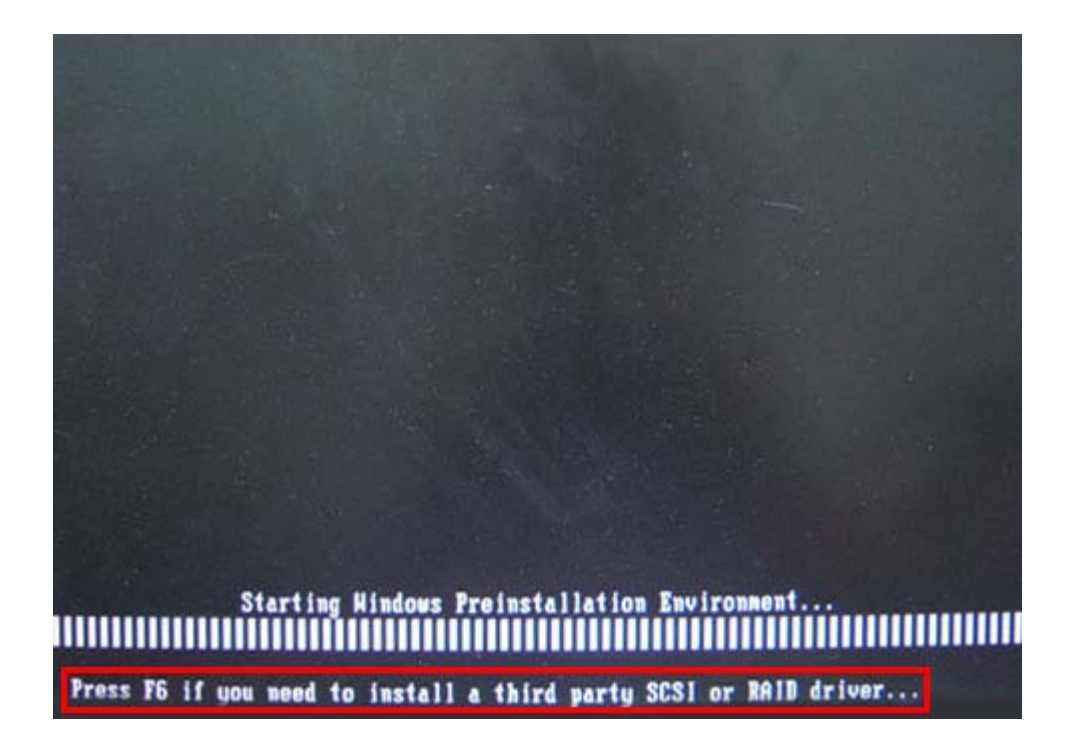

Page 126

Step 5: When the following window appears, press <**S**> to select "Specify Additional

Device".

Setup could not determine the type of one or more mass storage devices installed in your system, or you have chosen to manually specify an adapter. Currently, Setup will load support for the following mass storage devices(s):

**RTechnology Corp.** 

 $\langle$ none $\rangle$ 

- \* To specify additional SCSI adapters, CD-ROM drives, or special disk controllers for use with Hindows, including those for which you have a device support disk from a mass storage device nanufacturer, press S.
- \* If you do not have any device support disks from a mass storage device nanufacturer, or do not want to specify additional nass storage devices for use with Hindows, press ENTER.

S=Specify Additional Device ENTER=Continue F3=Exit

Step 6: In the following window, select a SATA controller mode used in the system. Then

press <**Enter**>. The user can now start using the SATA HDD.

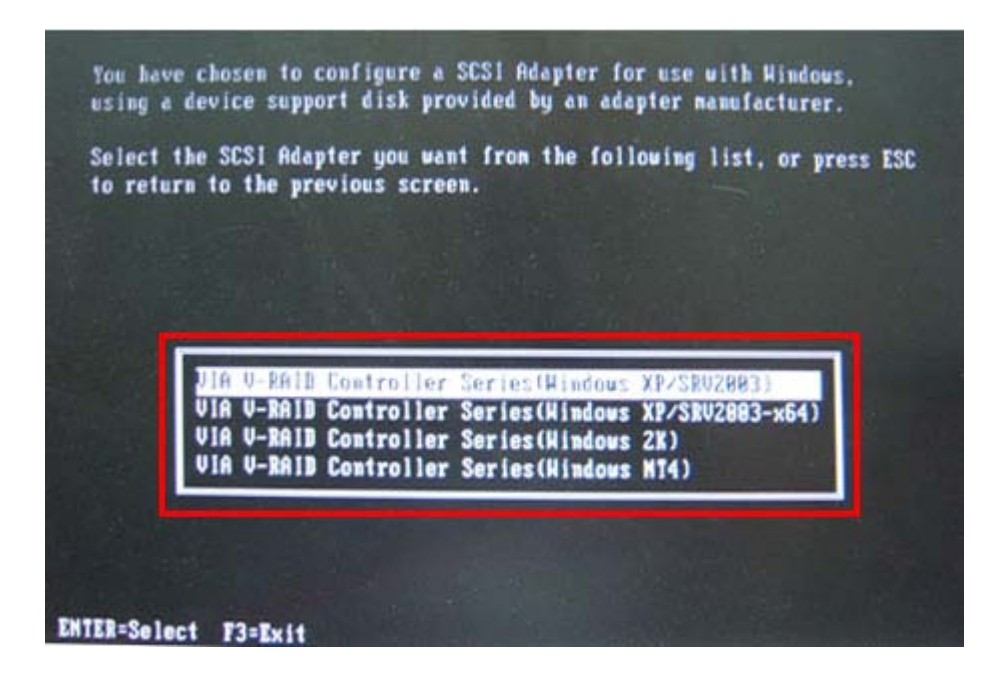

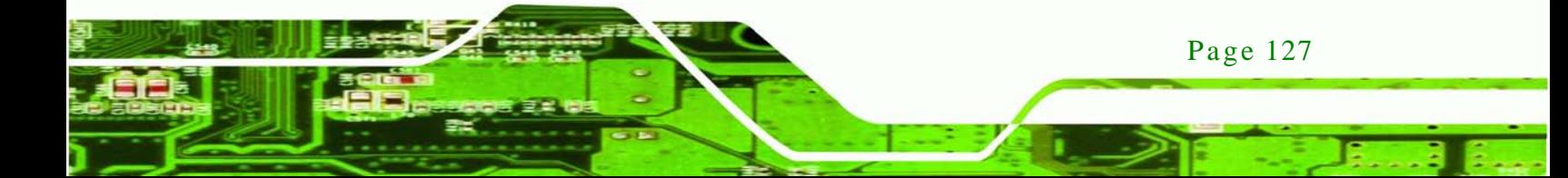

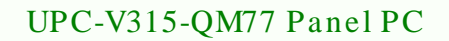

Step 7: After pressing <Enter>, the system will get into the recovery tool setup menu. Continue to follow the setup procedure from **Step 4** in **Section [B.2.2](#page-103-0) Create Partitions** to finish the whole setup process.

## B.7.2 Sys tem Memory Requirement

echnology

To be able to access the recovery tool by pressing <**F3**> while booting up the system, please make sure to have enough system memory. The minimum memory requirement is listed below.

- Using Award BIOS: 128 MB system memory
- Using AMI BIOS: 512 MB system memory.

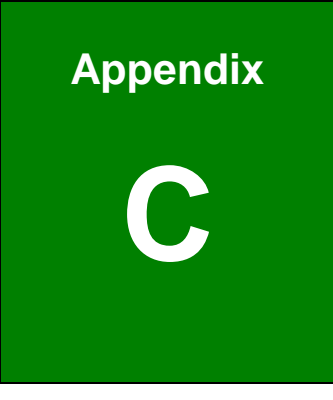

**@Technology Corp.** 

# Safety Precautions

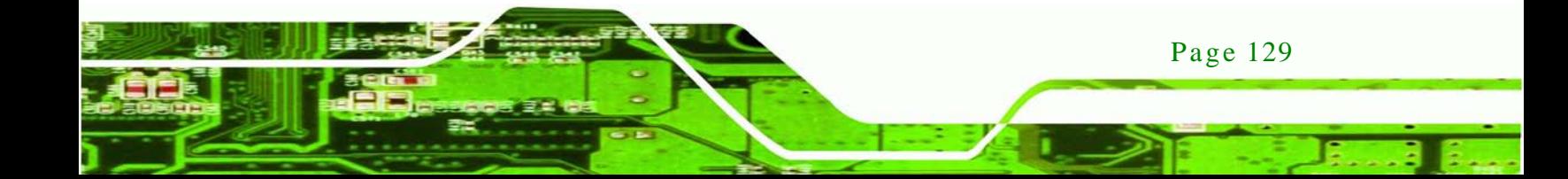

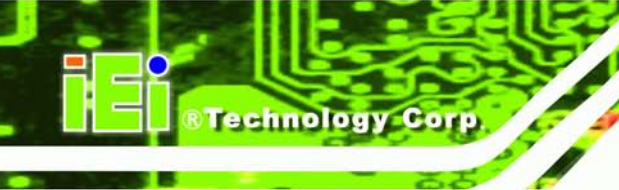

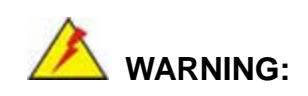

The precautions outlined in this chapter should be strictly followed. Failure to follow these precautions may result in permanent damage to the EP series.

## C.1 Safety Precautions

Please follow the safety precautions outlined in the sections that follow:

C.1.1 General Safety Precautions

Please ensure the following safety precautions are adhered to at all times.

- *Follow the electrostatic precautions* outlined below whenever the EP series is opened.
- *Make sure the power is turned off and the power cord is disconnected* whenever the EP series is being installed, moved or modified.
- *Do not apply voltage levels that exceed the specified voltage range*. Doing so may cause fire and/or an electrical shock.
- *Electric shocks can occur* if the EP series chassis is opened when the EP series is running.
- *Do not drop or insert any objects* into the ventilation openings of the EP series.
- *If considerable amounts of dust, water, or fluids enter the EP series*, turn off the power supply immediately, unplug the power cord, and contact the EP series vendor.
- **DO NOT**:

Page 130

- o Drop the EP series against a hard surface.
- o Strike or exert excessive force onto the LCD panel.
- o Touch any of the LCD panels with a sharp object
- o In a site where the ambient temperature exceeds the rated temperature

## C.1.2 Anti-s tatic Precautions

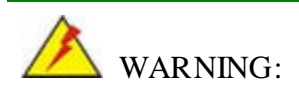

Failure to take ESD precautions during the installation of the EP series may result in permanent damage to the EP series and severe injury to the user.

Technology

Corp.

Electrostatic discharge (ESD) can cause serious damage to electronic components, including the EP series. Dry climates are especially susceptible to ESD. It is therefore critical that whenever the EP series is opened and any of the electrical components are handled, the following anti-static precautions are strictly adhered to.

- *Wear an anti-static wristband*: Wearing a simple anti-static wristband can help to prevent ESD from damaging any electrical component.
- *Self-grounding*: Before handling any electrical component, touch any grounded conducting material. During the time the electrical component is handled, frequently touch any conducting materials that are connected to the ground.
- *Use an anti-static pad*: When configuring or working with an electrical component, place it on an antic-static pad. This reduces the possibility of ESD damage.
- *Only handle the edges of the electrical component*: When handling the electrical component, hold the electrical component by its edges.

#### C.1.3 Product Dis pos al

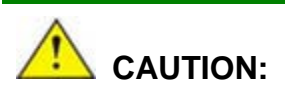

Risk of explosion if battery is replaced by and incorrect type. Only certified engineers should replace the on-board battery.

Dispose of used batteries according to instructions and local regulations.

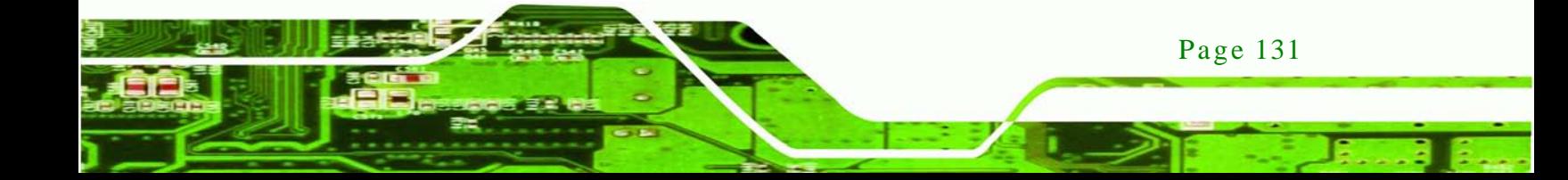

- Outside the European Union If you wish to dispose of used electrical and electronic products outside the European Union, please contact your local authority so as to comply with the correct disposal method.
- Within the European Union:

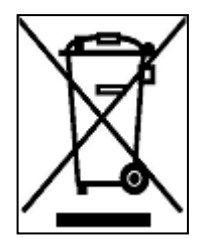

echnology

Page 132

EU-wide legislation, as implemented in each Member State, requires that waste electrical and electronic products carrying the mark (left) must be disposed of separately from normal household waste. This includes monitors and electrical accessories, such as signal cables or power cords. When you need to dispose of your display products, please follow the

guidance of your local authority, or ask the shop where you purchased the product. The mark on electrical and electronic products only applies to the current European Union Member States.

Please follow the national guidelines for electrical and electronic product disposal.

## C.2 Maintenance and Cleaning Precautions

When maintaining or cleaning the EP series, please follow the guidelines below.

#### C.2.1 Maintenance and Cleaning

Prior to cleaning any part or component of the EP series, please read the details below.

- Except for the LCD panel, never spray or squirt liquids directly onto any other components. To clean the LCD panel, gently wipe it with a piece of soft dry cloth or a slightly moistened cloth.
- The interior of the EP series does not require cleaning. Keep fluids away from the EP series interior.
- Be cautious of all small removable components when vacuuming the EP series.
- Turn the EP series off before cleaning the EP series.
- Never drop any objects or liquids through the openings of the EP series.
- Be cautious of any possible allergic reactions to solvents or chemicals used when cleaning the EP series.
- Avoid eating, drinking and smoking within vicinity of the EP series.

#### C.2.2 Cleaning Tools

Some components in the EP series may only be cleaned using a product specifically designed for the purpose. In such case, the product will be explicitly mentioned in the cleaning tips. Below is a list of items to use when cleaning the EP series.

**Cloth** – Although paper towels or tissues can be used, a soft, clean piece of cloth is recommended when cleaning the EP series.

**Technology** 

Corp.

- *Water or rubbing alcohol* A cloth moistened with water or rubbing alcohol can be used to clean the EP series.
- *Using solvents* The use of solvents is not recommended when cleaning the EP series as they may damage the plastic parts.
- *Vacuum cleaner* Using a vacuum specifically designed for computers is one of the best methods of cleaning the EP series. Dust and dirt can restrict the airflow in the EP series and cause its circuitry to corrode.
- *Cotton swabs* Cotton swaps moistened with rubbing alcohol or water are excellent tools for wiping hard to reach areas.
- **Foam swabs** Whenever possible, it is best to use lint free swabs such as foam swabs for cleaning.

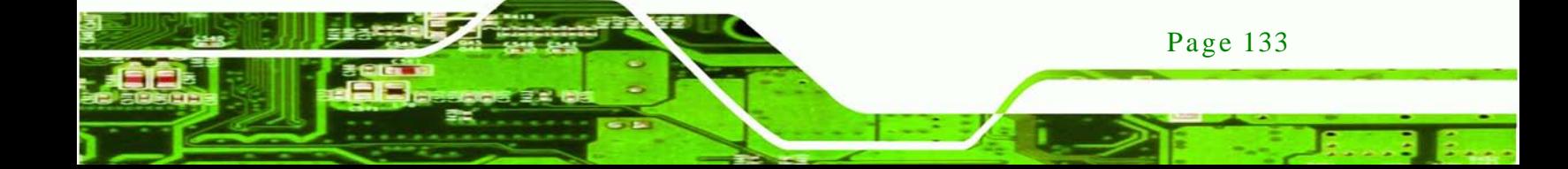
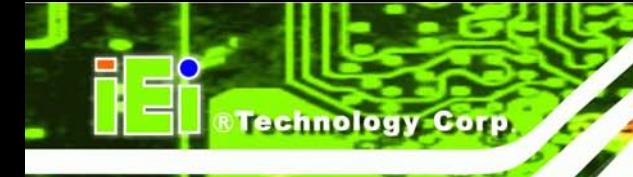

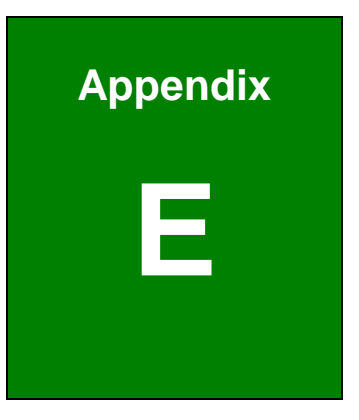

# Hazardous Materials Dis clos ure

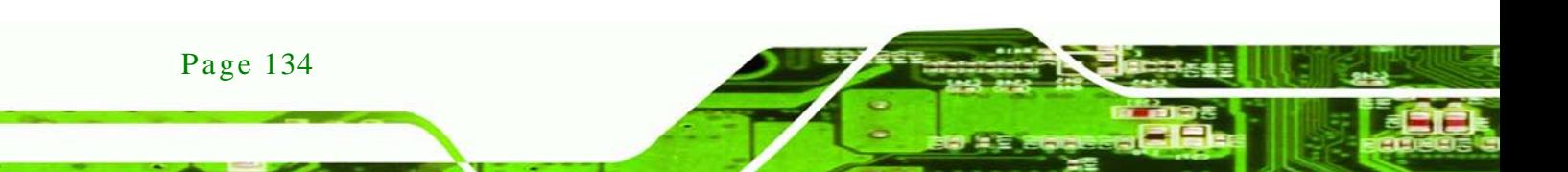

## D.1 Hazardous Material Dis clos ure Table for IPB Products Certified as RoHS Compliant Under 2002/95/EC Without Mercury

The details provided in this appendix are to ensure that the product is compliant with the Peoples Republic of China (China) RoHS standards. The table below acknowledges the presences of small quantities of certain materials in the product, and is applicable to China RoHS only.

**Technology** 

Corp.

A label will be placed on each product to indicate the estimated "Environmentally Friendly Use Period" (EFUP). This is an estimate of the number of years that these substances would "not leak out or undergo abrupt change." This product may contain replaceable sub-assemblies/components which have a shorter EFUP such as batteries and lamps. These components will be separately marked.

Please refer to the table on the next page.

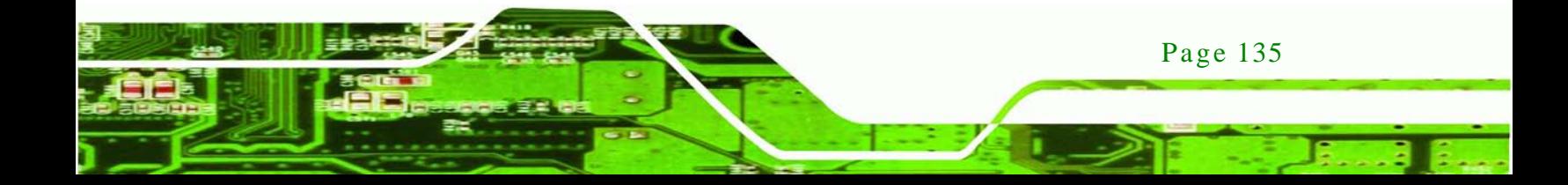

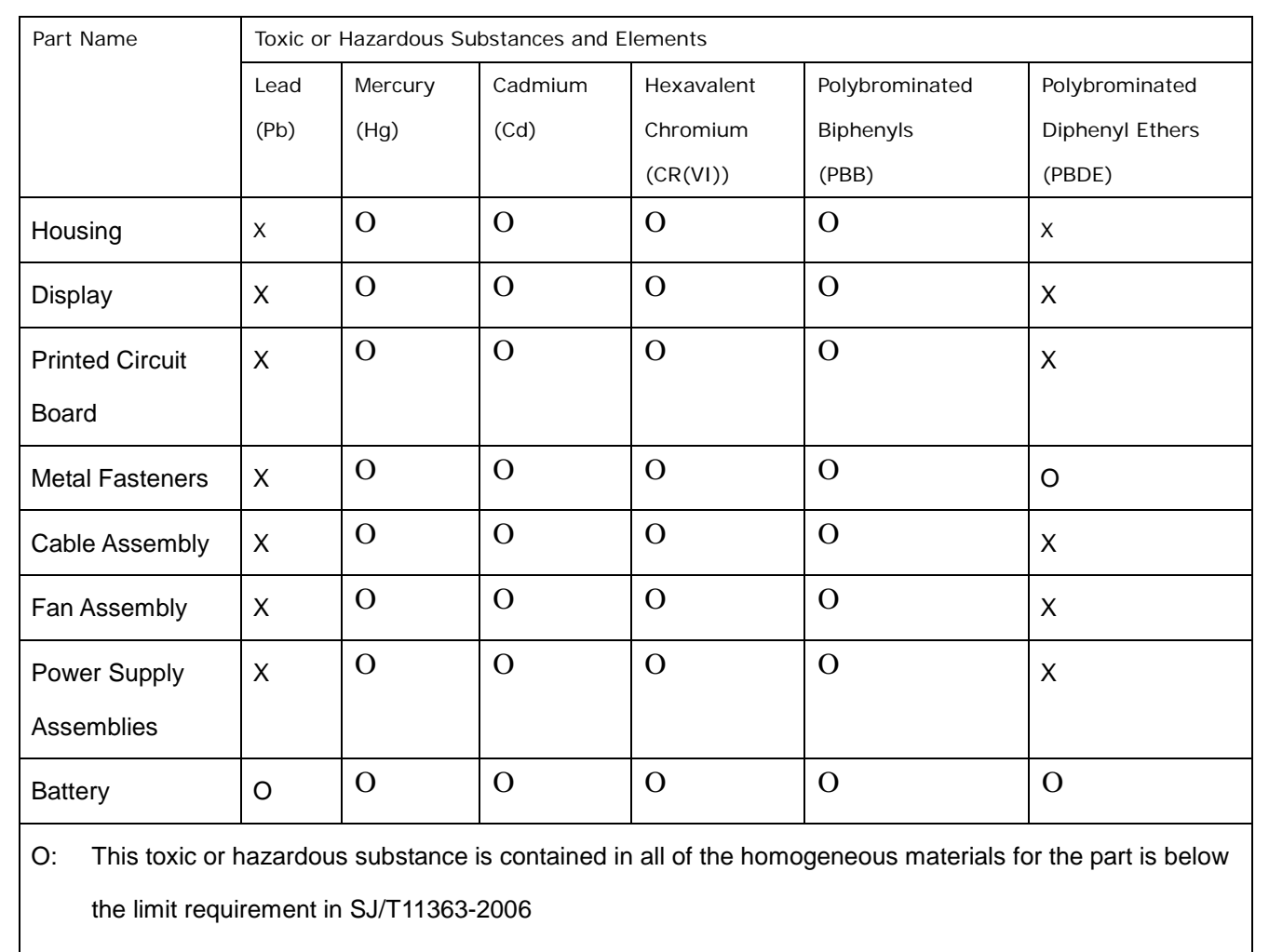

X: This toxic or hazardous substance is contained in at least one of the homogeneous materials for this part is above the limit requirement in SJ/T11363-2006

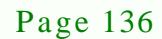

**Technology** 

此附件旨在确保本产品符合中国 RoHS 标准。以下表格标示此产品中某有毒物质的含量符 合中国 RoHS 标准规定的限量要求。

本产品上会附有"环境友好使用期限"的标签,此期限是估算这些物质"不会有泄漏或突变"的 年限。本产品可能包含有较短的环境友好使用期限的可替换元件,像是电池或灯管,这些元 件将会单独标示出来。

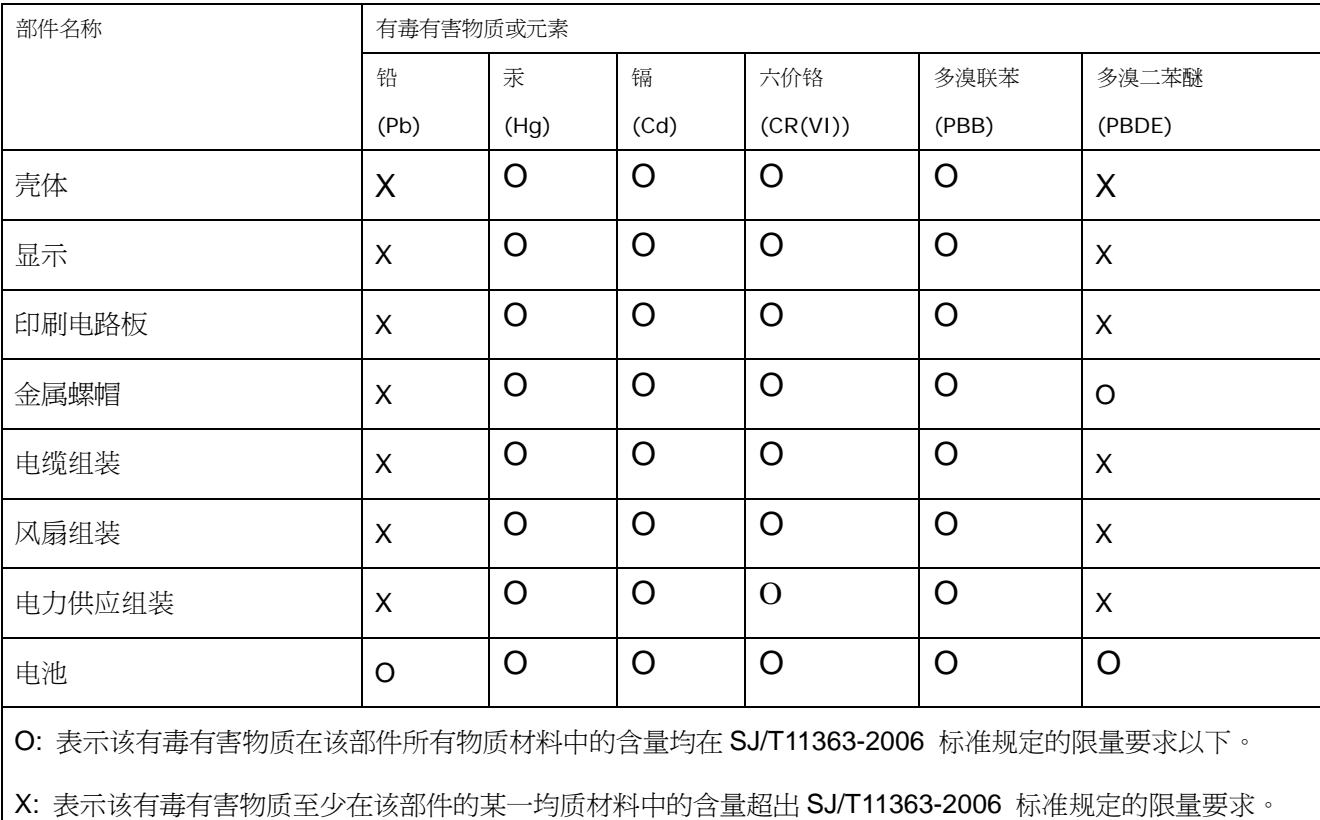

Page 137

®Technology Corp.

## UPC-V315 Screw Driver Us er manual

**&Technology Corp.** 

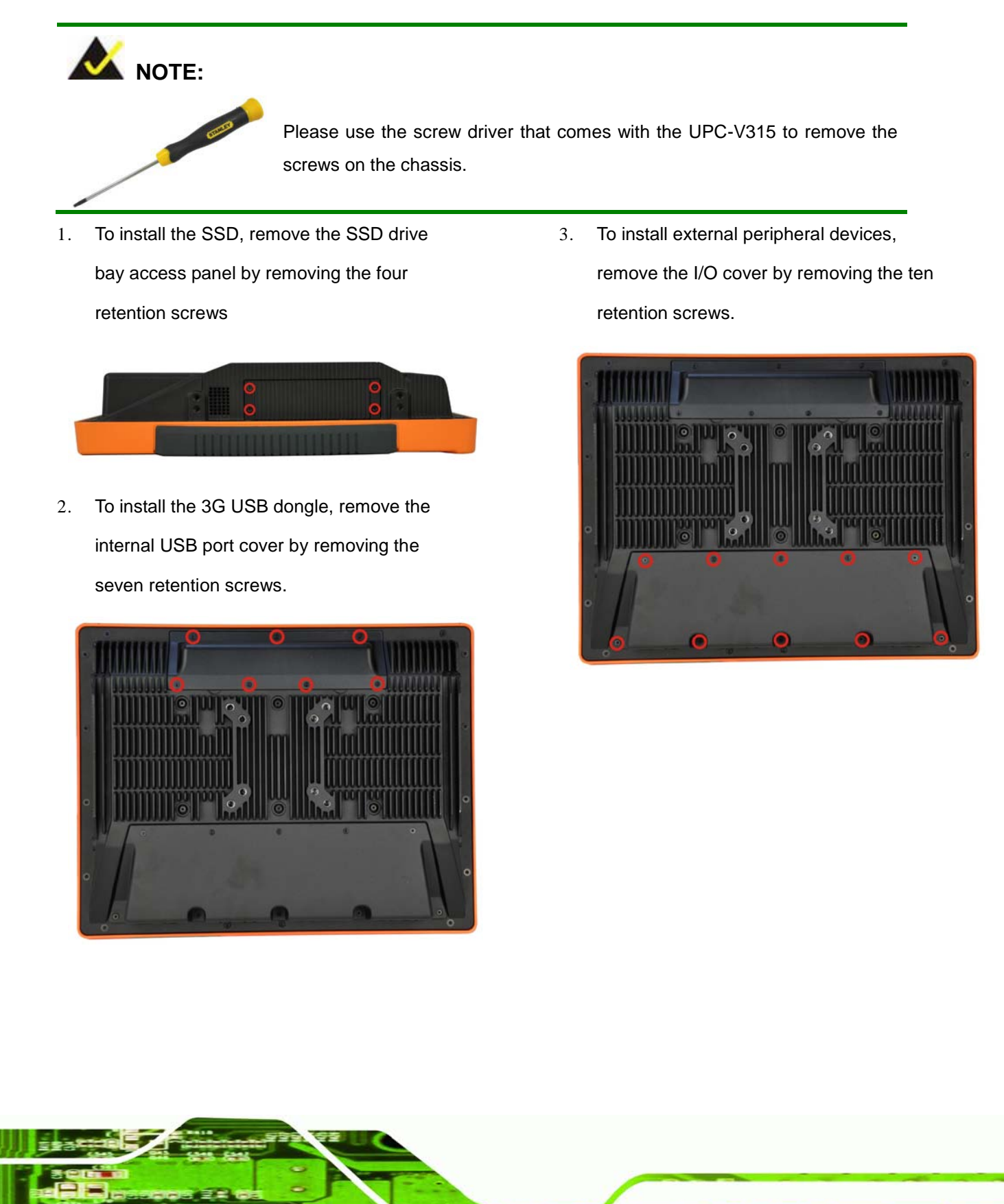